2020-03-19 Действительно начиная с версии 01.07.00

BA00465C/53/RU/24.20

71477705

# Инструкция по эксплуатации Liquiport CSP44

Пробоотборник

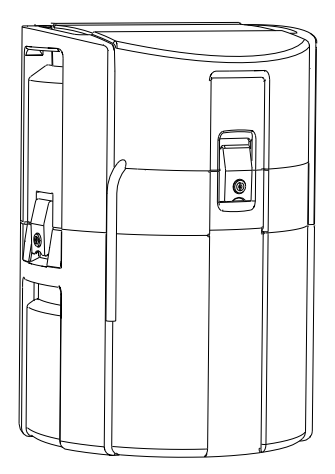

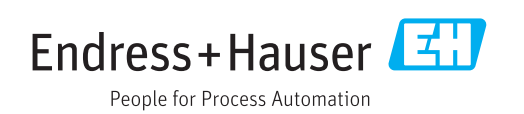

# Содержание

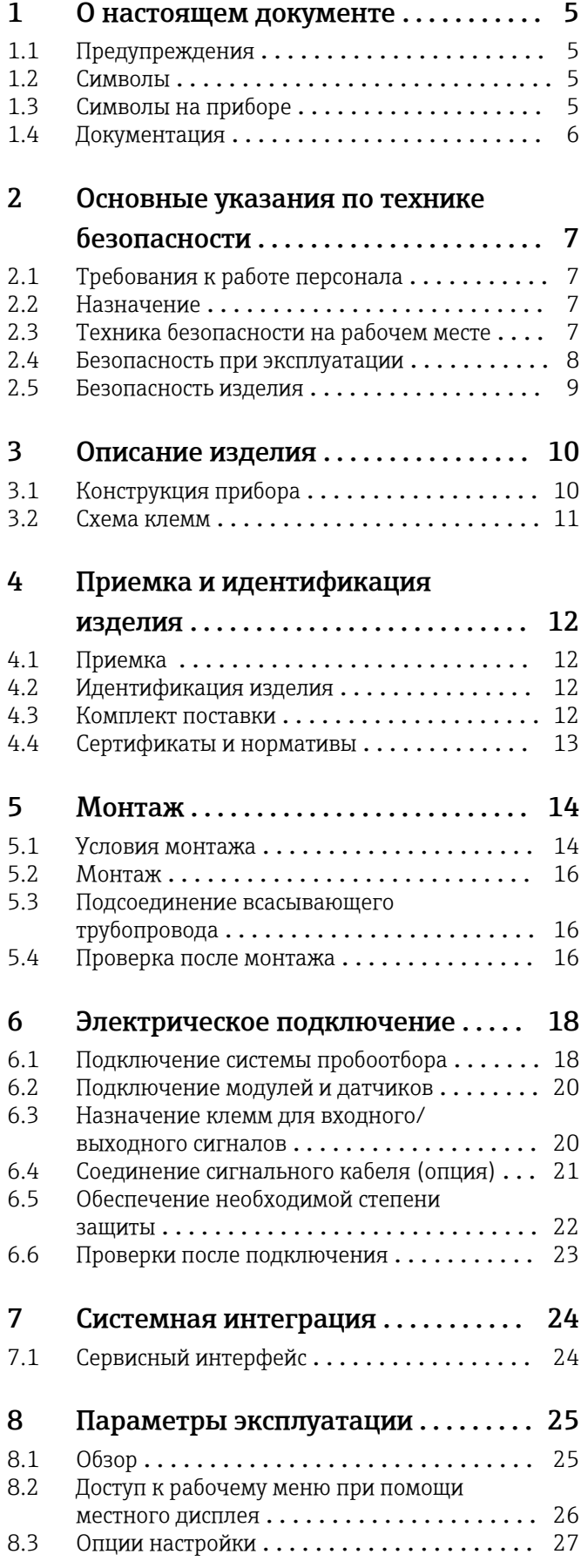

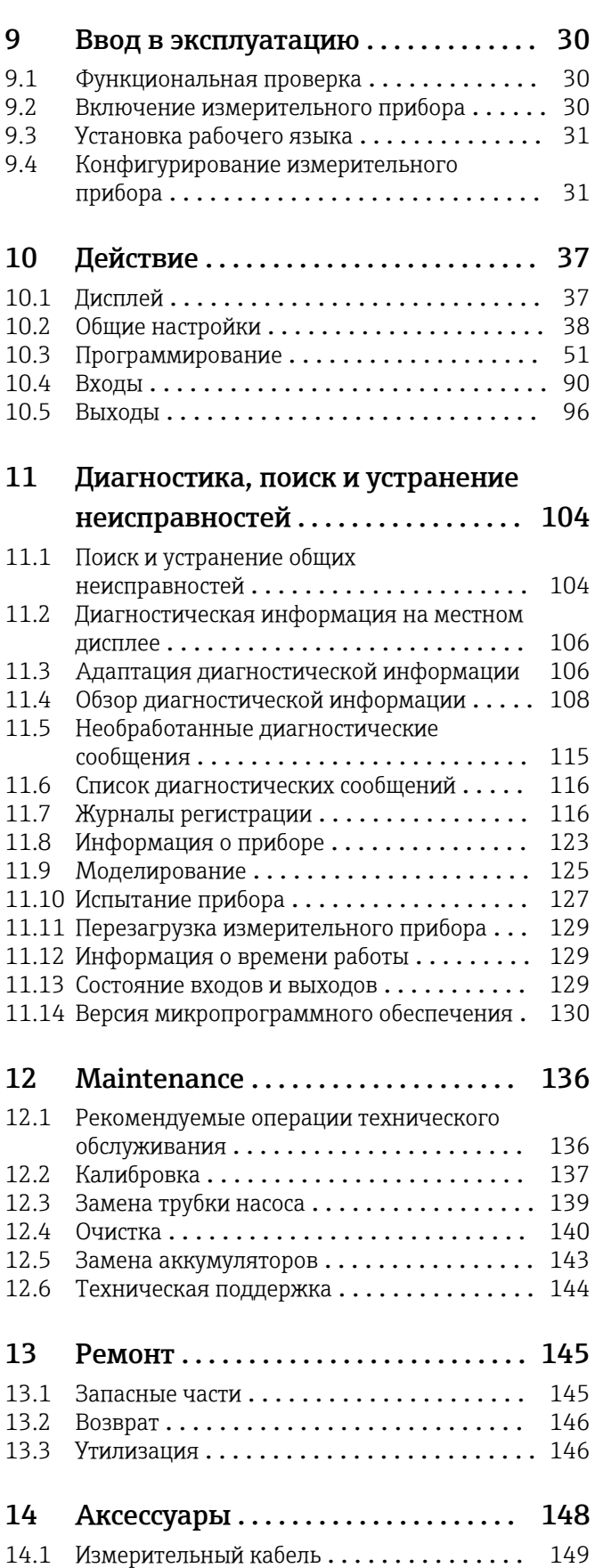

14.2 Датчики [...........................](#page-149-0) 150

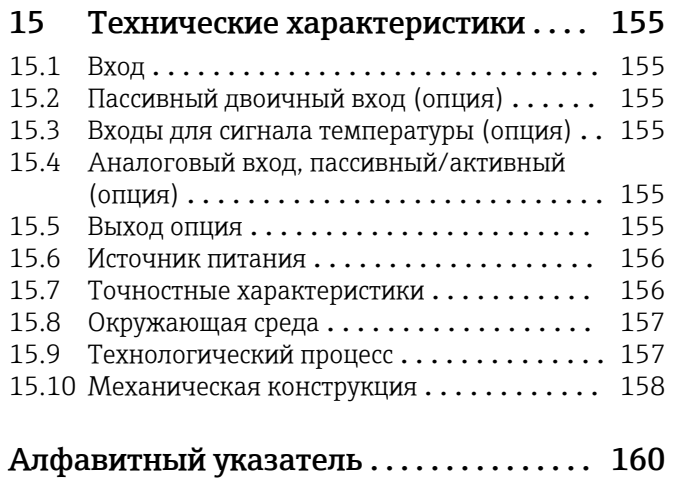

# <span id="page-4-0"></span>1 О настоящем документе

# 1.1 Предупреждения

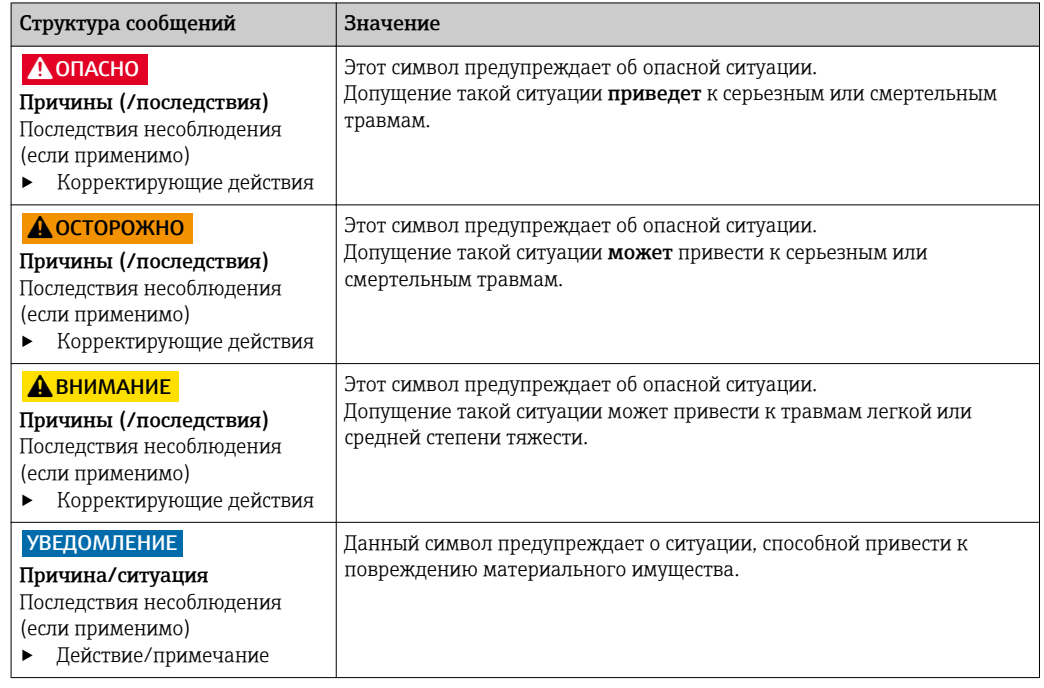

## 1.2 Символы

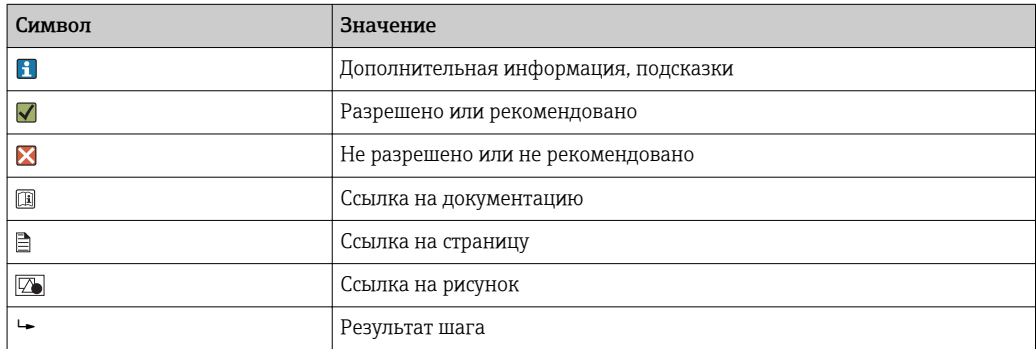

# 1.3 Символы на приборе

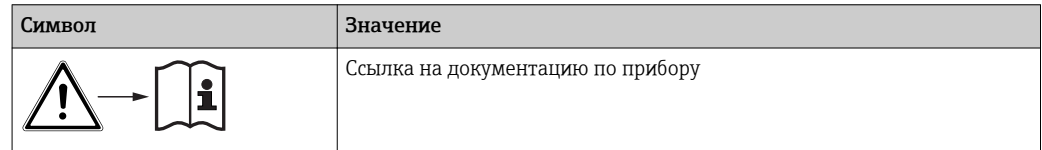

## <span id="page-5-0"></span>1.4 Документация

Следующие руководства, доступные на дополняют эти краткие руководства по эксплуатации руководства по эксплуатации:

- Краткие руководства по эксплуатации для Liquiport CSP44, BA00465C
- Руководство по использованию цифровой технологии Memosens, BA01245C
	- Описание программного обеспечения для входов Memosens
	- Калибровка датчиков с цифровой технологией Memosens
	- Диагностика и поиск неисправностей датчика
- Руководство по обмену данными через полевую шину и веб-сервер
- Специальная документация: руководство по использованию системы пробоотбора SD01068C
- Документация к прочим приборам, работающим на платформе Liquiline:
	- Liquiline CM44xR (монтируется на DIN-рейку)
	- Система Liquiline System CA80 (анализатор)
	- Система Liquiline System CAT8x0 (система подготовки проб)
	- Liquistation CSFxx (система пробоотбора)
	- Liquiport CSP44 (система пробоотбора)

## <span id="page-6-0"></span>2 Основные указания по технике безопасности

## 2.1 Требования к работе персонала

- Установка, ввод в эксплуатацию, управление и техобслуживание измерительной системы должны выполняться только специально обученным техническим персоналом.
- Перед выполнением данных работ технический персонал должен получить соответствующее разрешение от управляющего предприятием.
- Электрические подключения должны выполняться только специалистамиэлектротехниками.
- Выполняющий работы технический персонал должен предварительно ознакомиться с данным руководством по эксплуатации и следовать всем приведенным в нем указаниям.
- Неисправности точки измерения могут исправляться только уполномоченным и специально обученным персоналом.

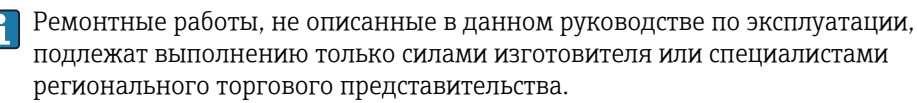

## 2.2 Назначение

Liquiport 2010 CSP44 представляет собой переносную систему пробоотбора для жидких сред в невзрывоопасных зонах. Пробы отбираются через заданные интервалы времени с помощью перистальтического насоса и распределяются в пробоотборные сосуды.

Система пробоотбора предназначена для использования в следующих отраслях промышленности:

- Коммунальные и промышленные очистные сооружения
- Лаборатории и организации по управлению водными ресурсами
- Мониторинг жидких сред в производственных процессах

Другие варианты использования, кроме описанных в настоящем документе, не гарантируют безопасность людей и измерительного оборудования и поэтому не допускаются. Изготовитель не несет ответственности за повреждения в результате неправильной эксплуатации прибора.

## 2.3 Техника безопасности на рабочем месте

Пользователь несет ответственность за выполнение следующих требований техники безопасности:

- инструкции по монтажу
- местные стандарты и нормы
- правила взрывозащиты

#### Электромагнитная совместимость

- Изделие проверено на электромагнитную совместимость согласно действующим международным нормам для промышленного применения.
- Указанная электромагнитная совместимость обеспечивается только в том случае, если изделие подключено в соответствии с данным руководством по эксплуатации.

#### <span id="page-7-0"></span>2.4 Безопасность при эксплуатации

#### Перед вводом в эксплуатацию точки измерения:

- 1. Проверьте правильность всех подключений;
- 2. Убедитесь в отсутствии повреждений электрических кабелей и соединительных шлангов:
- 3. Не используйте поврежденные изделия, а также примите меры предосторожности, чтобы они не сработали непреднамеренно;
- 4. Промаркируйте поврежденные изделия как бракованные.

#### Во время эксплуатации:

• При невозможности устранить неисправность: следует прекратить использование изделия и принять меры против его непреднамеренного срабатывания.

## <span id="page-8-0"></span>2.5 Безопасность изделия

### 2.5.1 Передовая практика

Изделие разработано в соответствии с современными требованиями по безопасности, прошло испытания и поставляется с завода в безопасном для эксплуатации состоянии. Соблюдены требования действующих международных норм и стандартов.

Приборы, подключаемые к пробоотборному устройству, должны соответствовать действующим стандартам безопасности.

### 2.5.2 Безопасность информационных технологий

Гарантия на устройство действует только в том случае, если его установка и использование производятся согласно инструкциям, изложенным в Руководстве по эксплуатации. Устройство оснащено механизмом обеспечения защиты, позволяющим не допустить внесение каких-либо непреднамеренных изменений в установки устройства.

Безопасность информационных технологий соответствует общепринятым стандартам безопасности оператора и разработана с целью предоставления дополнительной защиты устройства, в то время как передача данных прибора должна осуществляться операторами самостоятельно.

# <span id="page-9-0"></span>3 Описание изделия

## 3.1 Конструкция прибора

Укомплектованный пробоотборник состоит из следующих компонентов:

- Контроллер с дисплеем, программируемыми клавишами и навигатором
- Вакуумный или шланговый насос для отбора проб
- Полиэтиленовые или стеклянные бутыли для хранения проб
- Терморегулятор, устанавливаемый в отделении для хранения проб и обеспечивающий их безопасное хранение (опция)
- Всасывающий трубопровод со входным фильтром

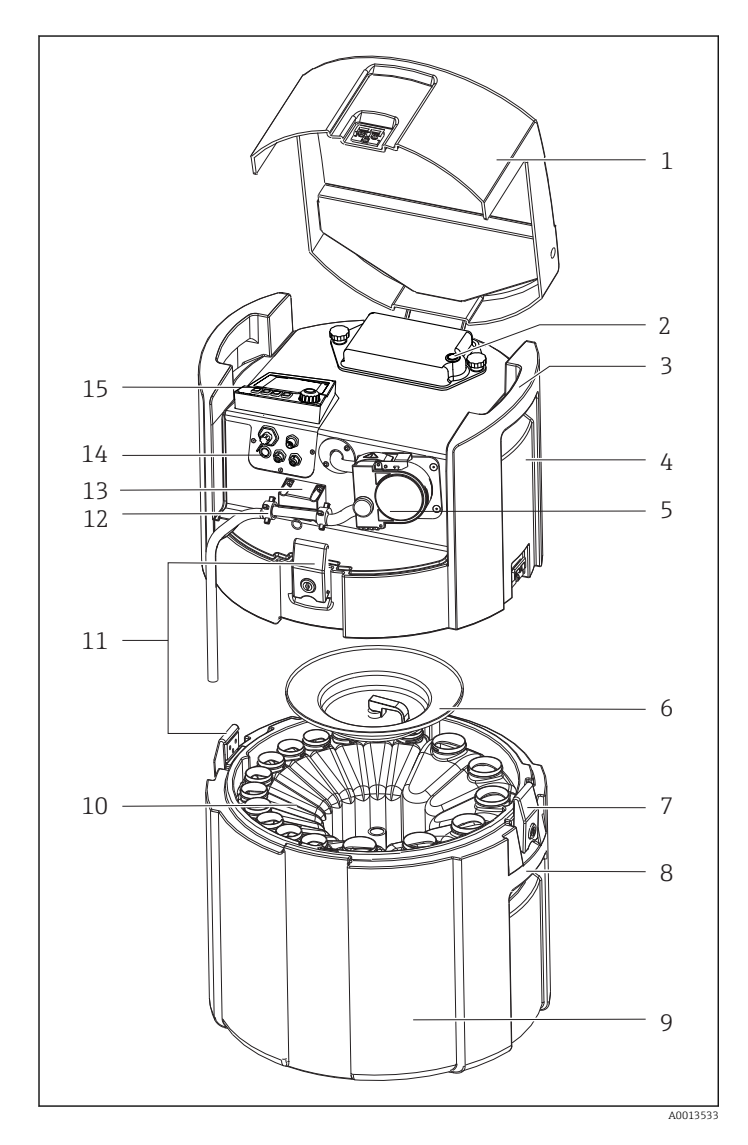

- Крышка прибора
- Крышка отсека элементов питания с переключателем
- Верхние ручки для переноски
- Верхний отсек прибора
- Шланговый насос с трубкой
- Крышка для фиксации бутылей
- Фиксаторы с защелками
- Нижние ручки для переноски
- Нижний отсек прибора
- Распределение бутылей
- Фиксаторы с защелками
- Соединительный рукав
- Определение продукта
- Электрические соединения
- Контроллер

### LОСТОРОЖНО

#### Опасность травмирования

Опасность травм при соприкосновении с вращающимися частями

‣ Исключите возможность случайного запуска пробоотборника при работе с открытым шланговым насосом.

## <span id="page-10-0"></span>3.2 Схема клемм

Уникальное имя клеммы определяется на основе следующих данных:

№ гнезда : № порта : Клемма

### Пример нормально разомкнутого контакта реле

- Прибор с входами для цифровых датчиков, 4 токовыми выходами и 4 реле
- Основной модуль BASE2-E (имеет 2 входа для датчиков, 2 токовых выхода)
- Модуль 2AO (2 токовых выхода)
- Модуль 4R (4 реле)

# <span id="page-11-0"></span>4 Приемка и идентификация изделия

## 4.1 Приемка

1. Убедитесь в том, что упаковка не повреждена.

- Об обнаруженных повреждениях упаковки сообщите поставщику. До выяснения причин не выбрасывайте поврежденную упаковку.
- 2. Убедитесь в том, что содержимое не повреждено.
	- Об обнаруженных повреждениях содержимого сообщите поставщику. До выяснения причин не выбрасывайте поврежденные изделия.
- 3. Проверьте наличие всех составных частей оборудования.
	- Сравните комплектность с данными заказа.
- 4. Прибор следует упаковывать, чтобы защитить от механических воздействий и влаги во время хранения и транспортировки.
	- Наибольшую степень защиты обеспечивает оригинальная упаковка. Убедитесь, что соблюдаются допустимые условия окружающей среды.

В случае возникновения вопросов обращайтесь к поставщику или в дилерский центр.

## 4.2 Идентификация изделия

Заводские таблички размещаются в следующих местах.

- На внутренней стороне дверцы.
- На упаковке (наклейка, вертикальный формат).
- На внутренней панели прибора.

### 4.2.1 Заводская табличка

Заводская табличка содержит следующую информацию о приборе:

- Данные изготовителя
- Код заказа
- Расширенный код заказа
- Серийный номер
- Версия программного обеспечения
- Условия окружающей среды и процесса
- Входные и выходные параметры
- Коды активации
- Правила техники безопасности и предупреждения
- Данные о сертификатах
- ‣ Сравните данные на заводской табличке с данными заказа.

## 4.3 Комплект поставки

В комплект поставки входят:

- 1 Liquiport 2010 CSP44 со следующими компонентами:
	- Сосуд, заданной формы
	- Дополнительное аппаратное обеспечение
- 1 печатная версия краткого руководства по эксплуатации на языке пользователя
- Дополнительное оборудование
- ‣ При возникновении вопросов обращайтесь к поставщику или в центр продаж.

## <span id="page-12-0"></span>4.4 Сертификаты и нормативы

### 4.4.1 Знак

### Декларация о соответствии

Изделие удовлетворяет требованиям общеевропейских стандартов. Таким образом, он соответствует положениям директив ЕС. Маркировка СС подтверждает успешное испытание изделия изготовителем.

### **MCERTS**

Прибор прошел сертификацию сертифицирующим органом Sira Certification Service и соответствует «Функциональным требованиям MCERTS к оборудованию для контроля воды, часть 1, версия 2.1 от ноября 2009»; сертификат №: Sira MC100176/02.

### EAC

Изделие сертифицировано согласно нормам TP TC 004/2011 и TP TC 020/2011, действующим в Европейской экономический зоне (EEA). Изделие получило знак соответствия EAC.

# <span id="page-13-0"></span>5 Монтаж

## 5.1 Условия монтажа

## 5.1.1 Размеры

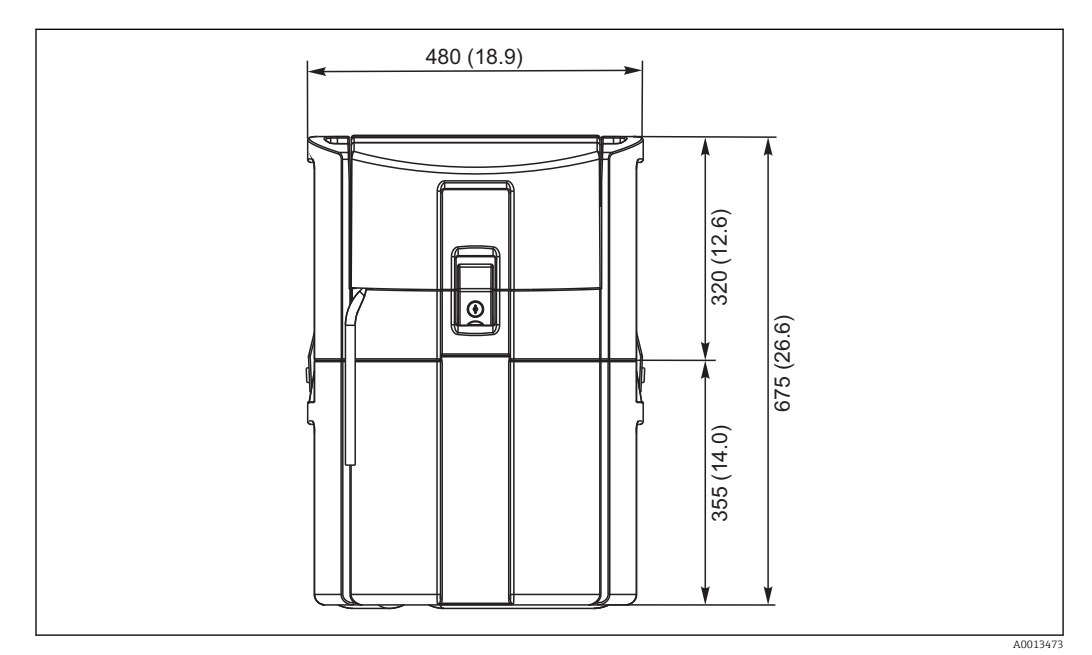

 *1 CSP44, стандартная модель, размеры в мм (дюймах)*

### 5.1.2 Место установки

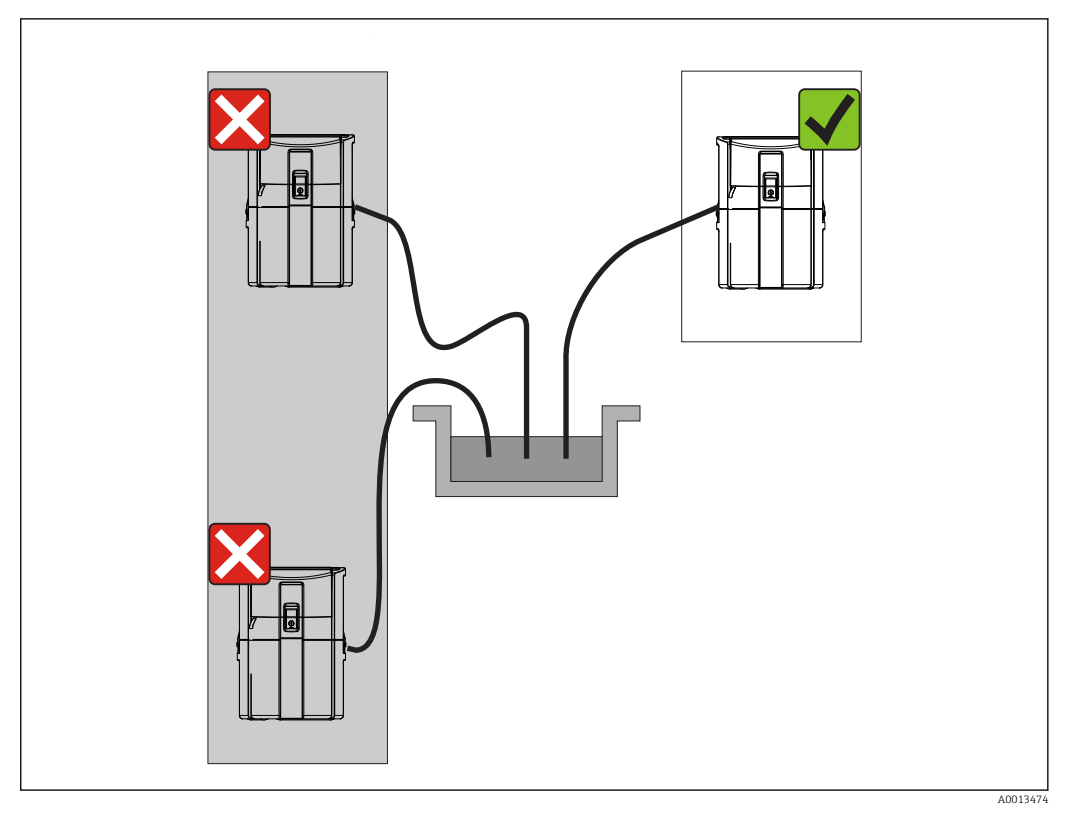

#### *2 Место установки, пример*

Всасывающий трубопровод должен прокладываться под нисходящим уклоном к точке отбора проб. Не допускайте эффекта сифона!

При установке прибора учитывайте следующее:

- Устанавливайте прибор на ровную поверхность.
- Надежно закрепите прибор на поверхности в местах крепления.
- Обеспечьте защиту прибора от дополнительного нагрева (например, при использовании обогревателей или под действием прямых солнечных лучей при использовании полистирольного корпуса).
- Защитите прибор от механических вибраций.
- Защитите прибор от воздействия магнитных полей.

### 5.1.3 Соединение для забора проб насосом

- Максимальная высота всасывания: 8 м (26 фт)
- Максимальная длина шланга: 30 м (98 фт)
- Диаметр шлангового соединения: внутренний диаметр 10 мм (3/8 дюйма)
- Скорость подачи:
	- > 0,5 м/с (> 1,6 фт/с) согласно EN 25667, ISO 5667
	- > 0,6 м/с (> 1,9 фт/с) согласно Ö 5893, US EPA

#### При установке прибора помните следующее

- Всегда прокладывайте всасывающий трубопровод под уклоном вверх от точки отбора проб к системе пробоотбора.
- Система пробоотбора должна располагаться выше точки отбора проб.
- Не допускайте эффекта сифона.

#### <span id="page-15-0"></span>Требования к точке отбора проб

- Не подсоединяйте всасывающий трубопровод к системам, находящимся под давлением.
- Используйте всасывающий фильтр, чтобы задерживать песок, абразивные частицы, а также частицы, которые могут вызвать засорение.
- Погружайте всасывающий трубопровод в направлении движения потока.
- Возьмите пробу в характерной точке (турбулентный поток, не непосредственно в нижней части канала).

### Полезные аксессуары

Всасывающий фильтр:

задерживает грубые частицы, а также частицы, которые могут вызвать засорение.

### 5.1.4 Подсоединение к впускному соединению на моделях с насосом для отбора проб

- Максимальная высота всасывания: 8 м (26 фт)
- Максимальная длина шланга: 30 м (98 фт)
- Диаметр шлангового соединения: внутренний диаметр 10 мм (3/8 дюйма)
- Скорость подачи:
	- > 0,5 м/с (> 1,6 фт/с) согласно EN 25667, ISO 5667
	- > 0,6 м/с (> 1,9 фт/с) согласно Ö 5893, US EPA

#### При установке прибора помните следующее

- Всегда прокладывайте всасывающий трубопровод под уклоном вверх от точки отбора проб к системе пробоотбора.
- Система пробоотбора должна располагаться выше точки отбора проб.
- Не допускайте эффекта сифона.

#### Требования к точке отбора проб

- Не подсоединяйте всасывающий трубопровод к системам, находящимся под давлением.
- Используйте всасывающий фильтр, чтобы задерживать песок, абразивные частицы, а также частицы, которые могут вызвать засорение.
- Погружайте всасывающий трубопровод в направлении движения потока.
- Возьмите пробу в характерной точке (турбулентный поток, не непосредственно в нижней части канала).

#### Полезные аксессуары

Всасывающий фильтр:

задерживает грубые частицы, а также частицы, которые могут вызвать засорение.

## 5.2 Монтаж

### 5.3 Подсоединение всасывающего трубопровода

- 1. При установке прибора учитывайте условия установки.
- 2. Откройте крышку прибора с помощью передней защелки.
- 3. Проложите всасывающий трубопровод от точки отбора проб до прибора.
- 4. Привинтите всасывающий трубопровод к шланговому соединению прибора.

### 5.4 Проверка после монтажа

- 1. Убедитесь, что всасывающий трубопровод надежно закреплен.
- 2. Визуально проверьте правильность установки всасывающего трубопровода от точки отбора проб до прибора.

3. Убедитесь в том, что поворотный рычаг функционирует должным образом.

## <span id="page-17-0"></span>6 Электрическое подключение

## 6.1 Подключение системы пробоотбора

### LОСТОРОЖНО

#### Прибор под напряжением!

Неправильное подключение может привести к несчастному случаю, в том числе с летальным исходом!

- ‣ Электрическое подключение должно осуществляться только специалистамиэлектротехниками.
- ‣ Электротехник должен предварительно ознакомиться с данным руководством по эксплуатации и следовать всем приведенным в нем указаниям.
- ‣ Перед проведением работ по подключению кабелей убедитесь, что ни на один кабель не подано напряжение.

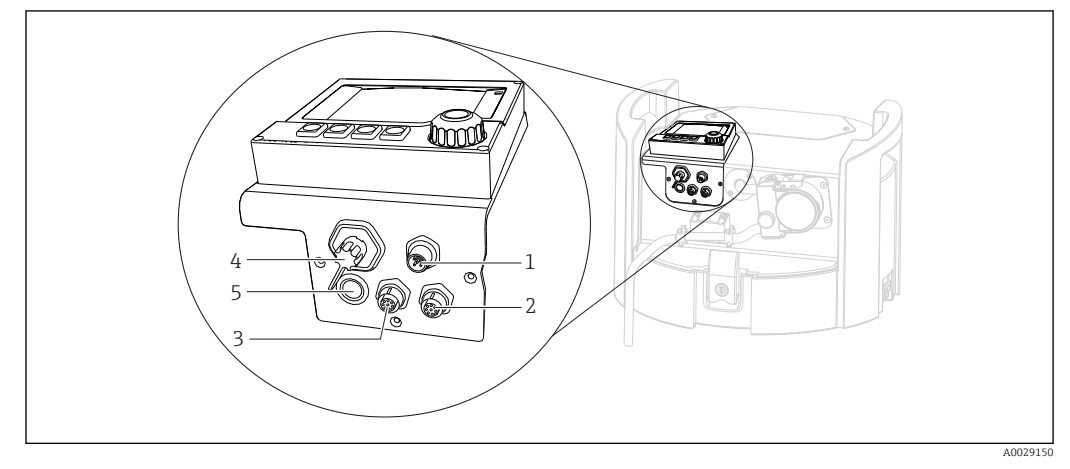

 *3 Электрическое подключение контроллера*

- *1 Гнездо для разъема зарядного устройства*
- *2 Гнездо для разъема датчика M12 (опционально)*
- *3 Гнездо для разъема датчика M12 (опционально)*
- *4 Разъем для сигнального кабеля (опционально)*
- *5 Сервисный интерфейс*

Полярность переключателей не учитывается.

### 6.1.1 Замена аккумулятора

#### УВЕДОМЛЕНИЕ

#### Дефектные аккумуляторы

В случае полной разрядки аккумуляторы могут быть повреждены.

‣ Чтобы предотвратить полную разрядку, переведите переключатель в положение OFF («Выкл.»).

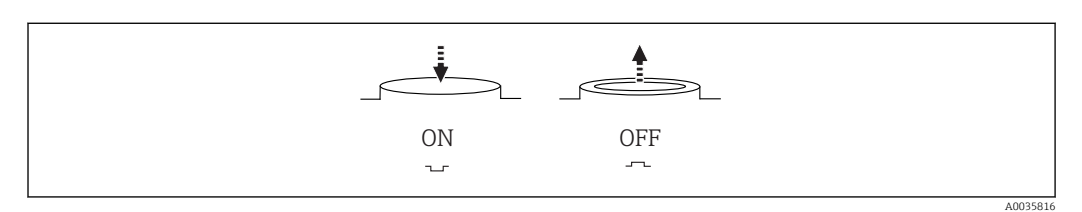

 *4 Положение переключателя*

Перед первым вводом в эксплуатацию зарядите аккумулятор. Полная зарядка аккумулятора занимает примерно 5 часов. Подробную информацию о зарядном устройстве см. в руководстве к зарядному устройству.

- ‣ Подключите прибор с помощью вилки к сетевому напряжению.
	- Зарядка аккумулятора начнется сразу после подключения блока питания, независимо от положения переключателя.

Аккумулятор следует заменять только на аккумулятор типа Panasonic LC-R127R2PG1.

#### Подключение зарядного устройства, если аккумуляторы установлены

Штепсель зарядного устройства должен быть легко доступным, чтобы устройство можно было легко отсоединить от электропитания.

‣ Подключите зарядное устройство к разъему (пункт 1). Если аккумулятор заряжен не полностью, он будет заряжен с помощью устройства.

Используйте только зарядные устройства, рекомендованные изготовителем. → 图 155

#### Подключение зарядного устройства, если аккумуляторы сняты

Для зарядки снятых аккумуляторов необходим переходный кабель (номер принадлежности: 71111882) для подключения к зарядному устройству.

### 6.1.2 Снятие крышки

#### LОСТОРОЖНО

#### Прибор находится под напряжением

Неправильное подключение может привести к травмам или смерти.

‣ Если подключено зарядное устройство, отсоедините его от источника питания.

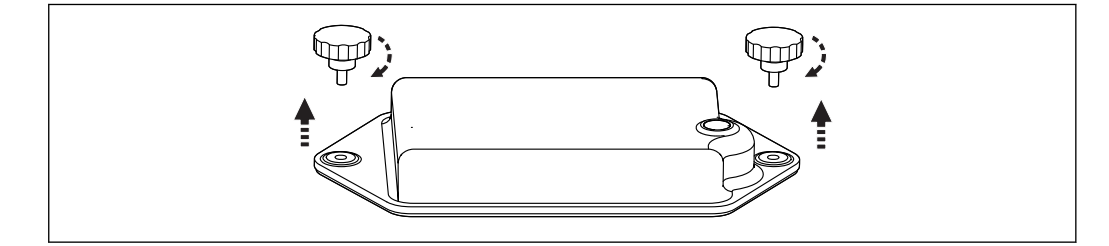

1. Выверните оба крепежных винта.

2. Снимите крышку аккумуляторного отсека.

- 3. Снимите старые аккумуляторы и отсоедините вставные клеммы.
- 4. Подключите новые аккумуляторы (обращайте внимание на полярность).
- 5. Вставьте новые аккумуляторы и закрепите крышку аккумуляторного отсека.

A0035817

## <span id="page-19-0"></span>6.2 Подключение модулей и датчиков

### 6.2.1 Подключение датчиков

### Подключение датчика

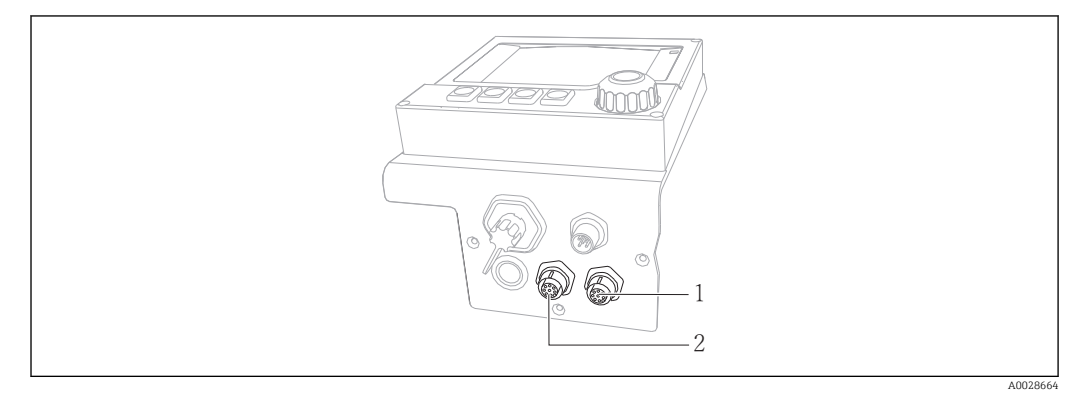

 *5 Соединения для датчиков*

*1 Гнездо для разъема датчика M12 (= канал 1 для модели с одним датчиком)*

*2 Гнездо для разъема датчика M12 (= канал 2 для модели с двумя датчиками)*

### 6.3 Назначение клемм для входного/выходного сигналов

#### Входные сигналы

- 2 аналоговых сигнала 0/4 20 мА (дополнительно)
- 2 двоичных сигнала > длительность или фронт импульса 100 мс (дополнительно) Сигналы цифровых датчиков с протоколом Memosens (дополнительно)

#### Выходные сигналы

- 2 двоичных сигнала > длительность или фронт импульса 1 с (дополнительно)
- 2 токовых выхода 0/4 20 мА (дополнительно)

<span id="page-20-0"></span>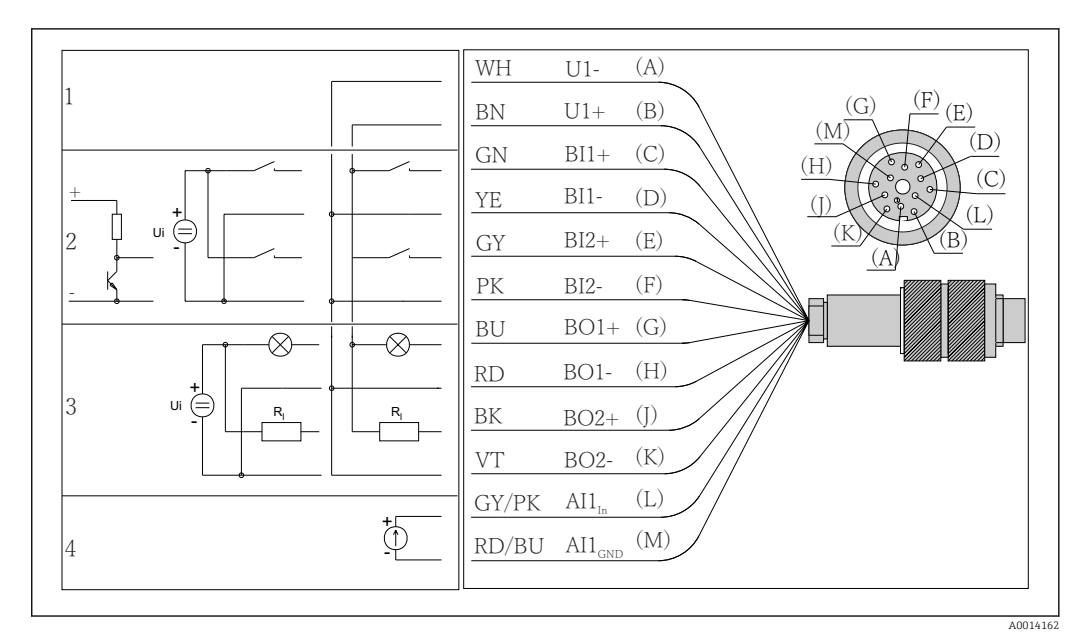

#### Соединение сигнального кабеля (опция)  $6.4$

 $\Box$  6 Назначение клемм и электрическая схема сигнального кабеля (версия КЗ)

- $\mathbf{1}$ Вспомогательное напряжение U: 24 В макс. 30 мА ток нагрузки
- Двоичные входы BI: > 20 мс, только очень низкое напряжение Ui £ 30 В пост. тока  $\overline{z}$
- $\overline{3}$ Двоичные выходы BO: только очень низкое напряжение Ui £ 30 В пост. тока, макс, ток при использовании вспомогательного напряжения из внеш. источника (макс. 200 мА)
- $\overline{4}$ Аналоговый вход AI: 0 - 20 мА, 4 - 20 мА

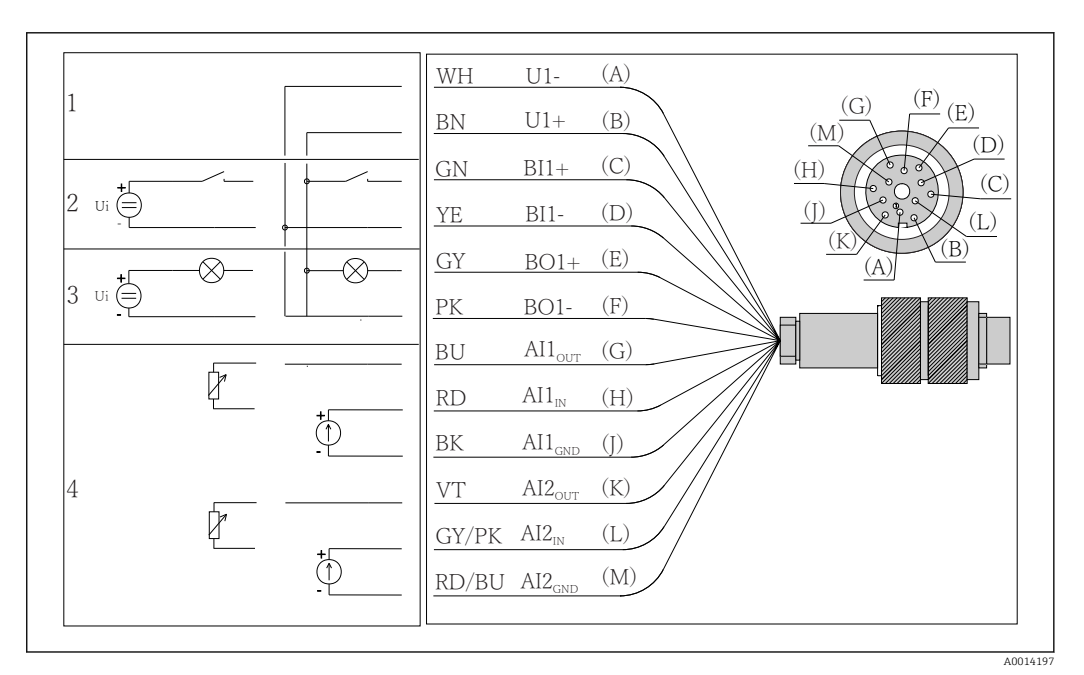

圆 7 Назначение клемм и электрическая схема сигнального кабеля (версия К4)

- $\mathbf{1}$ Вспомогательное напряжение U: 24 В макс. 30 мА ток нагрузки
- $\overline{2}$ Двоичный вход BI: > 20 мс, только очень низкое напряжение Ui £ 30 В пост. тока
- $\overline{3}$ Двоичный выход ВО: только очень низкое напряжение Ui £ 30 В пост. тока, макс. ток при использовании вспомогательного напряжения из внеш. источника (макс. 200 мА)
- $\overline{4}$ Аналоговые входы AI: 0 - 20 мА, 4 - 20 мА

<span id="page-21-0"></span>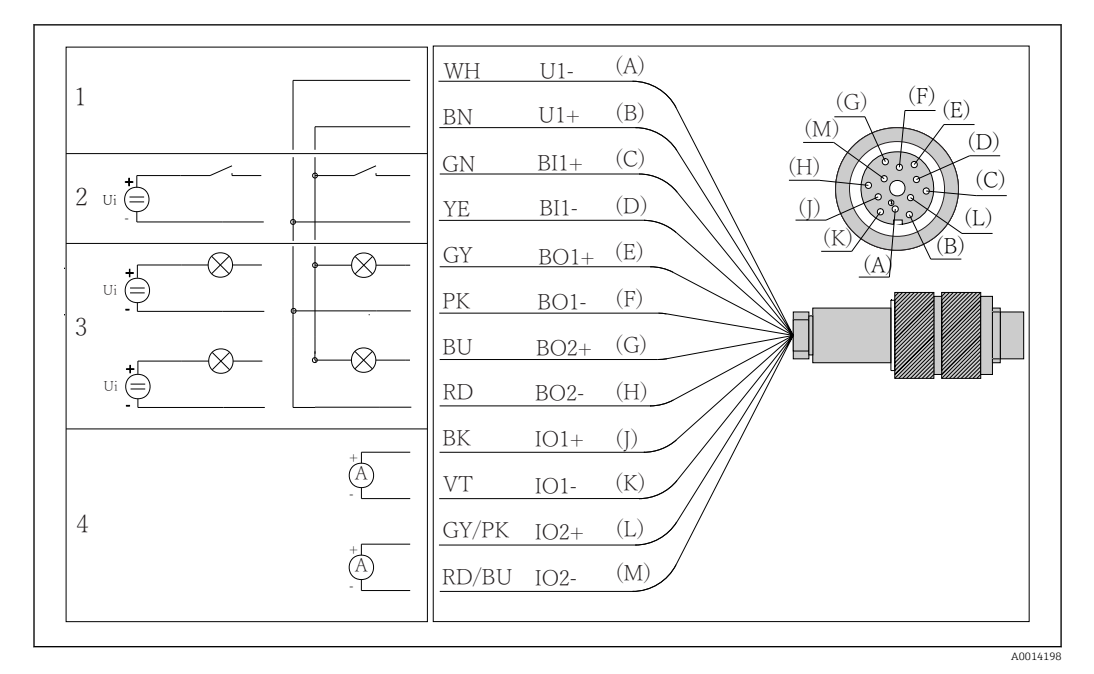

 $\Box$  8 Назначение клемм и электрическая схема сигнального кабеля (версия К5)

- Вспомогательное напряжение U: 24 В макс. 30 мА ток нагрузки  $\overline{1}$
- Двоичный вход BI: > 20 мс, только очень низкое напряжение Ui £ 30 В пост. тока  $\overline{2}$
- $\overline{z}$ Лвоичный выход ВО: только очень низкое напряжение Ui £ 30 В пост. тока, макс, ток при использовании вспомогательного напряжения из внеш. источника (макс. 200 мА)
- $\overline{4}$ Аналоговые входы AI: 0 – 20 мА, 4 – 20 мА

#### $6.5$ Обеспечение необходимой степени защиты

Для использования поставляемого прибора по назначению допускаются и являются необходимыми только механические и электрические соединения, описанные в данном документе.

• Соблюдайте осторожность при выполнении работ.

Отдельные типы защиты, сертифицированные для данного изделия (класс защиты (IP), электробезопасность, устойчивость к электромагнитным помехам, взрывозащищенность) не гарантируются в следующих случаях.

- Крышки не закрыты.
- Используются блоки питания не из комплекта поставки.
- Кабельные уплотнения недостаточно плотно затянуты (для обеспечения подтвержденного класса защиты IP необходимо затягивать моментом 2 Нм (1,5 фунт сила фут)).
- Используются кабели, диаметр которых не соответствует кабельным уплотнениям.
- Блоки недостаточно прочно закреплены.
- Недостаточно прочно закреплен дисплей (возникает риск проникновения влаги вследствие негерметичного уплотнения).
- Ослаблены или недостаточно закреплены кабели/концы кабелей.
- Внутри прибора оставлены оголенные жилы кабелей.

## <span id="page-22-0"></span>6.6 Проверки после подключения

### LОСТОРОЖНО

### Ошибки подключения

Безопасность людей и точки измерения находится под угрозой! Изготовитель не несет ответственности за ошибки, вызванные невыполнением указаний настоящего руководства по эксплуатации.

‣ Прибор может быть введен в эксплуатацию только в том случае, если на все приведенные вопросы был получен утвердительный ответ.

Состояние прибора и соответствие требованиям:

‣ На приборе и кабелях отсутствуют внешние повреждения?

Электрическое подключение:

- ‣ Подключенные кабели не натянуты?
- ‣ Проложенные кабели не перекрещиваются и не образуют петли?
- ‣ Сигнальные кабели правильно подключены в соответствии с электрической схемой?
- ‣ Все ли вставные клеммы надежно закреплены?
- ‣ Все ли провода надежно закреплены в кабельных зажимах?

## <span id="page-23-0"></span>7 Системная интеграция

## 7.1 Сервисный интерфейс

Прибор можно подключить к компьютеру посредством сервисного интерфейса и выполнять настройку с помощью ПО FieldCare . Кроме того, варианты конфигурации могут быть сохранены, перенесены и задокументированы.

### 7.1.1 Подключение

- 1. Подключите разъем сервисного интерфейса к интерфейсу основного модуля Liquiline и соедините его с Commubox.
- 2. Подключите Commubox USB-кабелем к ПК, на котором установлена программа FieldCare.

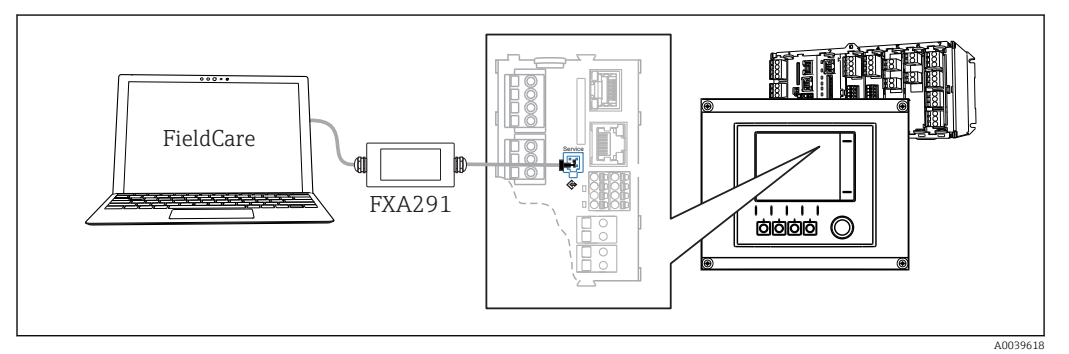

 *9 Обзор соединений*

### 7.1.2 Установление соединения для передачи данных

- 1. Запустите FieldCare.
- 2. Установите соединение с Commubox. Для этого выберите ComDTM «CDI Communication FXA291».
- 3. Затем выберите DTM «Liquiline CM44x» и запустите процесс настройки.

Теперь можно выполнять настройку в режиме онлайн посредством DTM.

Настройка в режиме онлайн и локальное управление не могут выполняться одновременно;  при использовании одного способа второй блокируется. На каждой стороне можно запретить другой стороне доступ к прибору.

## 7.1.3 Управление

- В DTM структура меню соответствует структуре меню при локальном управлении. Функции сенсорных кнопок прибора Liquiline отображаются в левой части основного окна.
- Щелчок на имени пункта меню или функции соответствует нажатию навигатора.
- Настройку можно с удобством выполнять с помощью клавиатуры компьютера.
- С помощью FieldCare можно сохранять журналы регистрации, создавать резервные копии конфигураций и переносить конфигурации на другие приборы.
- Кроме того, конфигурации можно распечатывать и сохранять в формате PDF.

# <span id="page-24-0"></span>8 Параметры эксплуатации

8.1.1 Дисплей и элементы управления

## 8.1 Обзор

### 6  $\overline{\mathbf{0}}$ EH\_CS  $\overline{\mathbf{a}}$ 09:11:05 31.03.2015  $\Box$ 1 3 Н 2  $m<sup>3</sup>$  $ESC$   $MAN$  DIAG  $MODE$ 3 Q 4

### *Светодиод*

*1*

- *2 3 Дисплей (при появлении сбоя – красный фон)*
- *4 Навигатор (функции быстрой коммутации/ манипулятора и нажатия/удержания) Сенсорные кнопки (функции зависят от меню)*

 *10 Обзор процесса управления*

### 8.1.2 Дисплей

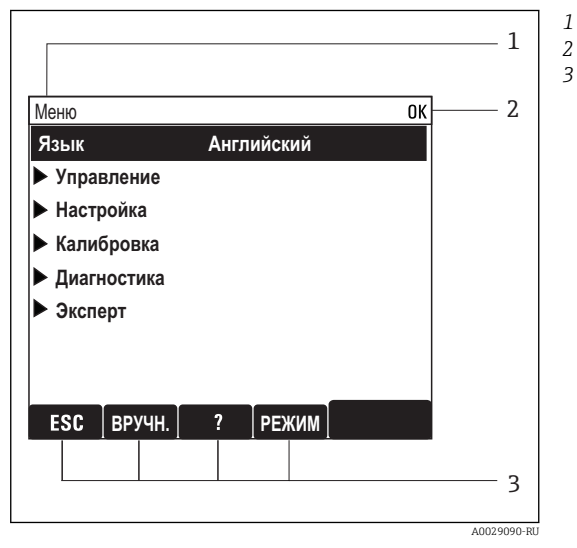

 *11 Дисплей (пример)*

- *Путь меню и/или обозначение прибора*
- *Отображение состояния*

A0025501

*1*

- *3 Назначение сенсорных кнопок, например : ESC: выход или прерывание процесса отбора проб;*
	- *MAN: ручной отбор проб;*
	- *?: Справка (если доступна);*

*MODE: перевод прибора в режим*

*резервирования или отмены программы.*

## <span id="page-25-0"></span>8.2 Доступ к рабочему меню при помощи местного дисплея

### 8.2.1 Концепция управления

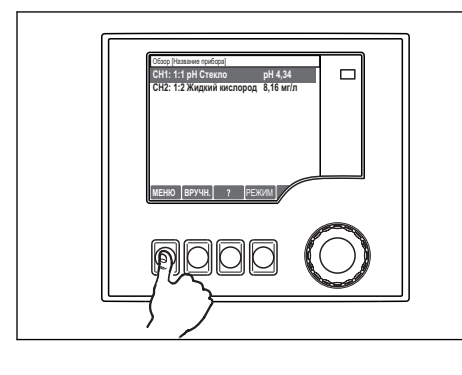

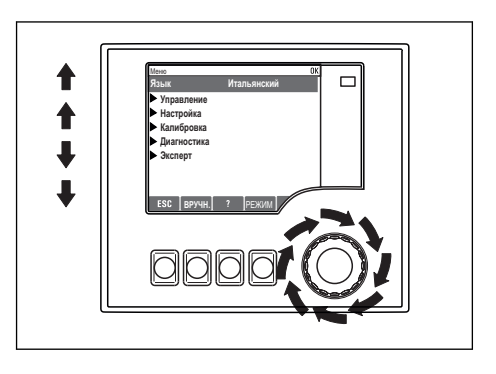

*Нажатие сенсорной кнопки: непосредственный выбор меню*

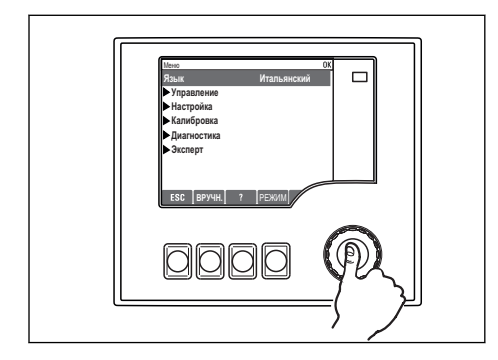

*Нажатие кнопки навигатора: запуск функции*

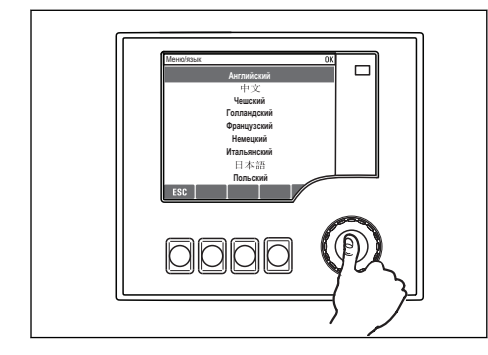

*Нажатие кнопки навигатора: принятие нового значения*

*Поворот кнопки навигатора: перемещение курсора в меню*

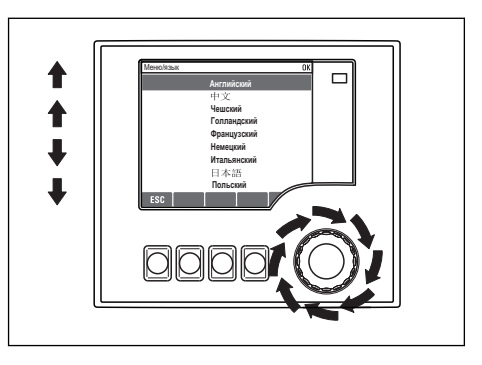

*Поворот кнопки навигатора: выбор значения (например, из списка)*

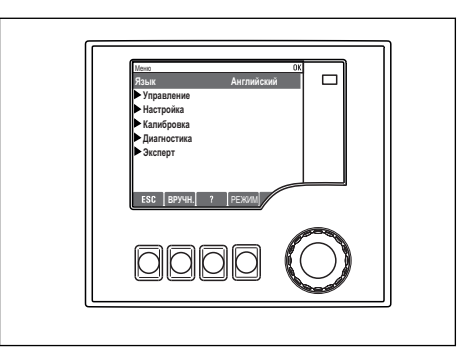

 *Принятие нового значения*

### 8.2.2 Выберите, использовать или нет пароль для блокирования

#### Блокирование рабочих клавиш

- ‣ Нажмите и удерживайте кнопку более 2 с.
	- Отображается контекстное меню блокирования рабочих клавиш.

Вы можете блокировать рабочие клавиши с использованием или без использования пароля. «С паролем» означает, что вы можете снова разблокировать рабочие клавиши, <span id="page-26-0"></span>только введя верный пароль. Пароль задается здесь: Меню НастрОбщие настройкиРасшир. настройкиУправл. даннымиИзм. пароль блокир.

- Выберите, хотите ли Вы или нет использовать пароль для блокирования.
	- Клавиши блокированы. Данные ввести более невозможно. На экранной кнопочной панели появится символ А.

• На заводе-изготовителе был настроен пароль по умолчанию 0000. Не забудьте записать новый пароль, так как в противном случае разблокировать клавиатуру будет невозможно.

#### Разблокирование рабочих клавиш

1. Нажмите и удерживайте кнопку более 2 с.

• Отображается контекстное меню разблокирования рабочих клавиш.

- 2. Выберите Ключ расблокиров.
	- Клавиши разблокируются сразу же, если вы не заблокировали их при помощи пароля. В противном случае отобразится запрос на ввод вашего пароля.
- 3. Только для случая защиты паролем вспомогательной клавиатуры: введите верный пароль.
	- Клавиши разблокированы. Возможно снова получить доступ ко всем операциям на местах. Символ А более не отображается на экране.

На заводе-изготовителе был настроен пароль по умолчанию 0000. Не забудьте записать новый пароль, так как в противном случае разблокировать клавиатуру будет невозможно.

#### 8.3 Опции настройки

#### 8.3.1 Только дисплей

- Возможен лишь просмотр значений, но не их изменение.
- Типичные значения, доступные только для чтения: данные датчиков и системная информация
- Пример: Меню/Настр/Входы/../Тип датчика

#### 8.3.2 Списки выбора

- На дисплее появляется список вариантов. В некоторых случаях появляется несколько полей выбора.
- Как правило, выбирается один вариант; в редких случаях выбирается несколько вариантов.
- Пример: Меню/Настр/Общие настройки/Ед.измер.темп.

#### 8.3.3 Числовые значения

- Необходимо изменить значение переменной.
- Минимальное и максимальное значения этой переменной отображаются на дисплее.
- Выполните настройку значения в этих пределах.
- Пример: Меню/Управл./Дисплей/Контраст

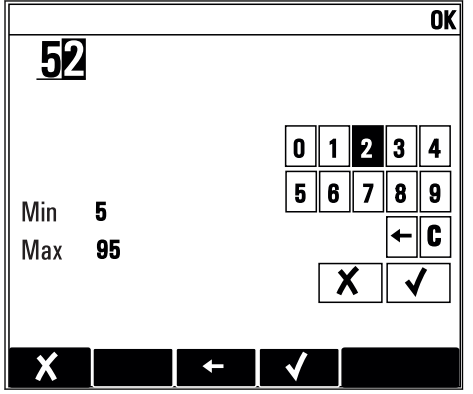

#### 8.3.4 **Действия**

- Инициирование действия осуществляется с использованием соответствующей функции.
- Действие можно определить по находящемуся перед ним символу: ▷.
- Примеры стандартных действий:
	- Удаление записей в журнале;
	- Сохранение или загрузка конфигураций.
	- Запуск программ очистки.
- Примеры стандартных действий:
	- Запуск программы отбора проб;
	- Запуск отбора проб вручную;
	- Сохранение или загрузка конфигураций.
- Пример: Меню/Ручной пробоотбор/Зап.пробоотбора

### 8.3.5 По желанию пользователя

- Необходимо присвоить отдельное назначение.
- Введите текст. Для этого в редакторе можно использовать различные символы (буквы в верхнем и нижнем регистре, цифры и специальные символы).
- Сенсорные кнопки позволяют выполнять следующие действия:
	- Отменять ввод без сохранения данных  $(x)$ ;
	- Удалять символ перед курсором  $(x)$ ;
	- $\blacksquare$  Перемещать курсор назад на одну позицию  $\blacklozenge$ ;
	- Завершать ввод с сохранением  $(V)$ .
- Пример: Меню/Настр/Общие настройки/Обознач. прибора

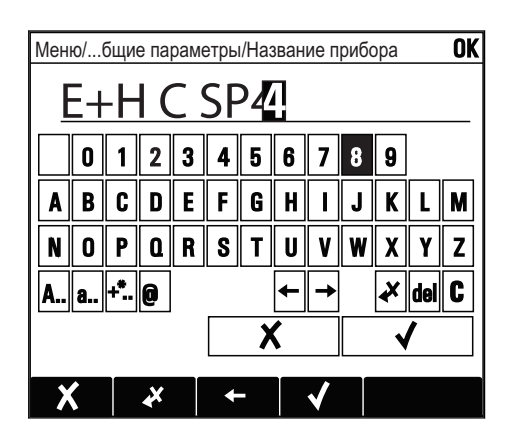

### 8.3.6 Таблицы

- Таблицы служат для отображения математических функций или ввода нерегулярных интервалов отбора проб.
- Для редактирования таблицы перемещайтесь по строкам и столбцам посредством навигатора и изменяйте значения в ячейках.
- Для редактирования доступны только числовые значения. Контроллер автоматически обрабатывает единицы измерений.
- Можно добавлять строки в таблицу (INSERT) или удалять строки из таблицы (DEL).
- Затем сохраните таблицу (SAVE).
- Кроме того, можно в любой момент отменить ввод, используя сенсорную кнопку  $\boldsymbol{x}$ .
- Пример: Меню/Настр/Входы/pH/Комп.среды

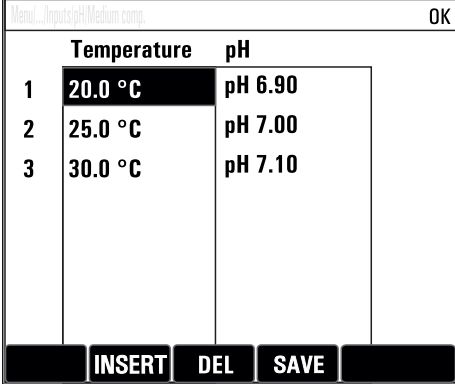

# <span id="page-29-0"></span>9 Ввод в эксплуатацию

### 9.1 Функциональная проверка

### LОСТОРОЖНО

### Неправильное подключение, неправильное сетевое напряжение

Угроза безопасности персонала и сбои в работе прибора!

- ‣ Убедитесь в правильности всех соединений и их соответствии электрической схеме.
- ‣ Удостоверьтесь в том, что сетевое напряжение соответствует напряжению, указанному на заводской табличке.

Сохранение изображения на дисплее в виде снимков экрана  $\mathbf{A}$ 

При помощи локального дисплея можно в любой момент сделать снимок экрана и сохранить его на SD-карту.

- 1. Вставьте SD-карту в слот для SD-карты на базовом модуле.
- 2. Нажмите клавишу навигатора и удерживайте ее нажатой не менее 3 секунд.
- 3. В контекстном меню выберите опцию "Screenshot" (Снимок экрана).
	- Текущий экран сохраняется на SD-карту в папку "Screenshots" (Снимки экрана) в виде графического файла (bitmap).

## 9.2 Включение измерительного прибора

Прибор поставляется со встроенным перезаряжаемым аккумулятором. Переключатель на крышке аккумуляторного отсека переведен в положение OFF («Выкл.»).

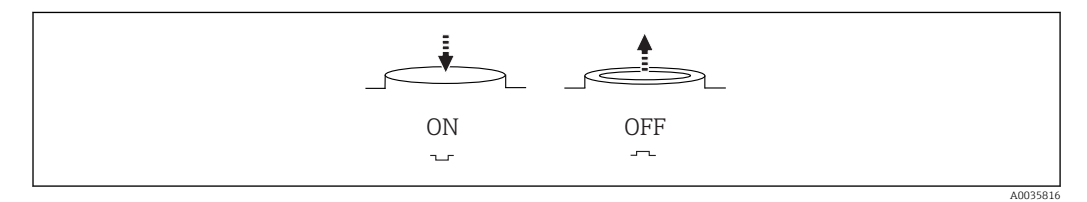

 *12 Положение переключателя*

- 1. Перед первым вводом в эксплуатацию зарядите аккумуляторы, подключив блок питания.
	- Зарядка аккумулятора начнется сразу после подключения блока питания, независимо от положения переключателя. Полная зарядка аккумулятора занимает примерно 5 часов. Подробную информацию о зарядном устройстве см. в руководстве к зарядному устройству.
- 2. После того как процесс зарядки завершится, нажмите переключатель на крышке аккумуляторного отсека, чтобы перевести его в положение ON («Вкл.»).
	- Преобразователь запустится.
- 3. Дождитесь окончания процесса загрузки.

Отсоединение аккумуляторов при бездействующей системе пробоотбора

- ‣ Переведите переключатель на крышке аккумуляторного отсека в положение OFF («Выкл.»).
	- Нахождение переключателя в положении OFF («Выкл.») обеспечивает надежную и эффективную защиту от полной разрядки (и, следовательно, непоправимого повреждения аккумулятора).

## <span id="page-30-0"></span>9.3 Установка рабочего языка

#### Настройка языка

Закройте крышку корпуса и затяните ее винты, если это еще не выполнено.

- 1. Подключите аккумуляторную батарею (см. раздел «Электрическое подключение»).
	- Дождитесь окончания инициализации.
- 2. Нажмите сенсорную кнопку MENU . Настройте требуемый язык в верхнем пункте меню.
	- Прибором можно будет управлять на выбранном языке.

## 9.4 Конфигурирование измерительного прибора

### 9.4.1 Начальное окно

На начальном экране можно увидеть следующие пункты меню и кнопки:

- Выб. прогр. пробоотборы
- Ред. программу %0 $V^{1}$
- Зап. программы  $%$ 0V<sup>1)</sup>
- MENU
- MAN
- MEAS
- MODE

### 9.4.2 Поведение дисплея

| Меню/Управл./Дисплей |                                                              |                                                                                                    |
|----------------------|--------------------------------------------------------------|----------------------------------------------------------------------------------------------------|
| Функция              | Опции                                                        | Информация                                                                                                    |
| Контраст             | 595%<br>Заводские настройки<br>50 %                          | Отрегулируйте настройки экрана, чтобы они<br>соответствовали условиям рабочей среды.<br>Подсветка = Автоматич.<br>Если в течение небольшого периода времени<br>не нажималась ни одна кнопка, то подсветка<br>автоматически выключается. Она снова<br>включается после нажатия кнопки<br>навигатора. |
| Подсветка            | Выбор<br>BKT<br>$-BBIKJ$<br>• Автоматич.                     |                                                                                                    |
|                      | Заводские настройки<br>Автоматич.                            | Подсветка = вкл<br>Подсветка автоматически не выключается.                                                                                                    |
| Вращение диспл.      | Выбор<br>$\blacksquare$ PyyH.yn<br>$A$ <sub>BTOMaT</sub> $W$ | Если выбрано Автоматич., одноканальная<br>индикация измеренного значения<br>ежесекундно переключается с одного канала<br>на другой.                                                                                                    |
|                      | Заводские настройки<br>Ручн.уп                               |                                                                                                    |
| Тек.программа:       | Только чтение                                                | Отображается название выбранной в<br>настоящий момент программы отбора проб.                                                                                                    |
| Статус               | Только чтение                                                | Актив.<br>Была запущена программа отбора проб, и<br>прибор отбирает образец согласно<br>установленным параметрам.                                                                                                    |
|                      |                                                              | Неативн.<br>Программа отбора проб не была запущена или<br>запущенная программа была остановлена.                                                                                                    |

<sup>1) «%0</sup>V» означает текст, который зависит от контекста. Текст автоматически генерируется программным обеспечением и вставляется вместо %0V.

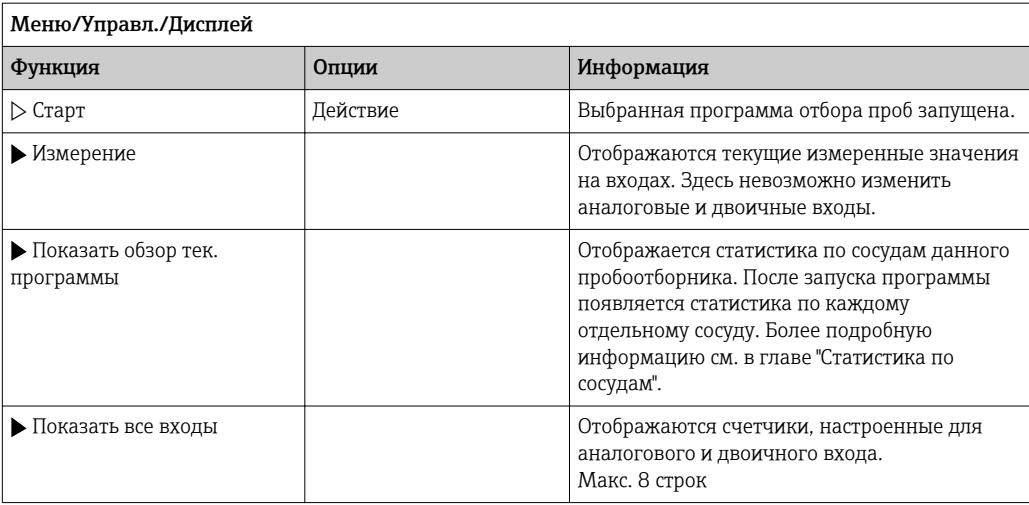

#### 9.4.3 Пользовательск. настройка экрана

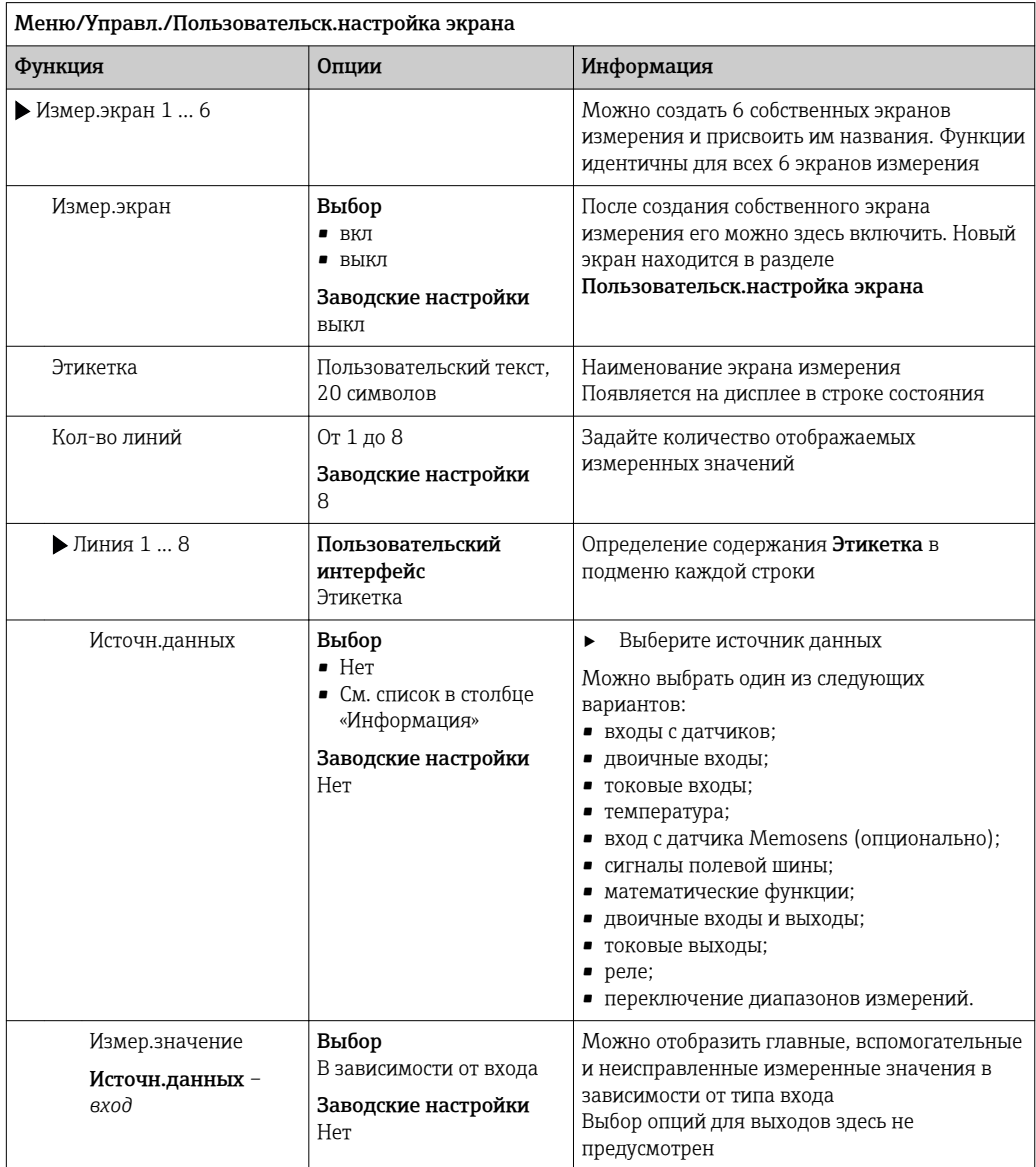

| Меню/Управл./Пользовательск.настройка экрана |                                        |                                                                                                    |
|----------------------------------------------|----------------------------------------|----------------------------------------------------------------------------------------------------|
| Функция                                      | Опции                                  | Информация                                                                                                    |
| Этикетка                                     | Пользовательский текст.<br>20 символов | Определяемое пользователем имя<br>отображаемого параметра                                                                                                    |
| $>$ Уст.знач.на "%0V" 1)                     | Действие                               | Если вы выполняете это действие, значит, вы<br>принимаете автоматически предлагаемое имя<br>параметра. Собственное название параметра<br>(Этикетка) утрачивается! |

 $1)$ "%0V" означает текст, который зависит от контекста. Этот текст автоматически генерируется программным обеспечением и подставляется вместо %0V. В простейших ситуациях сгенерированный текст представляет собой, к примеру, название измерительного канала.

#### 9.4.4 Основные настройки

#### Установка базовых параметров настройки

- 1. Переключитесь в Настр/Базов.настр.
	- Выполните следующие настройки.
- 2. Обознач. прибора: присвойте прибору любое имя на выбор (макс. 32 символа).
- 3. Устан. даты: при необходимости скорректируйте установленную дату.
- 4. Устан. времени: при необходимости скорректируйте установленное время.
- 5. Кол-во бутылок: при необходимости скорректируйте количество сосудов.
- 6. Объем бутылок: при необходимости скорректируйте объем сосудов.
	- → При ускоренном вводе в эксплуатацию дополнительные параметры настройки выходов и т. д. можно игнорировать. Эти настройки можно выполнить позже в специальных меню.
- 7. Для возврата в обзорный режим дисплея: нажмите сенсорную кнопку ESC и удерживайте ее в течение, по крайней мере, одной секунды.
	- Система отбора проб будет функционировать в соответствии с базовыми параметрами настройки.

Для настройки важнейших параметров входов и выходов непосредственно в меню Базов.настр:

• Выполните настройку токовых входов, датчиков предельного уровня, циклов очистки и диагностики прибора со следующими подменю.

## 9.4.5 Программы отбора проб

#### Различие между типами программ

В таблице ниже приведен обзор различий между базовой, стандартной и расширенной программами.

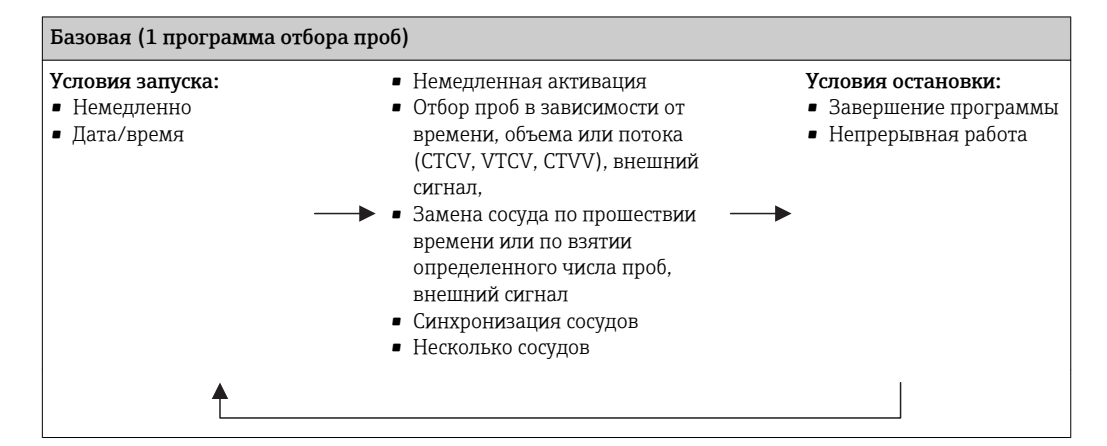

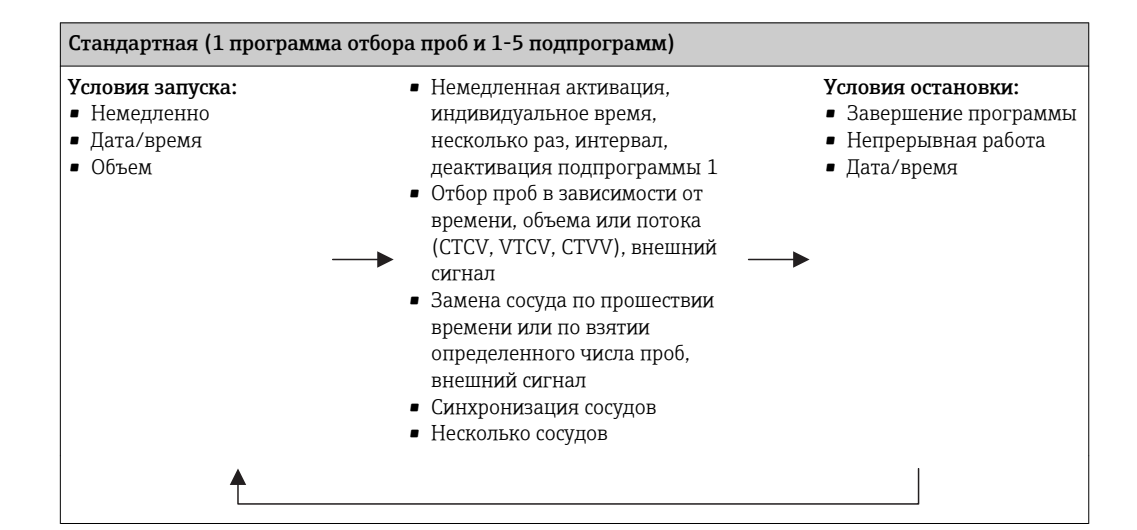

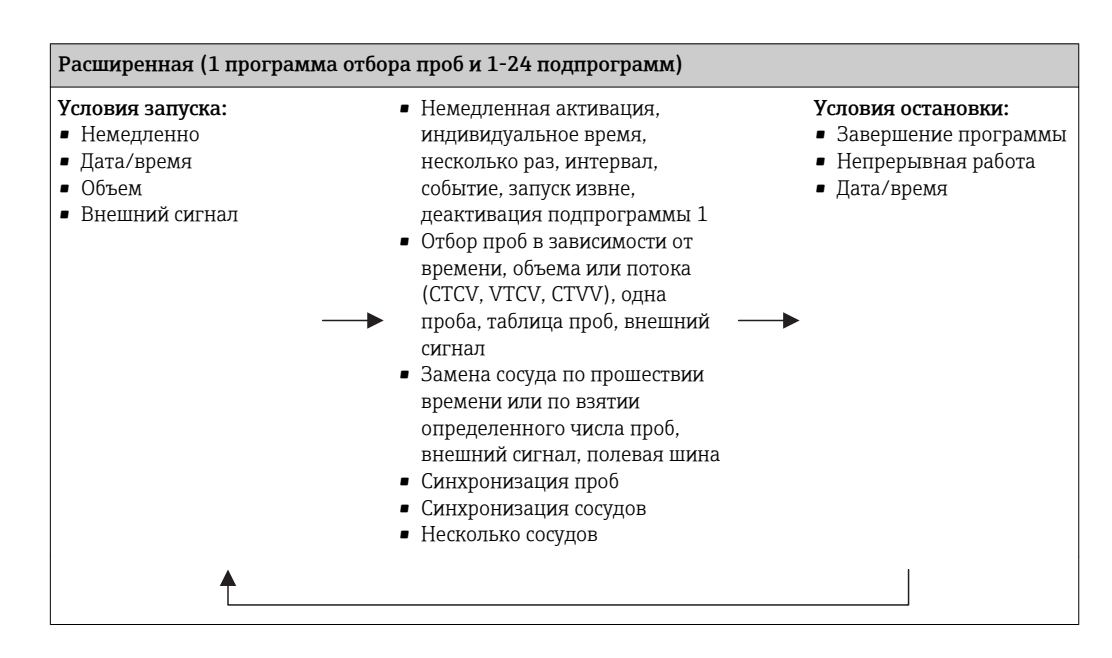

A0036865-RU

#### Ручной отбор проб

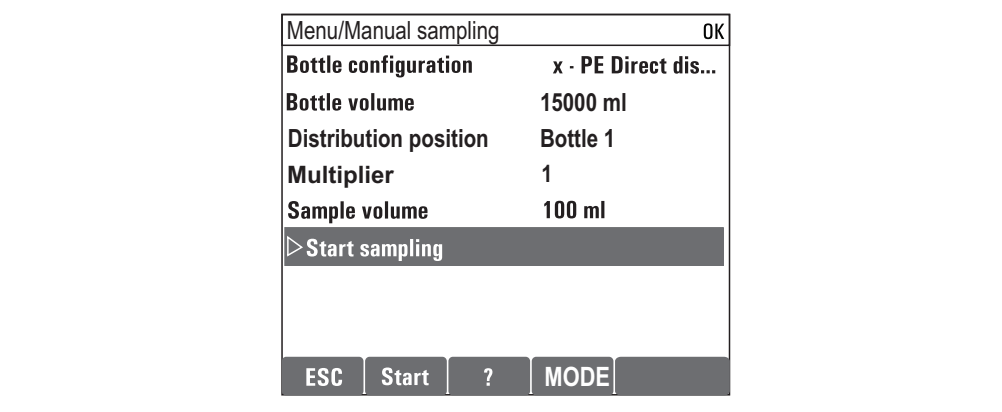

1. Ручной отбор проб запускается кнопкой MAN. При этом приостанавливается любая выполняющаяся в данный момент программа.

- Отображается текущая конфигурация сосуда и фактический объем проб. Можно выбрать положение распределителя. В перистальтических системах также можно изменить объем проб. В вакуумных системах множитель отдельной взятой вручную пробы может быть задан в параметре Множитель. Диапазон регулировки параметра Множитель составляет от 1 до 50.
- 2. Выберите Зап.пробоотбора
	- Открывается новое окно, в котором отображается ход выполнения процесса отбора проб.
- 3. После ручного отбора проб можно отобразить действующую программу и продолжить ее выполнение с помощью кнопки ESC.
	- Объем проб для ручного отбора не учитывается при расчете объема сосуда.

#### Программирование автоматического отбора проб

Создание простой программы отбора проб в общем обзоре в меню Выб. прогр. пробоотборы/Нов/Основ или в меню Меню/Настр/Прогр.пробоотбора/Настр. прогр./Нов/Основ

- 1. Введите «Имя программы».
- 2. Настройки из Базов.настр для конфигурации сосуда, также индикация объема сосуда.
- 3. Режим пробоотб.=По времени CTCV предустановлено.
- 4. Введите Интервал проботб. .
- 5. Введите Объем пробоотб. проб. (Для исполнения с вакуумным насосом это настраивается в меню Меню/Настр/Общие настройки/Пробоотбор .)
- 6. Выберите Режим замены бут. по взятии определенного числа проб или по прошествии среднего времени для отбора проб.

Опция «Замена сосуда через заданный интервал», позволяет ввести интервал замены и синхронизацию сосудов (нет, время замены 1-го сосуда, 1-е время замены + количество сосудов). Описание можно найти в разделе «Синхронизация сосудов».

Опция «Замена сосуда через заданный интервал», позволяет выбрать синхронизацию сосудов до появления условия запуска (нет, время замены 1-го сосуда, 1-е время замены + количество сосудов). Описание можно найти в разделе «Синхронизация сосудов».

- 1. Для опции Различ. бутылки введите количество сосудов, в которые будет распределяться взятая проба.
- 2. Услов. запуска: немедленно или после даты/времени.
- 3. Условия остан.: после завершения программы или непрерывная работа.
- 4. При нажатии SAVE происходит сохранение программы и завершение ввода данных.
	- Пример:

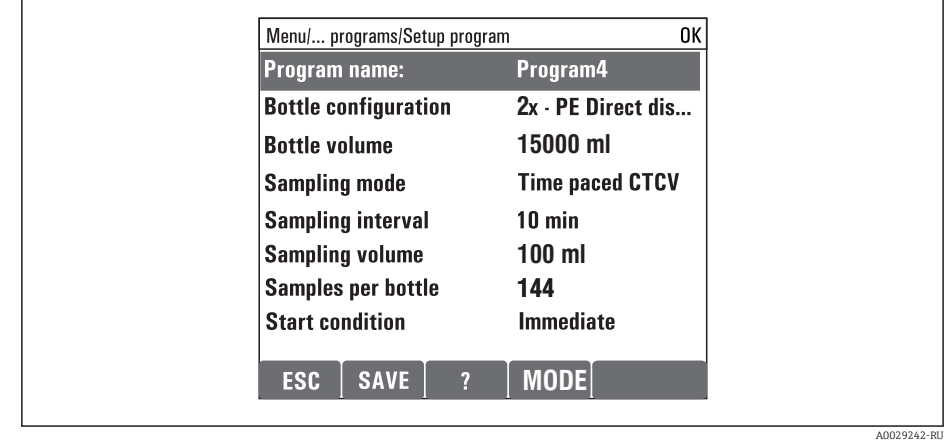

Программу можно запускать.
# 10 Действие

# 10.1 Дисплей

## 10.1.1 Режим измерения

**• Для индикации измеренных значений нажмите кнопку MEAS на начальной** странице или во время работы прибора нажмите STAT во вкладке Измерение.

Для переключения режимов нажимайте кнопку навигатора

### Предусмотрены следующие режимы индикации:

- *Обзор каналов* На дисплей выводятся названия всех каналов, тип подключенного датчика, и текущее основное значение.
- *Основное значение для выбранного канала* На дисплей выводится имя канала, тип подключенного датчика, и текущее основное значение.
- *Основное и второе значения для выбранного канала* На дисплей выводится имя канала, тип подключенного датчика, текущее основное значение и второе значение. Датчик температуры 1 имеет специальную функцию. Отображается состояние
- компрессора, вентилятора и нагревателя (вкл/выкл). • *Все измеренные значения на всех входах и выходах* Отображается текущее основное значение и второе значение, а также все необработанные значения.
- *Пользовательские окна измерения*

Настройка значений, выводимых на дисплей, осуществляется пользователем. На выбор предлагаются все измеренные значения физических и «виртуальных» датчиков (последние вычисляются через математические функции) и выходные параметры.

В первых трех режимах можно переключать каналы путем поворота ручки навигатора. В дополнение к обзору всех каналов, в четвертом режиме также можно выбрать значение и просмотреть подробную информацию о нем, нажав ручку навигатора. Кроме того, в этом режиме можно переходить между окнами, заданными пользователем.

# 10.1.2 Состояние прибора

Значки на дисплее сообщают вам об особых состояниях прибора.

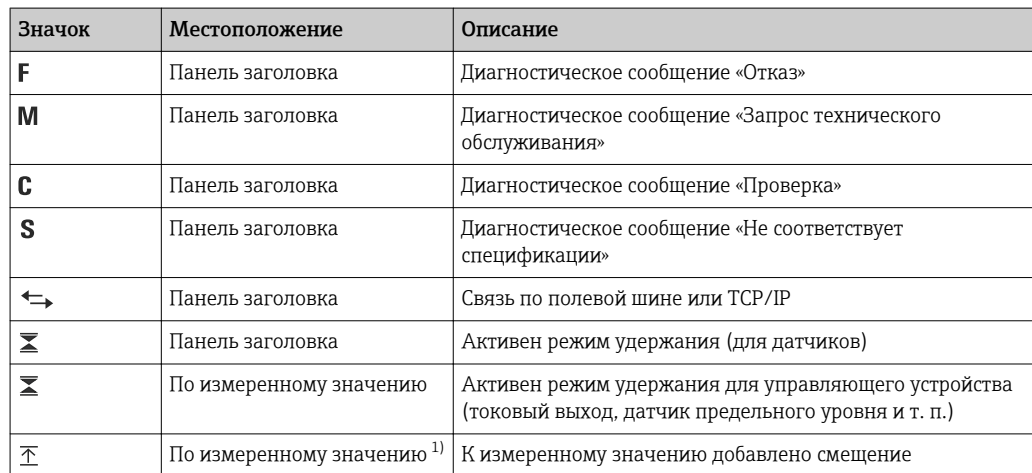

<span id="page-37-0"></span>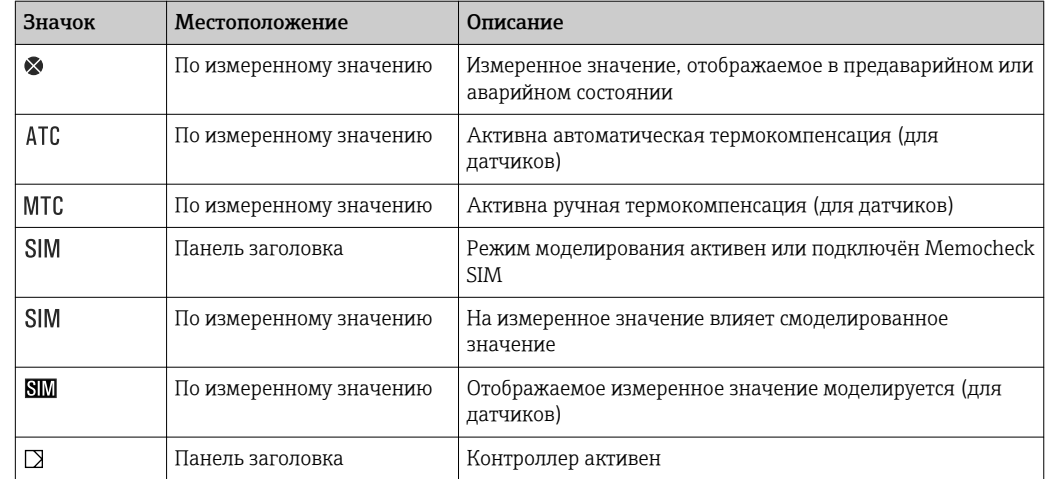

Только измерение рН или ОВП.  $1)$ 

При одновременном появлении двух или более диагностических сообщений на  $| \cdot |$ дисплей выводится значок сообщения с наивысшим приоритетом (информация об очередности приоритетов в соответствии с требованиями NAMUR приведена в разделе  $\rightarrow \blacksquare$  106).

#### 10.1.3 Распределение функций

Просмотр назначения, например, Назначение каналов, выводится в качестве последней функции во многих разделах меню. Эта функция позволяет определять приводы или функции, подключенные к входу или выходу. Распределение функций отображается в порядке иерархии.

#### Общие настройки 10.2

#### 10.2.1 Основные параметры настройки

Некоторые параметры настройки отображаются только при наличии дополнительно оборудования.

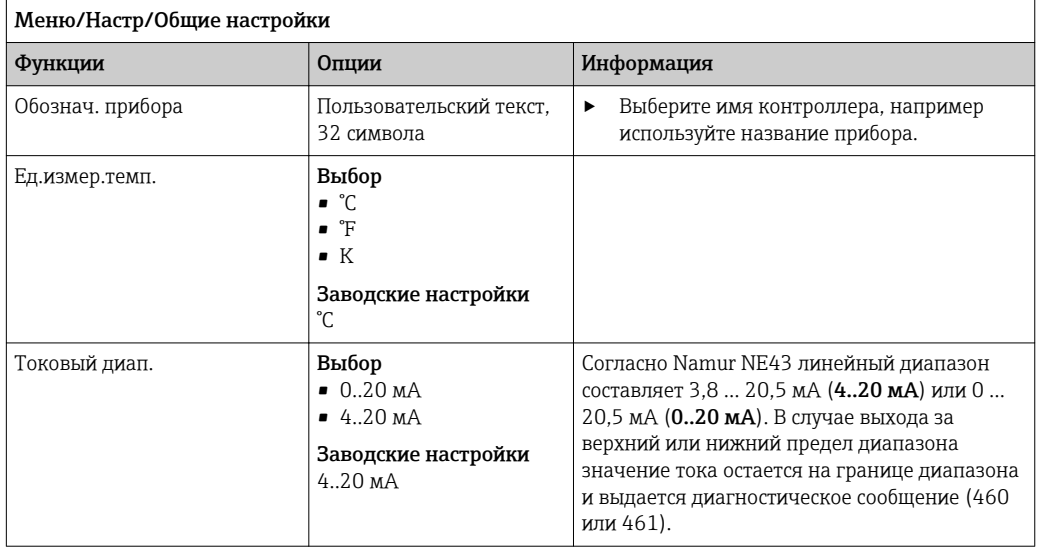

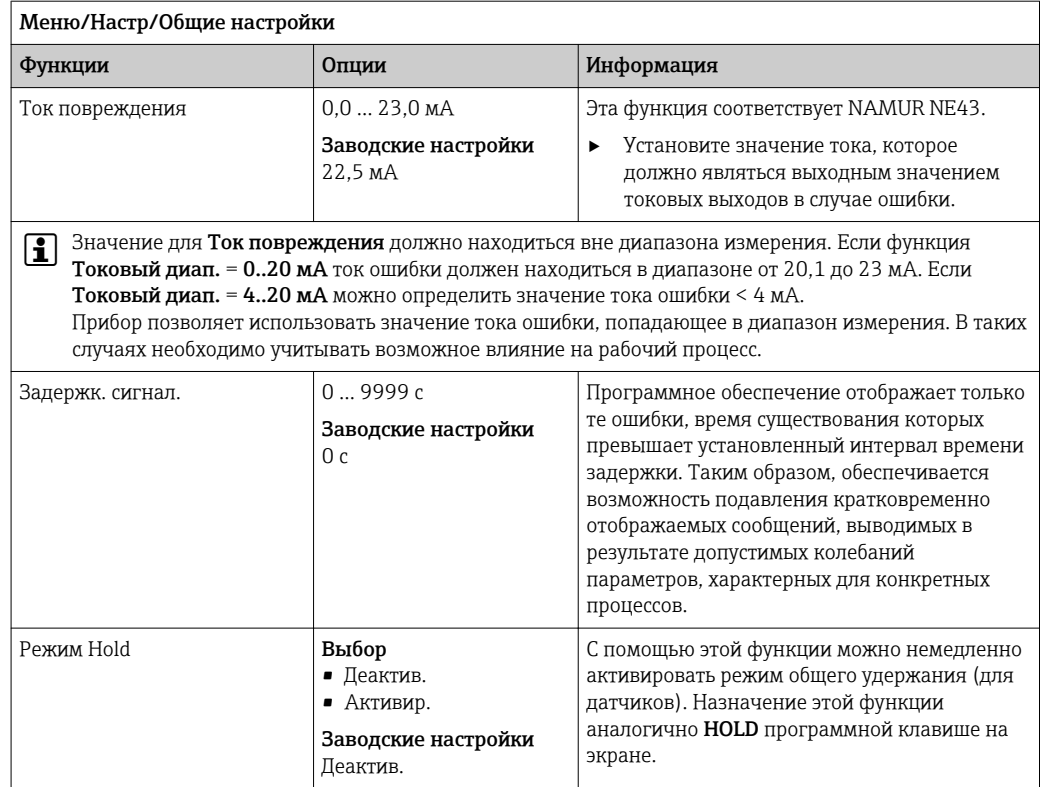

# 10.2.2 Дата и время

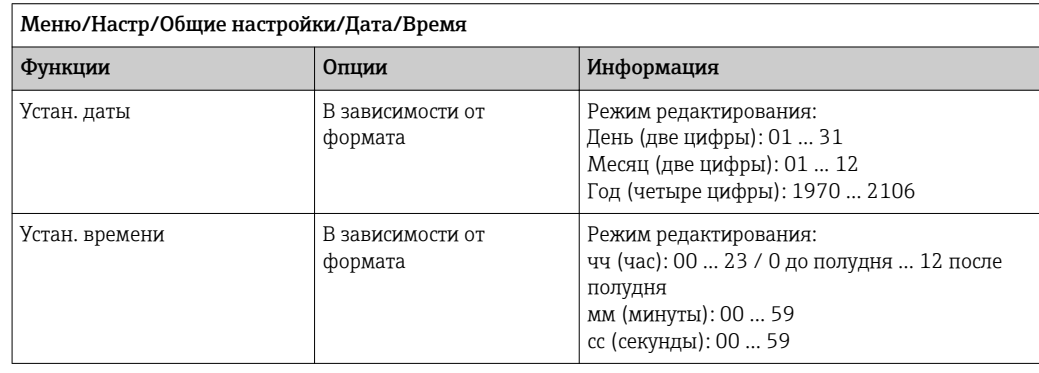

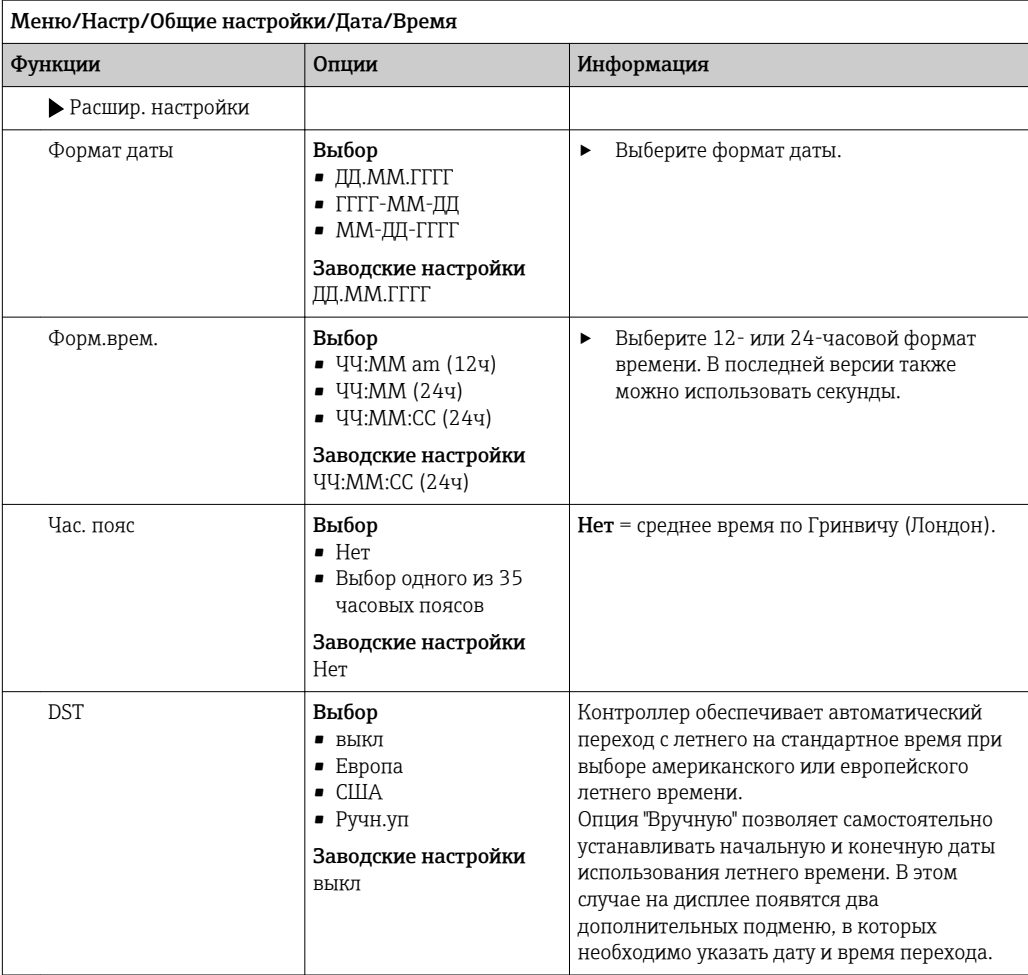

## 10.2.3 Параметры настройки удержания

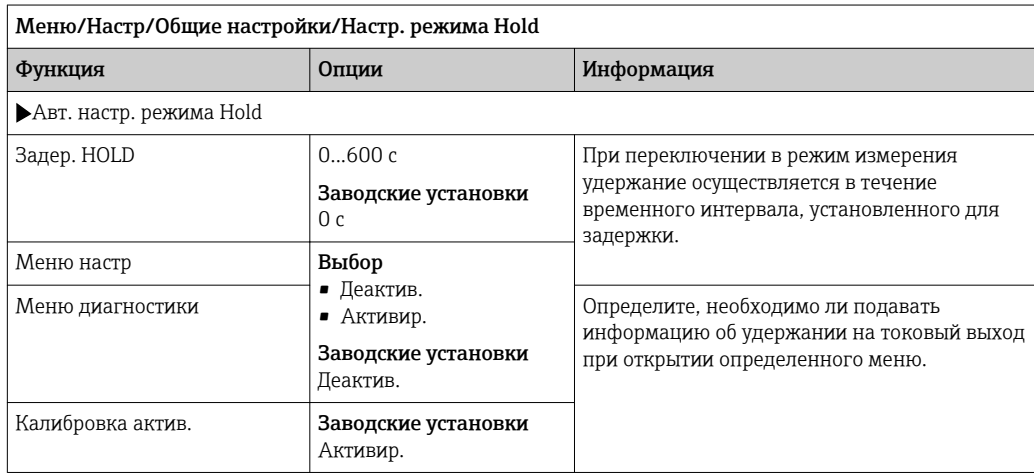

**В случае активации удержания, специфичного для данного прибора, любая** ранее запущенная программа очистки прекращается. Запустить очистку при активном удержании можно только вручную. Удержание не влияет на процесс отбора проб.

## 10.2.4 Журналы регистрации

В журналах регистрации сохраняется информация о следующих событиях.

- События калибровки/настройки
- События оператора
- События диагностики
- События программирования

Это меню позволяет определять способы сохранения данных в журналах регистрации.

Кроме того, можно определить индивидуальные журналы регистрации данных .

1. Присвойте журналу имя.

- 2. Выберите измеренное значение для регистрации.
- 3. Укажите время сканирования (Вр.сканир.).
	- Время сканирования можно настроить отдельно для каждого журнала регистрации данных.

Дополнительная информация о журналах регистрации: .  $| \cdot |$ 

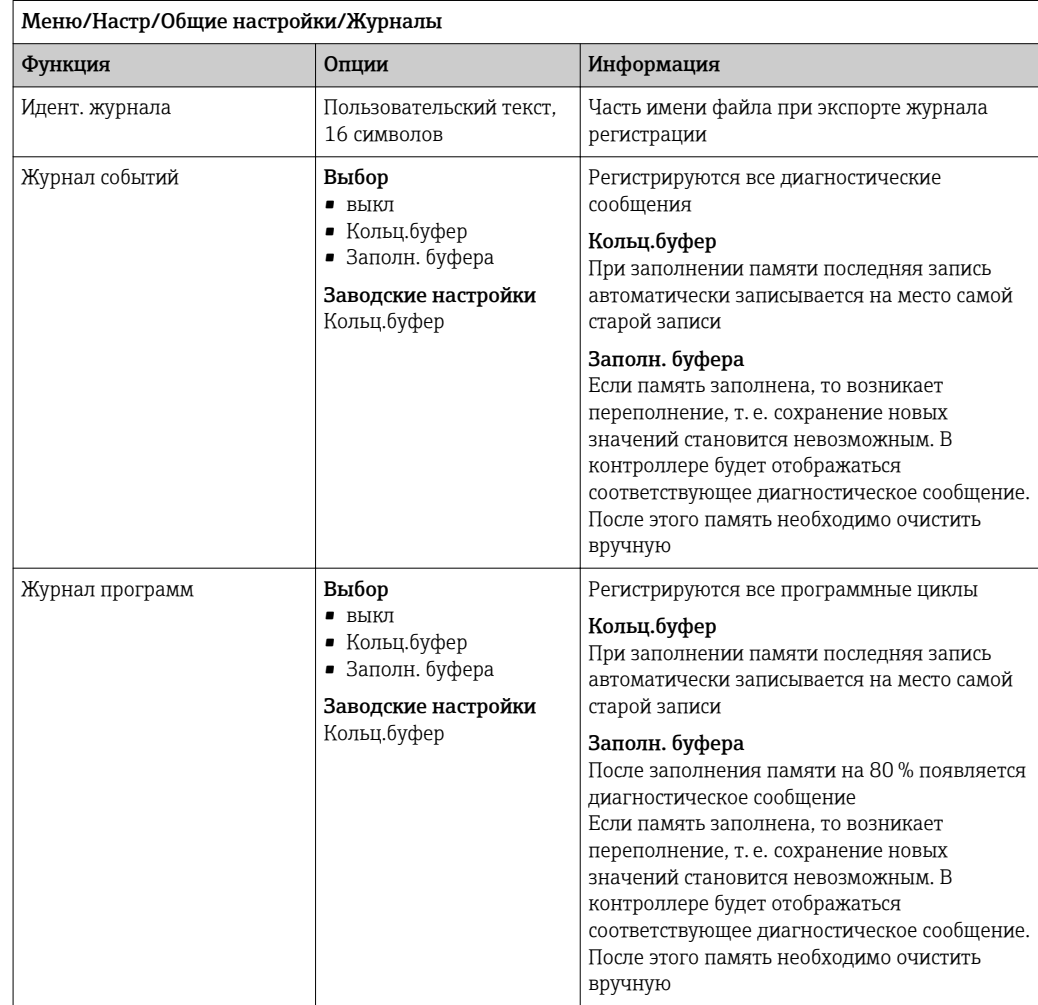

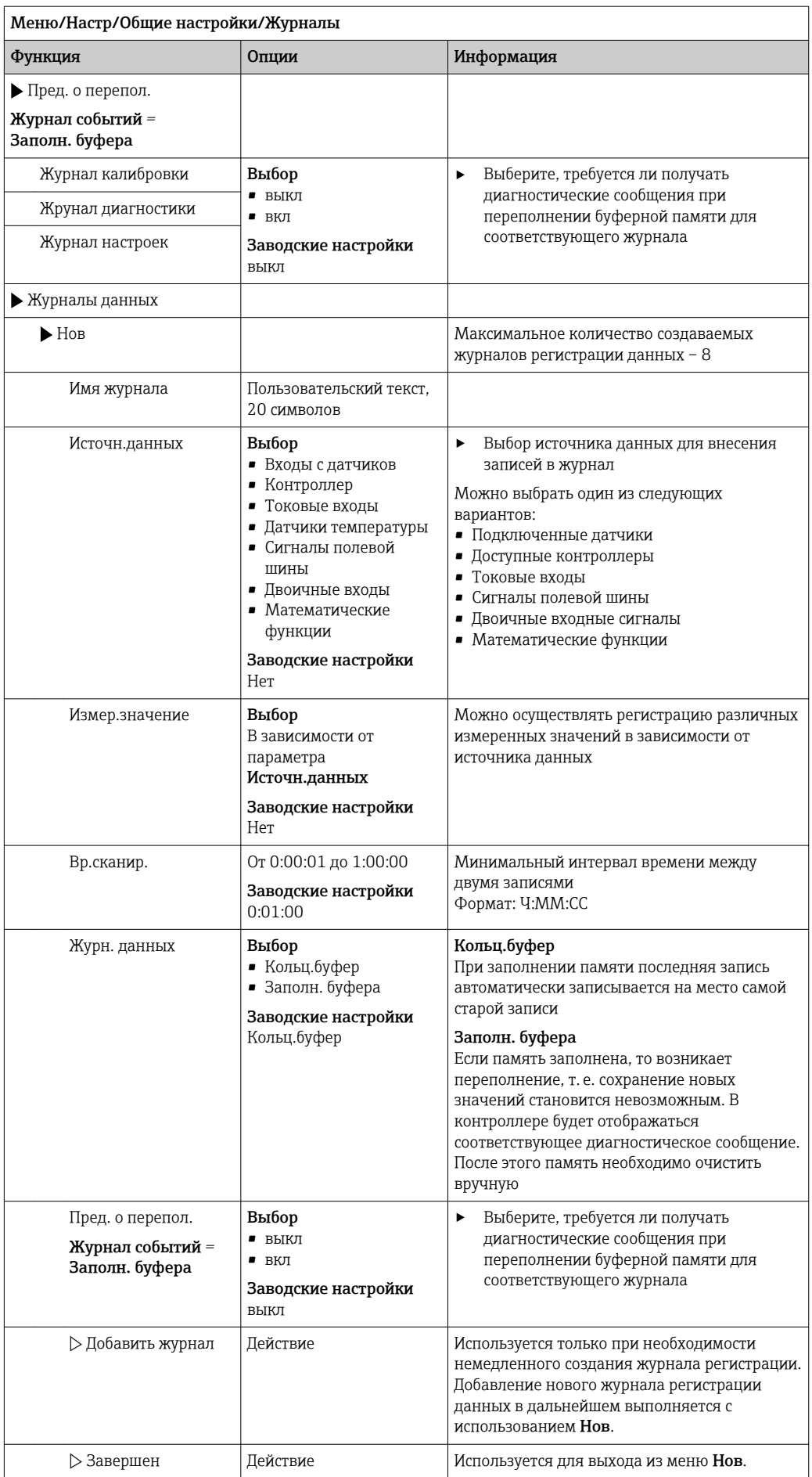

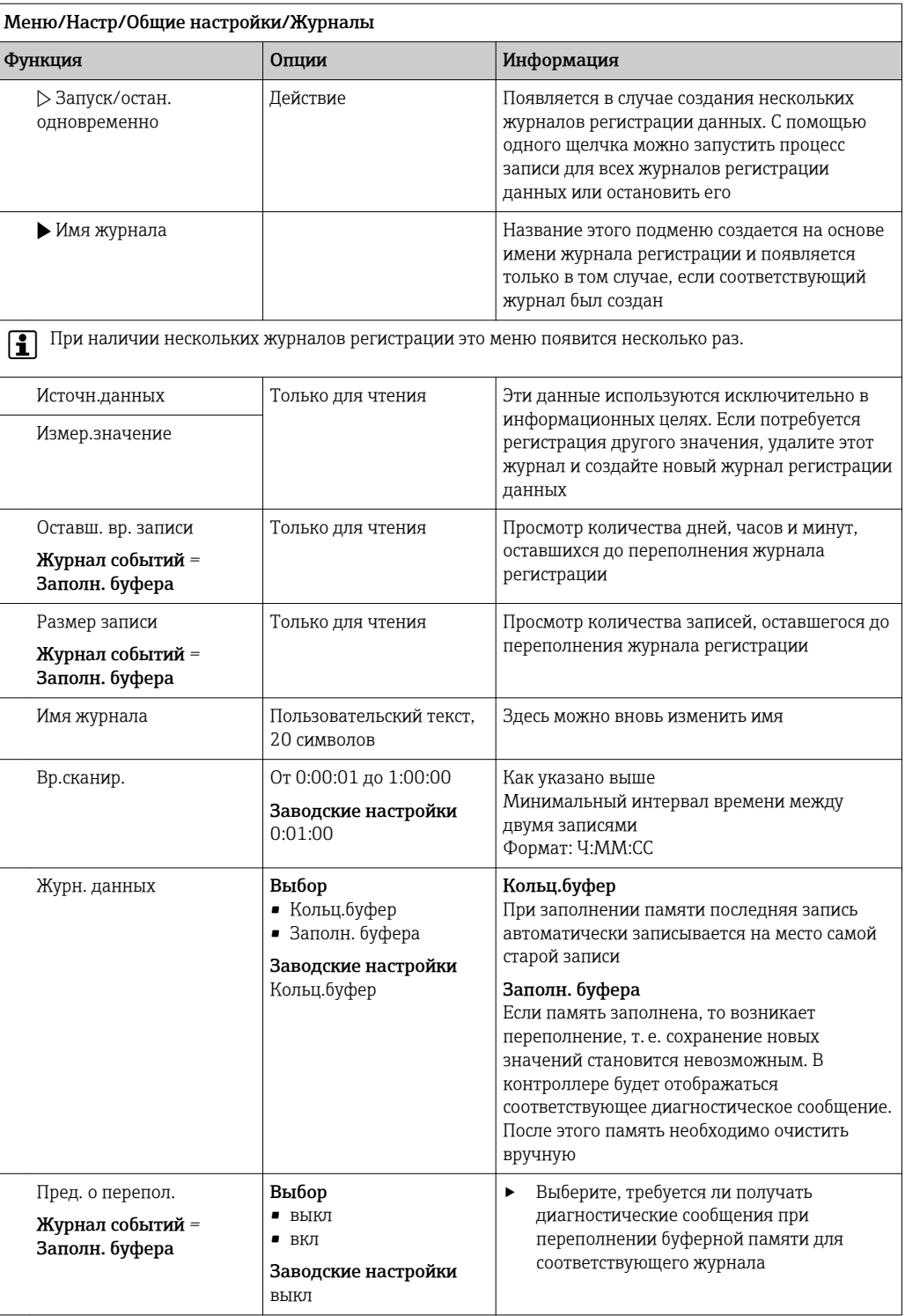

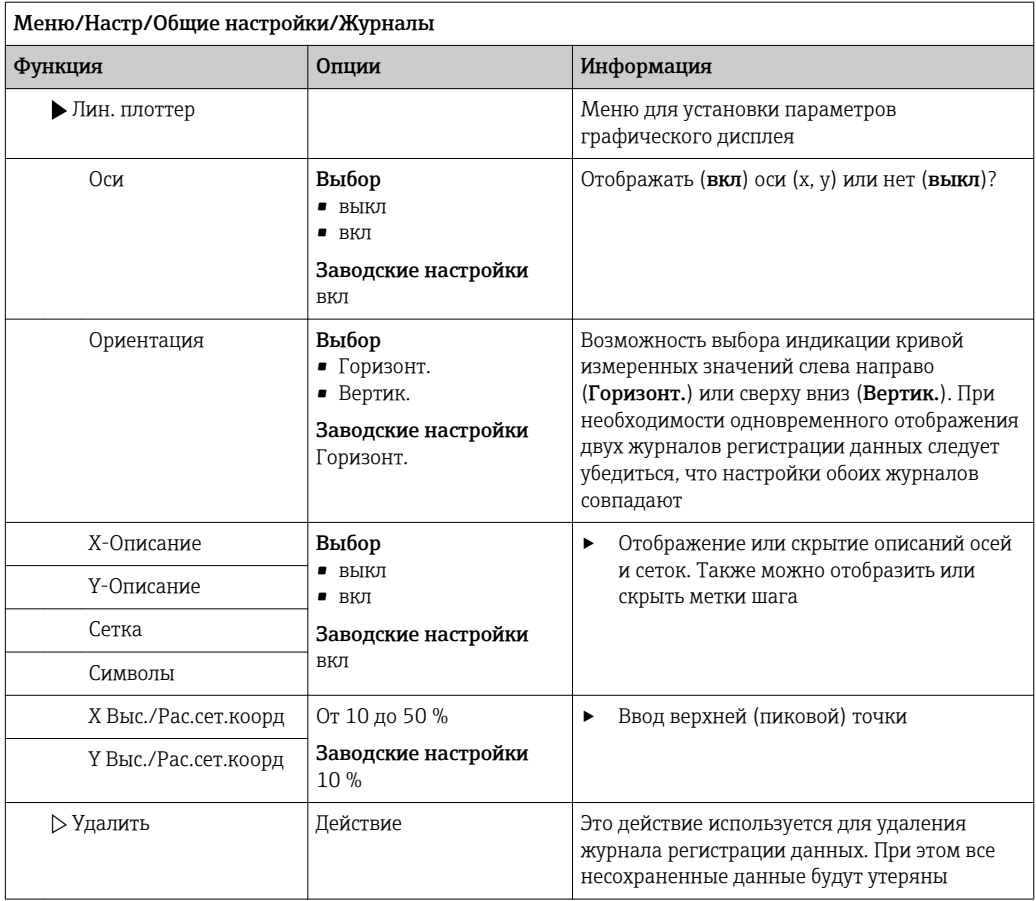

### Пример: новый журнал регистрации данных (Настр/Общие настройки/Журналы/ Журналы данных/Нов)

1. Установите следующие настройки.

- Имя журнала
	- Задайте имя. Пример: «01».
- Источн.данных
	- Выберите источник данных. Пример: Датчик, подключенный к каналу 1 (СН1)..
- Измер.значение Выберите измеренное значение для регистрации. Пример: значение рН.
- Вр.сканир. Укажите интервал между двумя записями журнала регистрации.
- Журн. данных

Активируйте журнал регистрации: укажите способ хранения данных.

- 2. ../Завершен: выполните действие.
	- Новый журнал регистрации появится в списке журналов регистрации данных в приборе.
- 3. Выберите журнал регистрации данных «01».
	- Дополнительная информация: Оставш. вр. записи.
- 4. Только в случае Заполн. буфера:

Выберите настройку Пред. о перепол: вкл или выкл.

- вкл: в случае переполнения памяти прибор выводит на дисплей диагностическое сообщение.
- 5. Подменю Лин. плоттер: укажите тип графического представления.

## 10.2.5 Настройка процесса отбора проб в зависимости от исполнения прибора

Список отображаемых функций зависит от выбранного исполнения прибора, определяемого входящим в его состав компонентом:

- $\bullet$  Вакуумный насос $^{1)}$
- Шланговый насос<sup>2)</sup>
- $\blacksquare$ Привод распределителя<sup>3)</sup>
- Пробоотборная арматура: $4)$

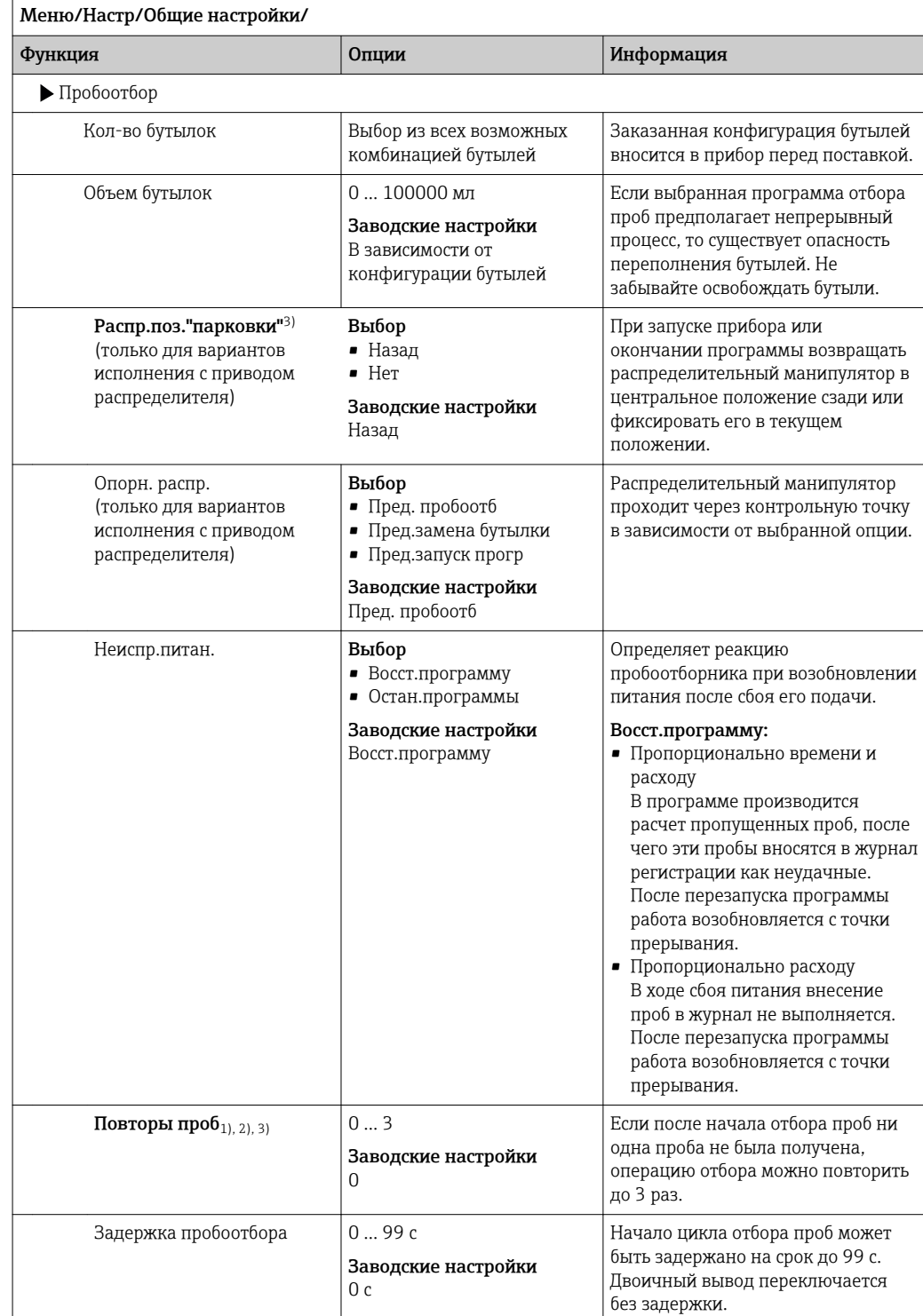

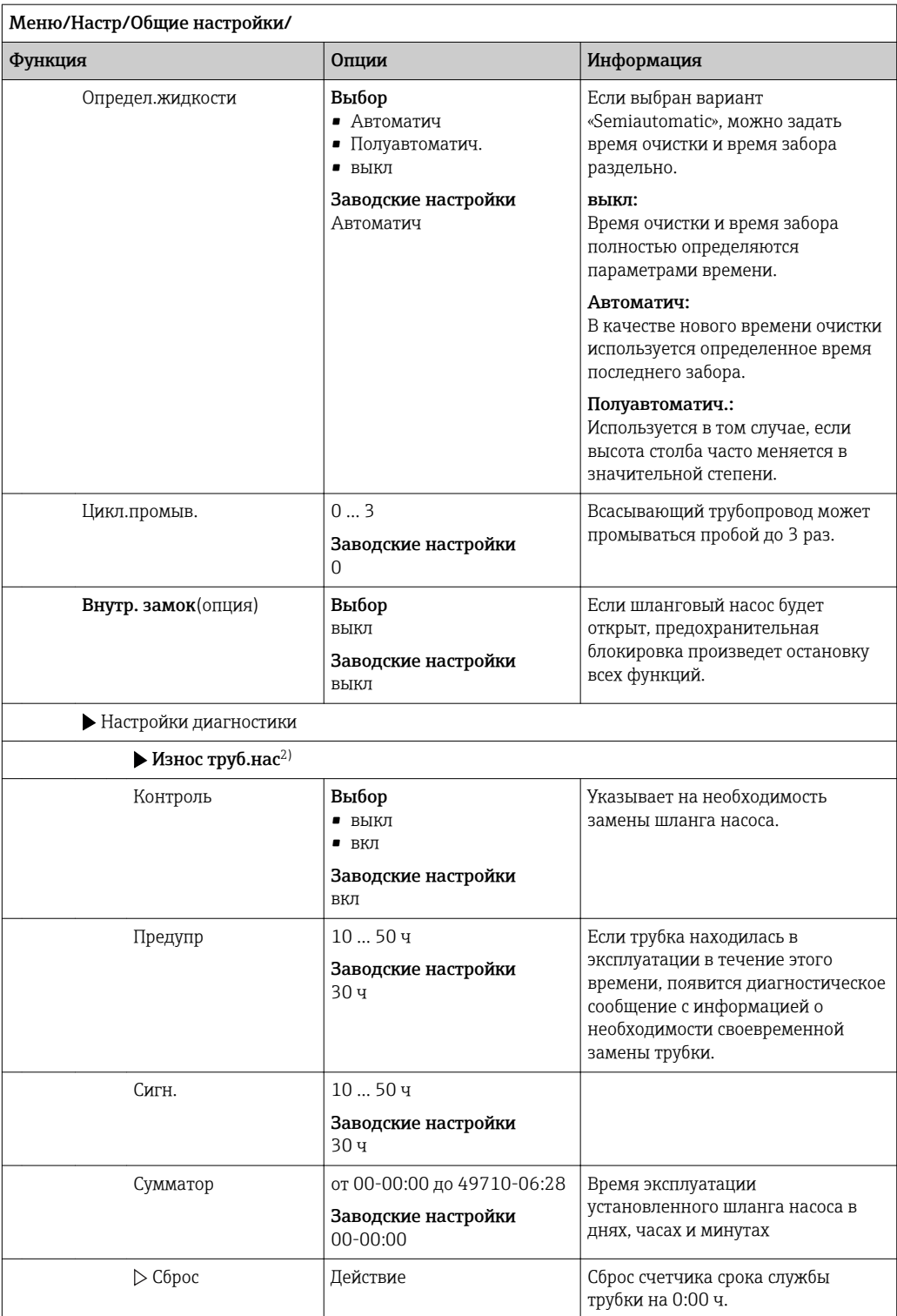

#### 10.2.6 Расширенная настройка

## Параметры диагностики

Список отображаемых диагностических сообщений зависит от выбранного пути. Все сообщения можно разделить на сообщения, специфичные для приборов, и сообщения, зависящие от подключенного датчика.

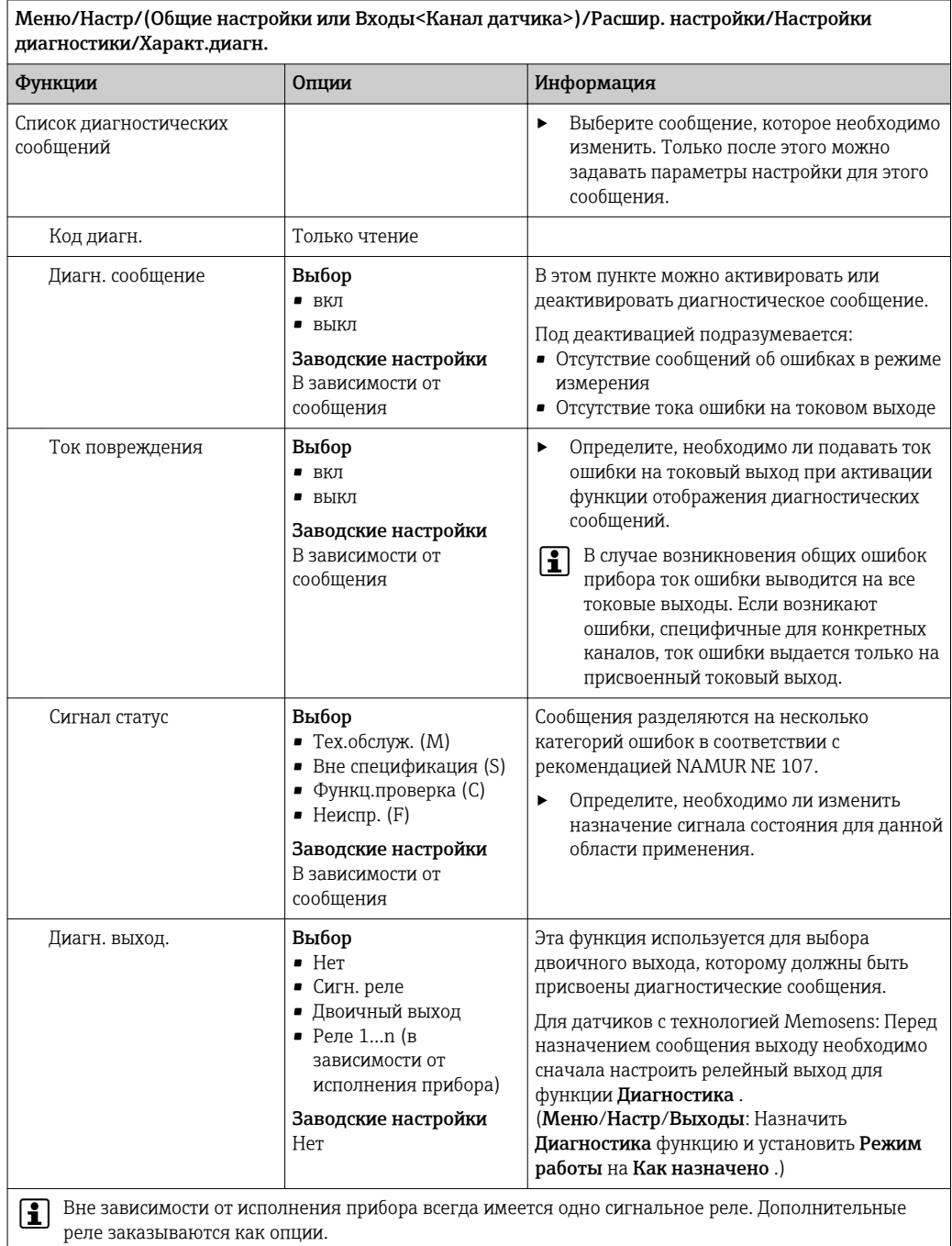

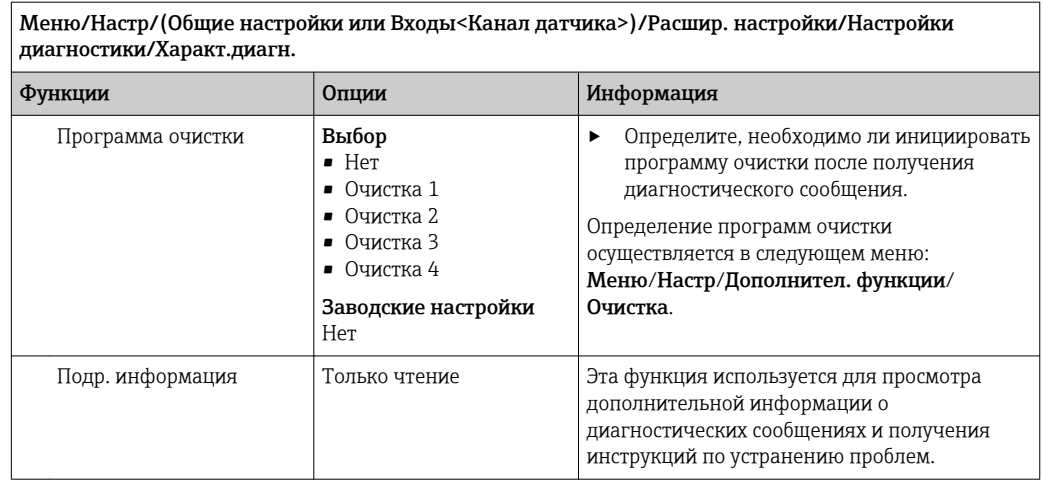

—<br>Меню/Настр/(Общие настройки или Входы<Канал датчика>)/Расшир. настройки/Настройки —

### Modbus

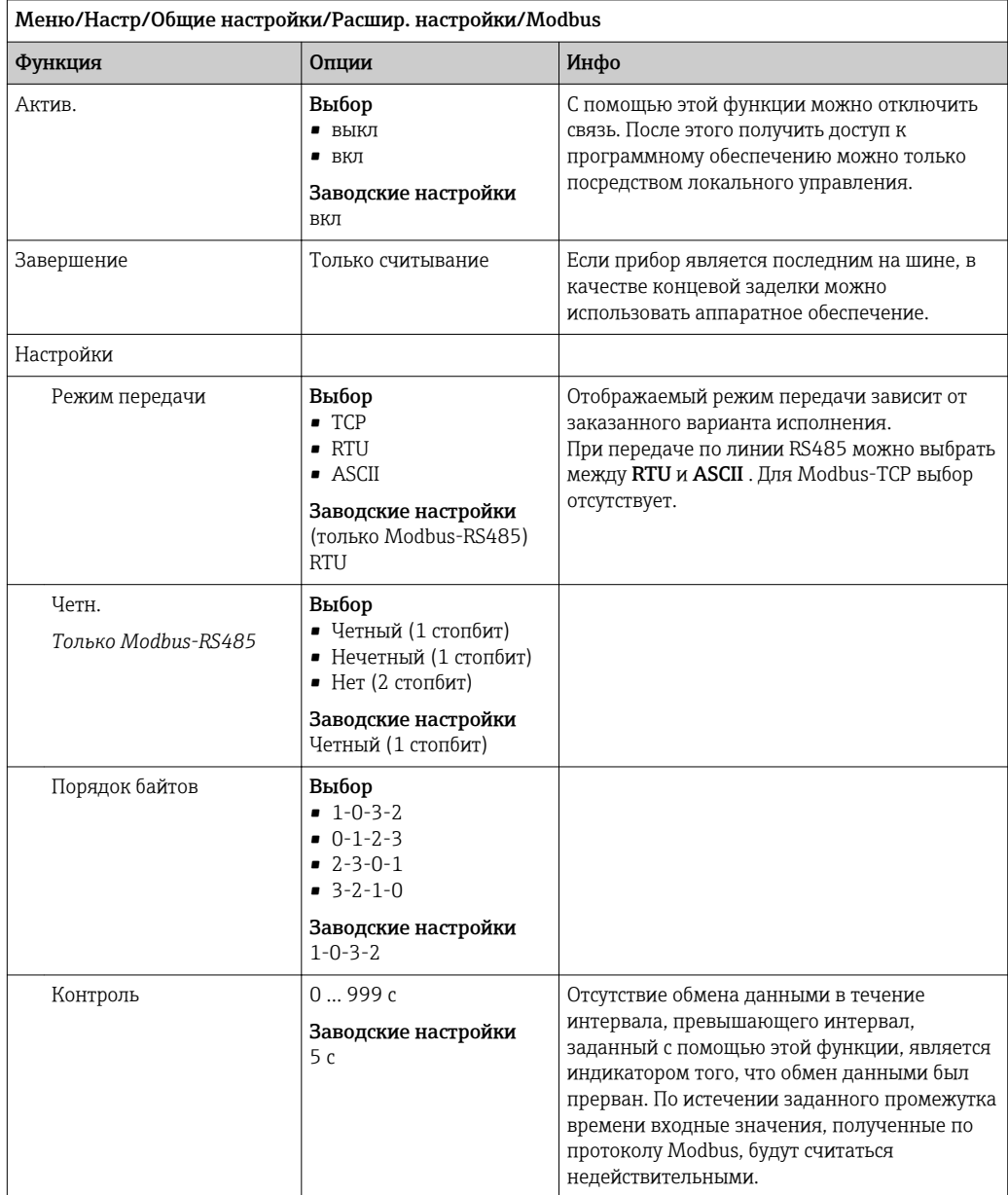

### Управление данными

Обновление программного обеспечения

Для получения информации о возможностях обновления программного обеспечения контроллера и его совместимости с более ранними версиями свяжитесь с региональным представительством компании.

Текущая версия программного обеспечения: Меню/Диагностика/Системн. информация/.

• Скопируйте текущие параметры настройки и журналы регистрации в резервную копию на SD-карту.

Для установки обновления программного обеспечения это обновление должно быть записано на SD-карту.

- 1. Вставьте SD-карту в картридер контроллера.
- 2. Перейдите к Меню/Настр/Общие настройки/Расшир. настройки/Управл. данными/Обновление ПО.
	- На дисплее появятся файлы обновления, записанные на SD-карту.
- В. Выберите требуемое обновление и нажмите «Да» при появлении следующего вопроса:

Текущее ПО будет переписано. После этого прибор будет перезагружен. Продолжить?

• Произойдет загрузка программного обеспечения, после чего прибор будет запущен с новым программным обеспечением.

Сохранение данных настройки

Сохранение данных настройки дает, помимо прочего, следующие преимущества:

- Копирование параметров настроек для других приборов
- Возможность быстрого и простого переключения между различными вариантами настроек, например, настроек для различных групп пользователей или периодического изменения типа датчика
- Восстановление проверенного варианта настроек, например, при неоднократном изменении множества параметров и отсутствии информации об изначальных значениях параметров настройки
- 1. Вставьте SD-карту в картридер контроллера.
- 2. Перейдите к пункту Меню/Настр/Общие настройки/Расшир. настройки/ Управл. данными/Сохран. настр. .
- 3. Имя: Присвойте имя файлу.
- 4. Затем выберите Сохранить.
	- Если имя файла уже было задано ранее, появится запрос на перезапись существующих данных настроек.
- 5. Выберите Ок для подтверждения или отмените операцию и присвойте новое имя файла.
	- Данные настройки будут сохранены на SD-карту, откуда позднее смогут быть оперативно загружены в прибор.

Загрузка данных настройки

При загрузке параметров настройки текущая конфигурация перезаписывается.

1. Вставьте SD-карту в картридер контроллера. Настройку необходимо сохранить на SD-карту.

- 2. Перейдите к пункту Меню/Настр/Общие настройки/Расшир. настройки/ Управл. данными/Настр.загр. .
	- На дисплее появится список всех настроек, записанных на SD-карту. При отсутствии действительной настройки на карте появляется сообщение об ошибке.
- 3. Выберите требуемую настройку.
	- Выдается предупреждение:
		- Текущие параметры будут переписаны и прибор перезагрузится. Внимание: Программы очистки и контроллера могут быть активны. Продолжить?
- 4. Выберите Ок для подтверждения или отмените операцию.
	- При выборе Ok для подтверждения прибор перезапускается с требуемой настройкой.

### Экспорт данных настройки

Экспорт данных настройки дает, помимо прочего, следующие преимущества:

- Экспорт в формат XML с таблицей стилей для форматированного отображения в XML-совместимых приложениях, таких как. Microsoft Internet Explorer
- Импорт данных (перетащите XML-файл в окно браузера)
- 1. Вставьте SD-карту в картридер контроллера.
- 2. Перейдите к пункту Меню/Настр/Общие настройки/Расшир. настройки/ Управл. данными/Экспорт. настр. .
- 3. Имя: Присвойте имя файлу.
- 4. Затем выберите Экспорт.
	- Если имя файла уже было задано ранее, появится запрос на перезапись существующих данных настроек.
- 5. Выберите Ок для подтверждения или отмените операцию и присвойте новое имя файла.
	- Настройка будет записана на SD-карту в папку "Прибор".
- Повторная загрузка экспортированной настройки в прибор невозможна. Для этого необходимо использовать функцию Сохран. настр. . Данная функция единственный способ сохранить настройку на SD-карту для последующей перезагрузки на данный прибор или загрузки на другие приборы.

### Код активации

Коды активации требуются для выполнения следующих операций.

- Включение дополнительных функций
- Обновление программного обеспечения
- Если в исходном приборе имелись коды активации, их можно найти на. H Соответствующие функции приборов активируются на заводе. Коды необходимы исключительно для обслуживания прибора или деактивации протоколов полевой ШИНЫ.
- 1. Введите код активации: Меню/Настр/Общие настройки/Расшир. настройки/ Управл. данными/Код активации.
- 2. Подтвердите ввод.
	- После этого новое аппаратное обеспечение или программная функция будет активирована и доступна для настройки.

Функции, активируемые с помощью кодов активации

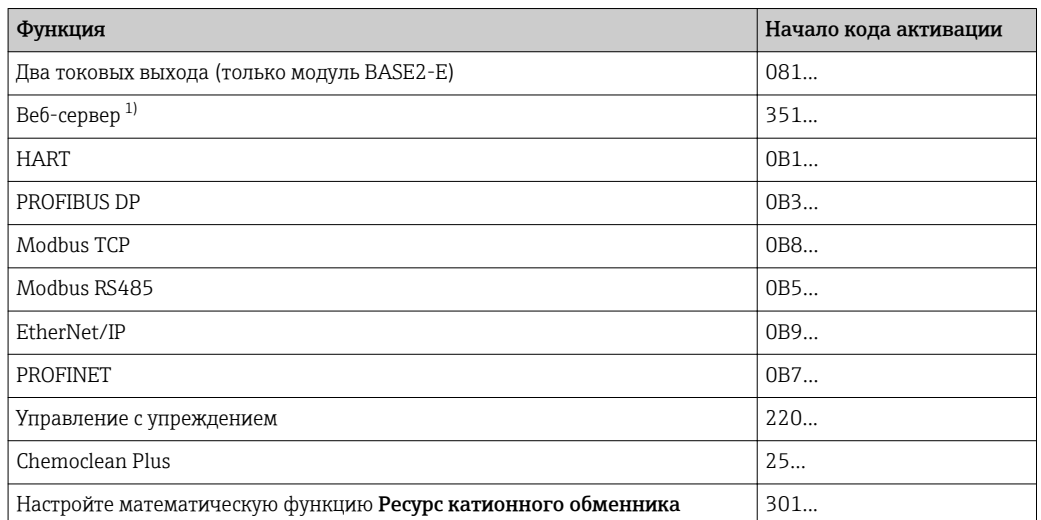

Через гнездо Ethernet на модуле Base2, для исполнений без полевой шины Ethernet.  $1)$ 

#### 10.3 Программирование

В таблице ниже приведен обзор различий между базовой, стандартной и расширенной программами.

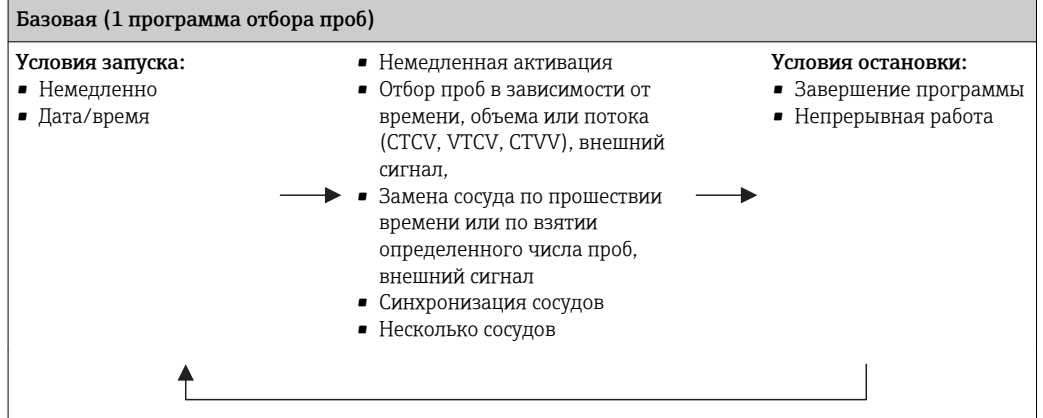

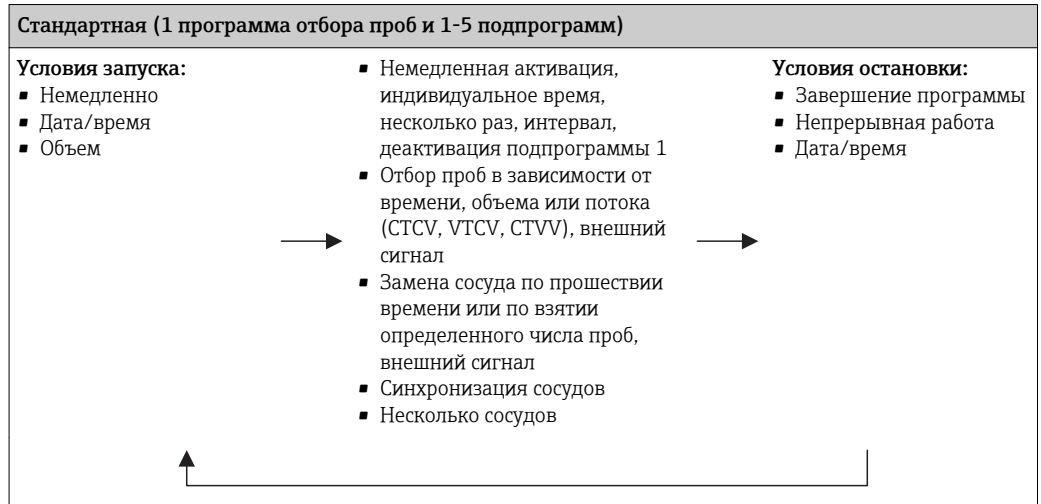

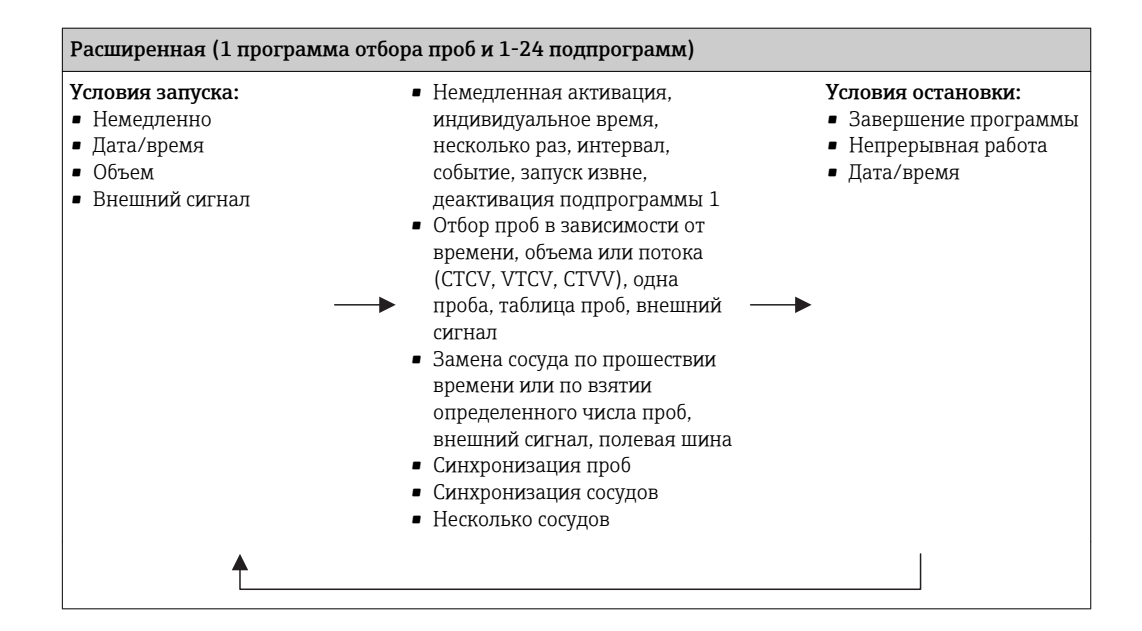

## 10.3.1 Обзор возможных типов программ

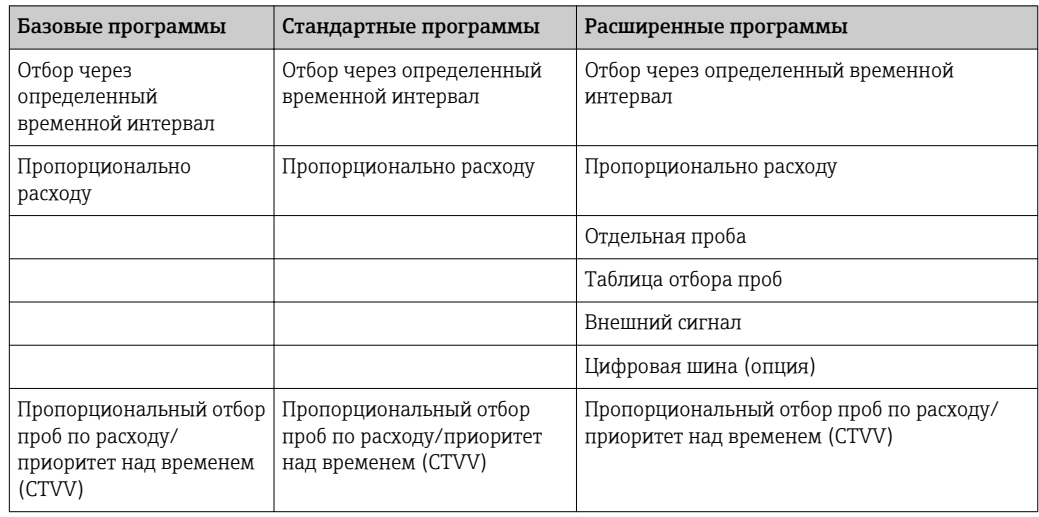

На приведенном рисунке представлены различные примеры, демонстрирующие различные способы управления отбором проб на основе кривой расхода:

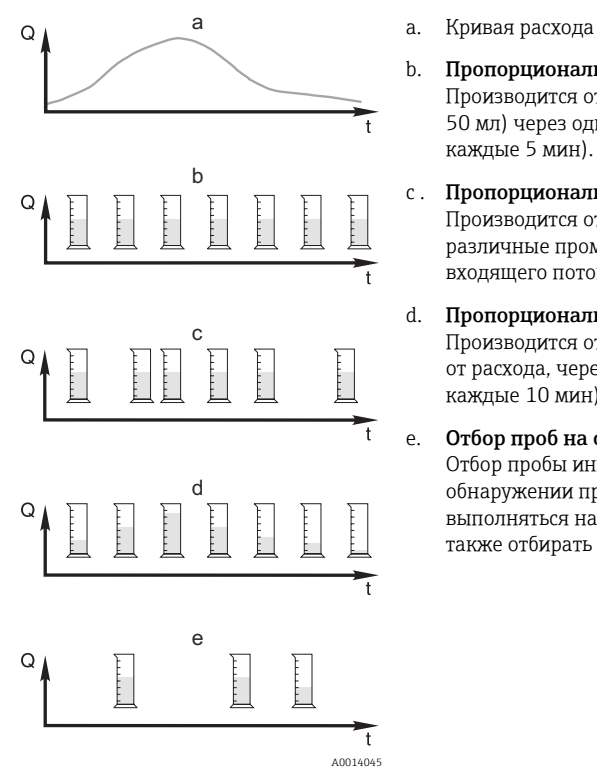

 *13 Управление отбором проб*

- *Q Расход*
- *т Время*
- b. Пропорциональный отбор проб по времени (CTCV) Производится отбор проб с постоянным объемом (например, 50 мл) через одинаковые промежутки времени (например,
- каждые 5 мин). c . Пропорциональный отбор проб по объему (VTCV) Производится отбор проб с постоянным объемом через различные промежутки времени, зависящие от объема входящего потока.
- d. Пропорциональный отбор проб по расходу (CTVV) Производится отбор проб переменного объема, зависящего от расхода, через равные промежутки времени (например, каждые 10 мин).

### e. Отбор проб на основе событий

Отбор пробы инициируется событием (например, при обнаружении предельного значения pH). Отбор проб может выполняться на основе времени, объема или расхода, можно также отбирать одиночные пробы.

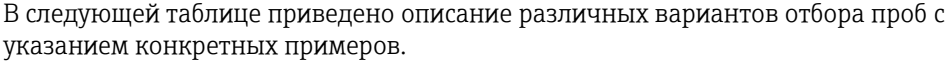

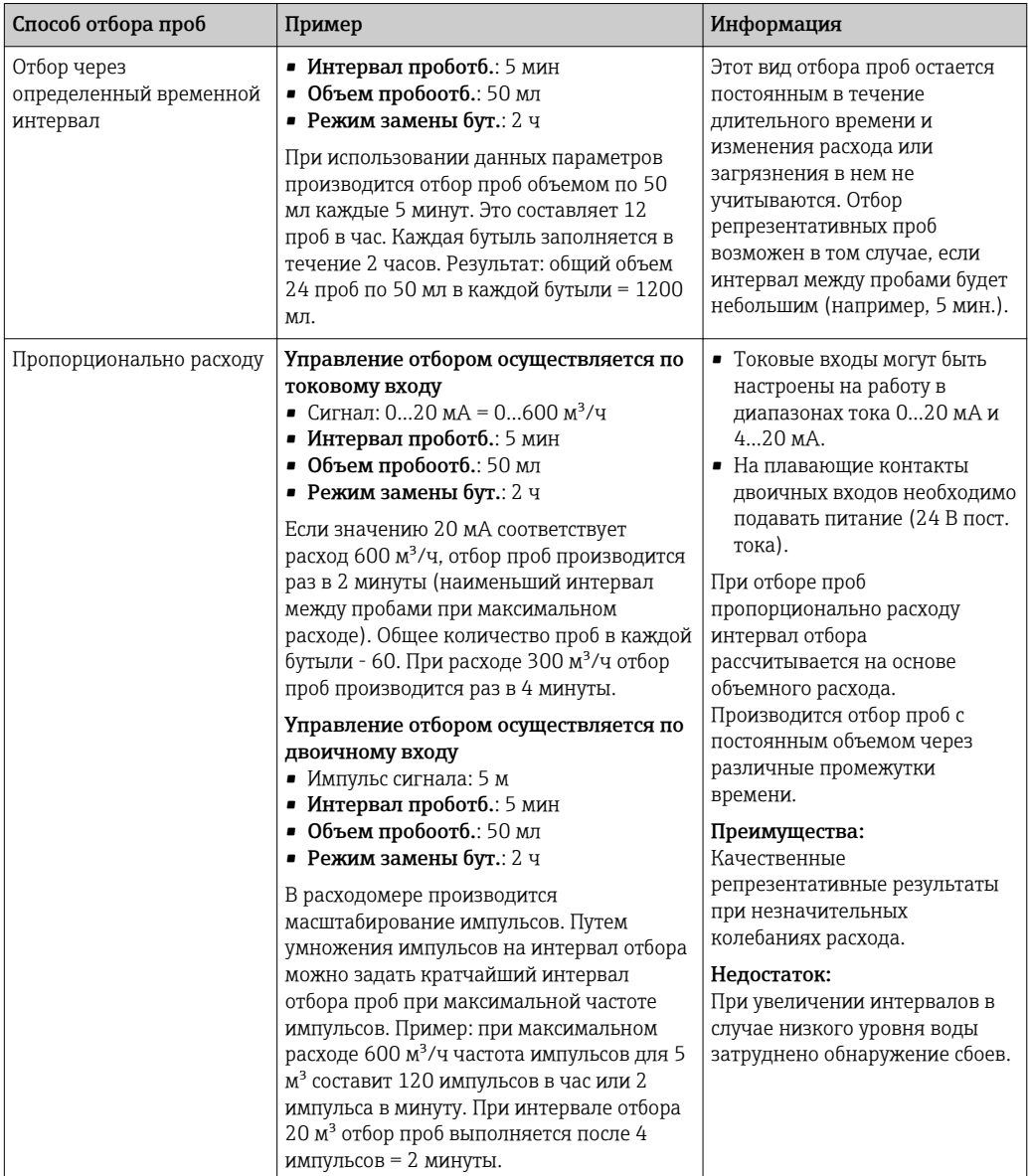

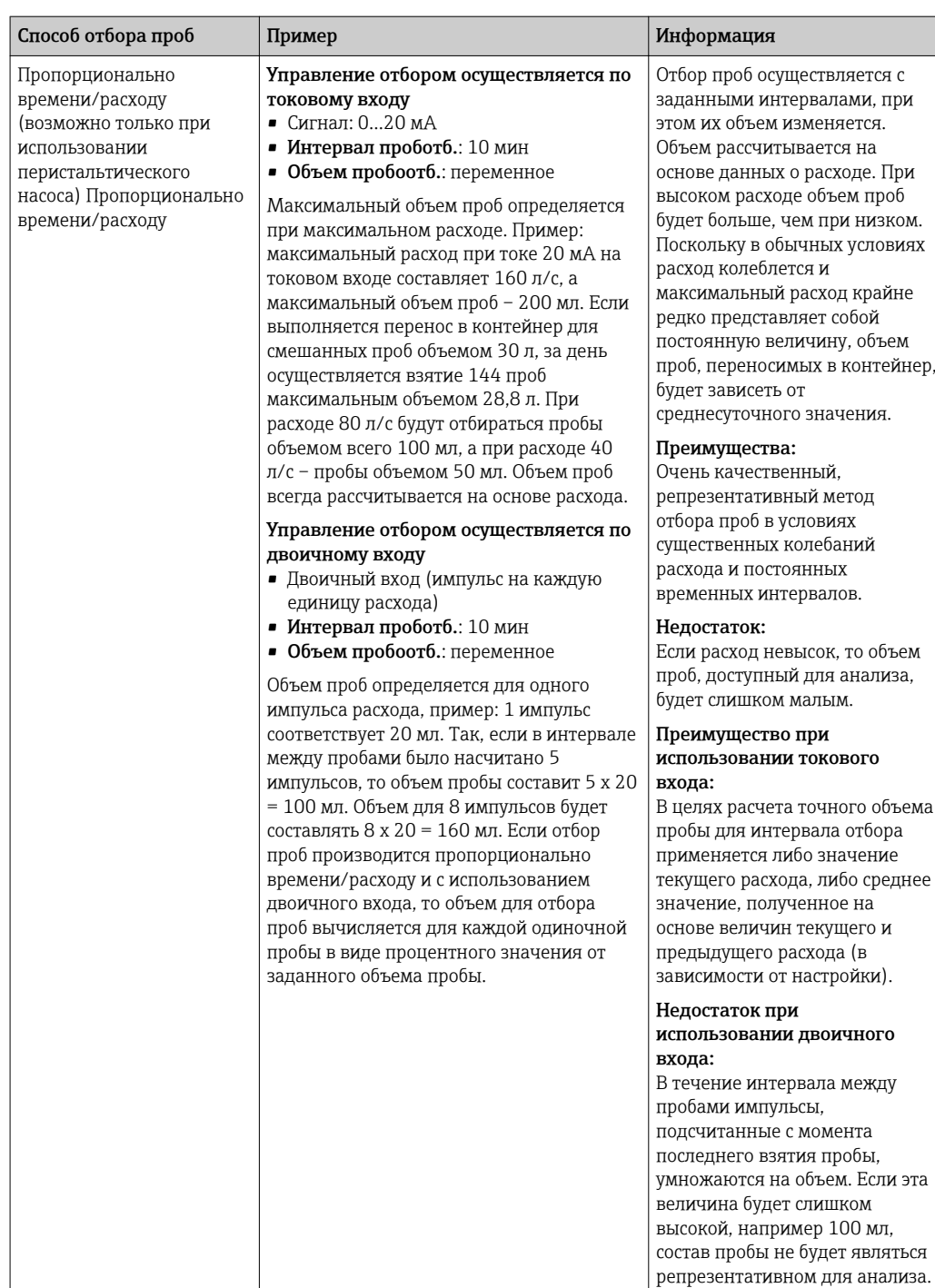

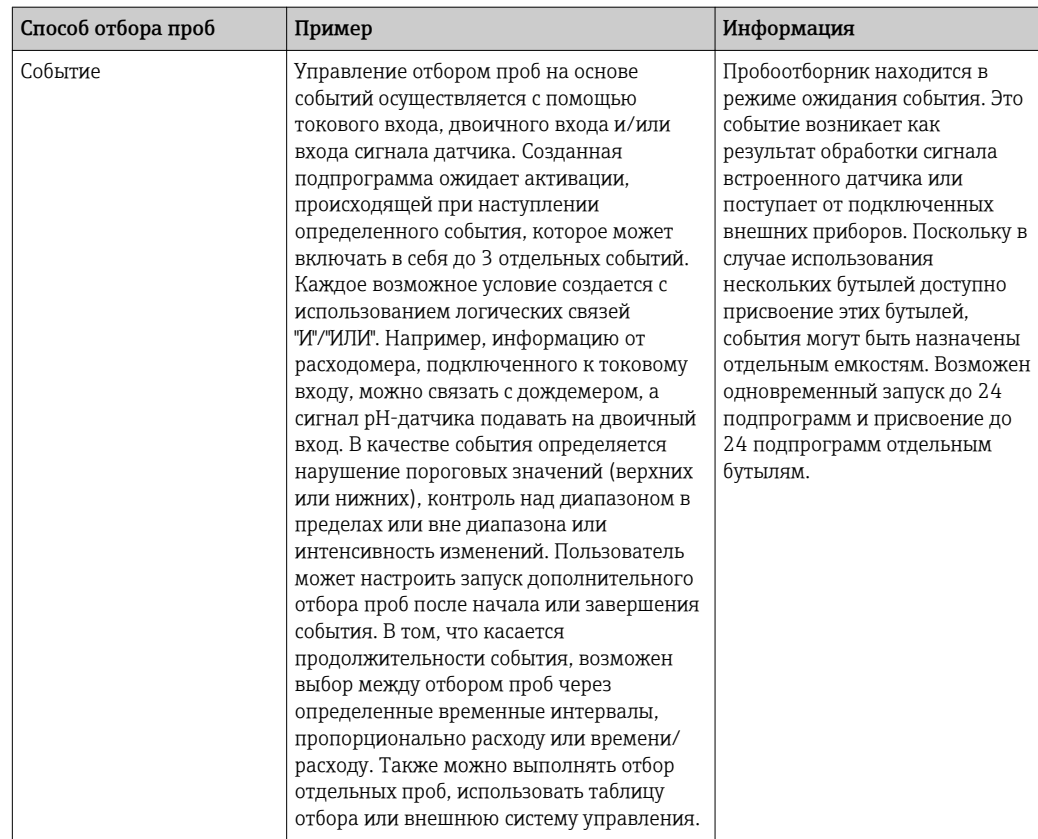

## Синхронизация отбора и замены бутылей

Настройка синхронизации отбора и замены бутылей возможна в программах всех типов. Кроме того, включение синхронизации может выполняться с помощью внешнего сигнала. Синхронизация отбора и замены бутылей возможно только в том случае, если смена бутылей осуществляется по прошествии определенного времени (а не отбора определенного числа проб).

С помощью функции синхронизации можно присвоить определенным бутылям определенные значения времени заполнения. Например, бутыль 1 может

заполняться с полуночи до 2:00, бутыль 2 с 2:00 до 4:00 и т.д. Для этой цели используются следующие опции:

- **None** (Не используется): Синхронизация времени отбора проб и замены бутылей не осуществляется.
- 1. необх.замен.бутыл.:
- Отбор проб начинается с первой бутыли. Синхронизируется операция перехода к следующей бутыли. Предположим, что замена бутылей должна осуществляться раз в 2 часа и установлено время синхронизации 00:00. В этом случае, если программа была запущена в 5:23 и бутыль 1 изначально заполнена, то первая операция по замене на бутыль 2 будет выполнена в полночь (00:00), на бутыль 3 в 2:00 и т.д.
- **Time of change + bottle number** (Время первой замены + номер бутыли): Каждой бутыли присваивается определенное время заполнения.
	- Пример: с 00:00 по 02:00: бутыль 1;
	- с 02:00 по 04:00: бутыль 2;

с 04:00 по 06:00: бутыль 3 и т.д.

В этом случае, если программа будет запущена, к примеру, в 10:00, то заполнение начнется с бутыли 6.

Также можно настроить синхронизацию на определенный день недели. Предположим, что замена бутылей должна производиться через 24 часа, установлено время синхронизации 0:00 понедельника и время запуска программы 8:00 вторника. В этом случае до 00:00 среды будет заполняться бутыль 2, после чего произойдет замена на бутыль 3.

• Внешний сигнал:

Замена на следующую бутыль производится после получения внешнего сигнала. Перед этим необходимо настроить внешний сигнал посредством двоичного входа. После этого можно будет выбрать двоичный вход в качестве источника сигнала.

В настоящее время при использовании стандартных и расширенных программ не осуществляется восстановление положения бутылей после сбоя питания.

# 10.3.2 Тип программ: базовые

Используя базовый тип программ, можно быстро создавать простые программы отбора проб на основе времени, объема и расхода.

Если отбор проб должен производиться в зависимости от объема и расхода, следует предварительно настроить входы требуемым образом. Если нужно создать программу и сразу ее применить, то перед программированием необходимо проверить конфигурацию пробоотборника.

Параметры настройки объема дозирования позволяют правильно рассчитывать уровень в бутыли и являются надежным средством для предотвращения переполнения бутылей.

В этом разделе можно настроить конфигурацию бутылей, объем бутылей и, в случае прибора с вакуумным насосом, надлежащий объем дозирования:

## ‣ Меню /Настр/Общие настройки/Пробоотбор

К разделу Настр. прогр. можно перейти из режима обзора через пункт Выб. прогр. пробоотборы или по пути Меню/Настр/Прогр.пробоотбора

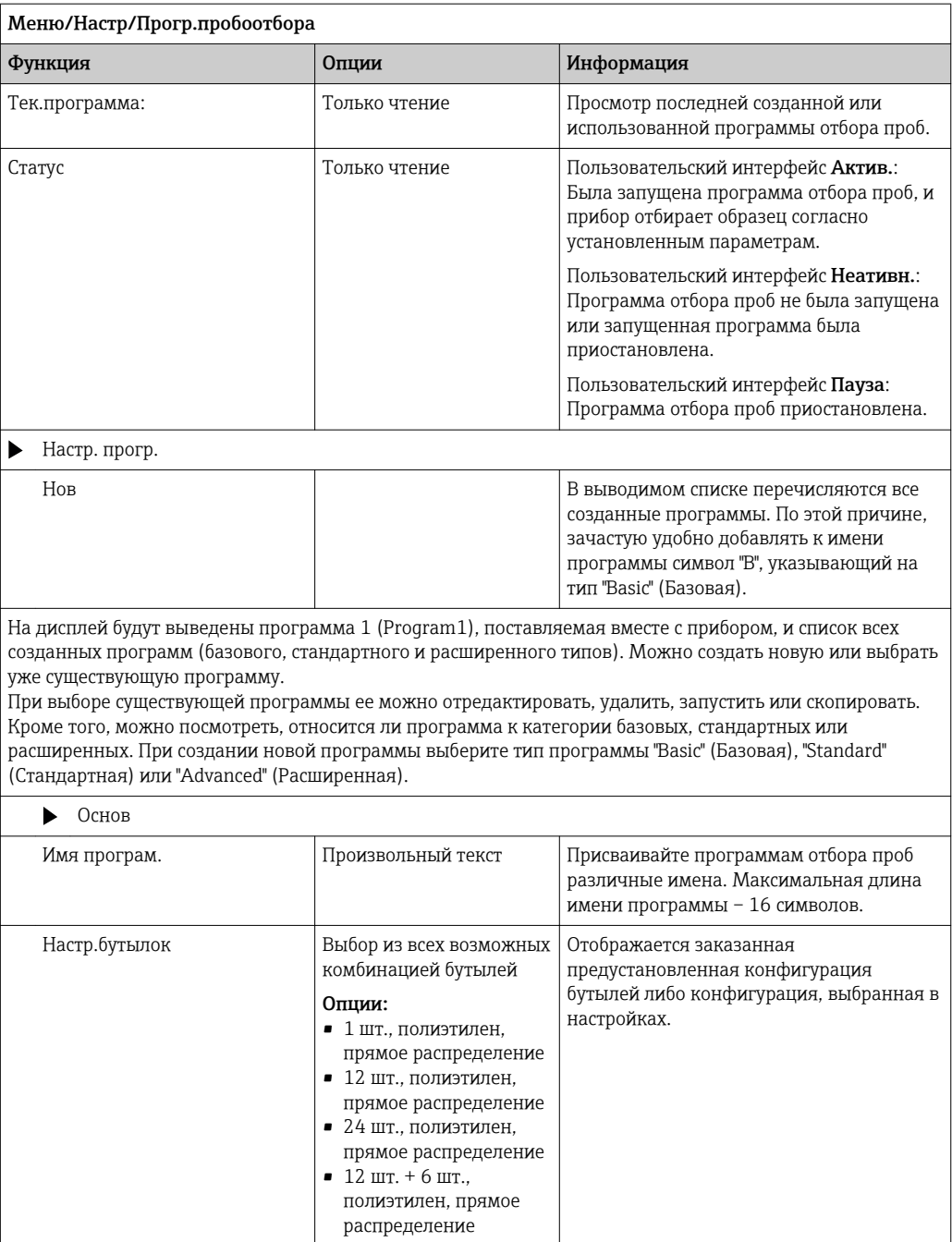

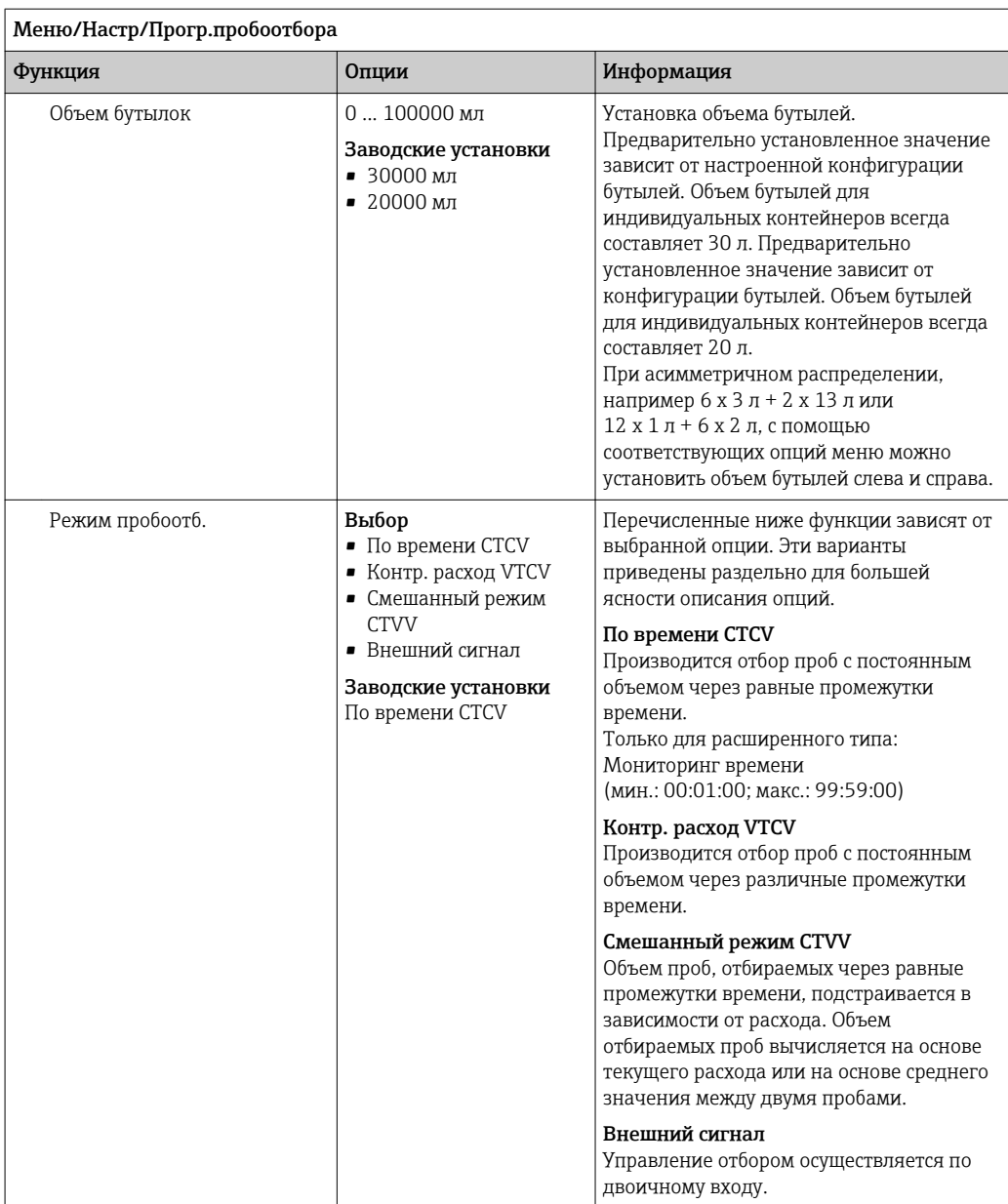

### Параметры настройки базовых программ с отбором проб через определенные временные интервалы

*Параметры настройки базовых программ с 1 бутылью*

## Режим пробоотб. = По времени CTCV

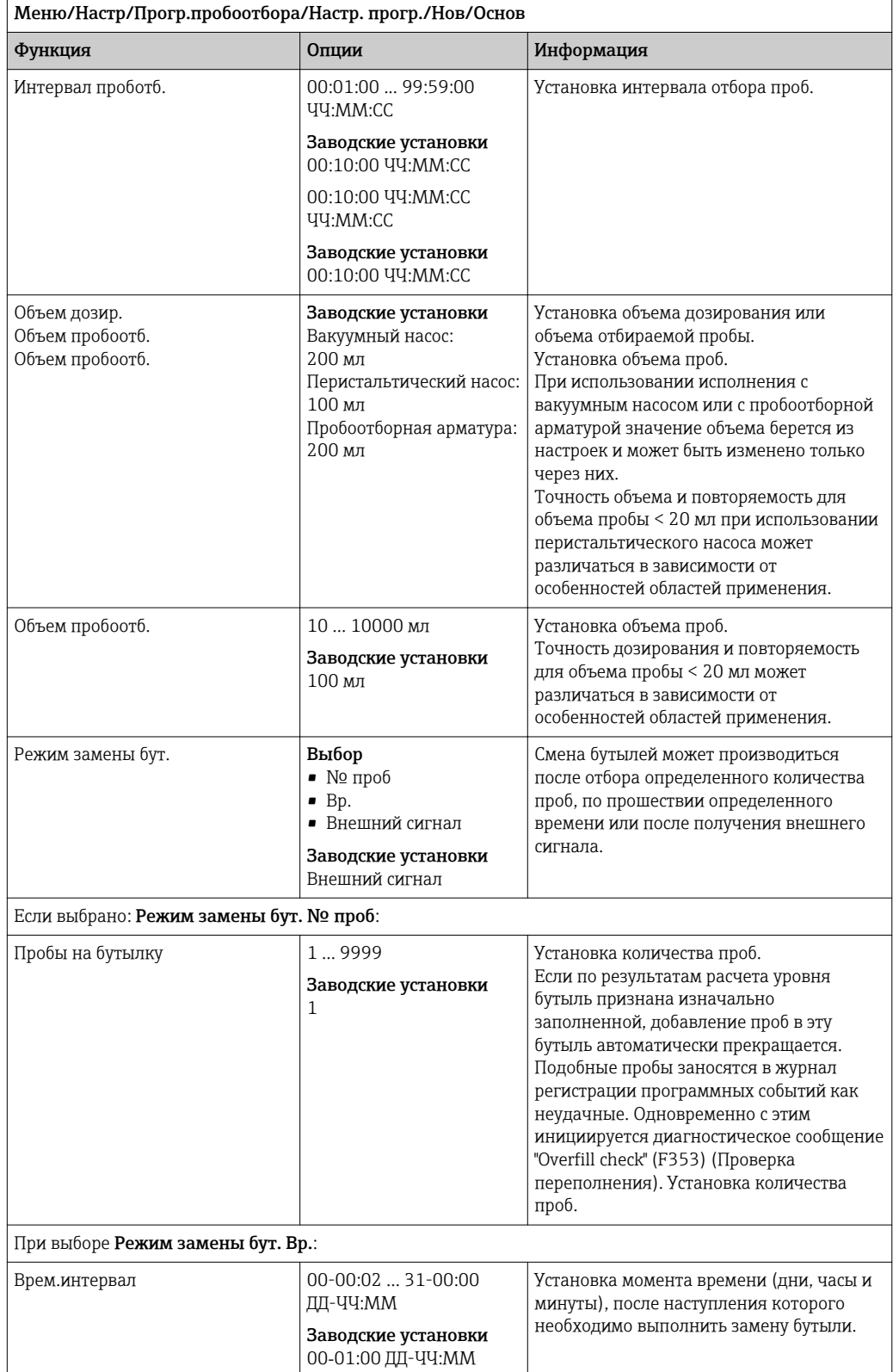

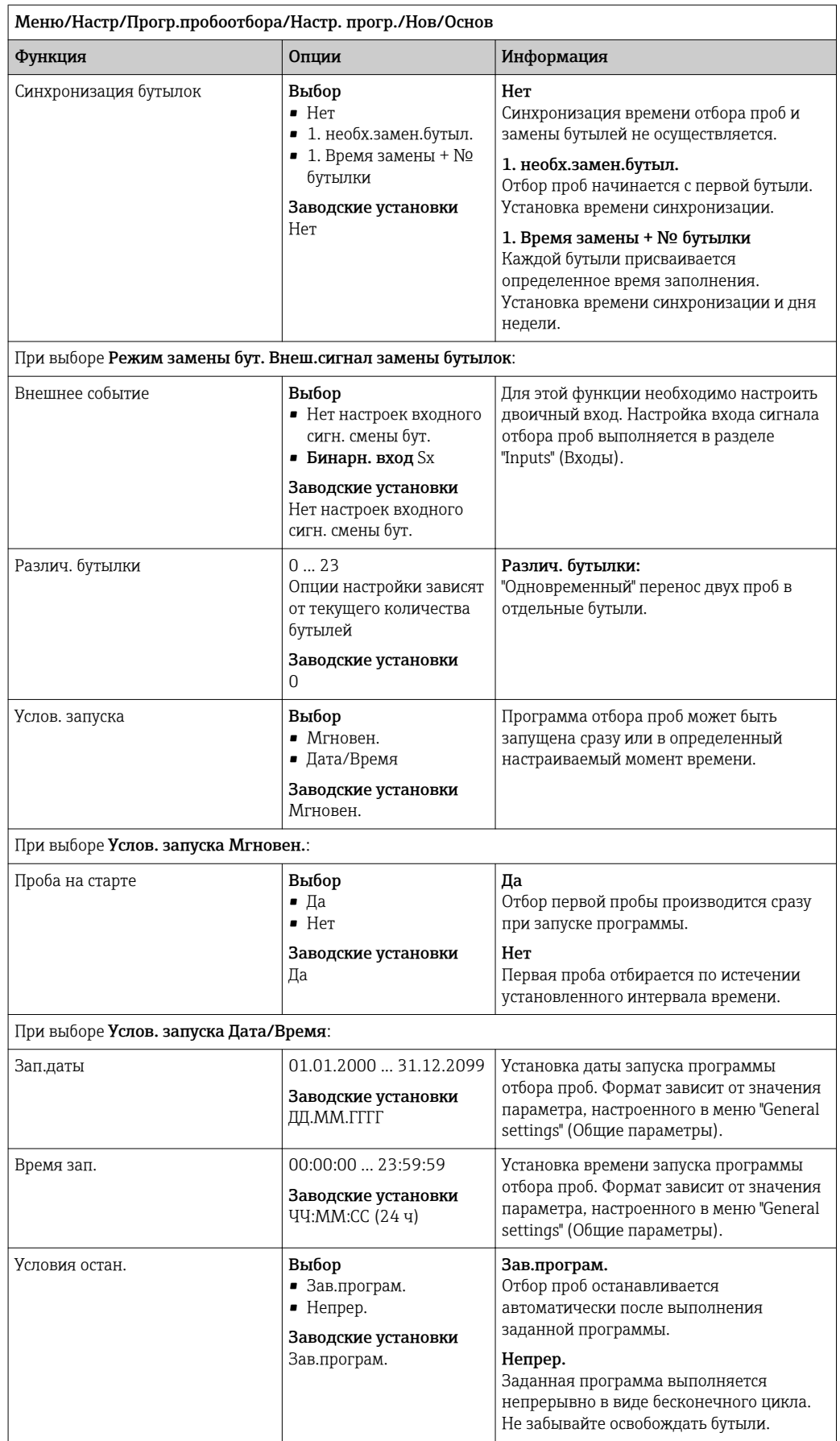

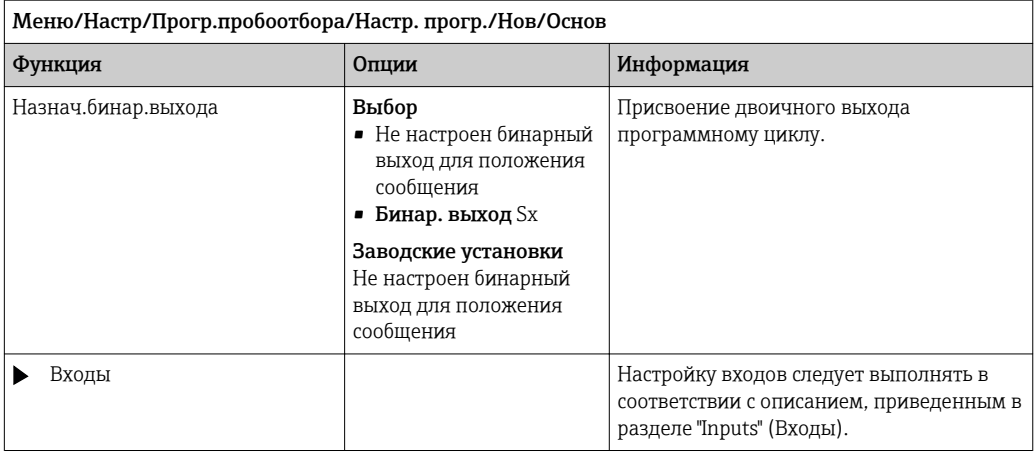

*Параметры настройки базовых программ с несколькими бутылями*

## Режим пробоотб. = По времени CTCV

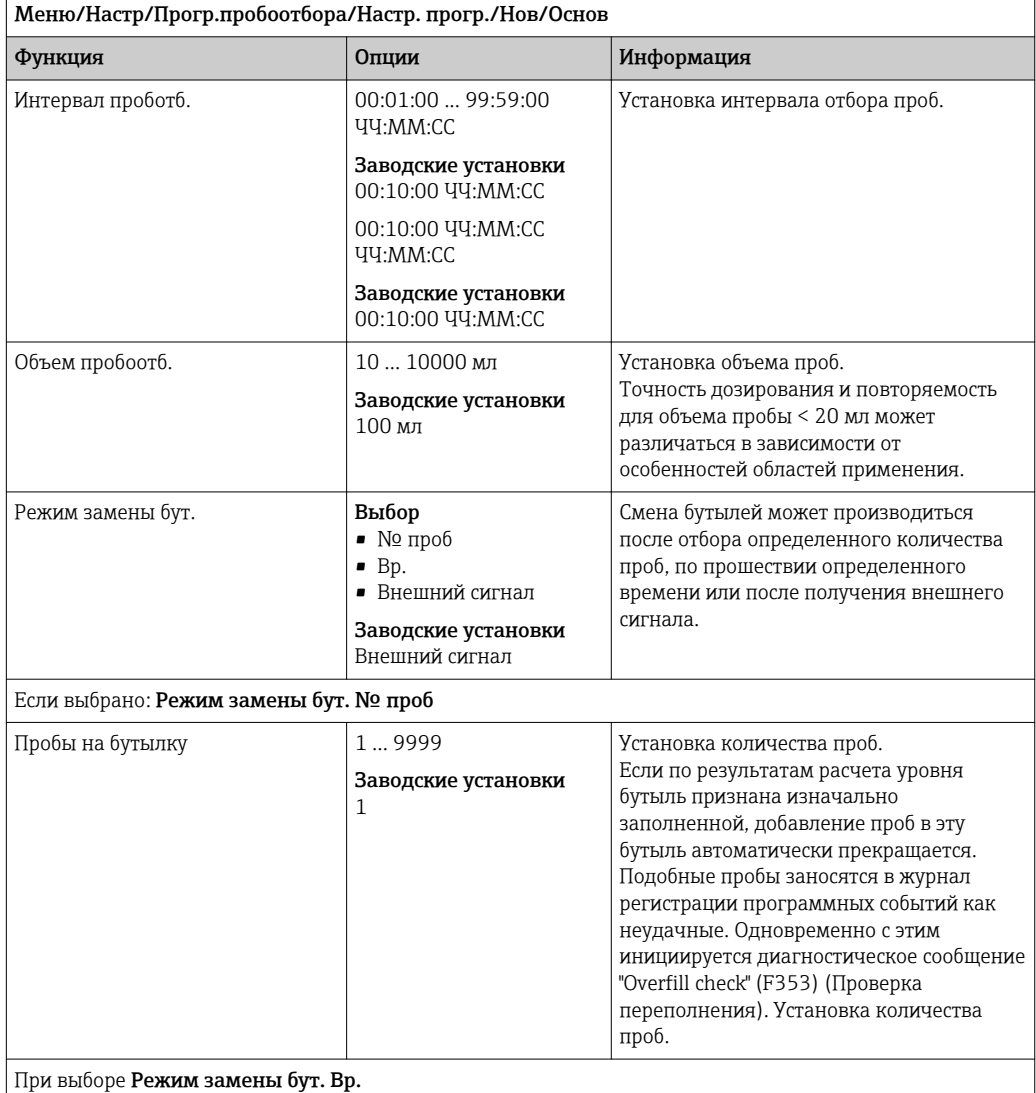

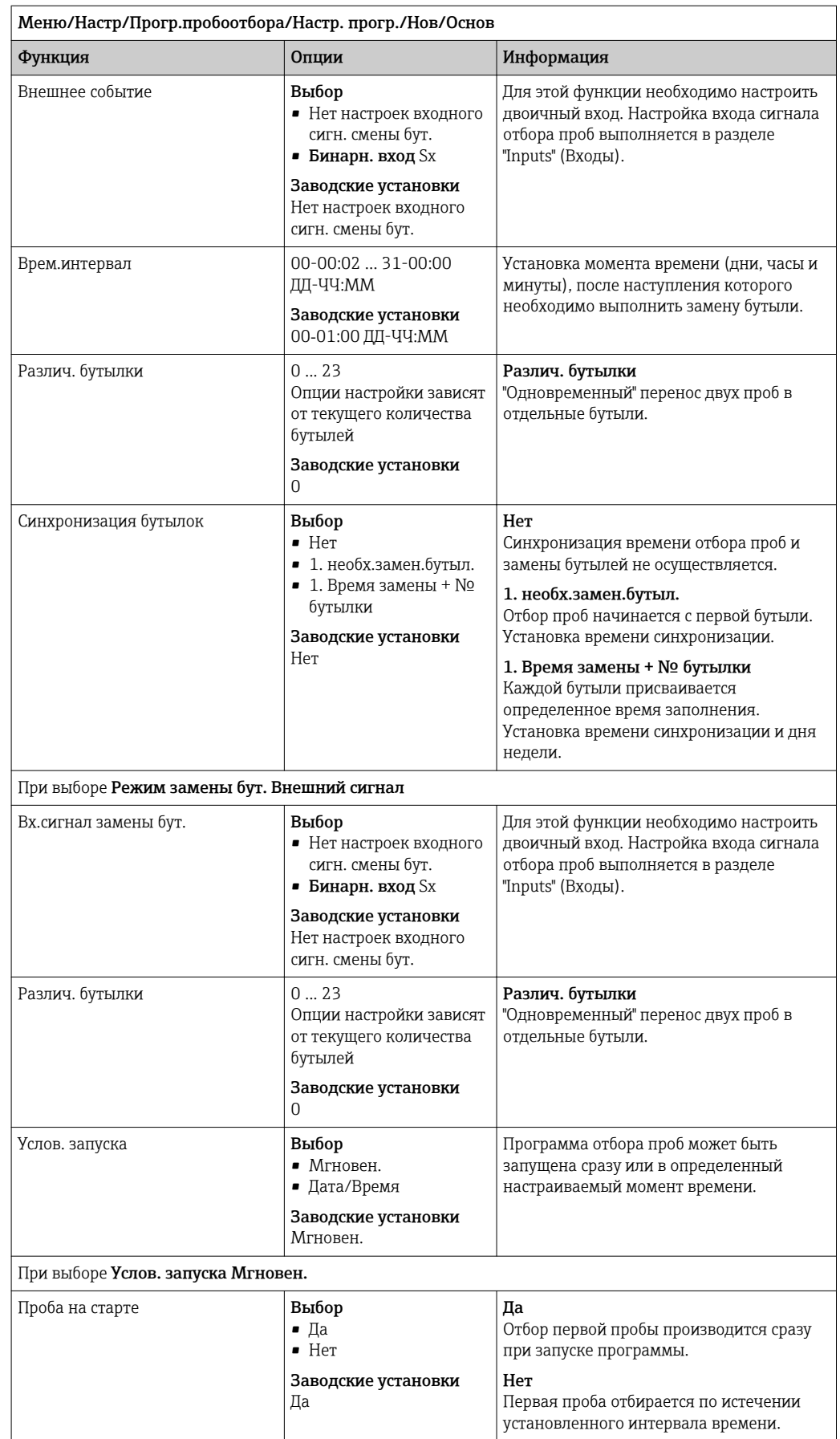

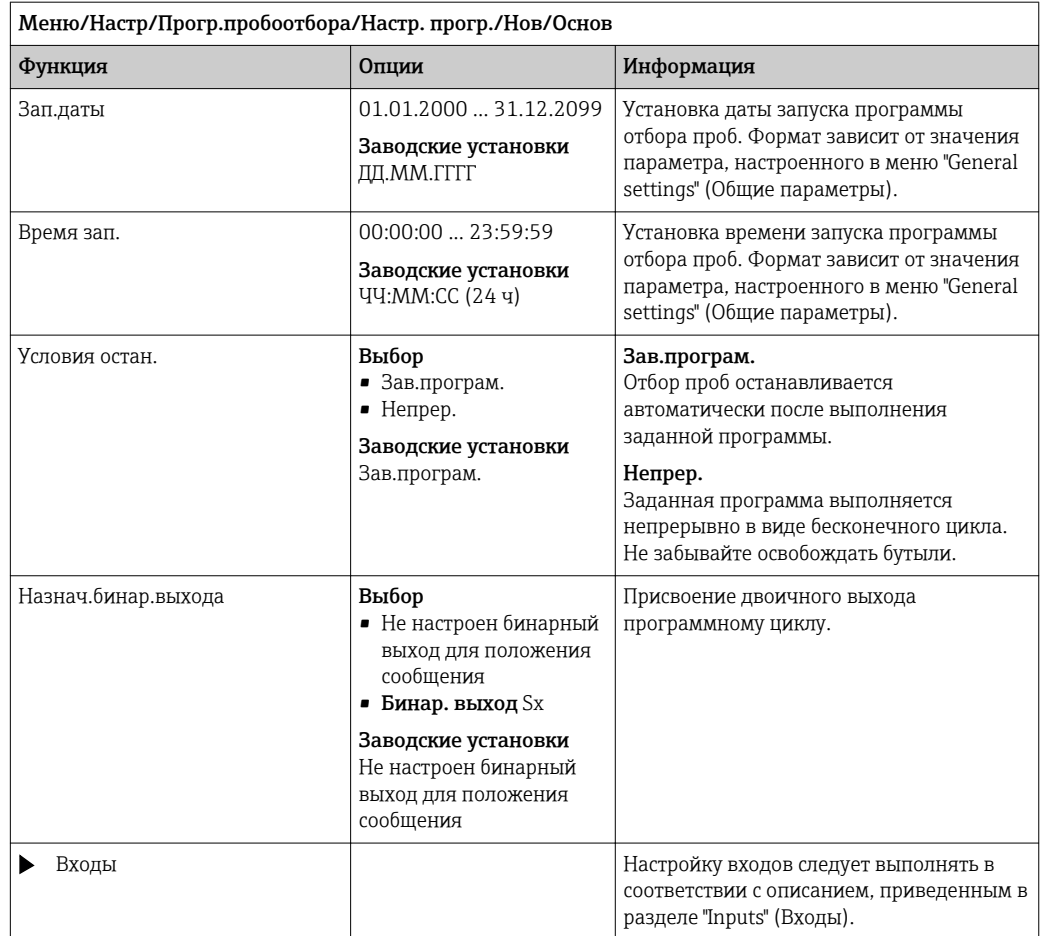

## Параметры настройки базовых программ с отбором проб через определенные по расходу

*Параметры настройки базовых программ с 1 бутылью*

## Режим пробоотб. = Контр. расход VTCV

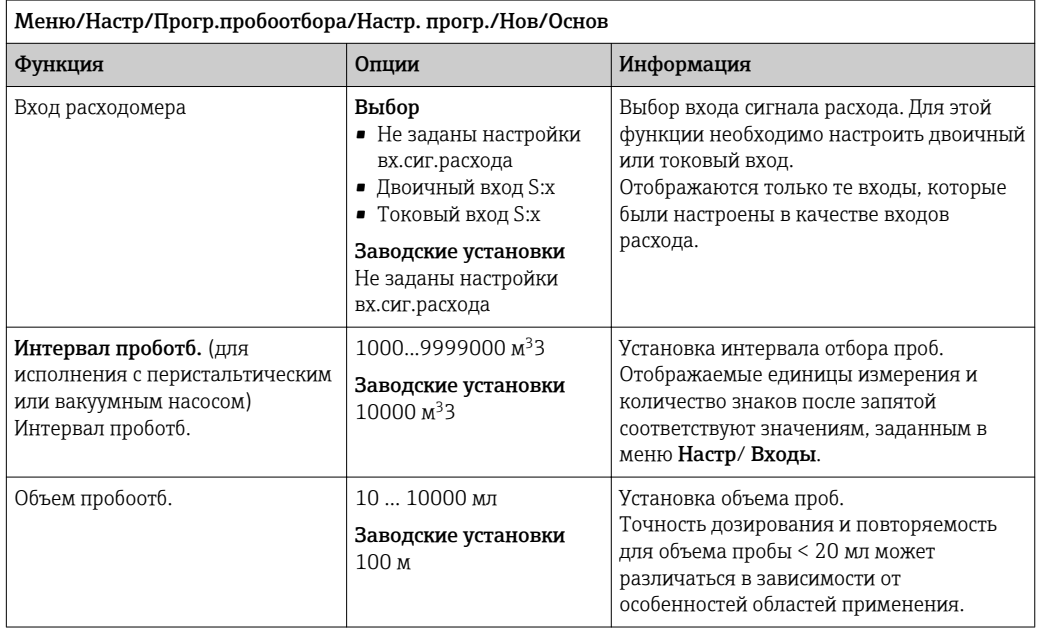

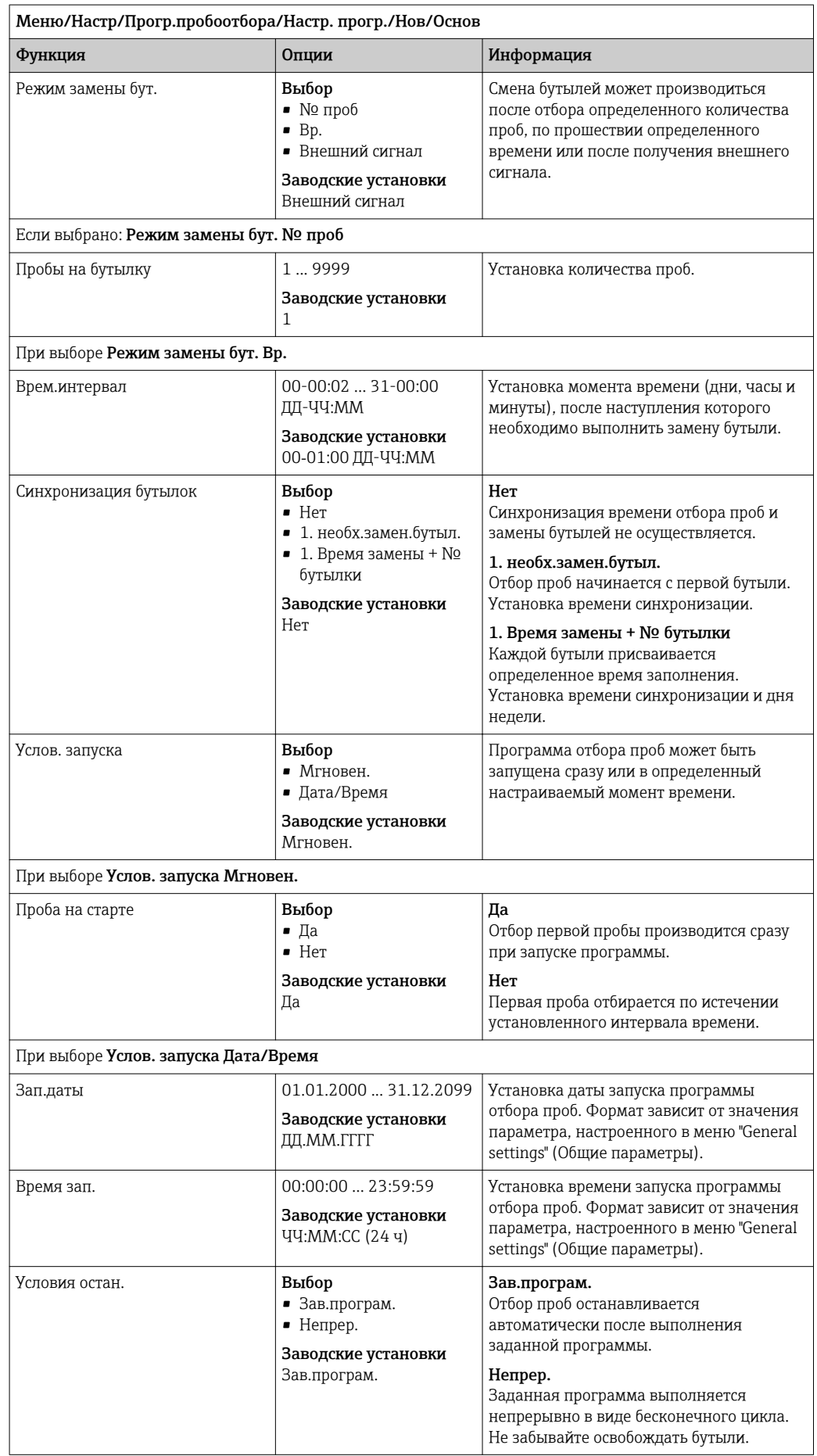

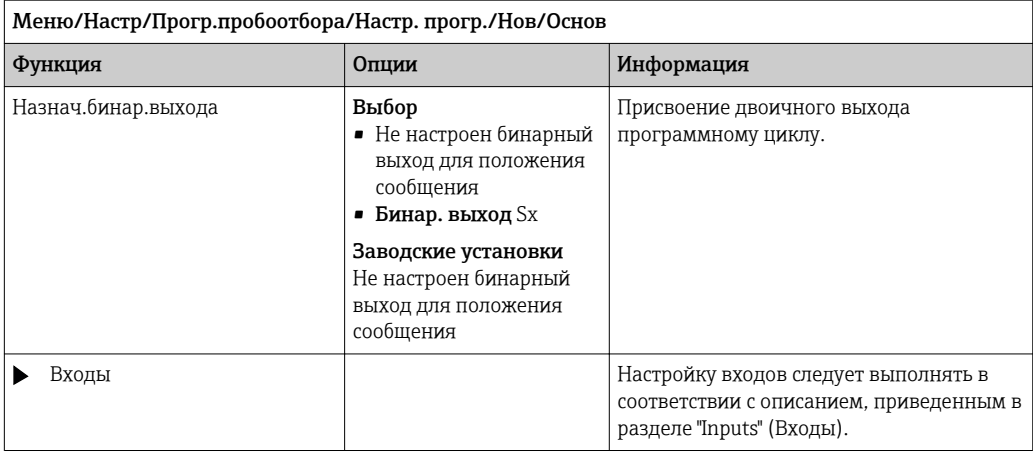

*Параметры настройки базовых программ с несколькими бутылями*

## Режим пробоотб. = Контр. расход VTCV

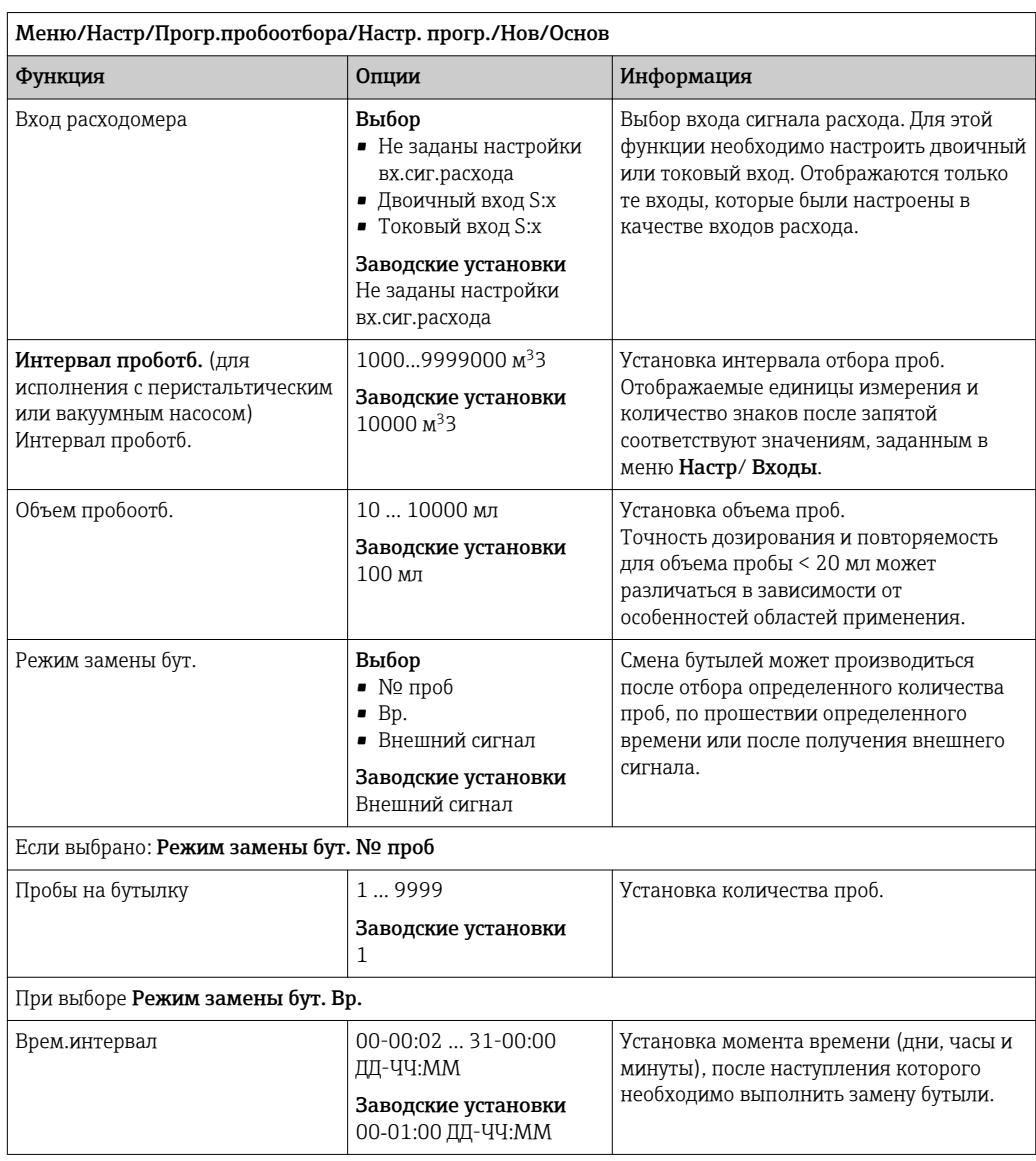

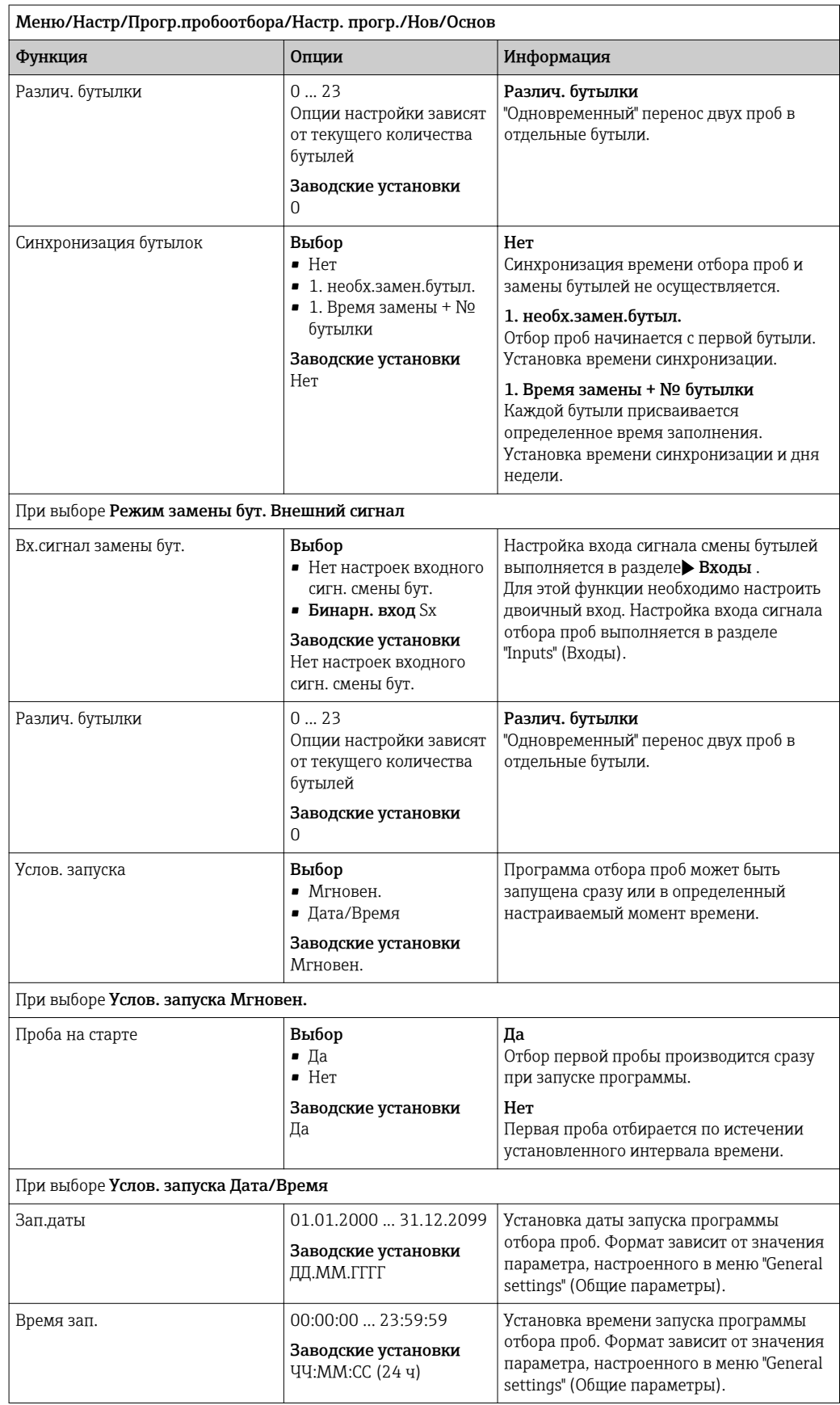

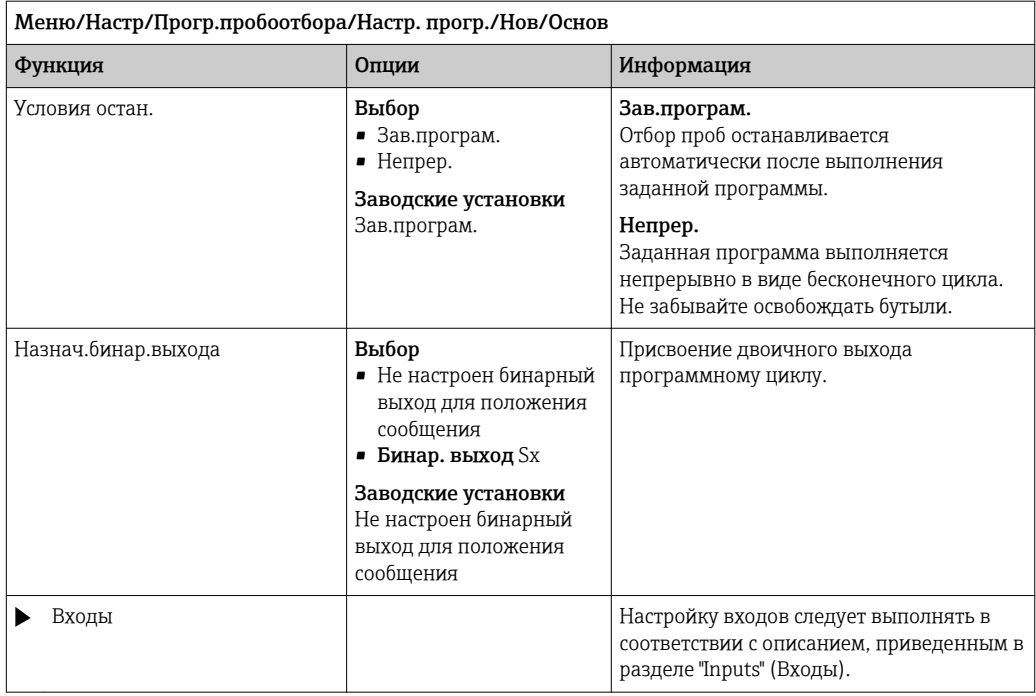

## Параметры настройки базовых программ с отбором проб пропорционально времени/расходу (только для исполнения с шланговым насосом)

*Параметры настройки базовых программ с 1 бутылью*

## Режим пробоотб. = Смешанный режим CTVV

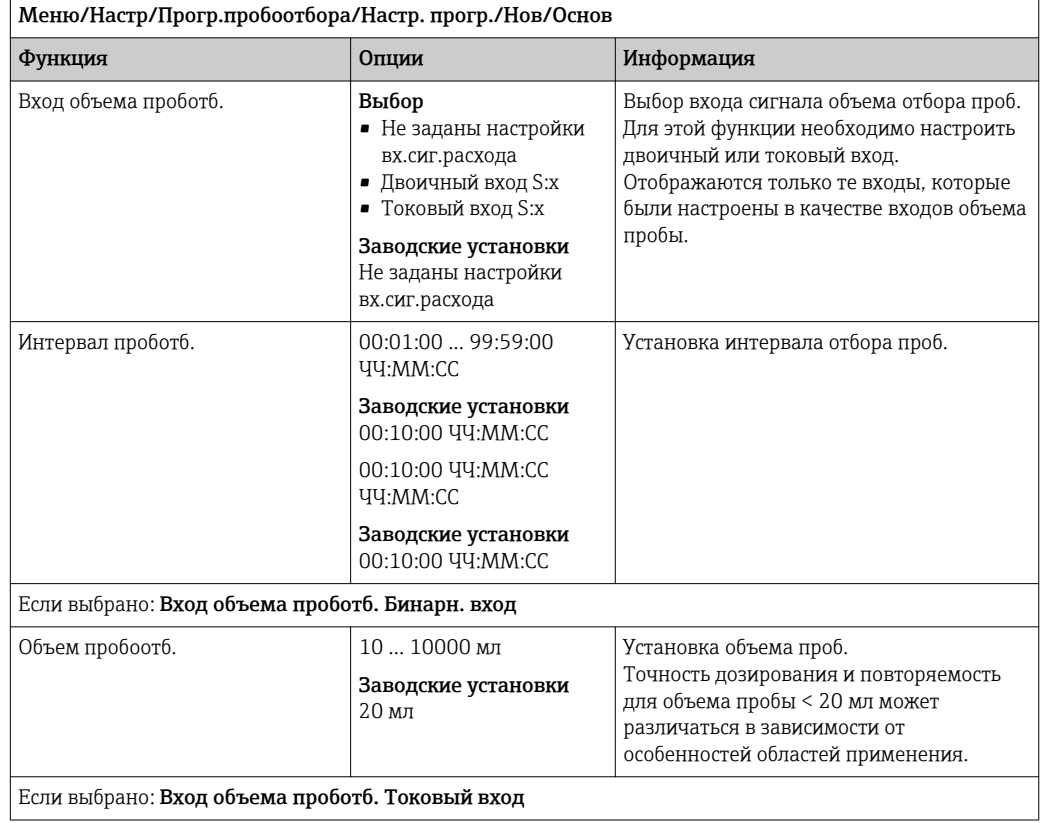

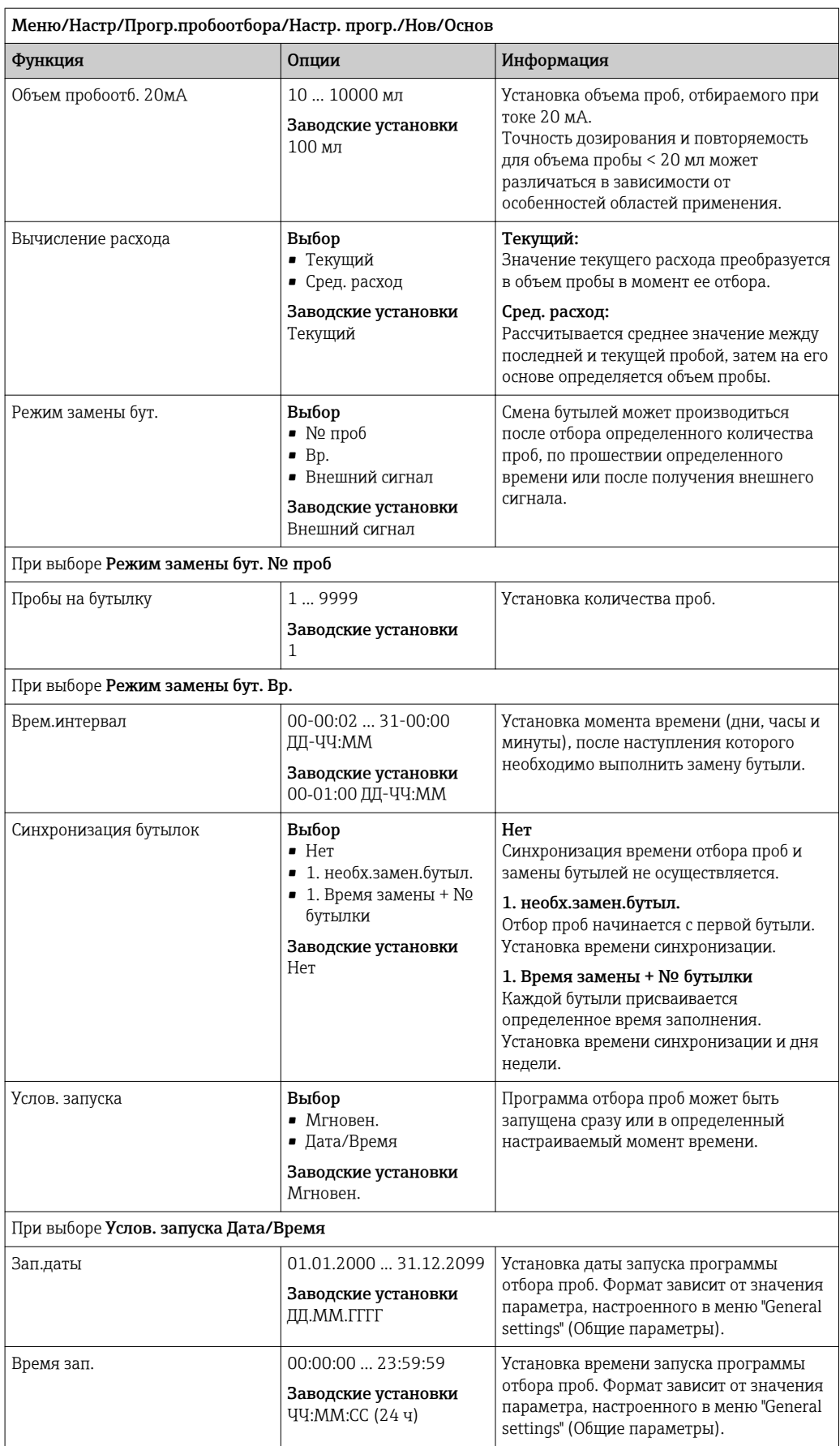

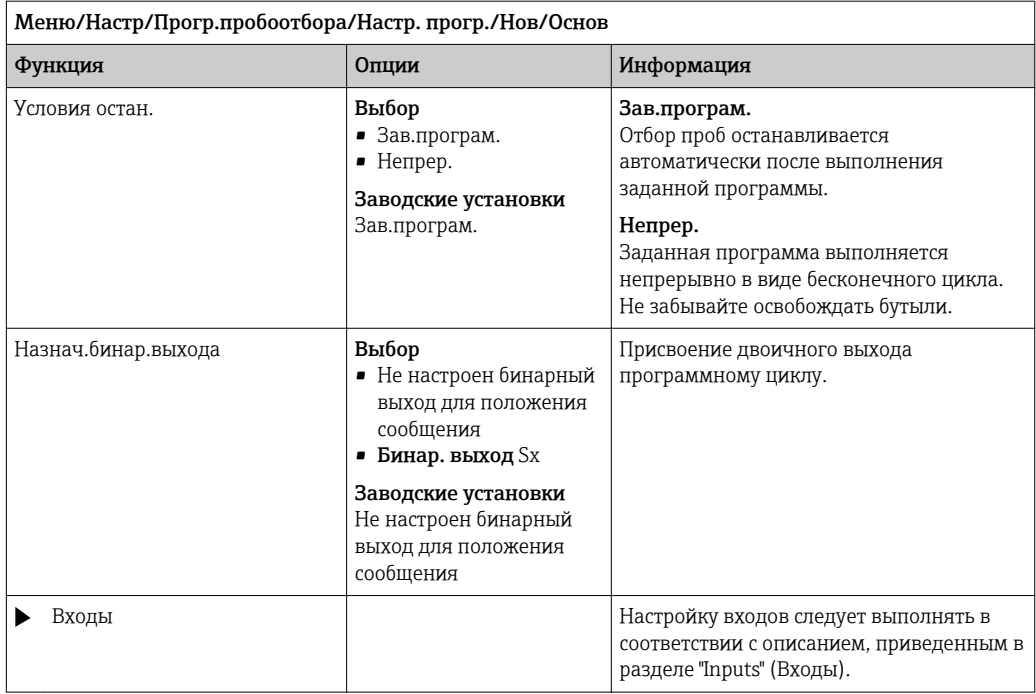

*Параметры настройки базовых программ с несколькими бутылями*

## Режим пробоотб. = Смешанный режим CTVV

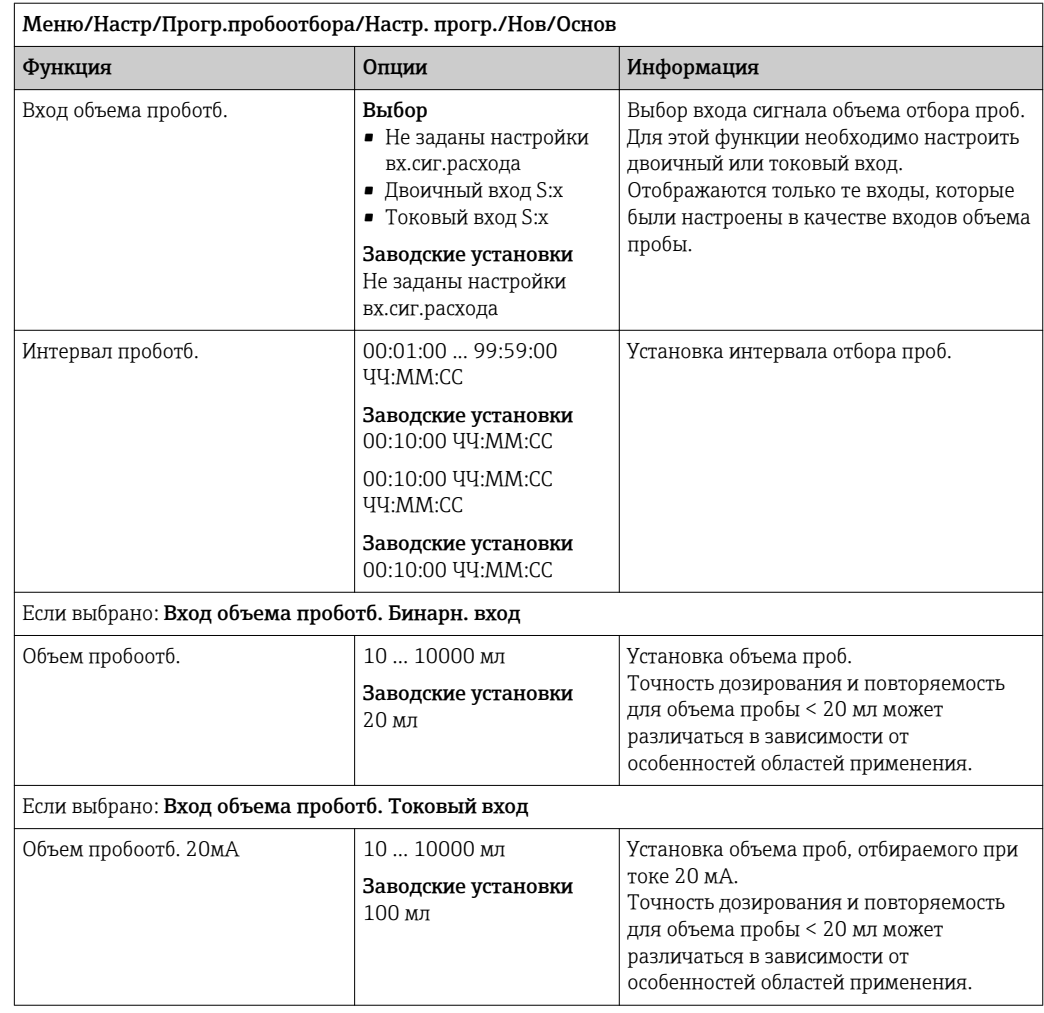

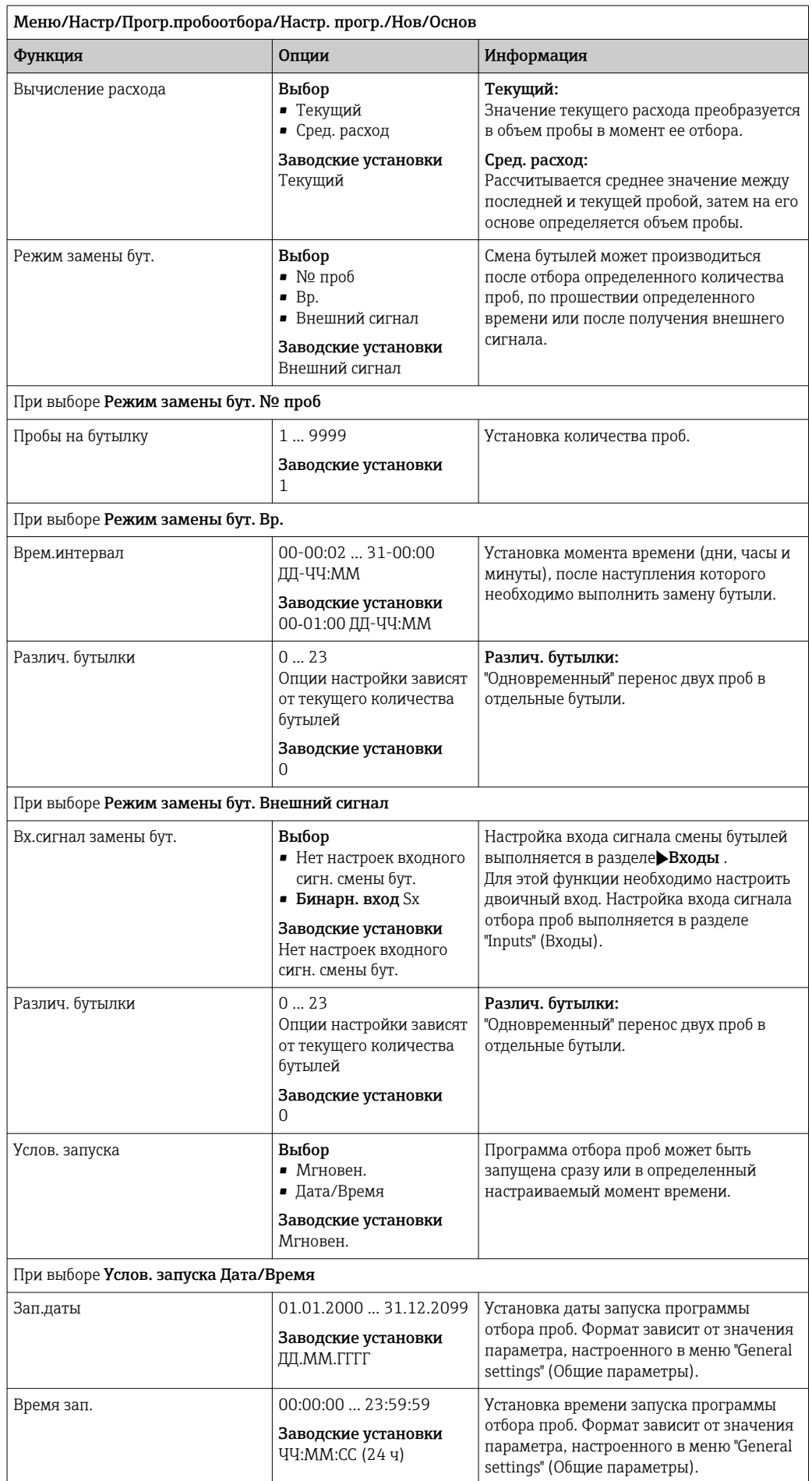

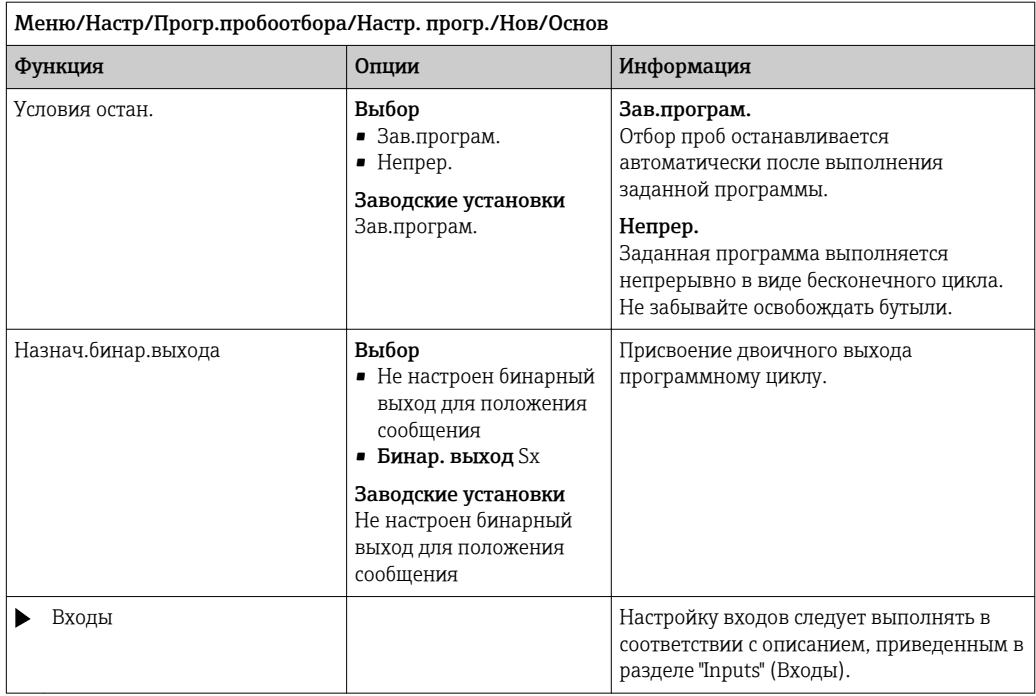

### Параметры настройки базовых программ отбора проб в соответствии с внешним сигналом

*Параметры настройки базовых программ с 1 бутылью в соответствии с внешним сигналом*

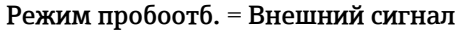

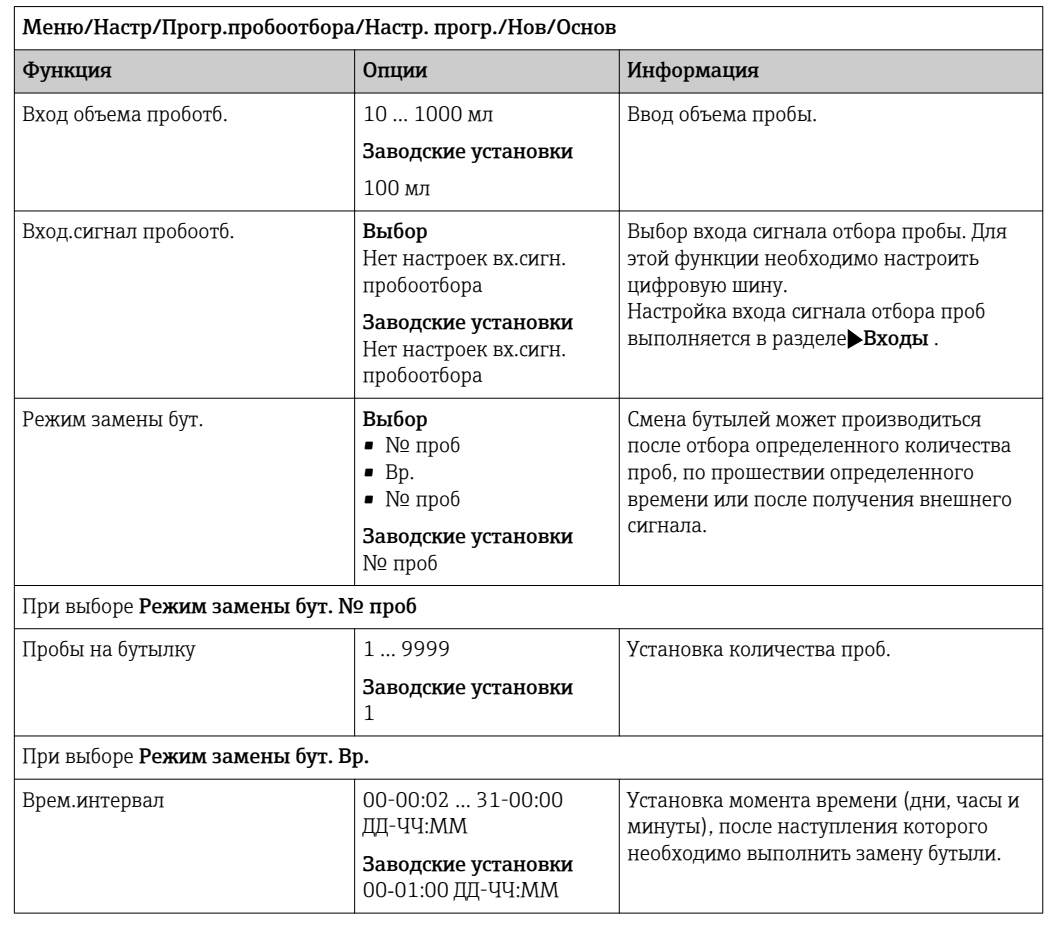
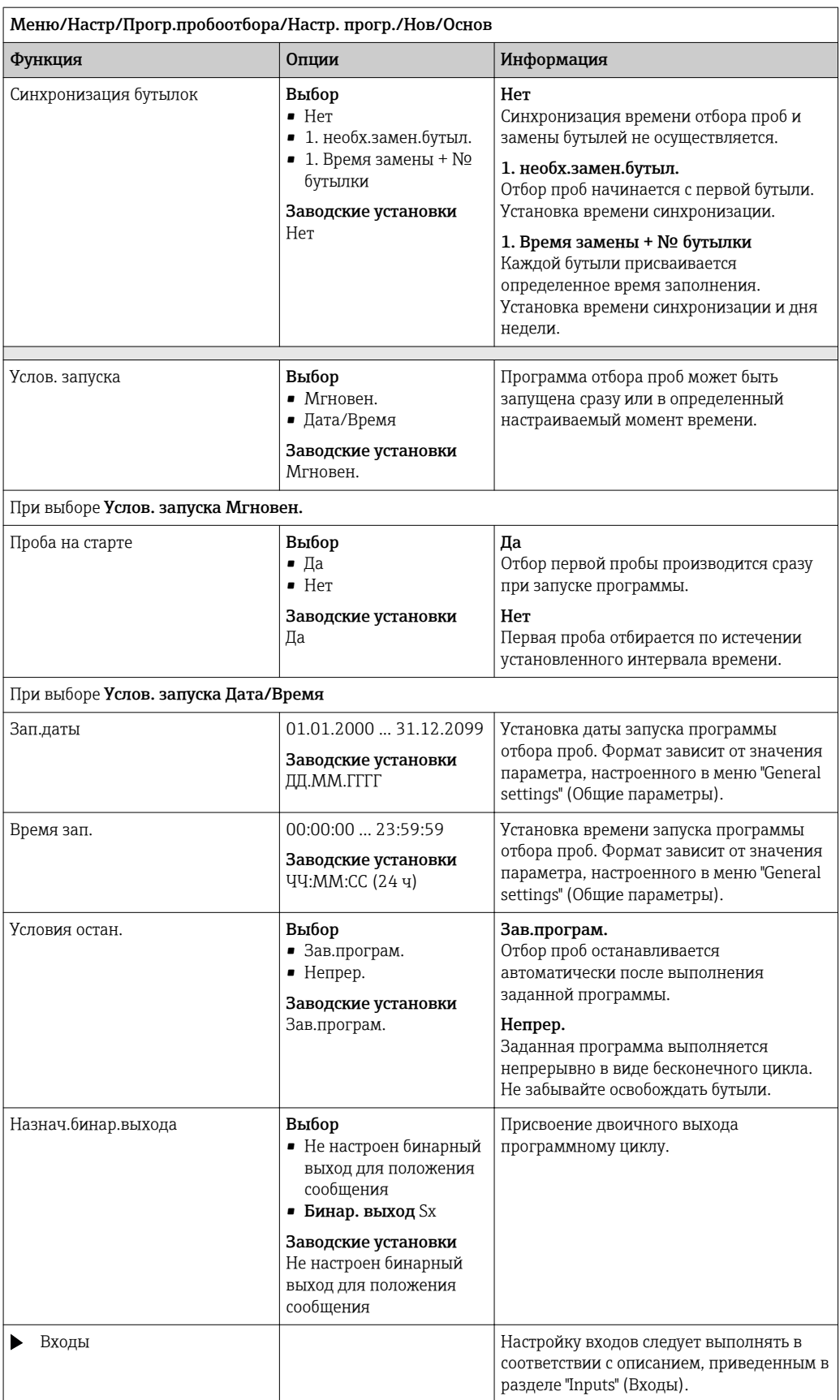

*Параметры настройки базовых программ отбора проб в соответствии с внешним сигналом с несколькими бутылями*

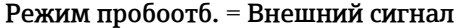

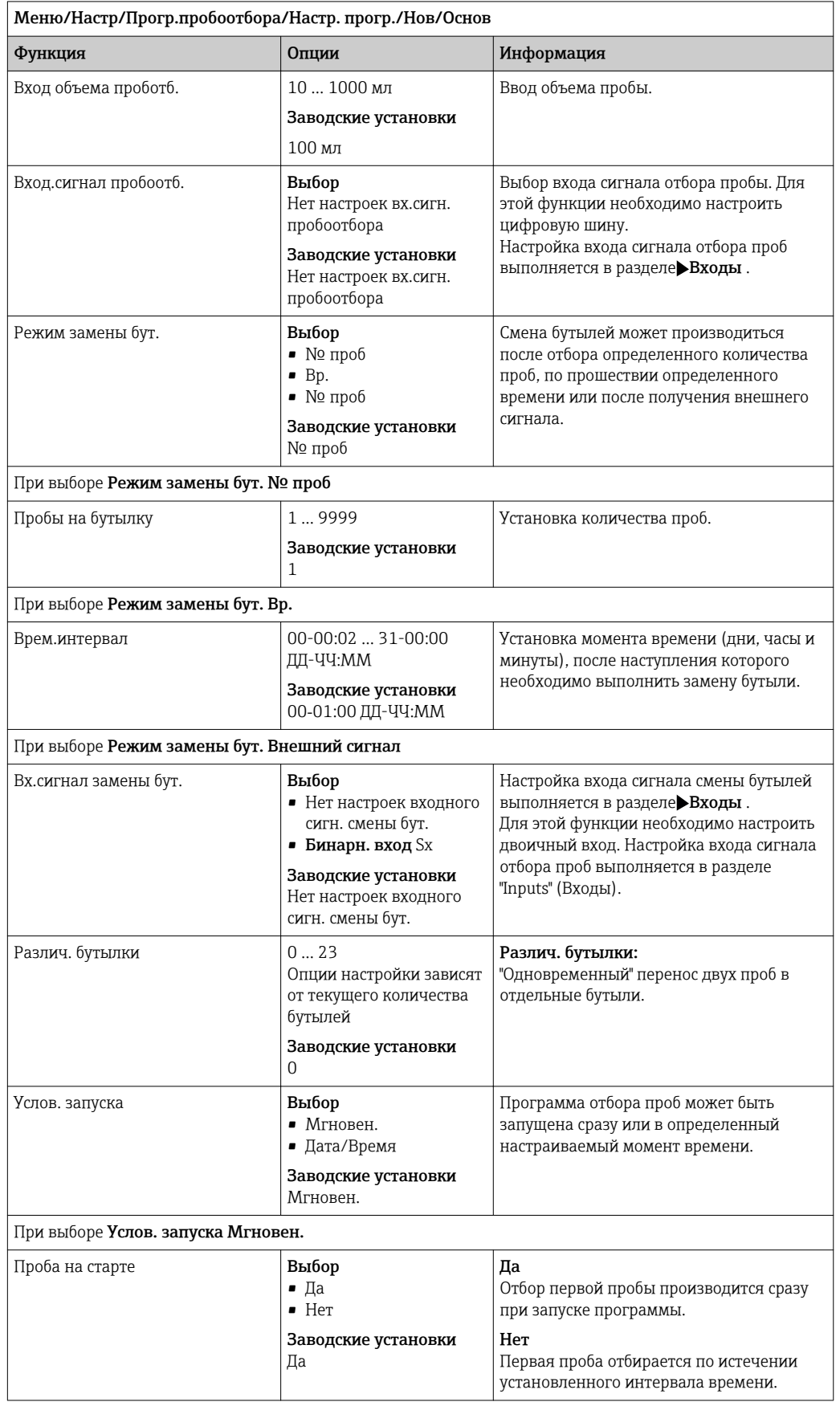

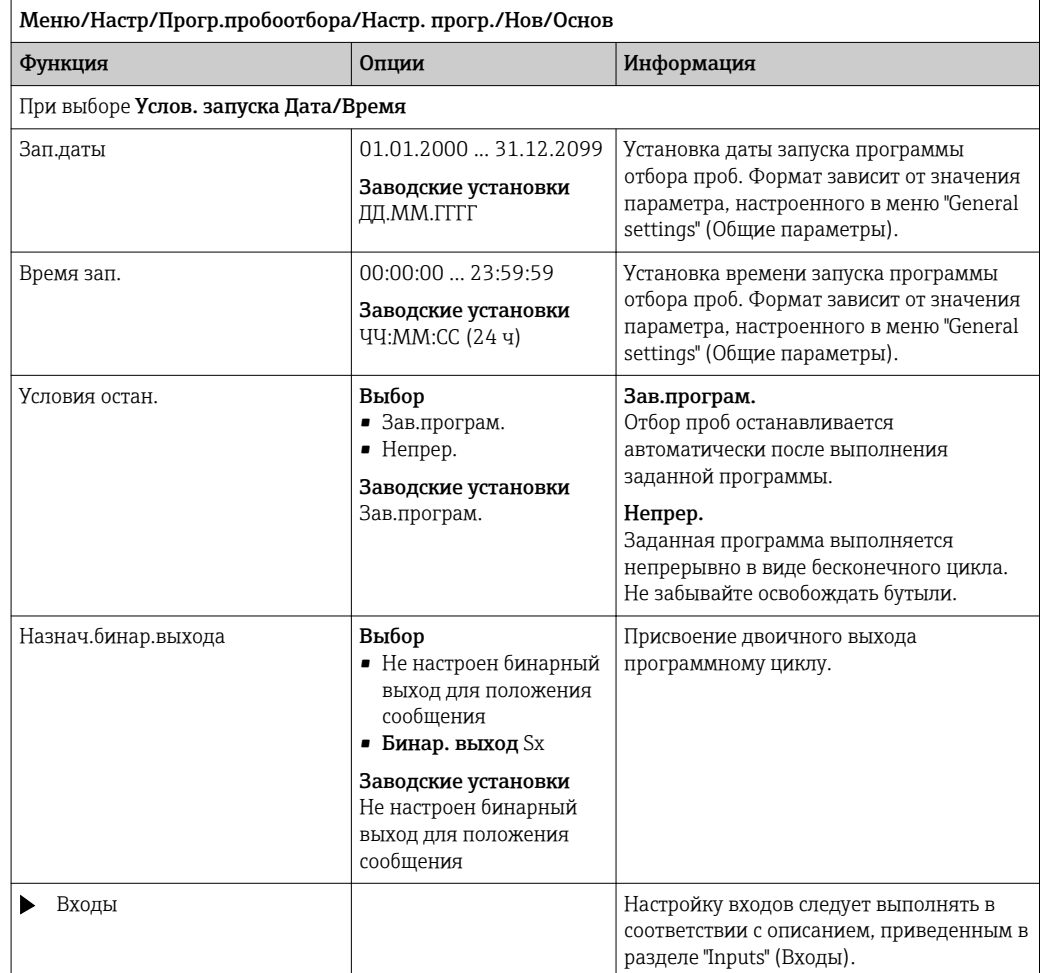

# 10.3.3 Типы программ: стандартные и расширенные

Стандартная программа:

Содержит до 5 подпрограмм

## Расширенная программа:

- Содержит до 24 подпрограмм.
- Эти подпрограммы могут выполняться одновременно или друг за другом.
- Каждая подпрограмма, связанная с событием, может включать до 3 условий.
- Поскольку в приборе установлены двойные лотки для бутылей, можно с легкостью назначать программы и определять изменения в них.

## Параметры настройки программ стандартного типа

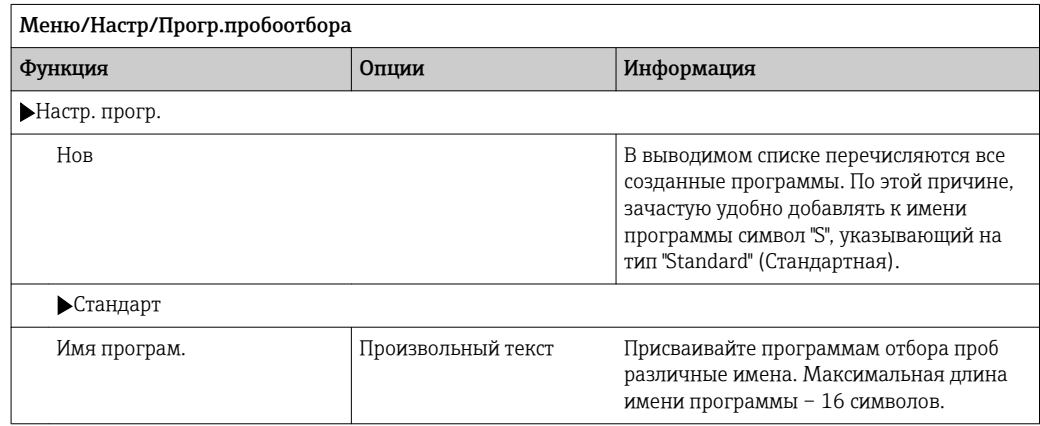

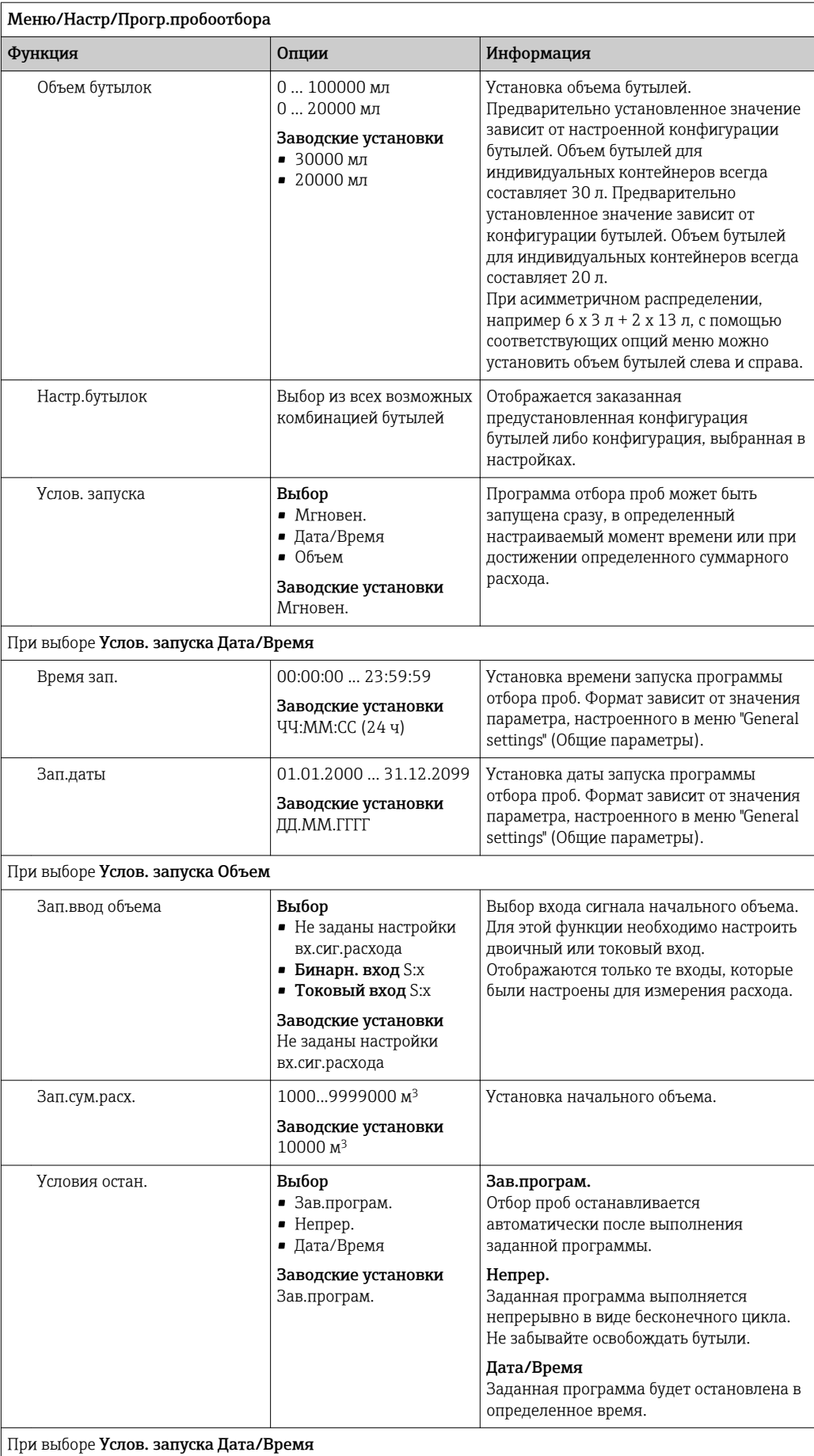

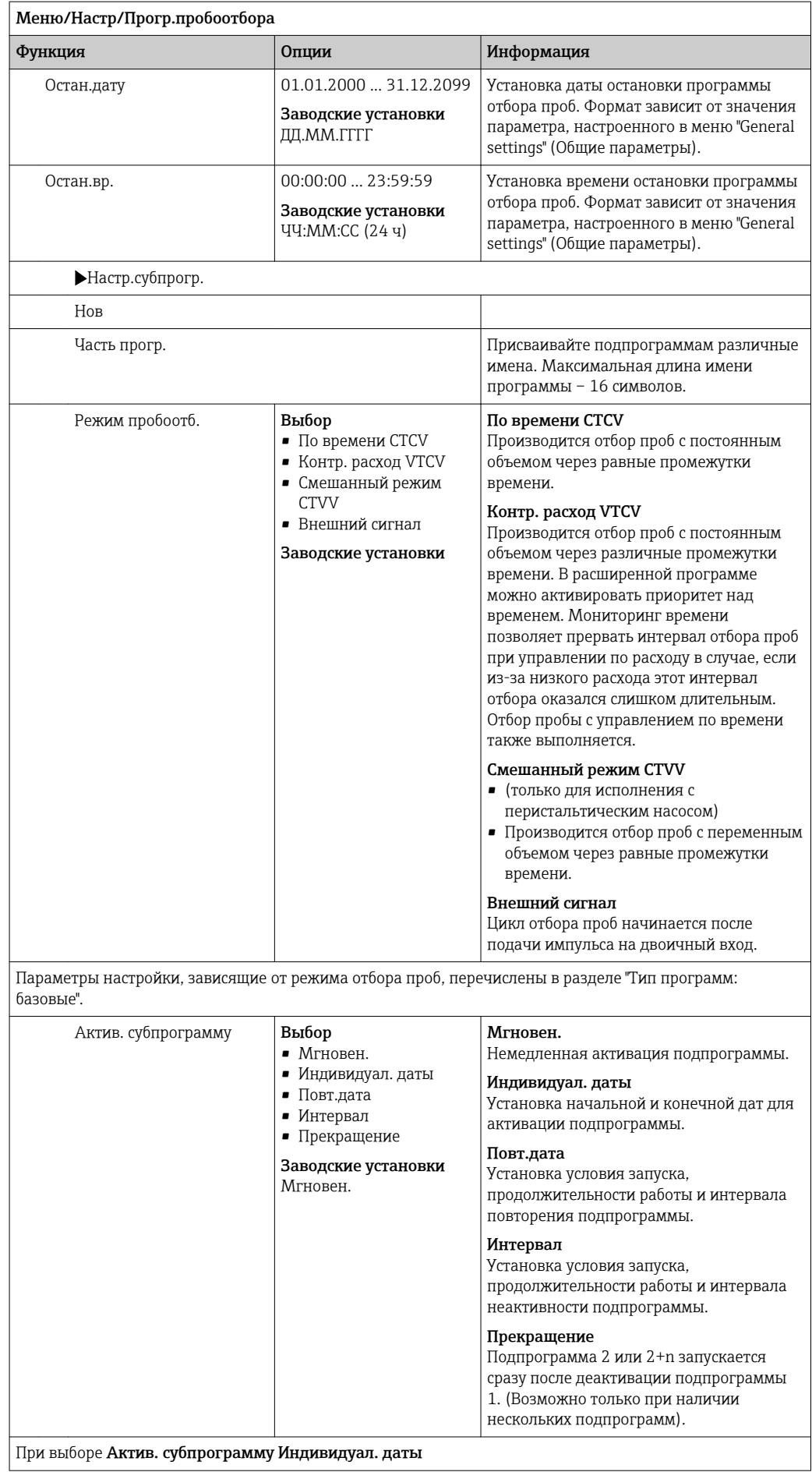

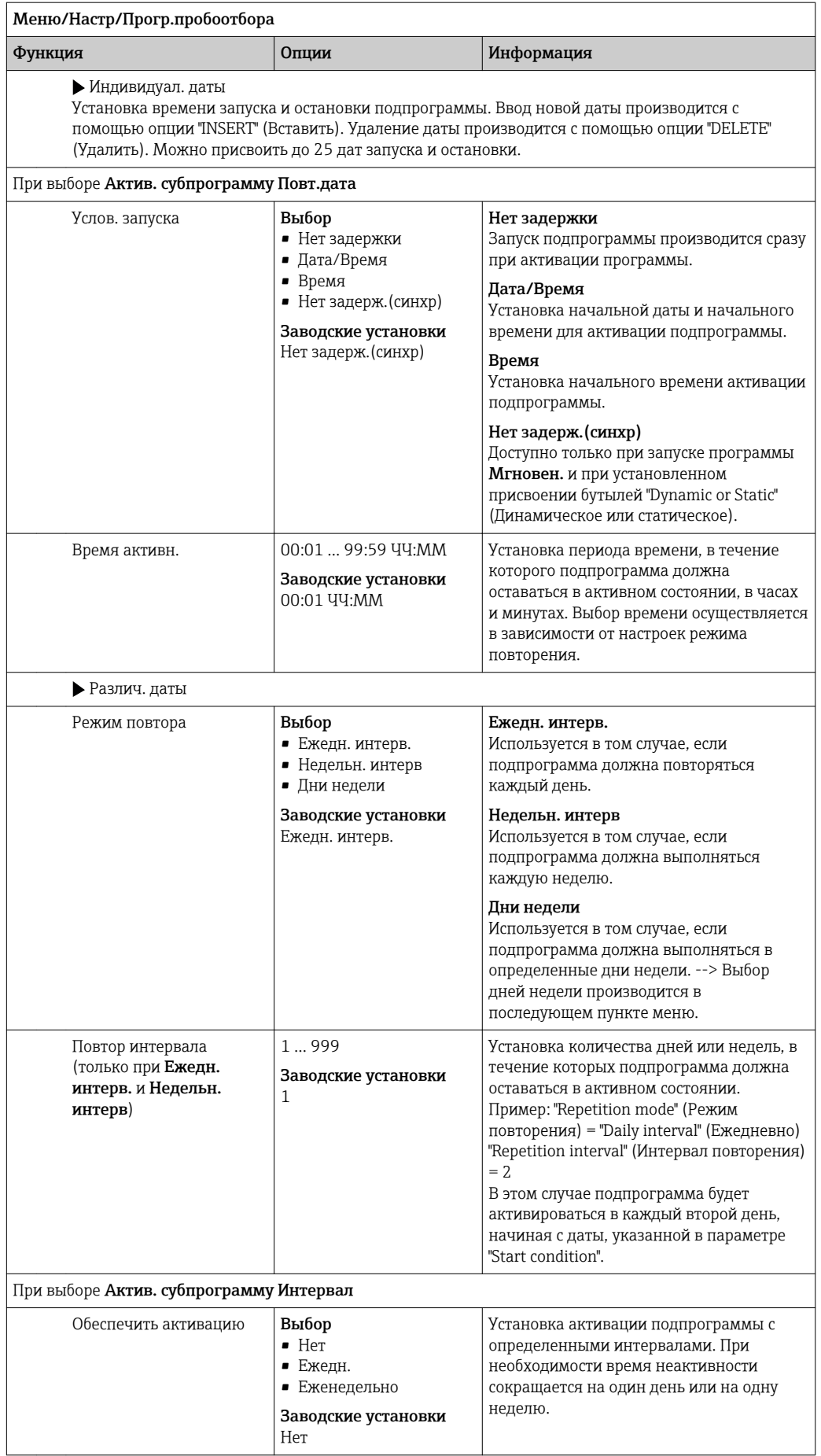

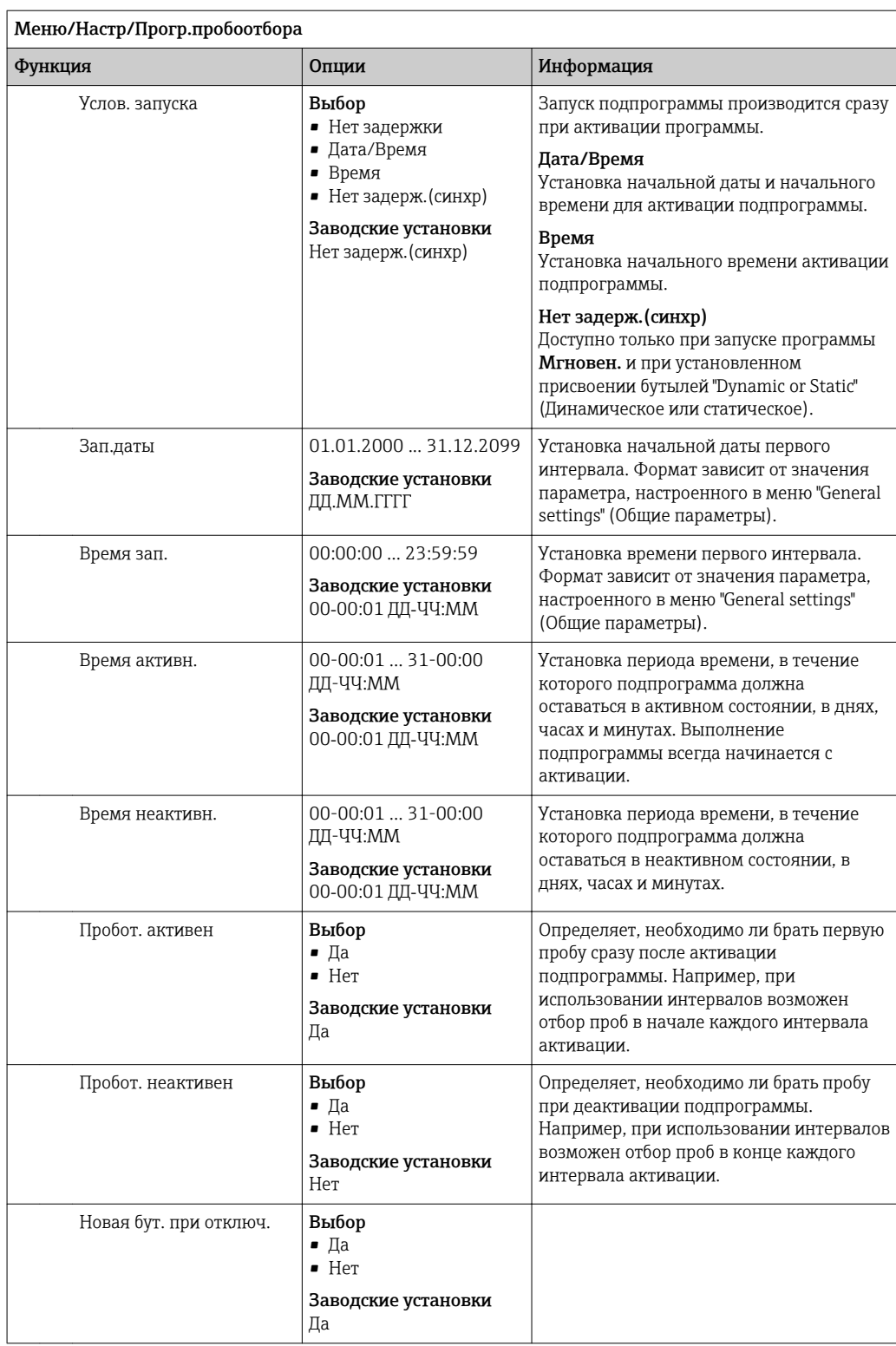

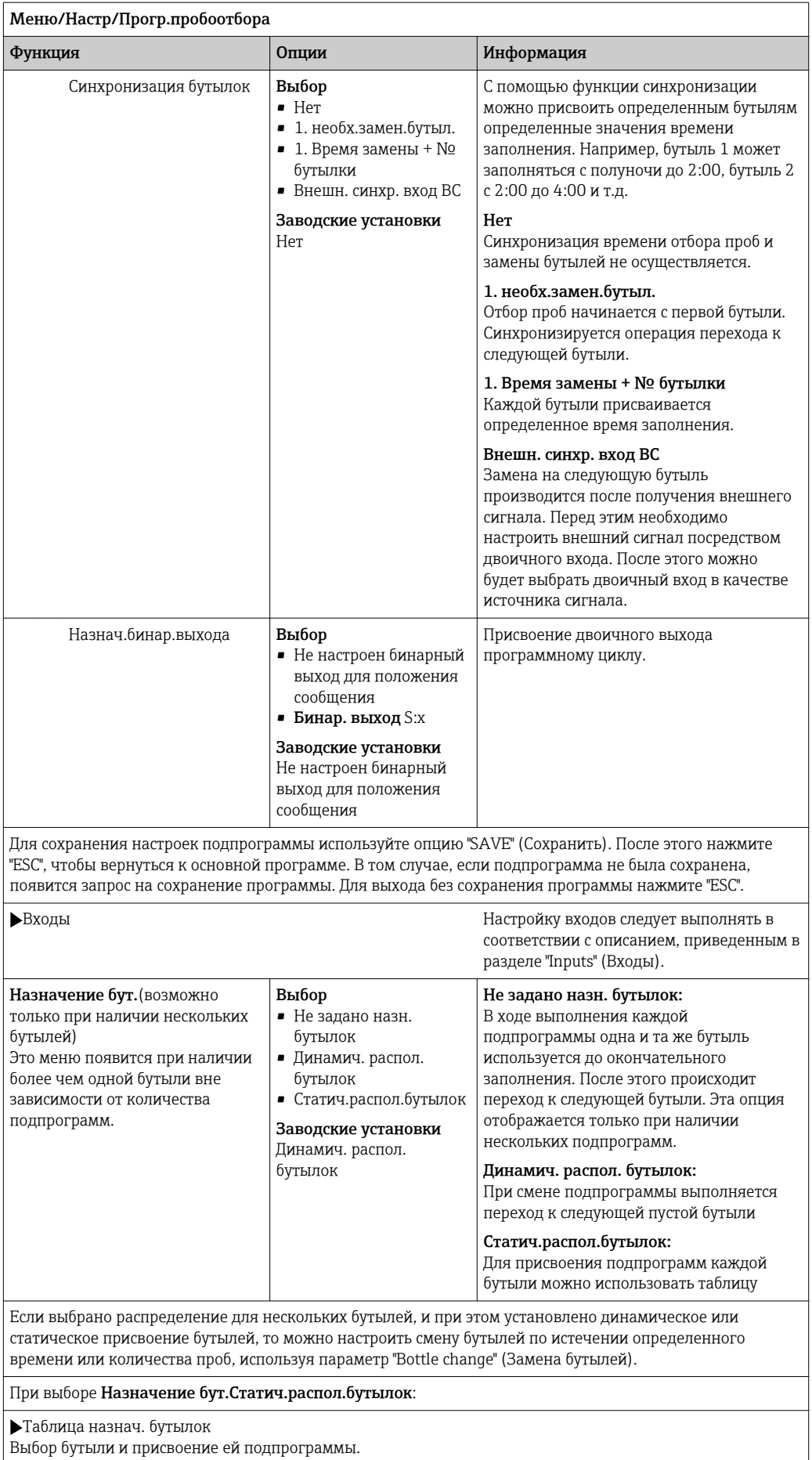

# Параметры настройки программ расширенного типа

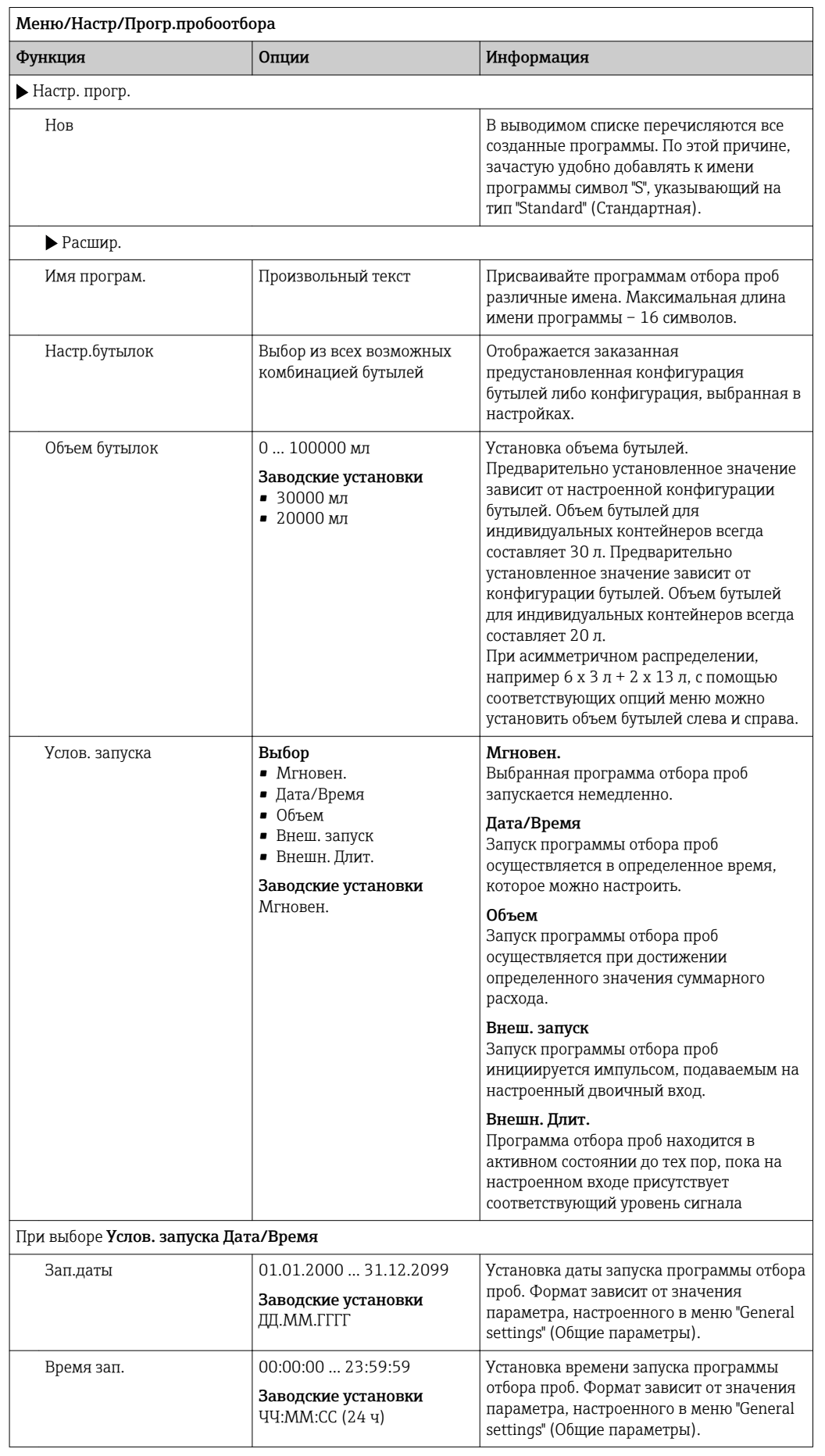

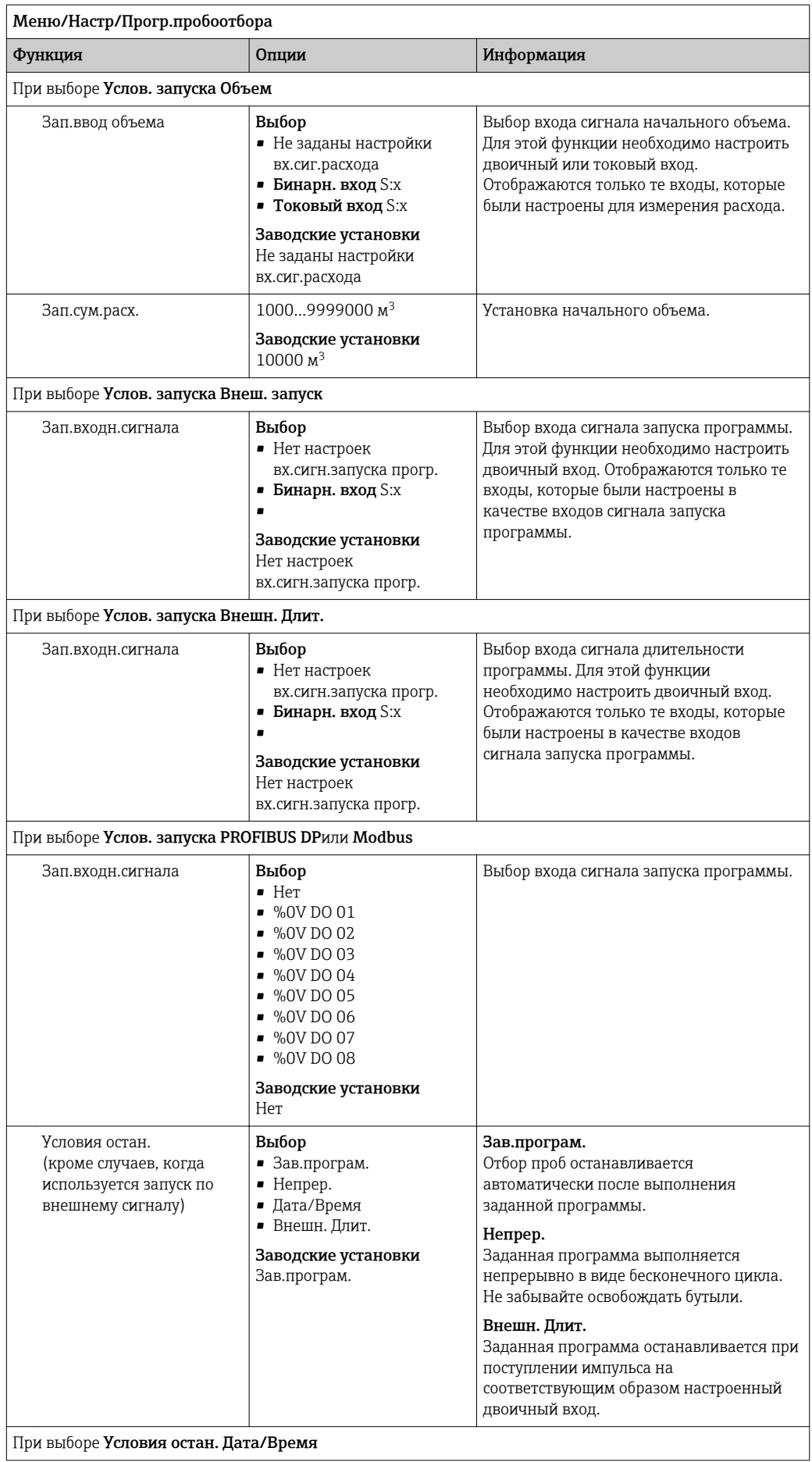

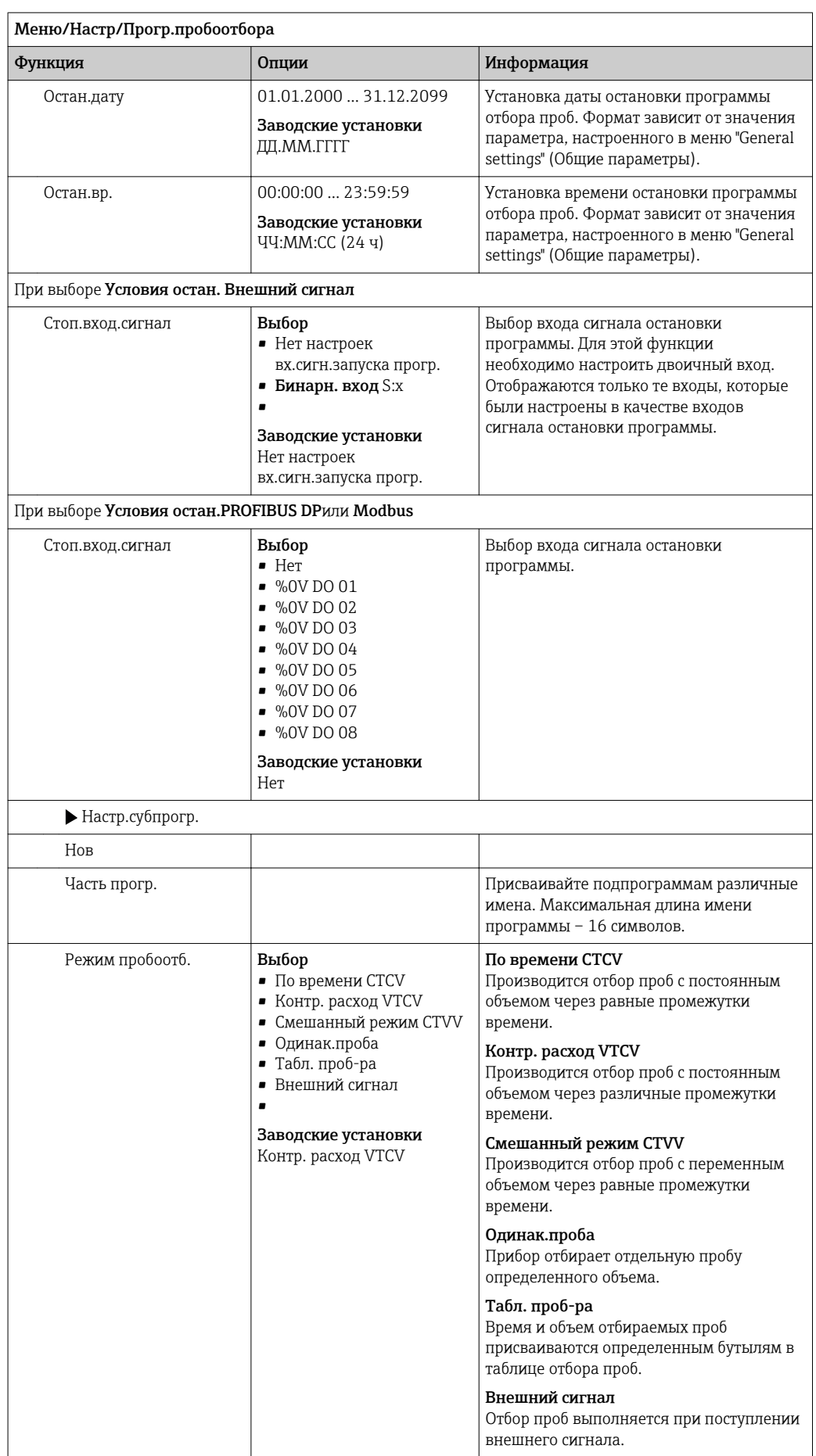

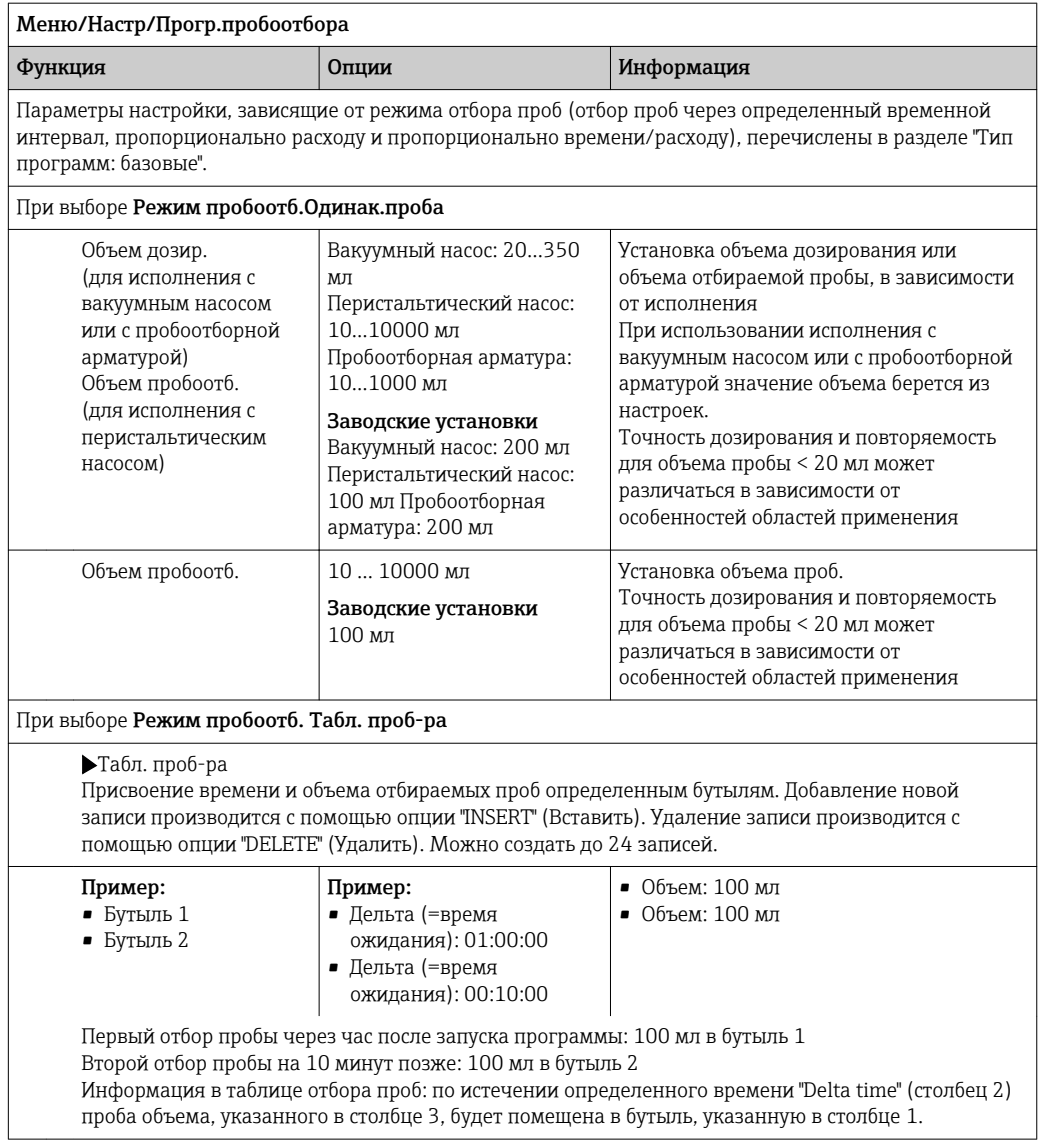

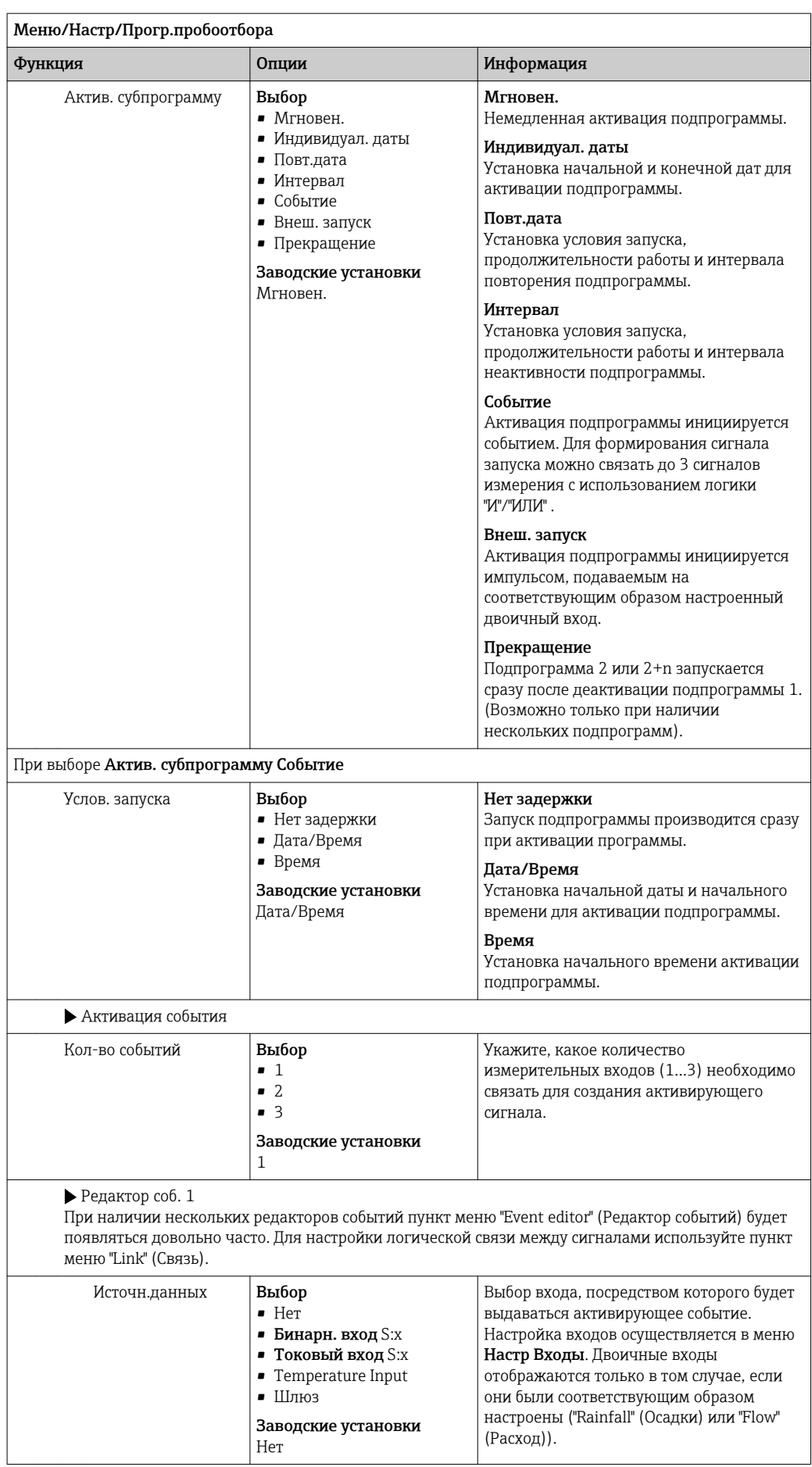

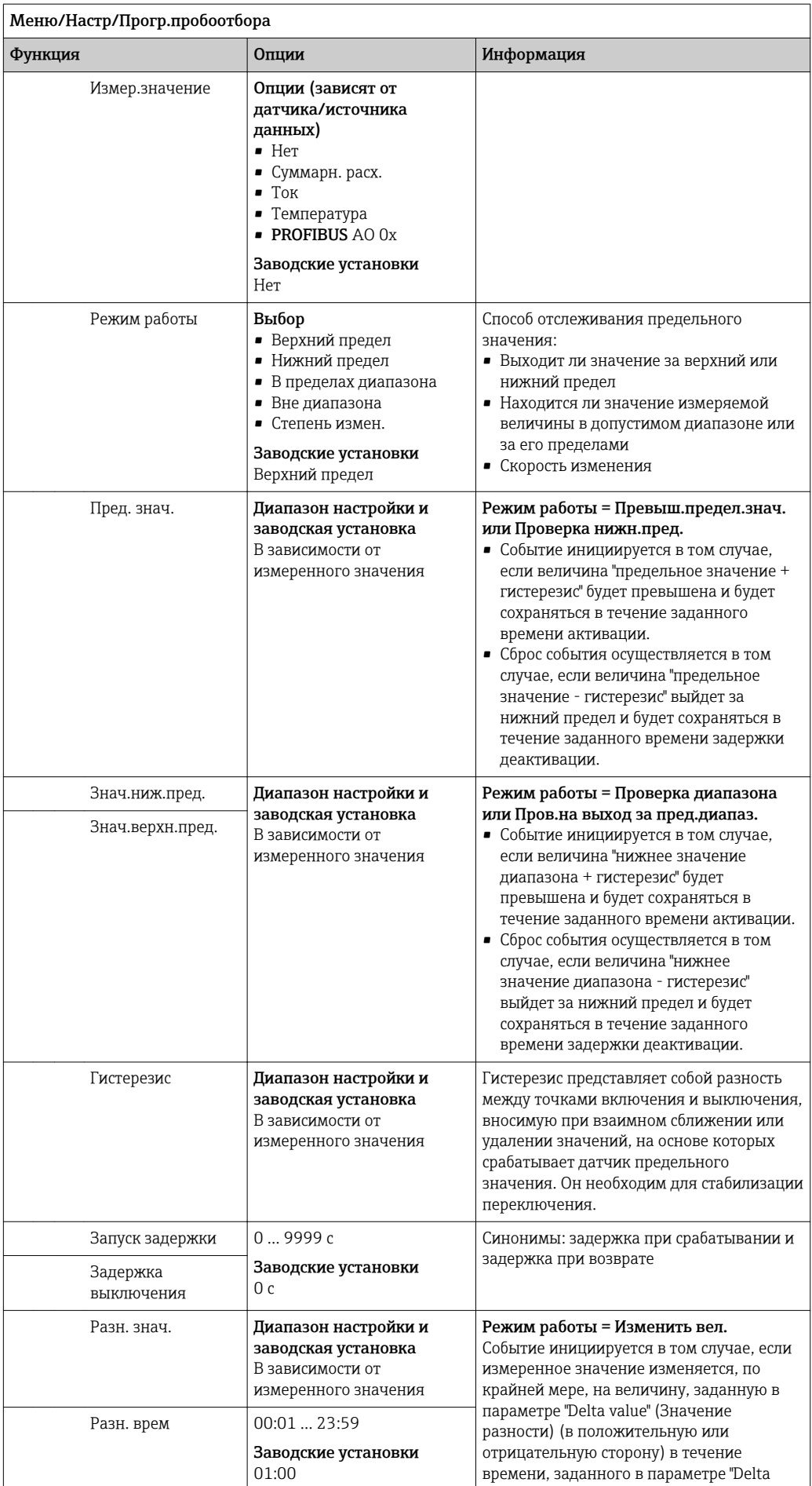

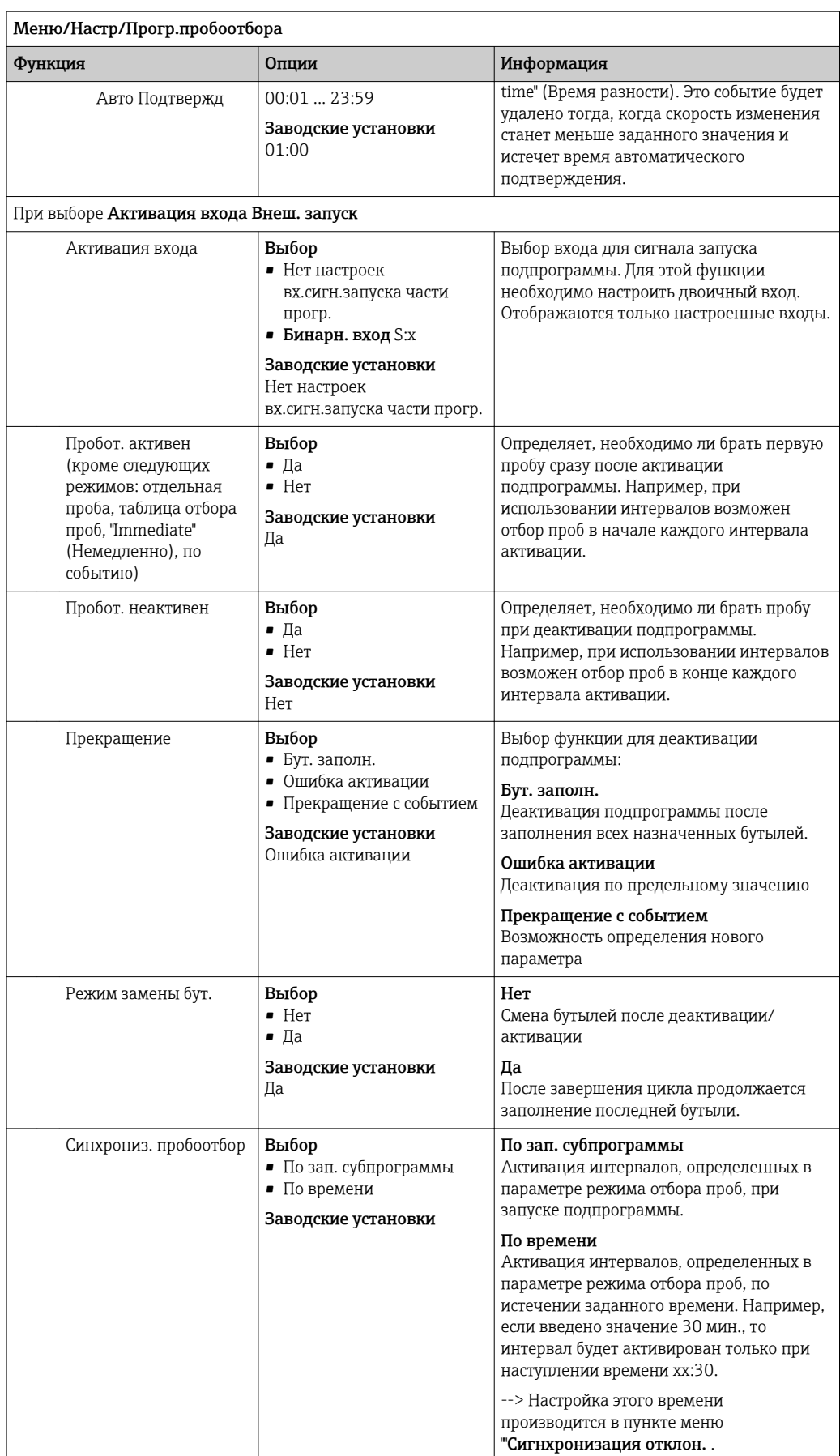

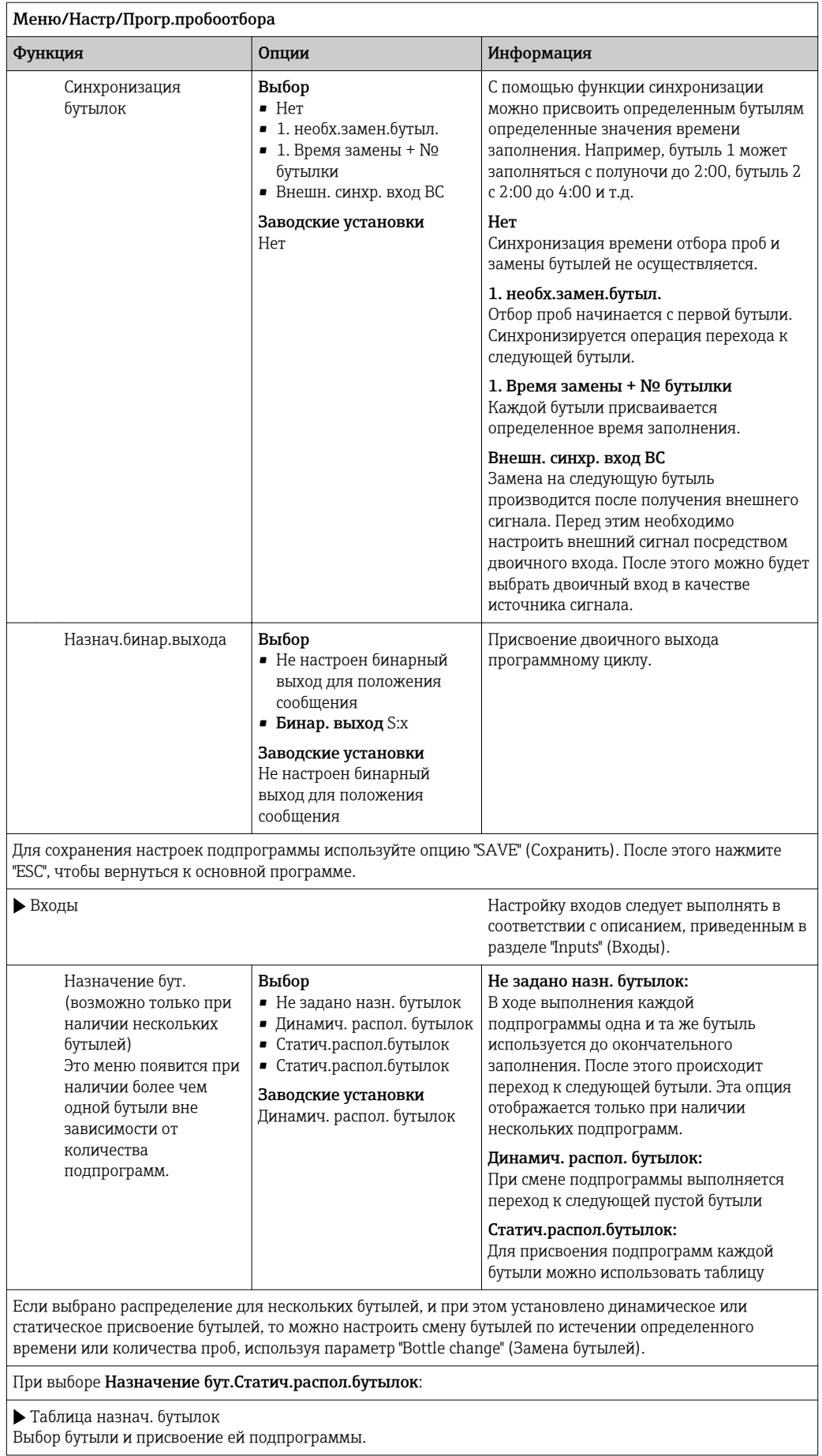

# 10.3.4 Выбор и выполнение программы

На обзорном экране в разделе Выб. прогр. пробоотборы выводится список всех созданных программ. Здесь же можно выбрать Нов для создания новой программы.

Выбор программы, которую необходимо выполнить, осуществляется посредством навигатора. При этом доступны следующие опции:

- Редак.
- $\blacksquare$  Старт
- Дублиров.
- $\bullet$  Отмена

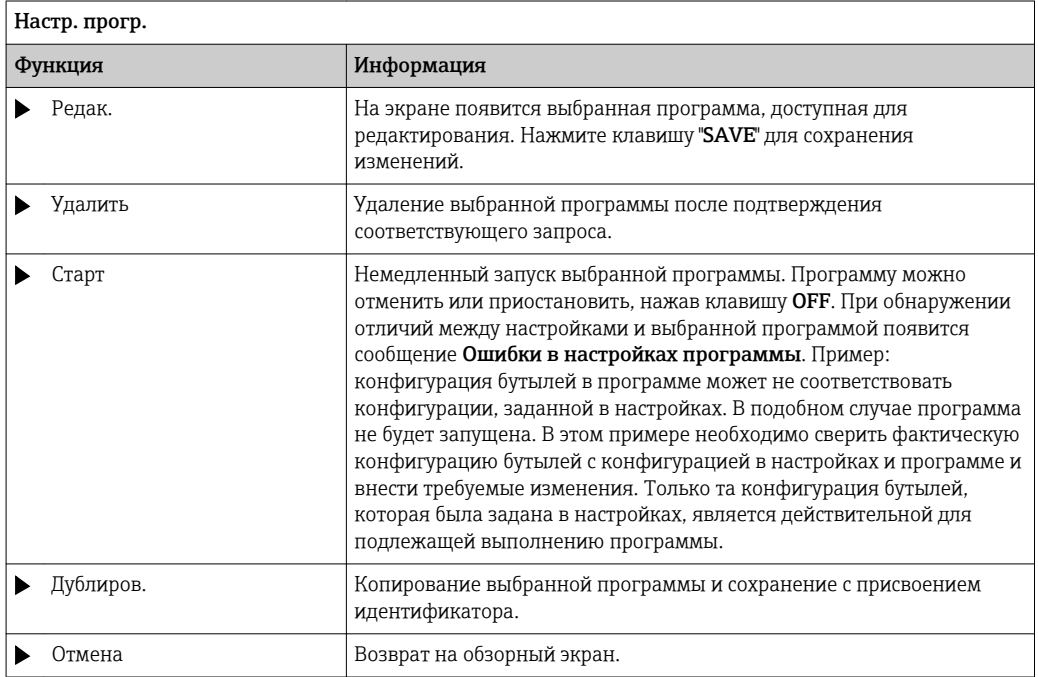

На Настр. прогр.дисплее имеются программируемые клавиши ESC, MAN, ? и MODE .

На Актив.програм.дисплее имеются программируемые клавиши ESC, STAT и MODE .

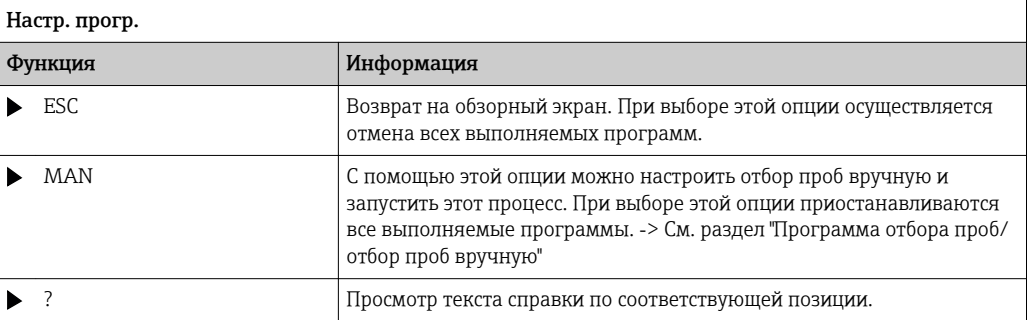

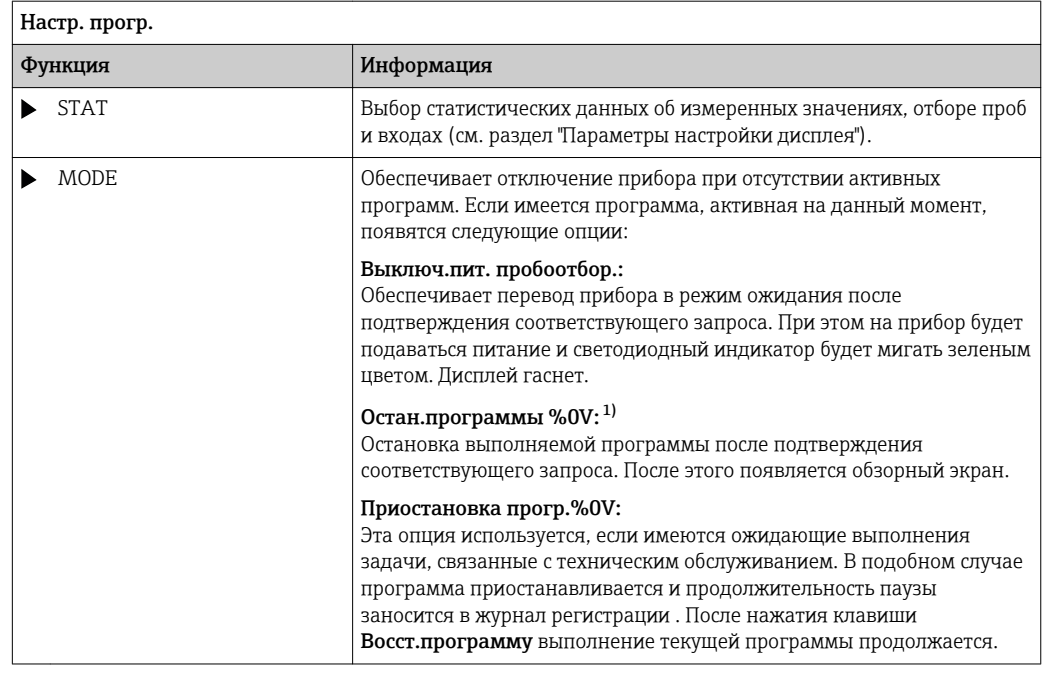

 $1)$ "%0V" означает текст, который зависит от контекста. Этот текст автоматически генерируется программным обеспечением и подставляется вместо %0V. В простейших ситуациях сгенерированный текст представляет собой, к примеру, название измерительного канала.

#### 10.4 Входы

Прибор Liquiport 2010 CSP44 комплектуется входами в количестве, указанном в заказе.

Гальванически развязанные друг с другом

#### 10.4.1 Двоичные входы

Двоичные входы применяются для управления пробоотборником с использованием внешних сигналов.

В приборе CSP 44, вспомогательное напряжение 24 В пост. тока из разъема с несколькими входами/выходами может применяться для плавающих контактов (см. раздел «Электрическое подключение»).

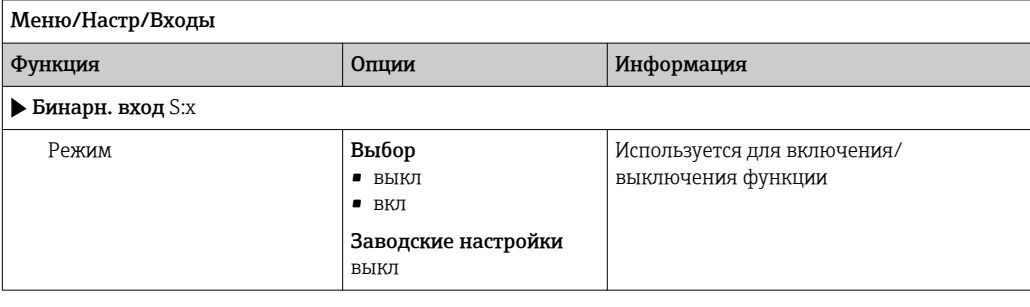

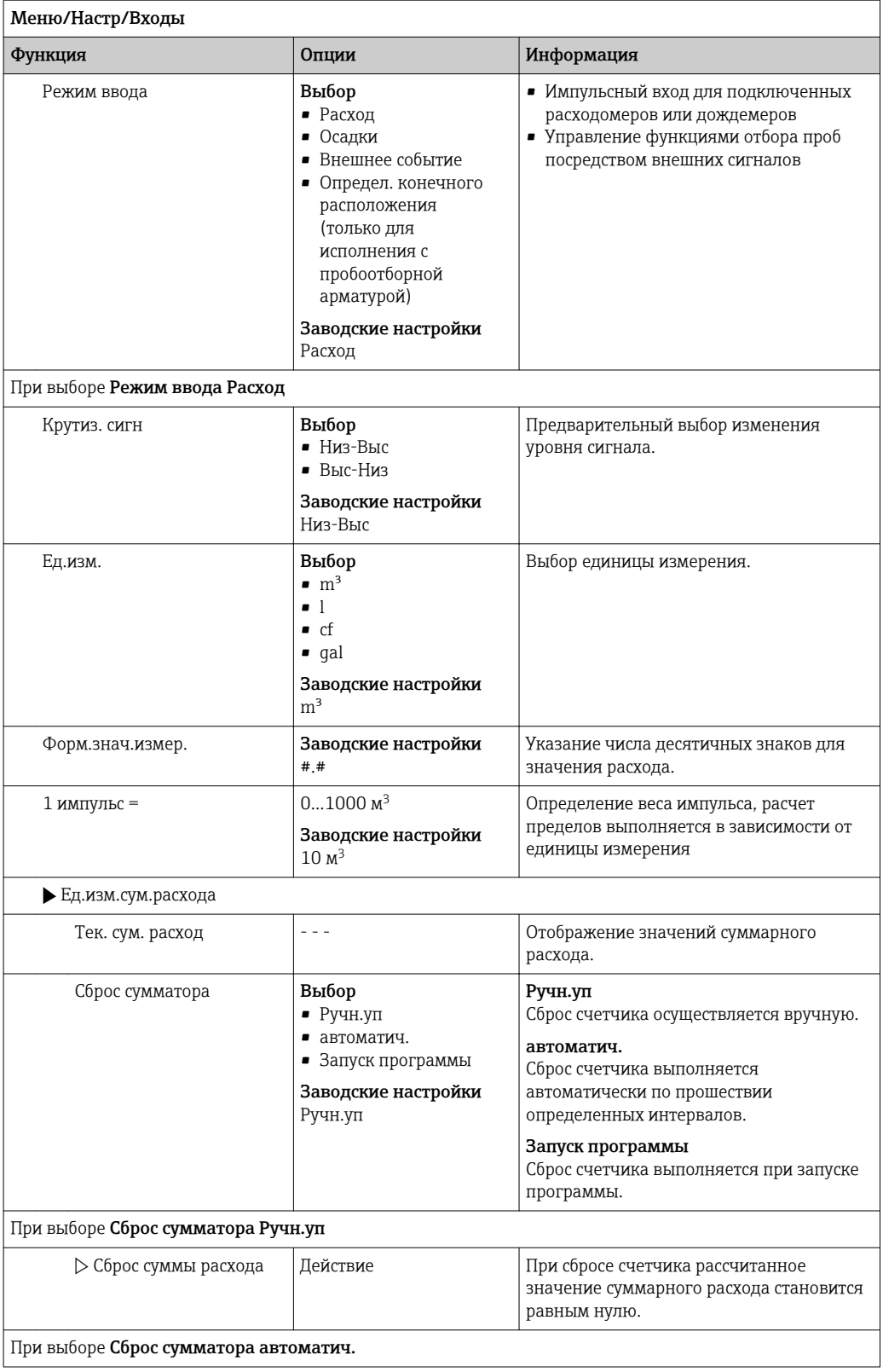

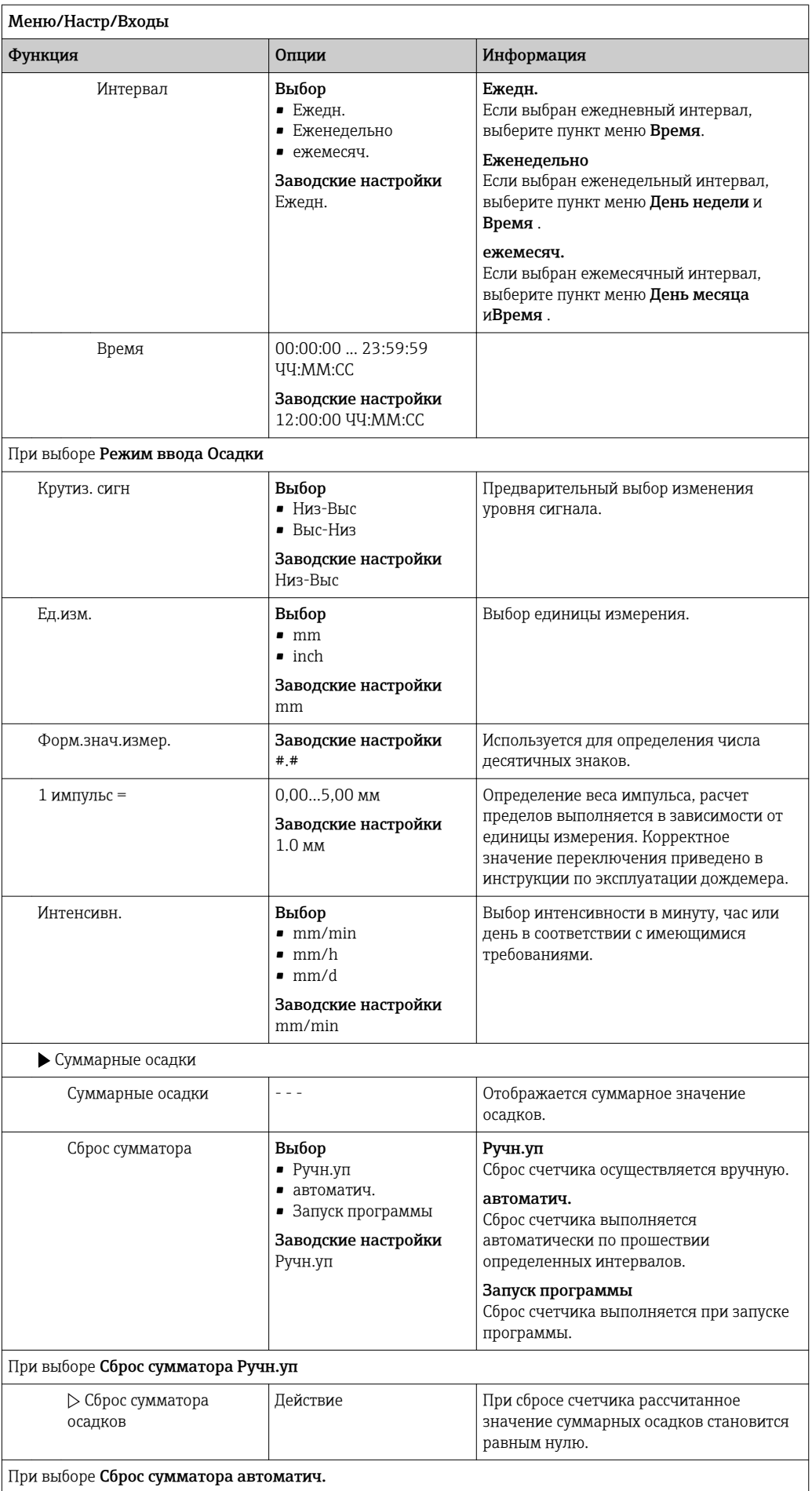

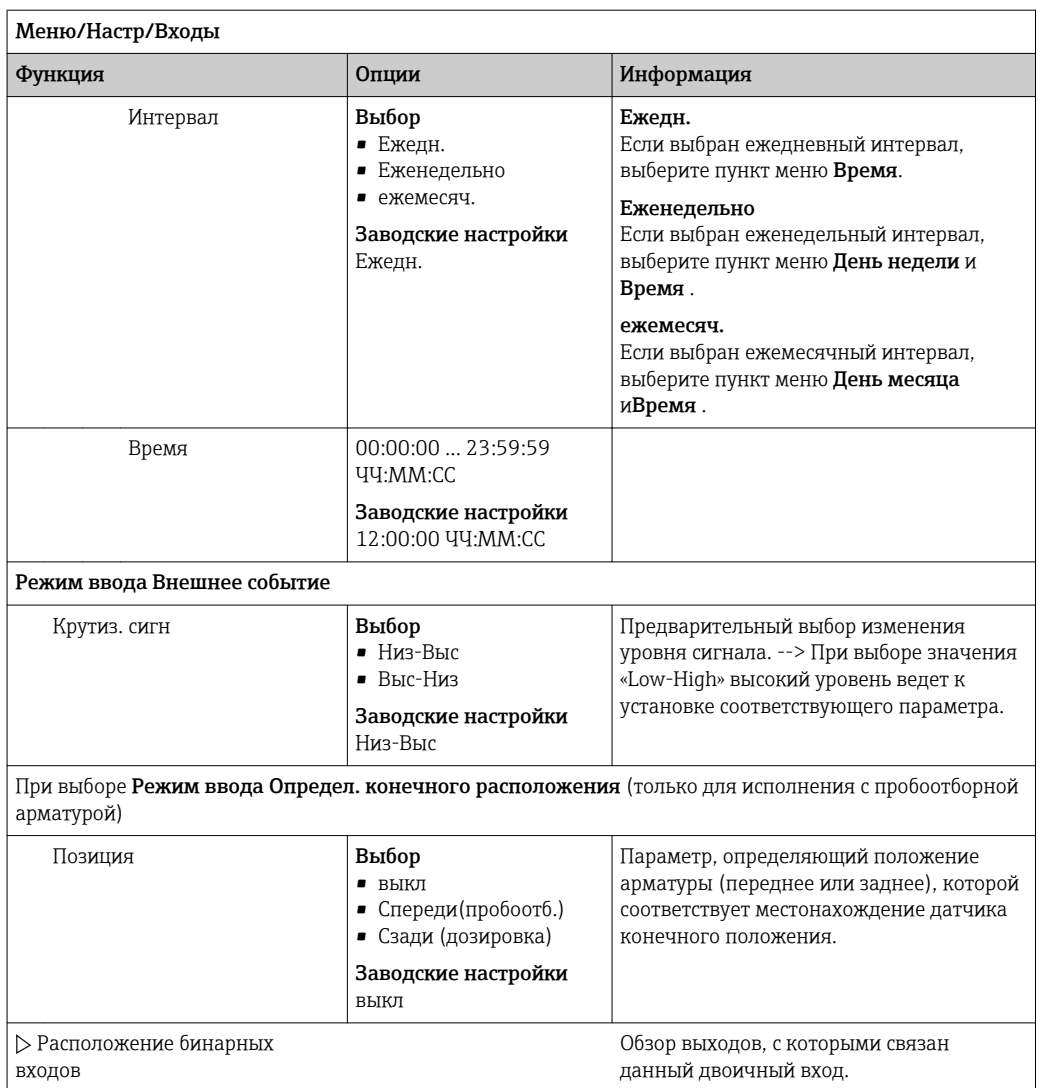

# 10.4.2 Токовые входы

Чтобы использовать описанные ниже функции, токовому входу необходимо назначить аналоговый сигнал.

Схемы для правильного подключения токовых входов приведены в разделе "Электрическое подключение" → ■ 18

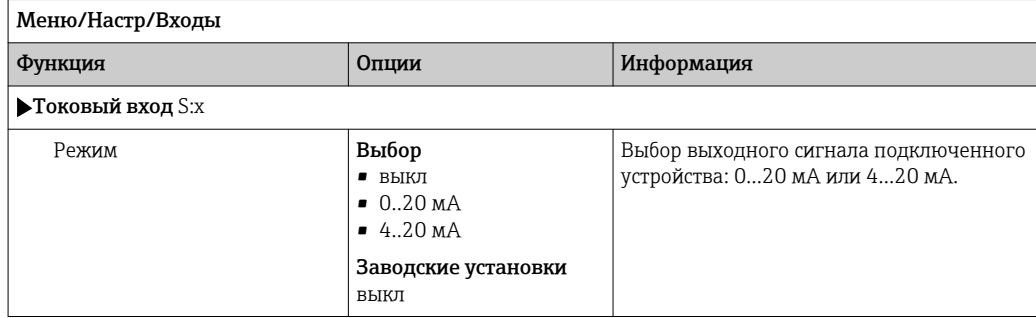

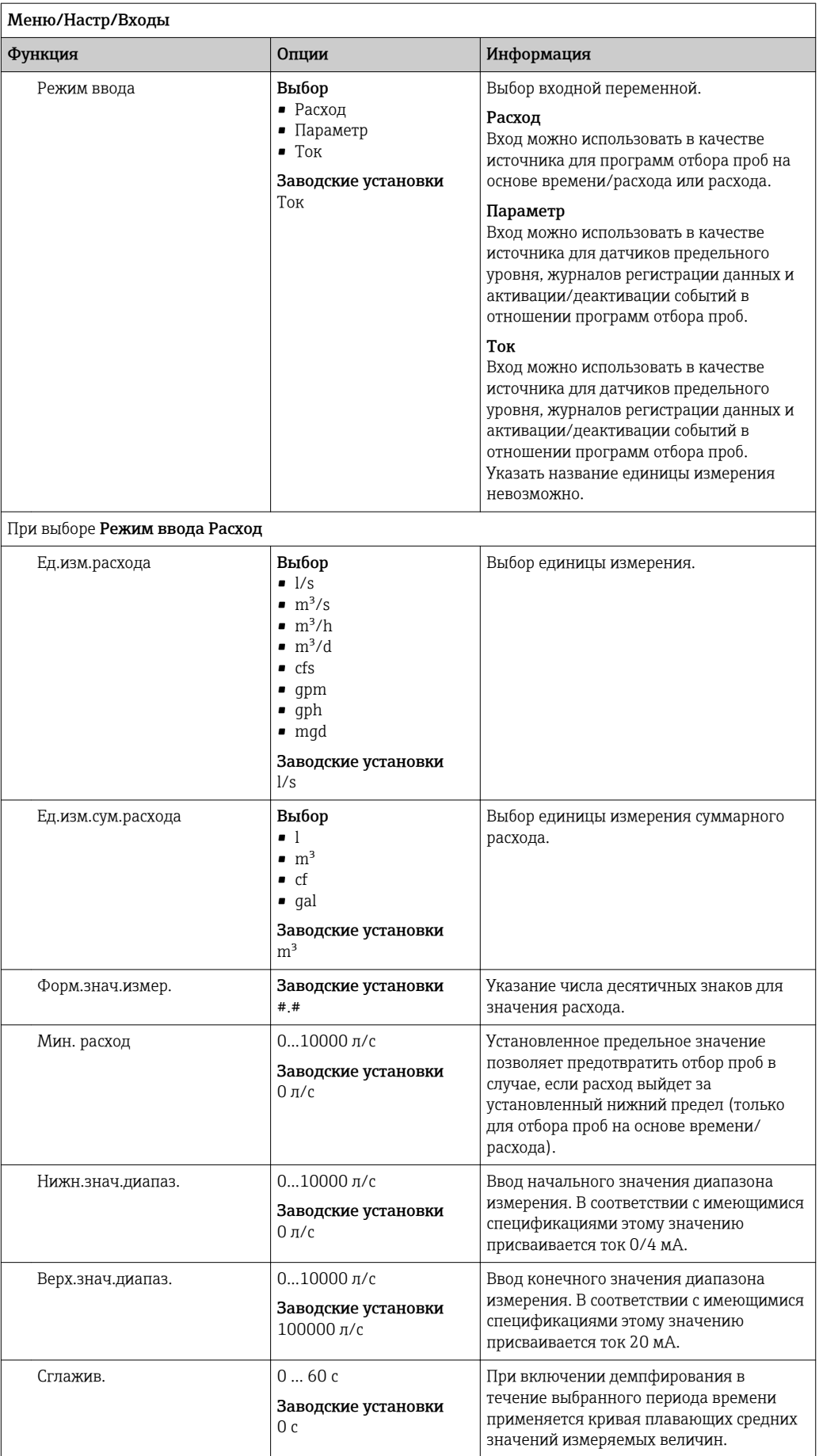

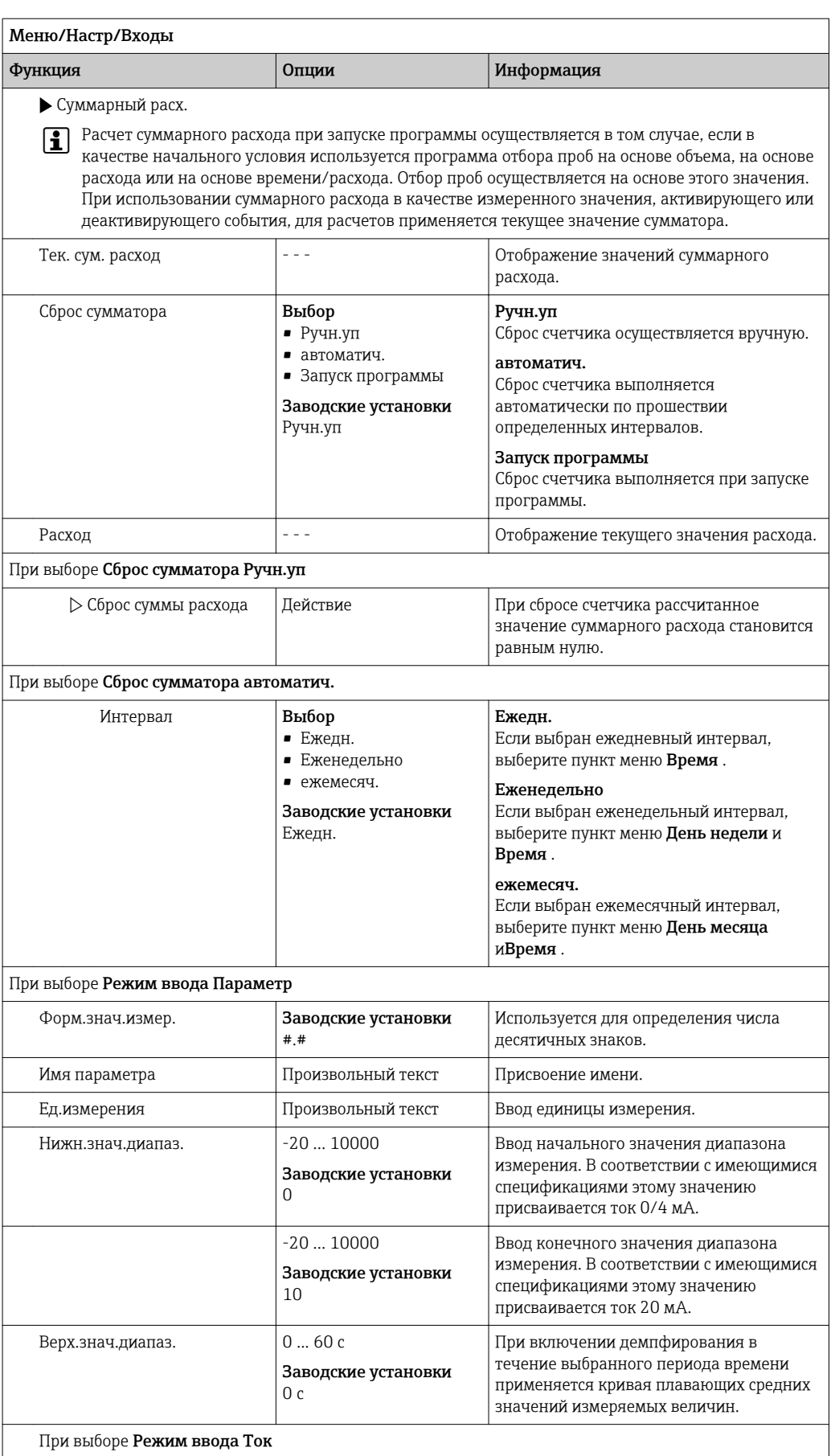

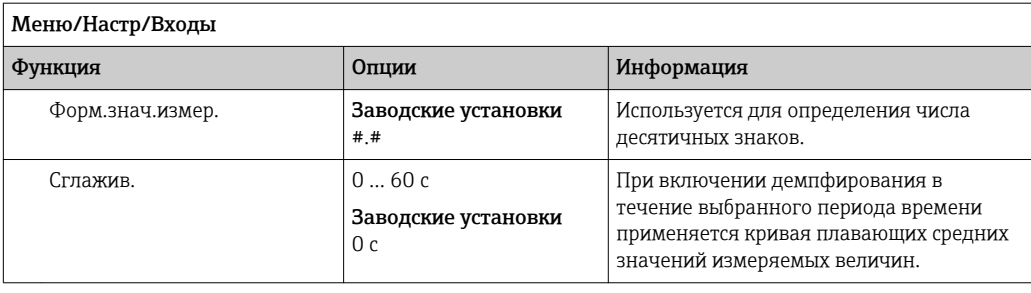

#### 10.5 Выходы

#### Двоичные выходы (опция) 10.5.1

В качестве опции доступно до двух двоичных выходов.

Пример применения --> Вывод обработанной переменной на подключенные управляющие устройства

**В Перед активацией программе или подпрограмме необходимо присвоить** двоичный выход.

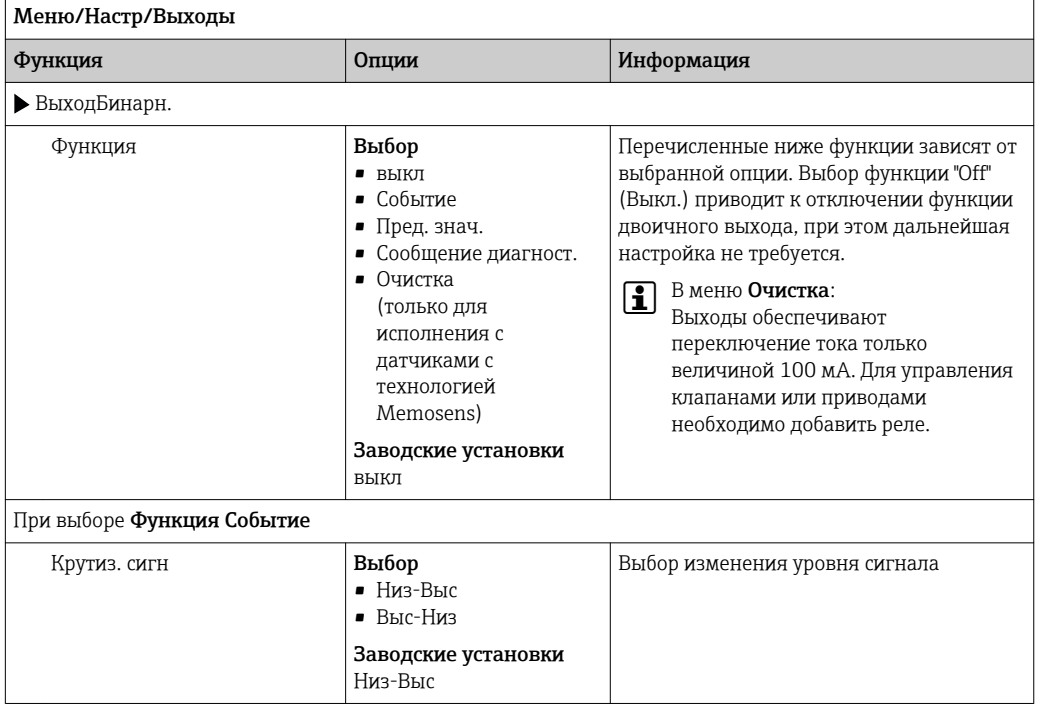

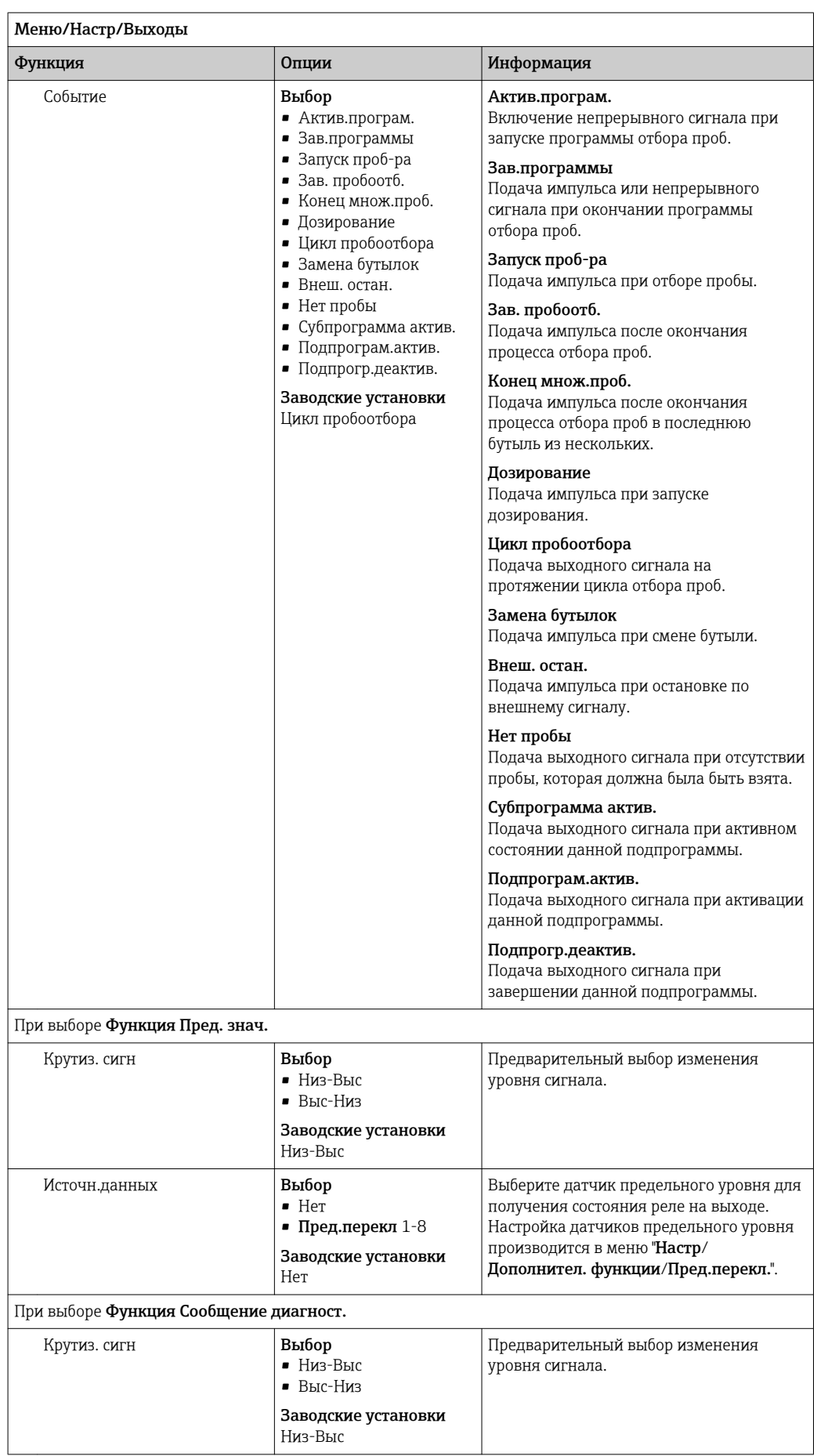

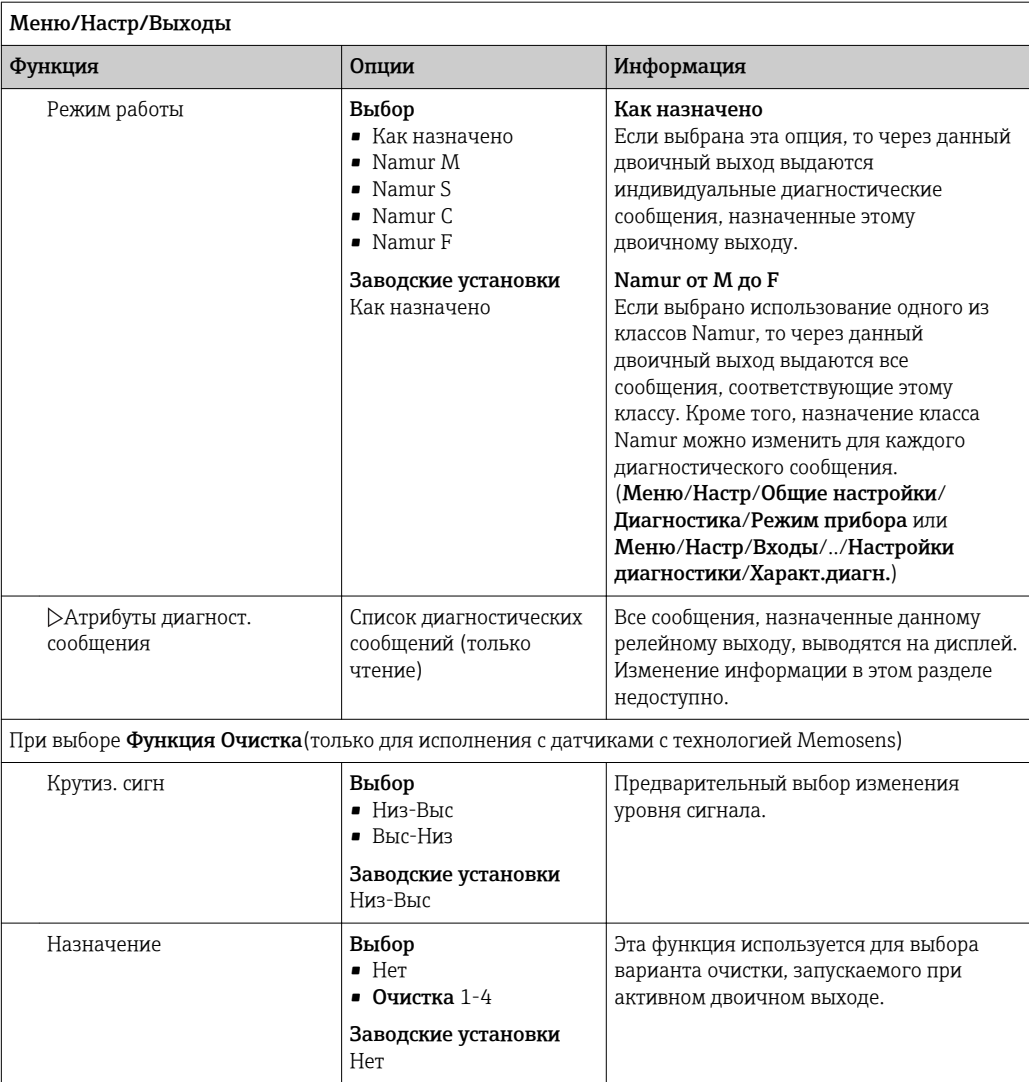

#### 10.5.2 Токовые выходы

Опционально доступно до двух токовых выходов.

Настройка диапазона токового выхода

▶ Меню/Настр/Общие настройки: выберите 0..20 мА или 4..20 мА.

Возможные сферы применения

- Передача измеренного значения в систему управления процессом или на внешний регистратор
- Вывод обработанной переменной на подключенные управляющие устройства

• Характеристика токового выхода всегда имеет форму прямой.

<span id="page-98-0"></span>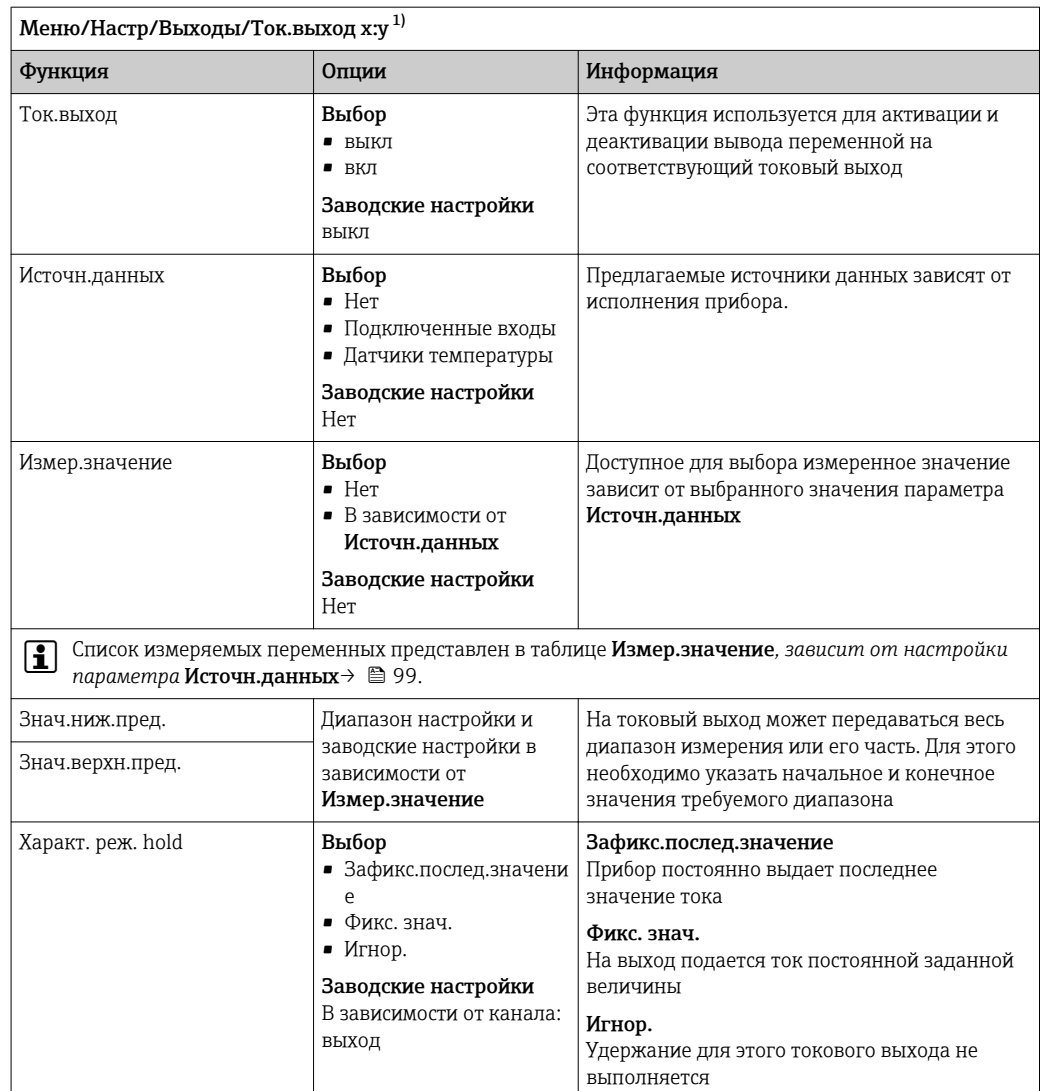

Ток.cиг.hold От 0,0 до 23,0 мА  $\blacktriangleright$ Характ. реж. hold = Фикс. Заводские настройки знач. 22,0 MA

 $1)$ х:у = гнездо:номер входа.

## Измер. значение в зависимости от параметра Источн. данных

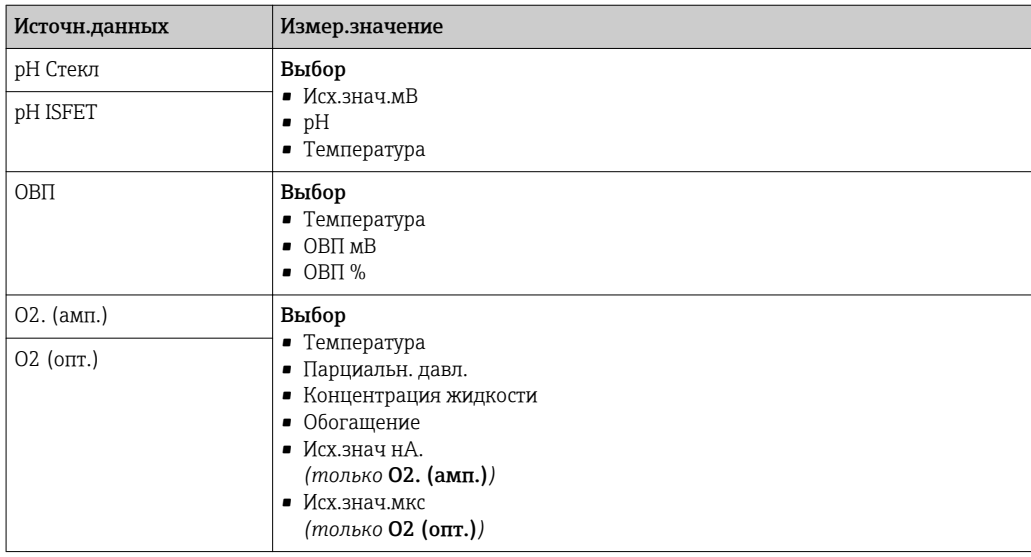

Определение фиксированного значения

тока, подаваемого на токовый выход при

удержании

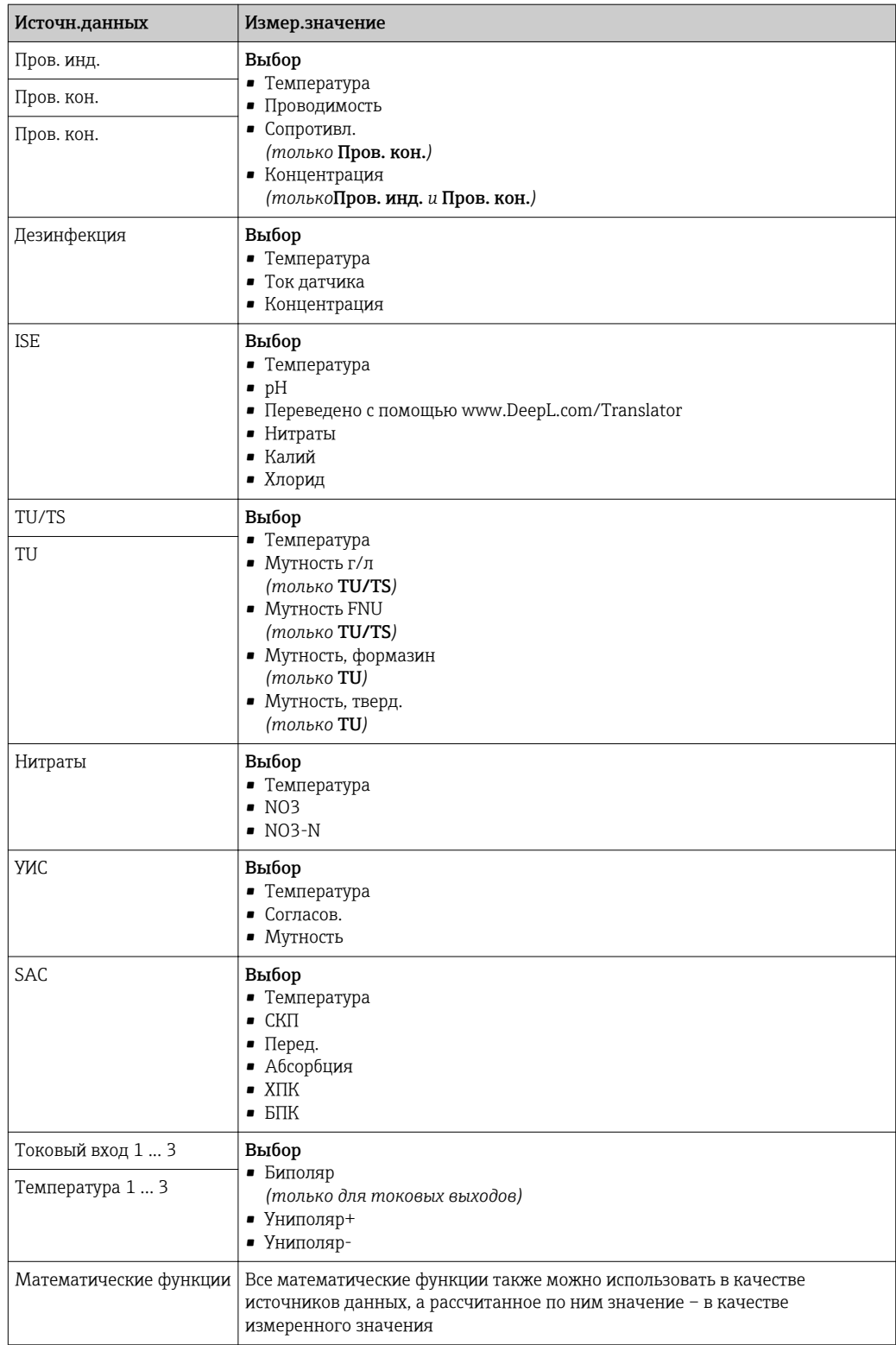

### 10.5.3 Сигнальное реле и дополнительные реле, функции дополнительных двоичных выходов

В стандартном исполнении прибора всегда имеется одно сигнальное реле. В зависимости от исполнения прибора могут быть установлены дополнительные реле.

## Посредством реле может выводиться информация о следующих функциях.

- Состояние датчика предельного значения
- Переменная, обработанная контроллером, для управления управляющим устройством
- Диагностические сообщения
- Состояние функции очистки для управления насосом или клапаном

Например, одно реле можно привязать к нескольким входам и обеспечить очистку нескольких датчиков с помощью одного устройства очистки.

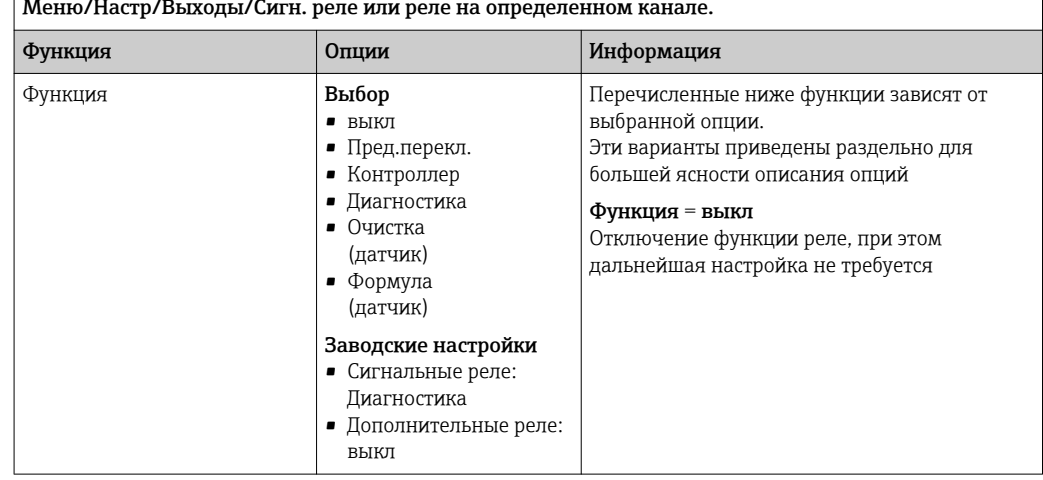

### Вывод состояния датчика предельного уровня

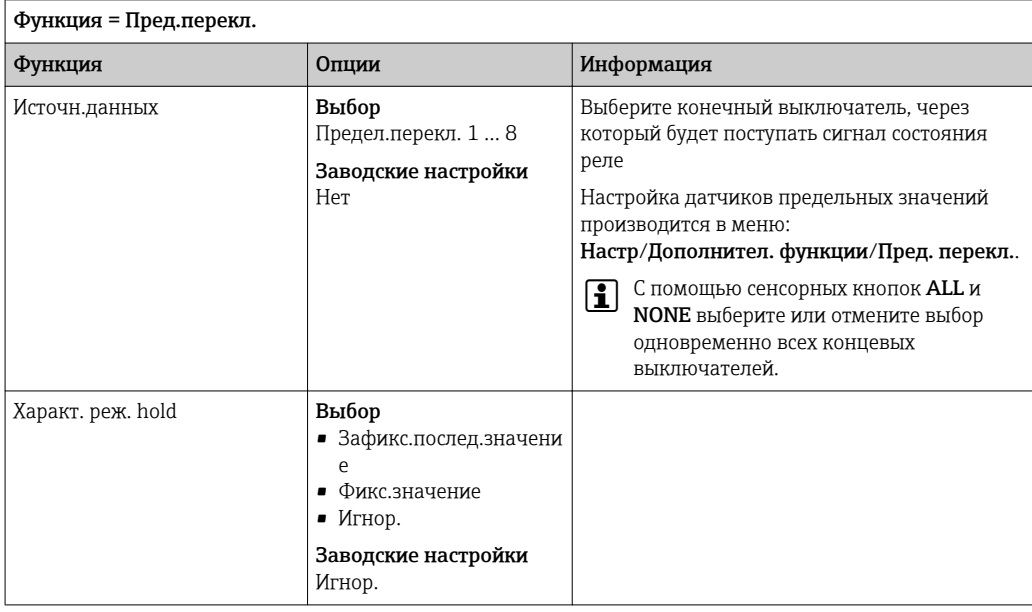

### Вывод диагностических сообщений посредством реле

Если реле присвоена диагностическая функция (Функция = Диагностика), оно работает в отказоустойчивом режиме.

Это означает, что реле всегда активируется («нормально замкнуто», н.з.) в базовом состоянии при отсутствии ошибки. Таким образом, можно, например, также сигнализировать о падении напряжения.

Сигнальное реле всегда работает в отказоустойчивом режиме.

Посредством реле могут выводиться диагностические сообщения двух типов:

- диагностические события одного из 4 классов Namur;
- диагностические сообщения, назначенные пользователем релейному выходу.

Индивидуальное сообщение можно назначить релейному выходу в двух разделах меню:

• Меню/Настр/Общие настройки/Расшир. настройки/Настройки диагностики/ Характ.диагн.

(сообщения, связанные с приборами)

• Меню/Настр/Входы/<Датчик>/Расшир. настройки/Настройки диагностики/ Характ.диагн.

(сообщения, связанные с датчиками)

До назначения релейному выходу определенного сообщения в параметре  $\vert \mathbf{f} \vert$ Характ.диагн. необходимо настроить Выходы//Реле ху или /Сигн. реле/ Функция = Диагностика.

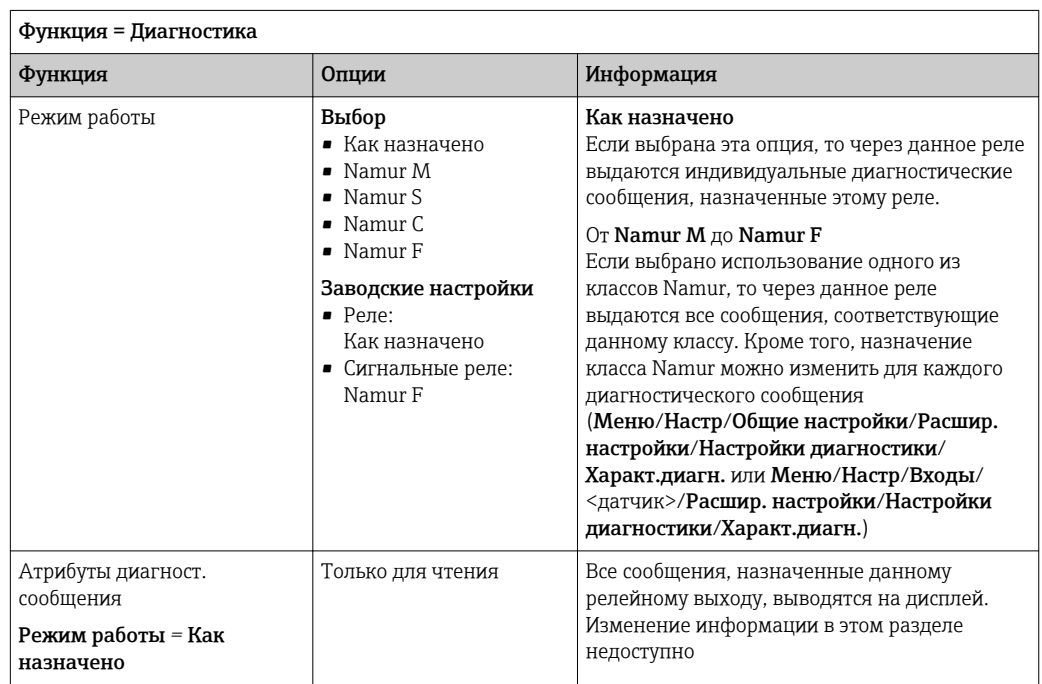

Endress+Hauser

## Вывод состояния функции очистки

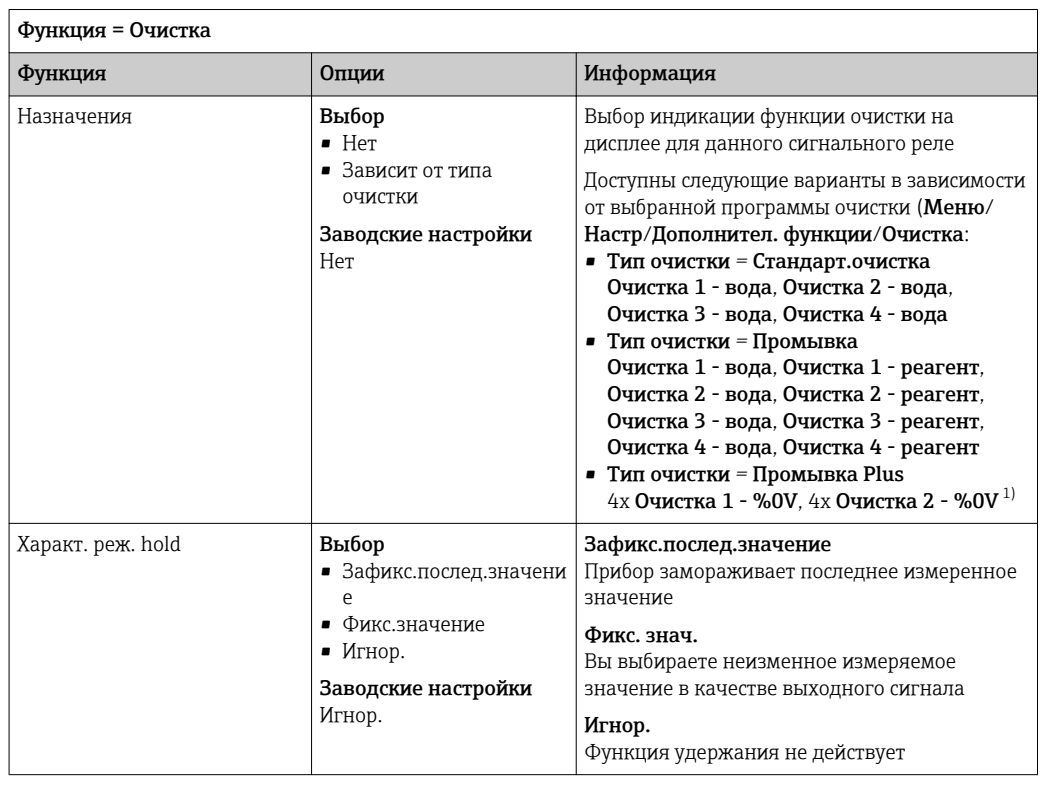

 $1)$ %0V - текст, который можно назначить в Меню/Настр/Дополнител. функции/Очистка/Промывка Plus/Выход 1 ... 4.

#### 10.5.4 Modbus RS485 и Modbus TCP

В соответствующем меню можно выбрать значения процесса, которые должны выводиться по линии связи Modbus RS485 или посредством Modbus TCP.

При использовании Modbus RS485 можно выбрать один из двух протоколов: "RTU" и "ASCII".

Возможно определение до 16 переменных прибора.

- 1. Определите источник данных.
	- Можно выбрать входы датчиков и контроллеры.
- 2. Выберите измеренное значение в качестве выходного параметра.
- 3. Определите поведение прибора в состоянии удержания. (Опции настройки Источн. данных, Измер. значение и Характ. реж. hold)  $\rightarrow$  <sup>△</sup> 99

Следует учесть, что при выборе параметра Характ. реж. hold = Заморозка, будет не только отмечено это состояние, но и "заморожено" измеренное значение.

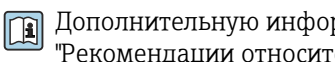

Дополнительную информацию о протоколе "Modbus" см. в документе "Рекомендации относительно связи по протоколу Modbus" (SD01189C)

## $11$ Диагностика, поиск и устранение неисправностей

#### 11.1 Поиск и устранение общих неисправностей

Пробоотборник обеспечивает непрерывный контроль над выполнением собственных функций.

Изменение цвета подсветки дисплея на красный свидетельствует о появлении диагностического сообщения об ошибке категории "F".

Мигание красного светодиодного индикатора, расположенного рядом с дисплеем, указывает на диагностическое сообщение об ошибке категории "М".

#### 11.1.1 Поиск и устранение неисправностей

На дисплей выводится диагностическое сообщение о том, что измеренные значения недостоверны или произошел сбой.

- 1. Просмотрите подробную информацию диагностического сообщения в меню "Диагностика".
	- Выполните указанные инструкции для устранения проблемы.
- 2. Если это не поможет: найдите данное диагностическое сообщение в разделе "Обзор диагностической информации" в настоящем руководстве по эксплуатации. Для поиска используйте номер сообщения. Символы, обозначающие категорию ошибки по стандарту Namur, можно пропустить.
	- Выполните инструкции по поиску и устранению неисправностей, приведенные в последнем столбце таблиц с описанием ошибок.
- 3. Если измеренные значения недостоверны, неисправен локальный дисплей или возникли другие проблемы, выполните поиск в разделе "Ошибки процесса без выдачи сообщений" (→ Руководство по эксплуатации для Memosens, BA01245C) или "Ошибки, связанные с прибором" ().
	- Выполните рекомендуемые мероприятия.
- 4. Если исправить ошибку самостоятельно не удается, обратитесь в отдел сервиса, указав номер ошибки.

#### 11.1.2 Ошибки процесса без выдачи сообщений

Руководство по эксплуатации "Memosens", BA01245C m

#### 11.1.3 Ошибки прибора

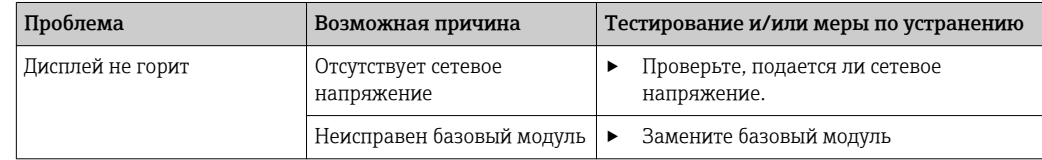

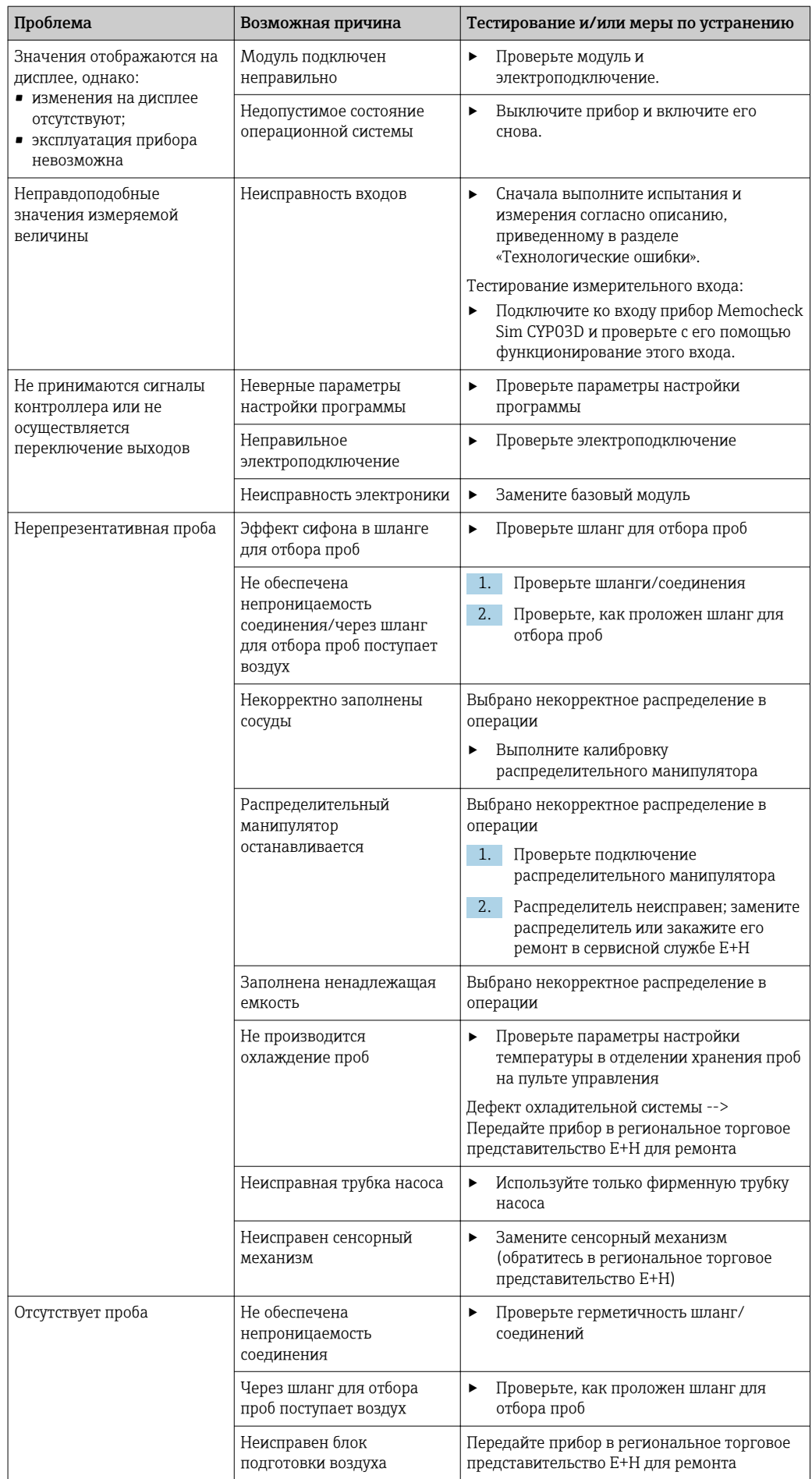

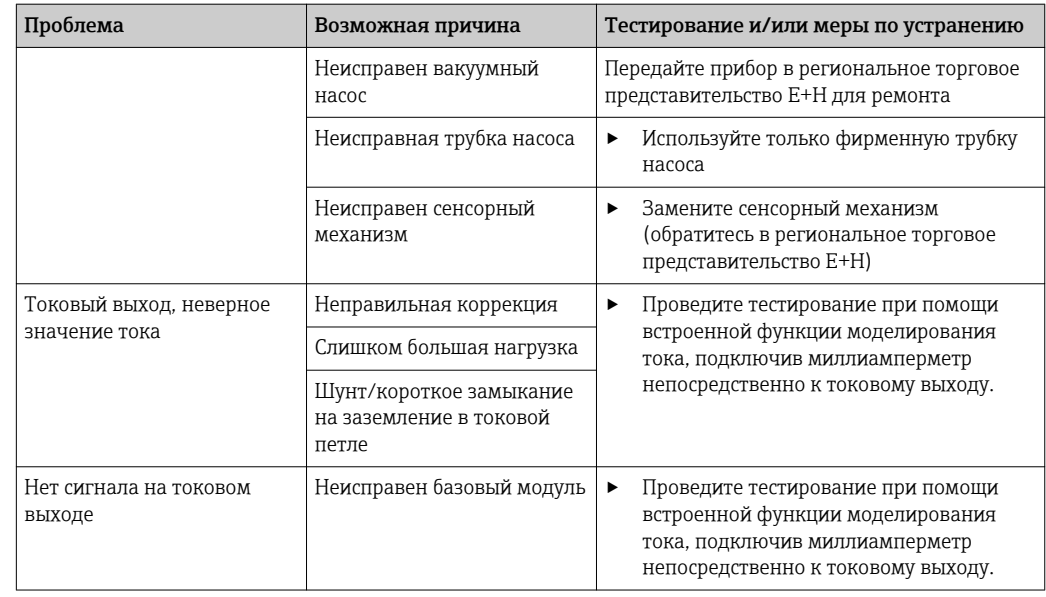

### 11.2 Диагностическая информация на местном дисплее

На дисплей выводятся самые актуальные диагностические события; вместе с каждым из них отображается его категория статуса, код неисправности и краткое описание. Для просмотра дополнительной информации и пояснений по мерам устранения проблемы нажмите кнопку навигации.

### 11.3 Адаптация диагностической информации

#### 11.3.1 Классификация диагностических сообщений

В меню DIAG/Список диагност. можно найти дополнительную информацию об отображаемых диагностических сообщениях.

В соответствии со спецификацией Namur NE 107 диагностические сообщения характеризуются следующими параметрами:

- Номер сообщения
- Категория ошибки (буква перед номером сообщения)
	- $\bullet$  **F** = (Сбой) обнаружена неисправность Причину сбоя необходимо искать в точке отбора проб/точке измерения. Подключенную к ней систему управления следует перевести в ручной режим.
	- $\bullet$  C = (Проверка функционирования) (Не ошибка) Осуществляется обслуживание прибора. Дождитесь окончания операции.
	- S = (Выход за пределы спецификаций), на точке измерения произошел выход параметров за пределы спецификации Эксплуатация прибора продолжается. Однако это может привести к более интенсивному износу, сокращению срока службы или росту погрешности. Причина проблемы находится за пределами точки измерения.
	- $\bullet$  M = (Требуется обслуживание), необходимо как можно быстрее выполнить действия по устранению ситуации Прибор по-прежнему находится в режиме измерения/обеспечивает корректный отбор проб. Безотлагательные меры не требуются. Однако своевременное выполнение обслуживания предотвратит возможный сбой в перспективе.
- Текст сообщения

При обращении в отдел обслуживания указывайте только номер сообщения. Если пользователь самостоятельно изменил соответствие ошибок и категорий ошибок, отдел обслуживания не сможет использовать эту информацию.

#### 11.3.2 Адаптация поведения диагностики

Каждому диагностическому сообщению на заводе присваивается определенная категория ошибки. Поскольку в конкретной области применения может потребоваться другая конфигурация, предусмотрена возможность настройки категорий ошибок и того воздействия, которое они оказывают на точку измерения. Кроме того, любое диагностическое сообщение можно деактивировать.

## Пример

Диагностическое сообщение: 531 Жрунал заполненвыводится на дисплей. Необходимо изменить это сообщение, например, чтобы ошибка не выводилась на дисплей.

1. Выберите требуемое диагностическое сообщение и нажмите кнопку навигации.

2. Примите решение:

- (а) Деактивировать сообщение? (Сообщение диагност. = выкл)
- (b) Изменить категорию ошибки? (Сигнал статус)
- (с) Выдавать ток ошибки? (Ток повреждения = вкл)
- (d) Необходимо запустить программу очистки? (Программа очистки)
- 3. Пример. Вы деактивируете сообщение.
	- Это сообщение больше не отображается. В меню DIAG появляется сообщение Прошл.сообщение.

## Доступные параметры настройки

Список отображаемых диагностических сообщений зависит от выбранного пути. Все сообщения можно разделить на сообщения, специфичные для приборов, и сообщения, зависящие от подключенного датчика.

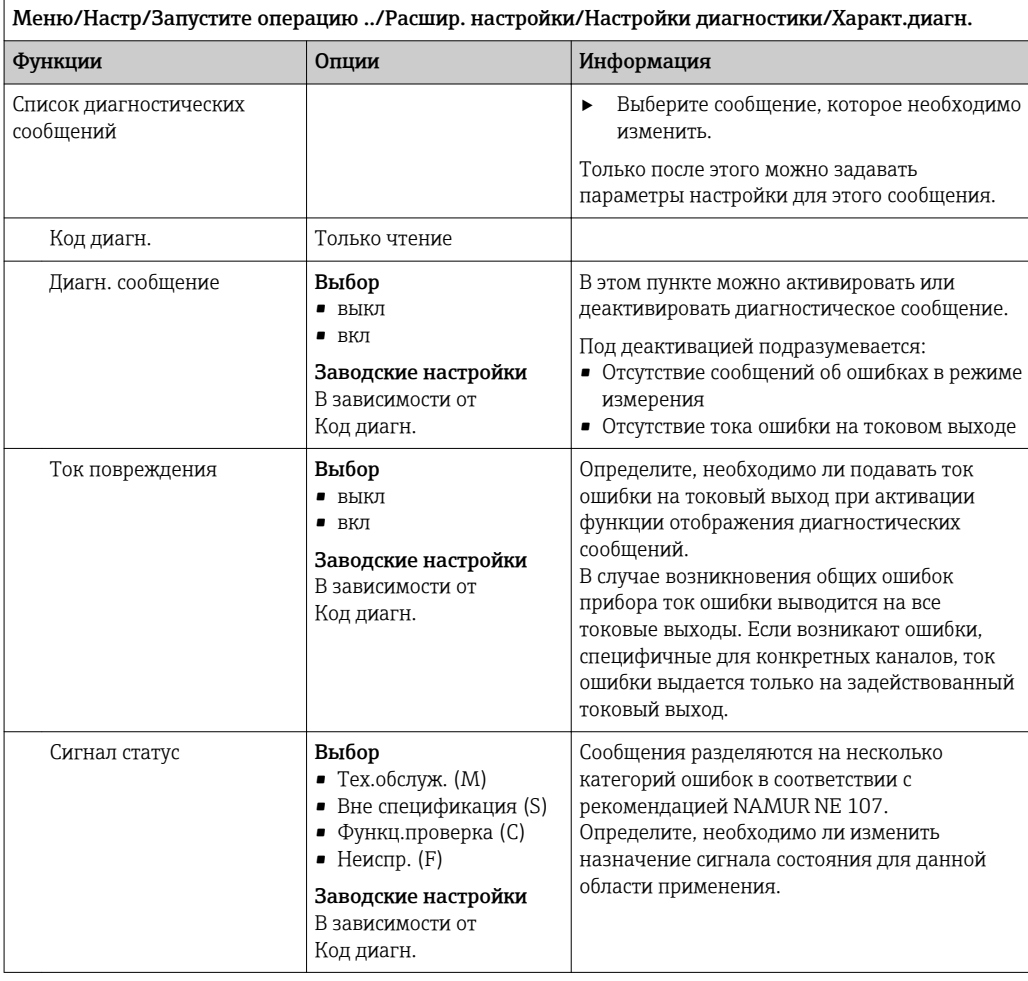

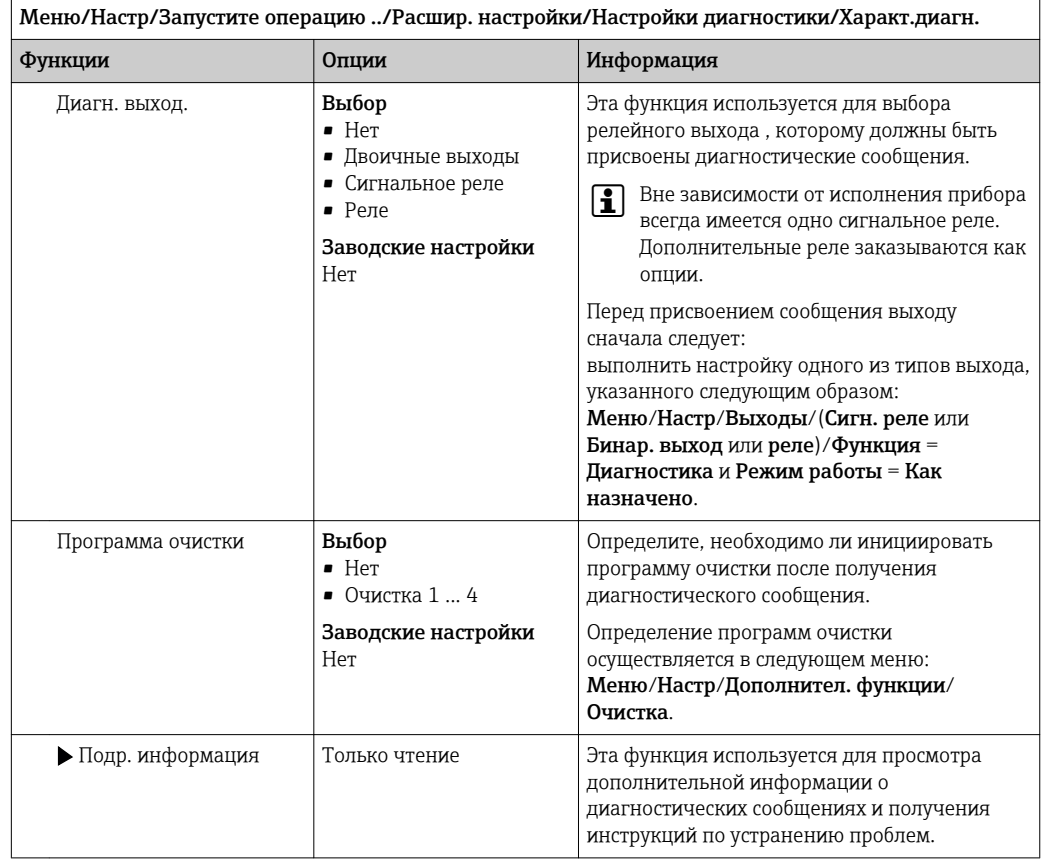

### Обзор диагностической информации 11.4

### Специфичные для прибора сообщения, общие 11.4.1 диагностические сообщения

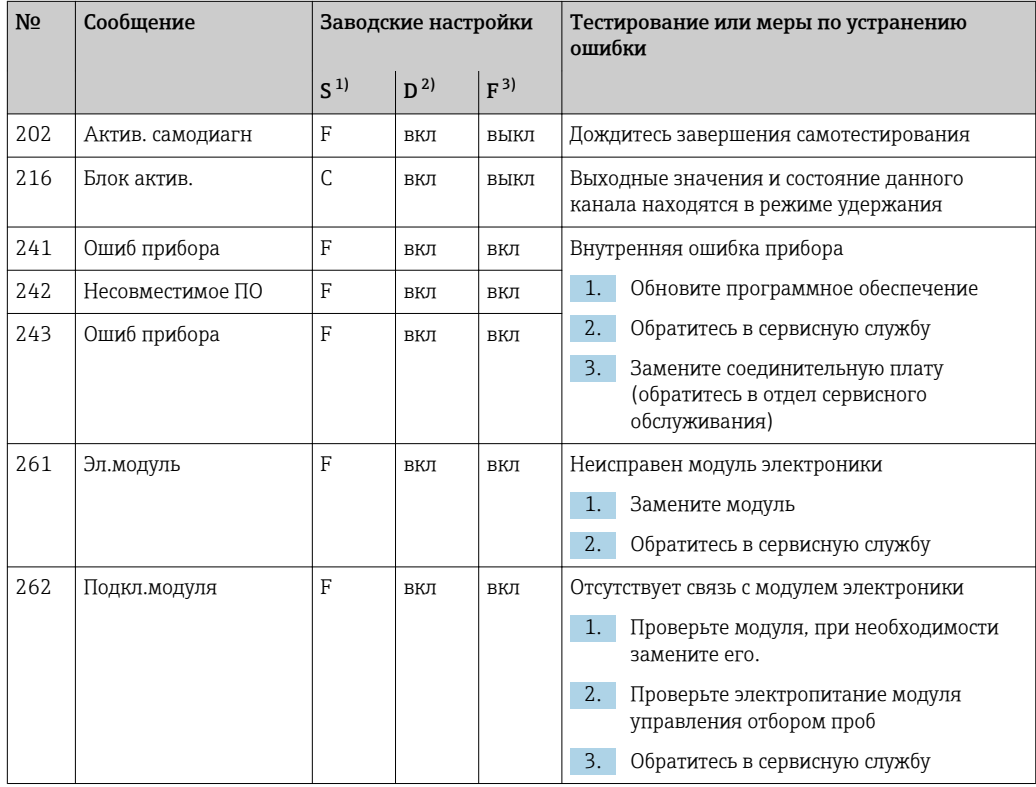

Endress+Hauser
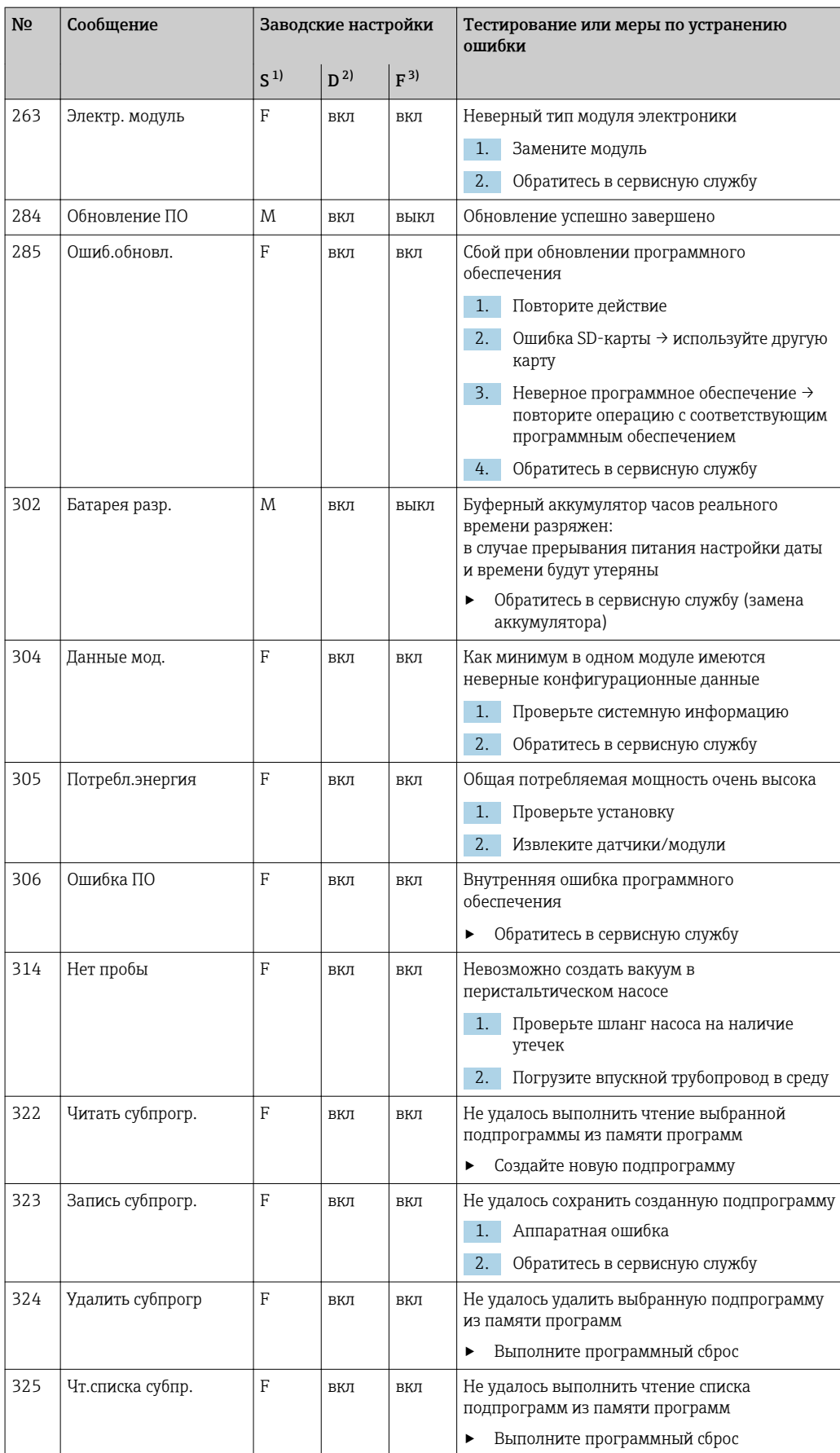

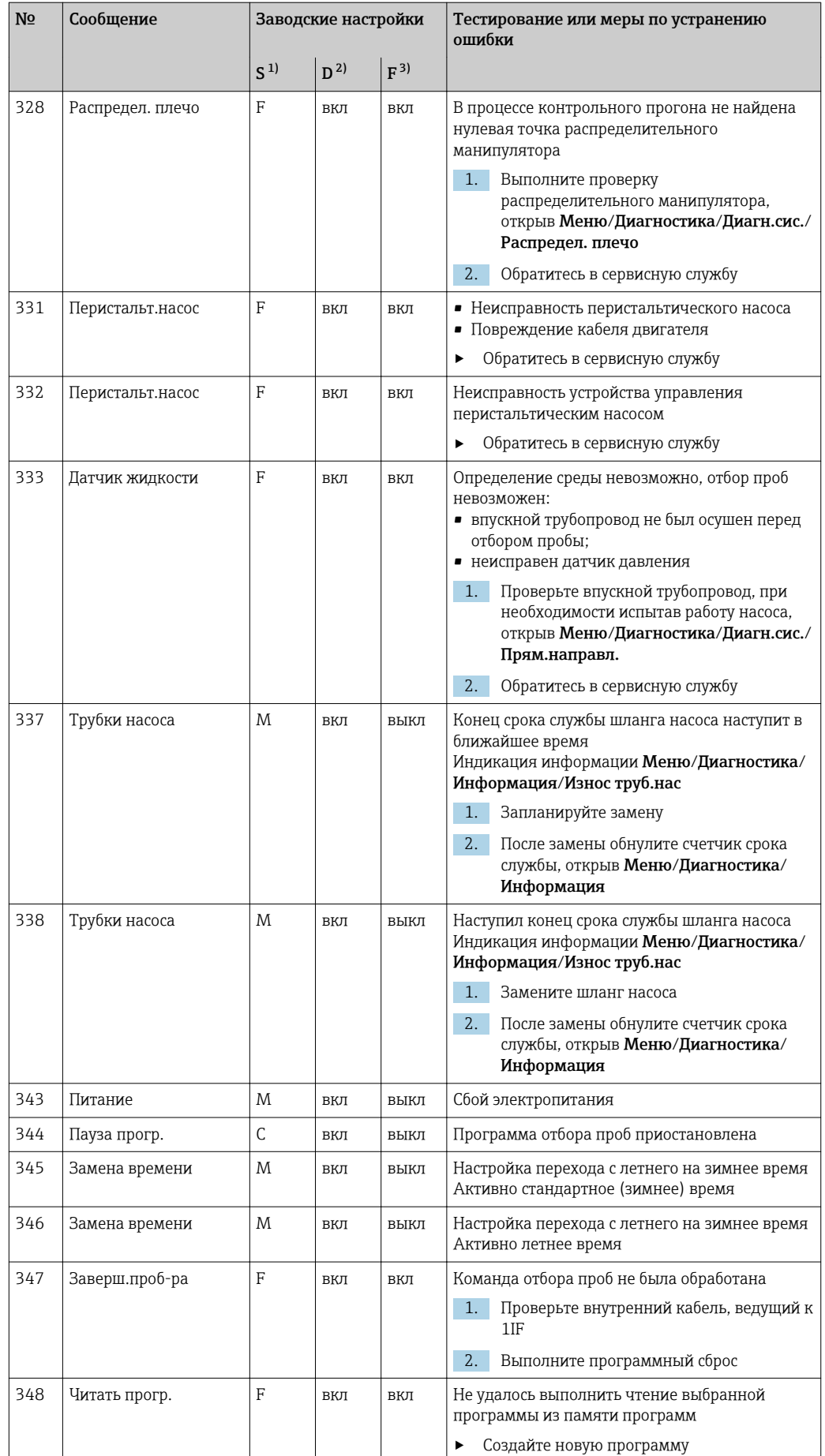

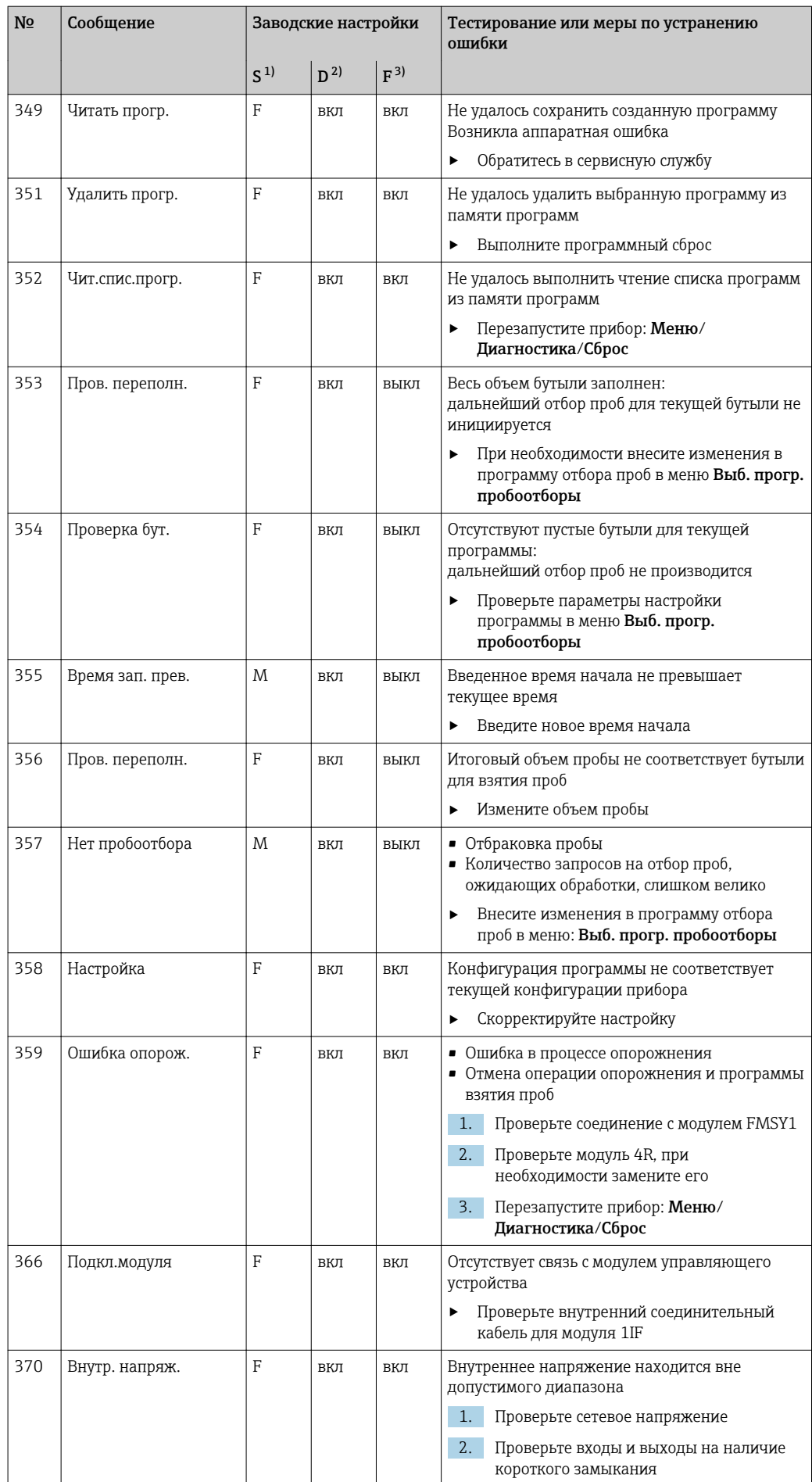

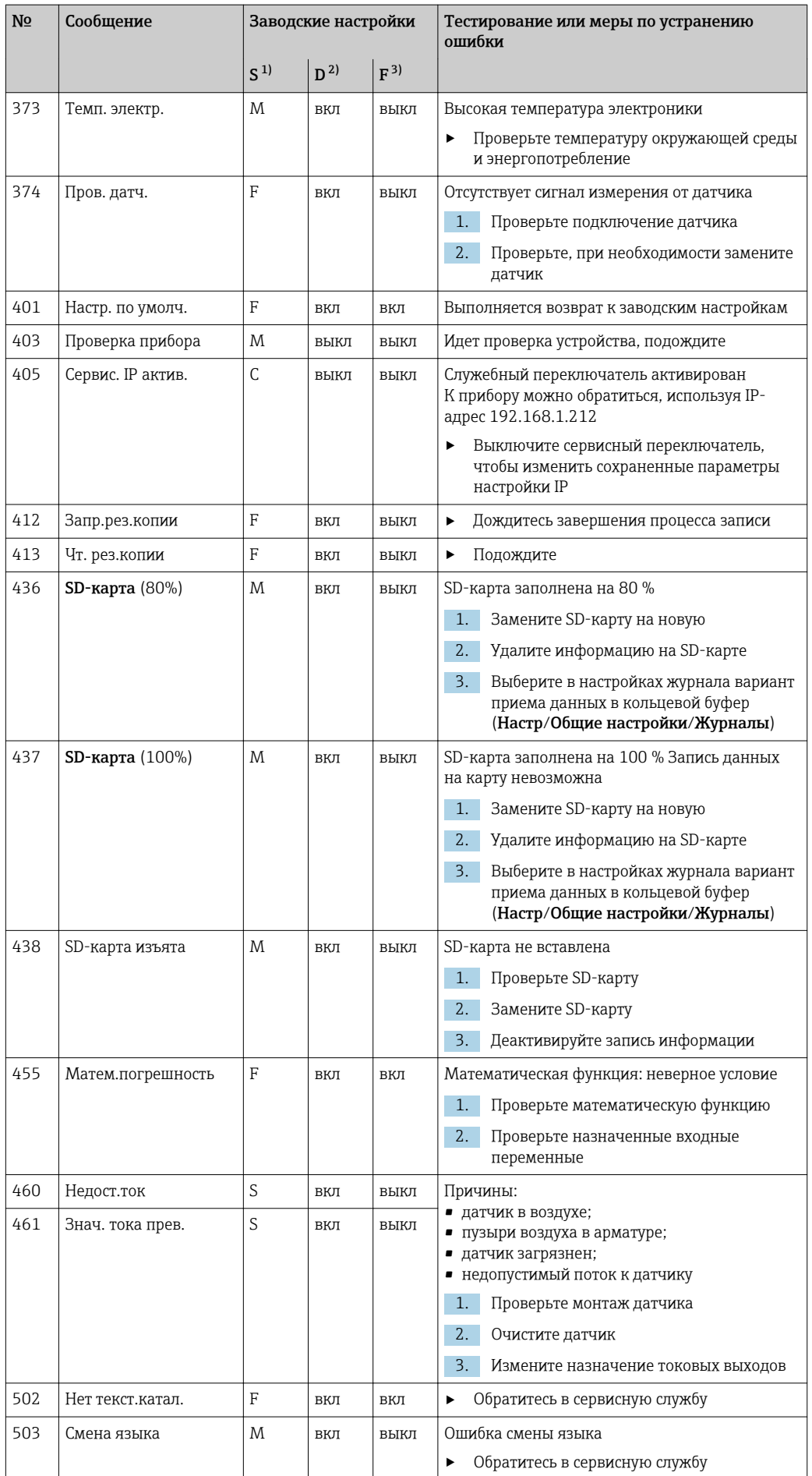

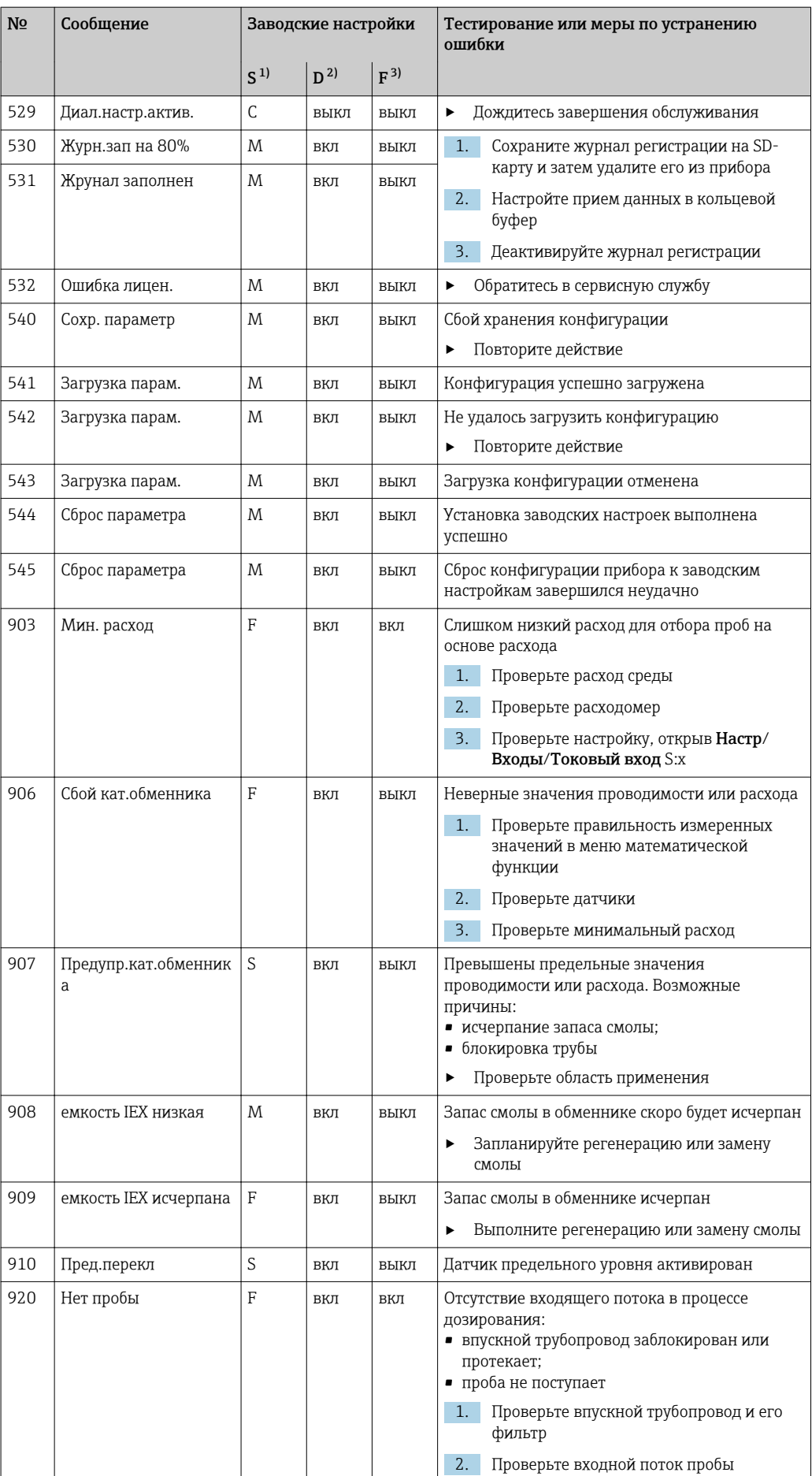

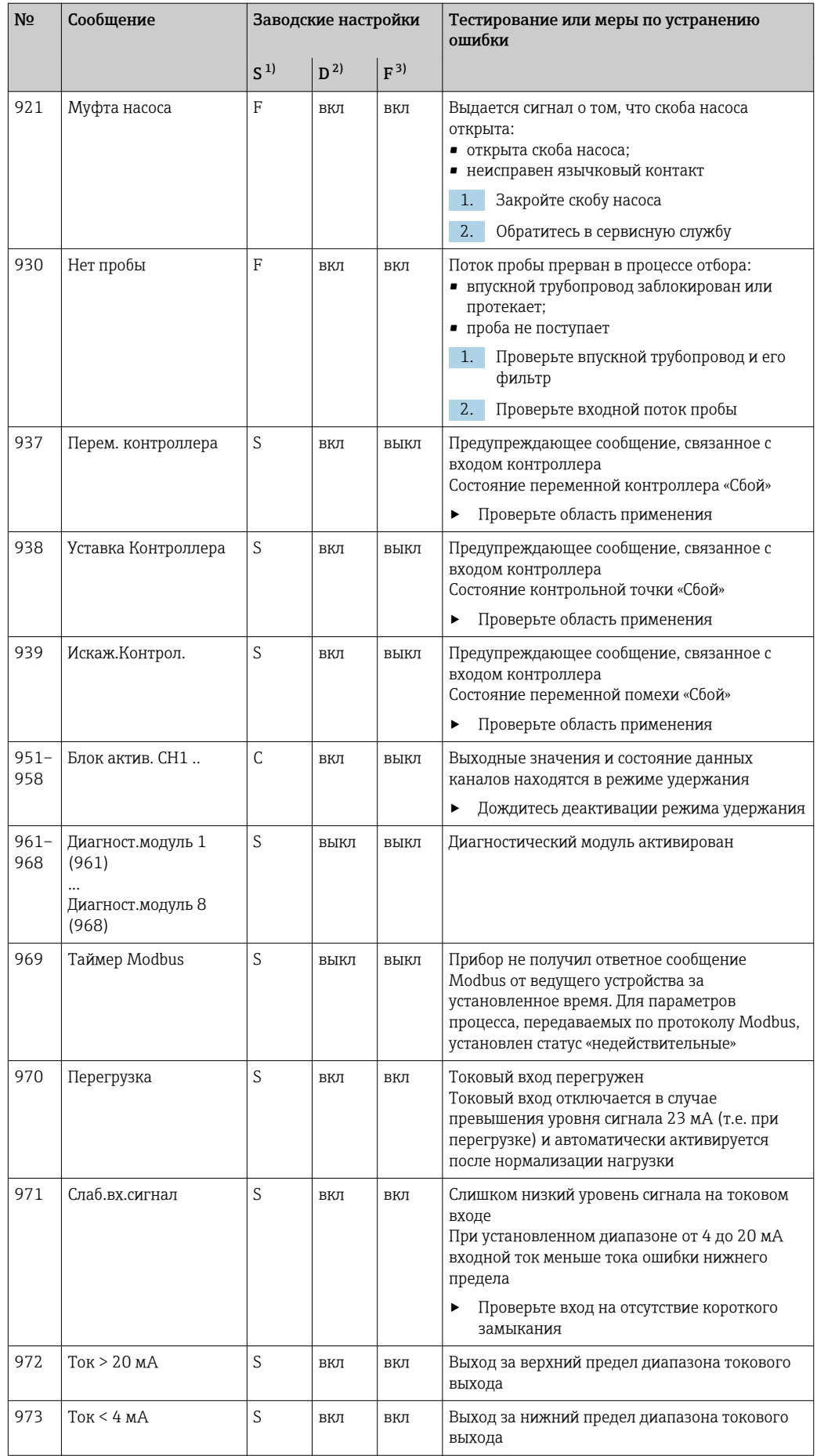

<span id="page-114-0"></span>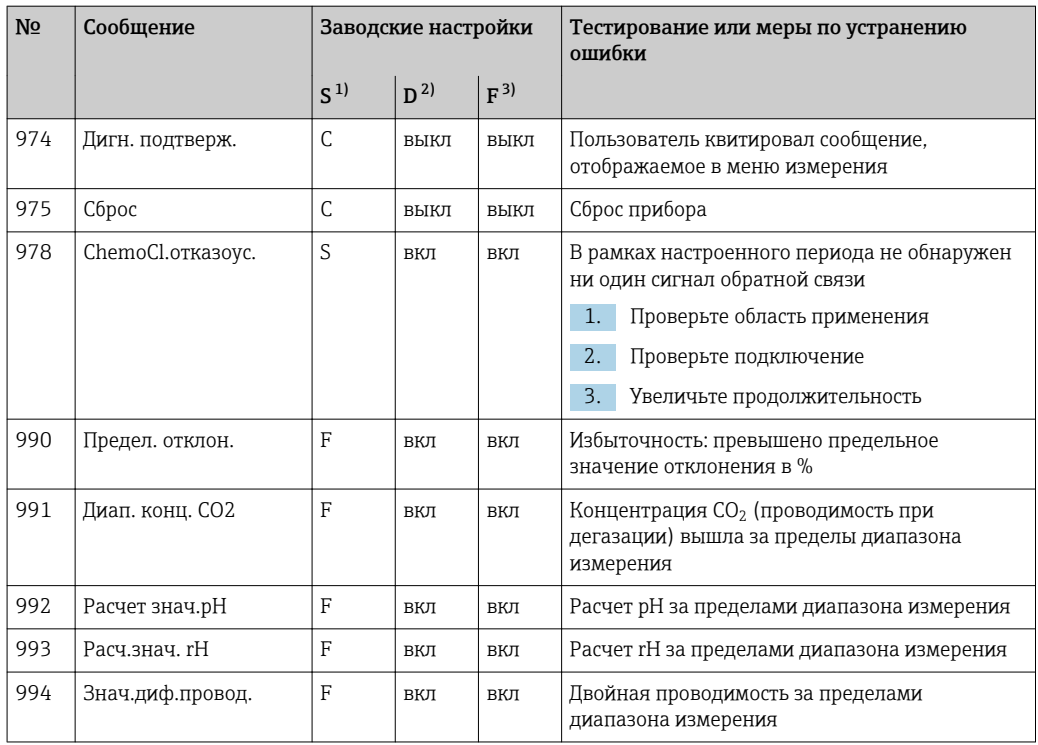

 $1)$ Сигнал статус

 $2)$ Диагн. сообщение

 $3)$ Ток повреждения

#### 11.4.2 Диагностические сообщения, связанные с датчиками

**Пан** Руководство по эксплуатации "Memosens", BA01245C

#### 11.5 Необработанные диагностические сообщения

Меню "Диагностика" содержит полную информацию о состоянии прибора.

Кроме того, из него можно выполнять различные сервисные функции.

Перечисленные ниже сообщения отображаются каждый раз при входе в это меню:

- Наиболее важное сообщ.
- Диагностическое сообщение, записанное с высшим уровнем критичности
- Прошл.сообщение Диагностическое сообщение, причина которого уже не существует.

Другие функции меню "Диагностика" приведены в следующих разделах.

Диагностические сообщения, связанные с отбором проб, удаляются в следующих условиях:

- Диагностические сообщения, связанные с отбором проб, автоматически удаляются после следующего успешного отбора проб.
- Диагностические сообщения, связанные с уровнем продукта в сосуде, удаляются после следующей замены сосуда.

• При появлении диагностического сообщения "M313 Liquidsensor" в течение пяти раз подряд в ходе выполнения программы, активная программа прерывается в целях обеспечения безопасности. Невозможно изменить это поведение на стороне устройства, деактивировав диагностическое сообщение путем выбора опции меню Меню/Настр/Общие настройки/Расшир. настройки/Настройки диагностики.

# 11.6 Список диагностических сообщений

В этом списке отображаются все текущие диагностические сообщения.

Каждое сообщение имеет временную метку. Кроме того, отображается конфигурация и описание сообщения согласно сохраненным данным по пути Меню/Настр/Общие настройки/Расшир. настройки/Настройки диагностики/Характ.диагн. .

# 11.7 Журналы регистрации

# 11.7.1 Доступные журналы регистрации

Типы журналов регистрации

- Физически доступные журналы регистрации (все, кроме общего журнала)
- Вид базы данных всех журналов регистрации (=общий журнал регистрации)

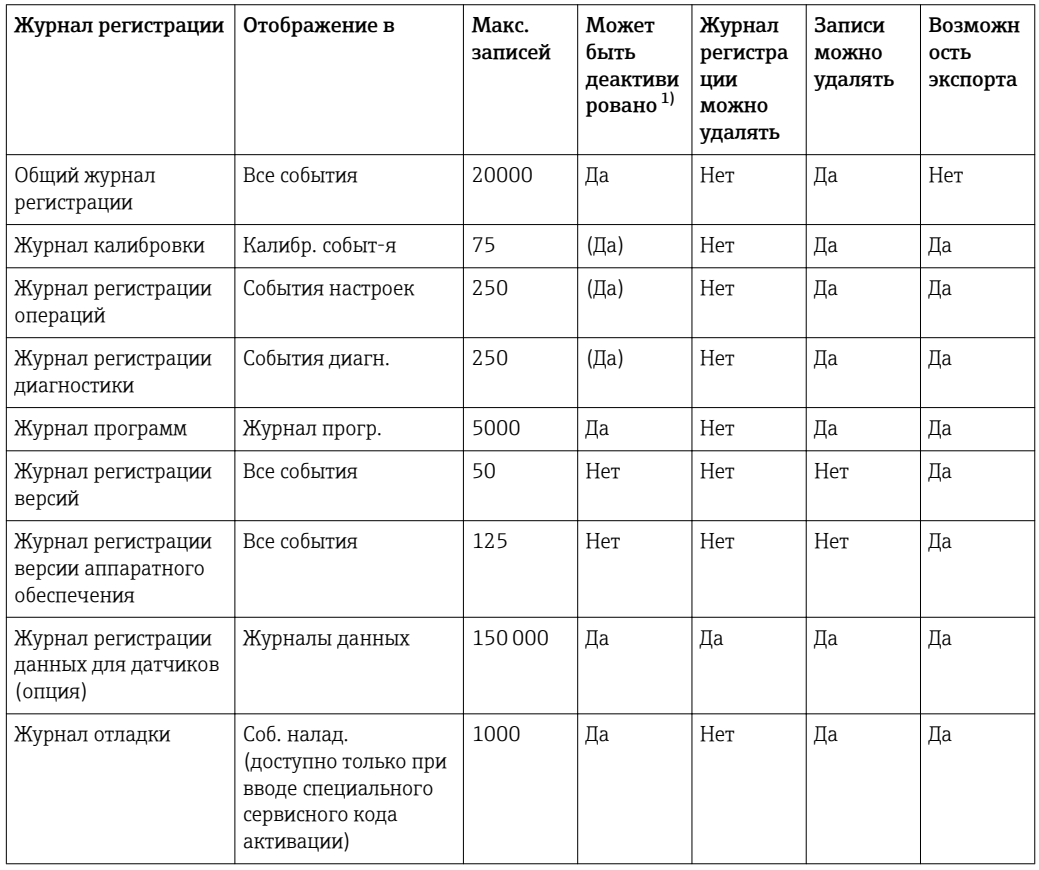

1) Значения в скобках означают зависимость от общего журнала регистрации

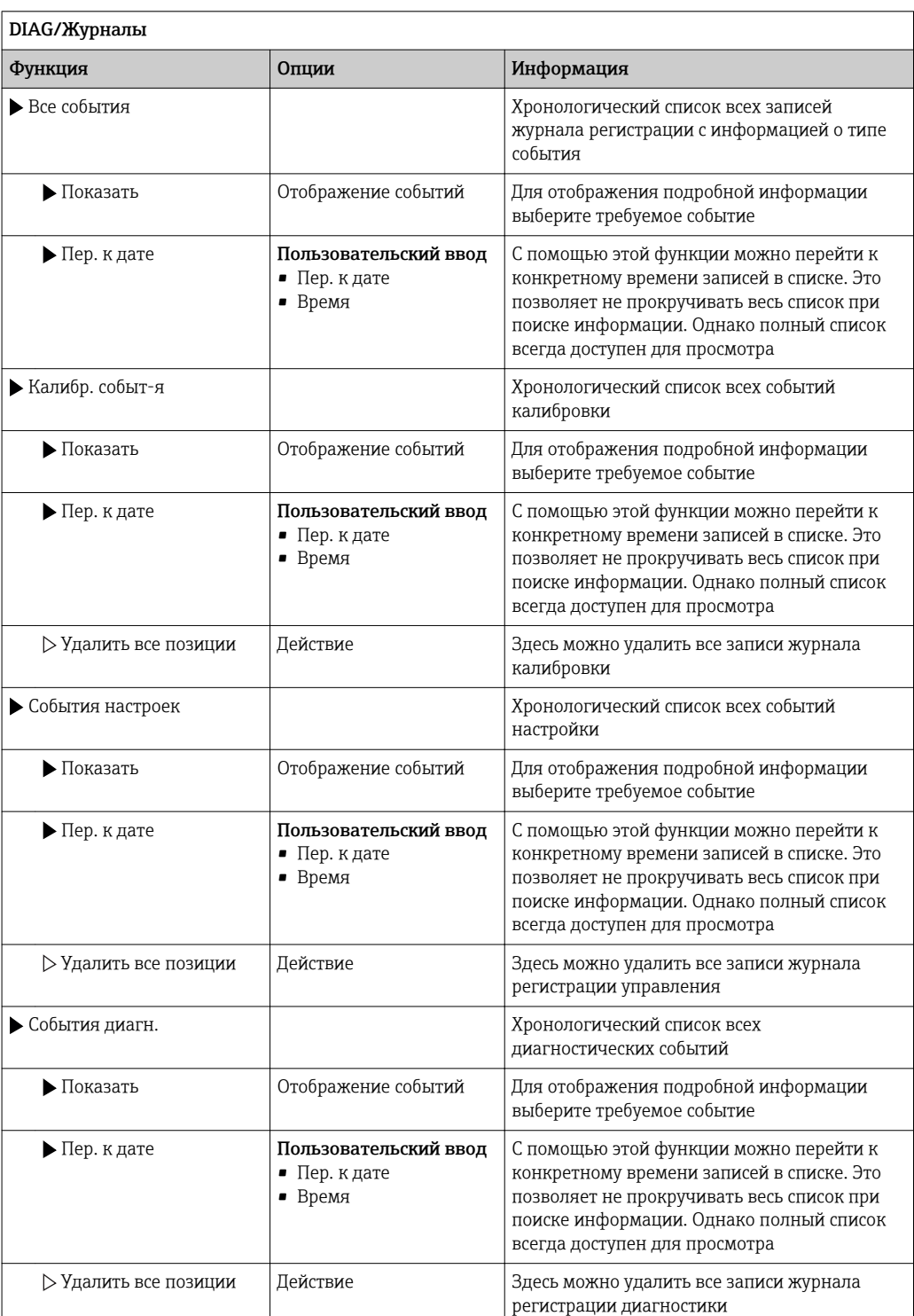

# 11.7.2 Меню журналов регистрации

Записи журнала регистрации можно просмотреть в графическом виде на дисплее (Показ.график).

Дисплей настраивается в соответствии с конкретными требованиями.

- Нажмите кнопку навигатора на графическом дисплее: откроются дополнительные опции, например, возможность увеличения фрагмента и передвижение графика по осям x/v.
- Определите курсор: при выборе этой опции можно передвигаться по графику с помощью навигатора и просматривать записи журнала регистрации (метку данных/ значение измеряемой величины) в текстовой форме для каждой точки на графике.
- Одновременное отображение двух журналов регистрации: Сравн. графиков и Показ.график:
	- выбранный график, для которого можно, например, изменить увеличение или курсор, обозначается маленьким крестом;
	- в контекстном меню (вызываемом нажатием кнопки навигатора) можно выбрать другой график. После этого можно применить к этому графику функцию увеличения, сдвига или курсора;
	- кроме того, в контекстном меню можно выбрать оба графика сразу. Это позволяет, например, использовать функцию увеличения одновременно для обоих графиков.

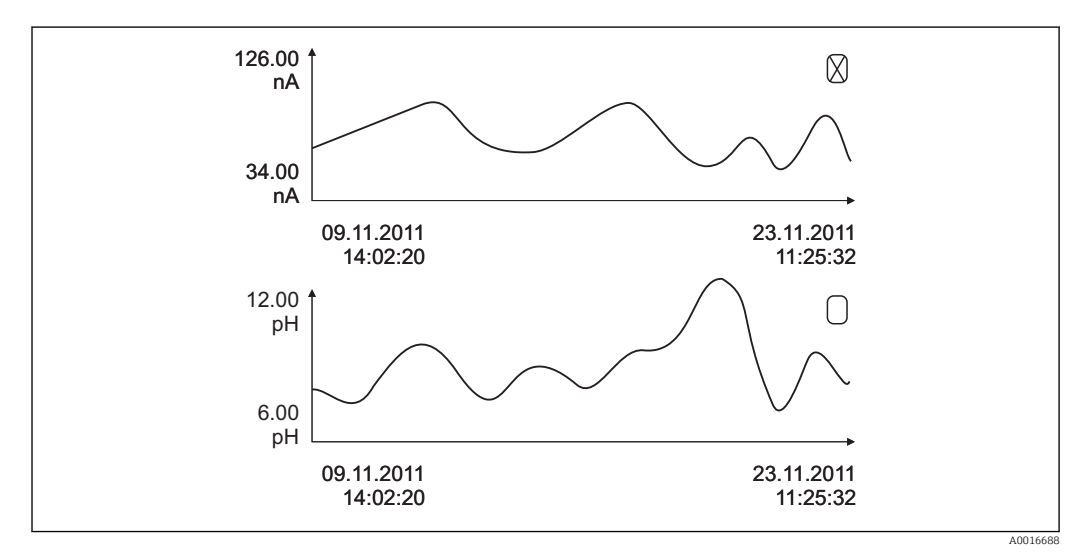

 $\boxtimes$  14 Одновременное отображение двух графиков, «выбран» верхний

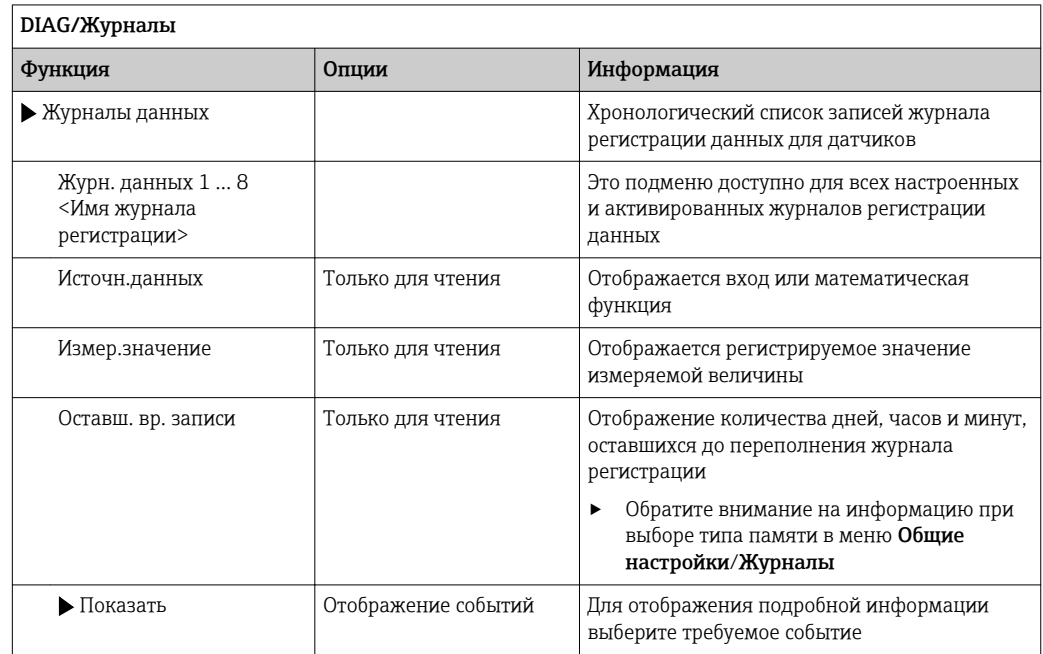

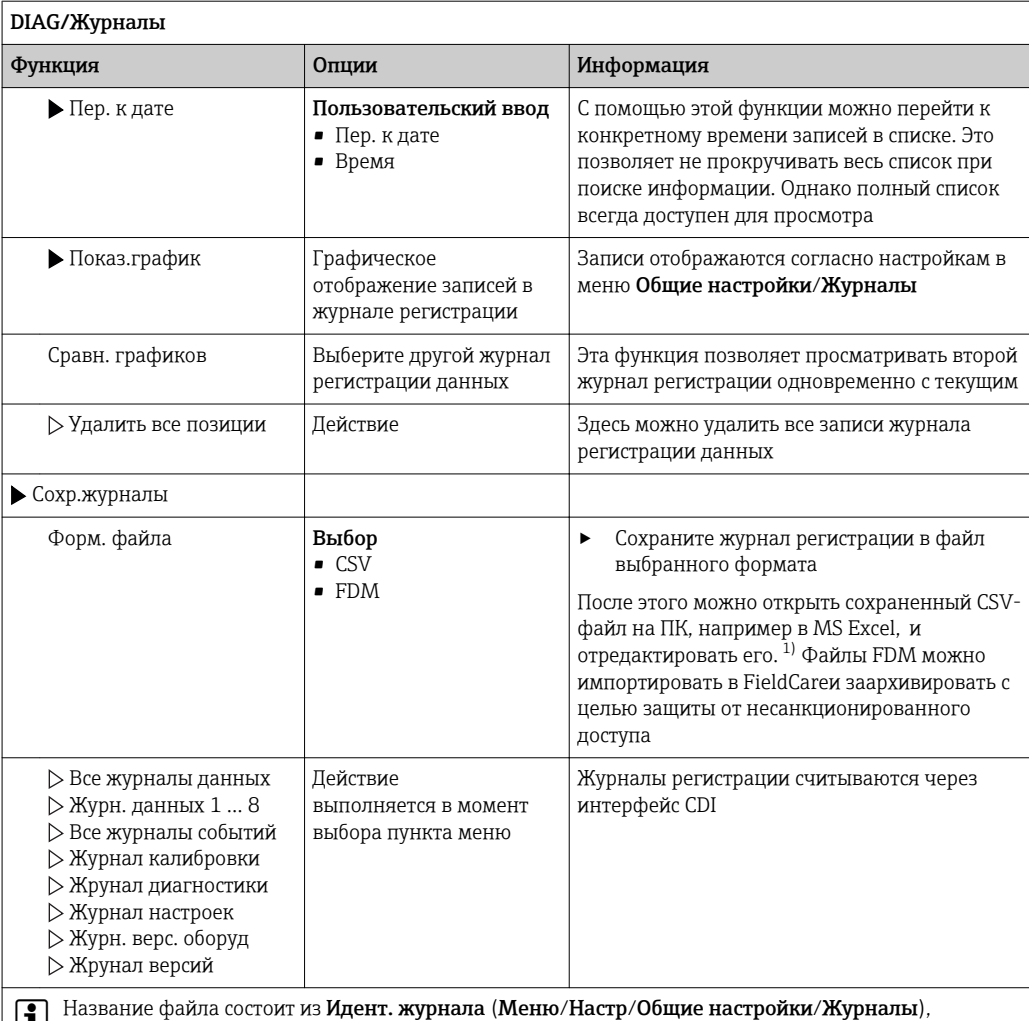

сокращения от слова журнал и временной метки

В CSV-файлах используются международные форматы чисел и разделителей. Поэтому их  $1)$ необходимо импортировать в MS Excel в качестве внешних данных с корректными настройками<br>формата. Если файл открыть двойным щелчком на нем, то данные будут отображаться правильно только в том случае, если на ПК установлен MS Excel с выбранной страной US.

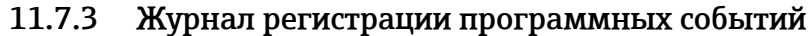

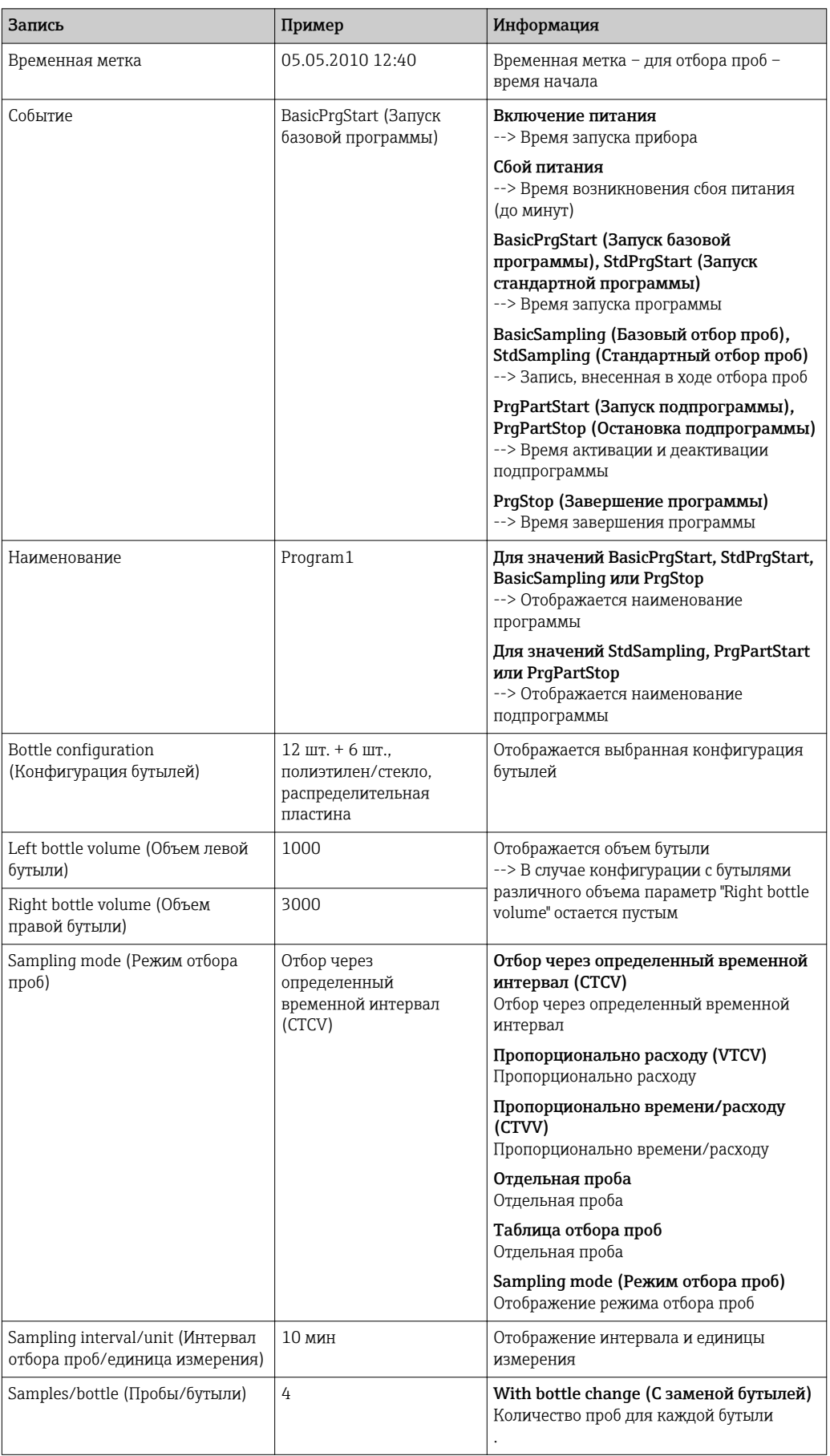

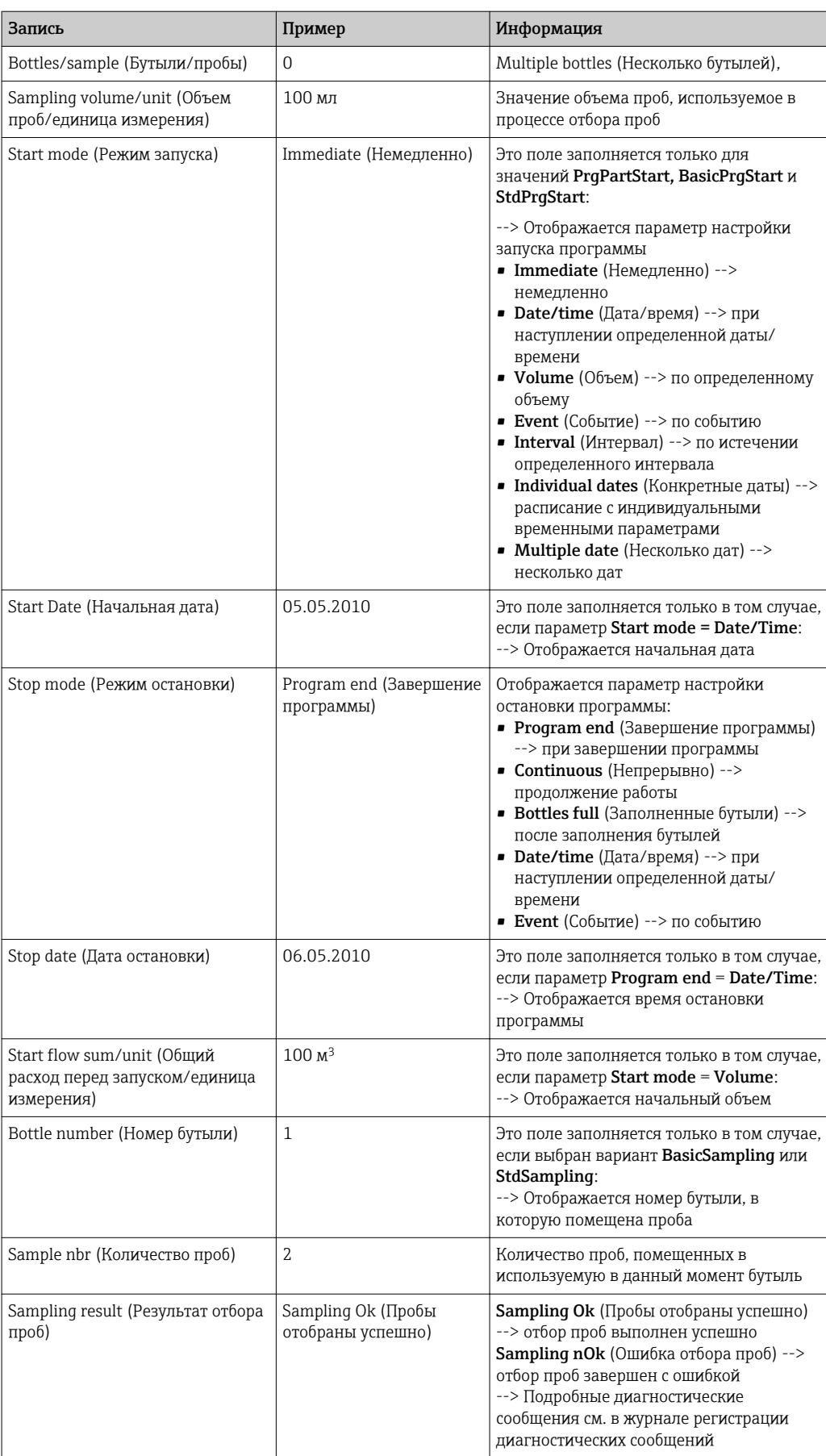

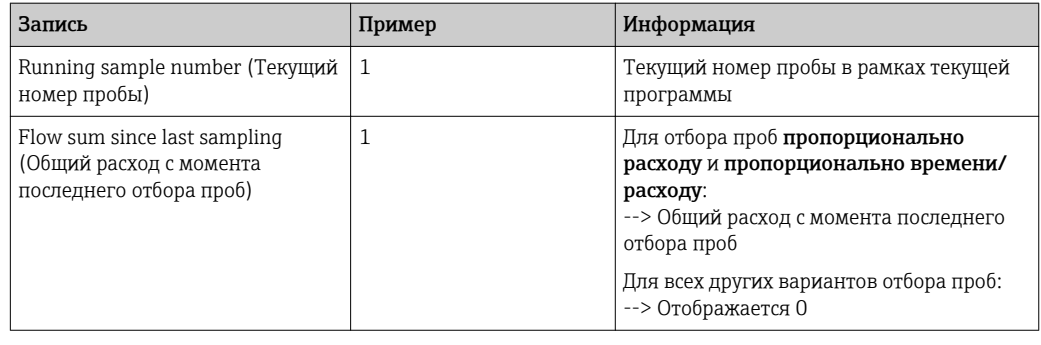

#### 11.7.4 Статистика по бутылям

Отображается статистика по бутылям данного пробоотборника:

- В Меню/Диагностика/Журналы/Журнал программ выберите пункт Показать обзор тек. программы или просто нажмите кнопку STAT в ходе работы программы пробоотбора
	- При запуске программы выводится статистическая информация по каждой отдельной бутыли. Благодаря этому создается подробный отчет о последних операциях отбора проб.

Р Удаление статистики осуществляется при возникновении следующего события: Запуск программы

Избирательная перезапись статистики осуществляется при возникновении следующего события:

При заполнении первой бутыли в случае выбора варианта «Continuous operation» в качестве параметра окончания программы в параметрах настройки программ

Статистика отображается в следующем формате:

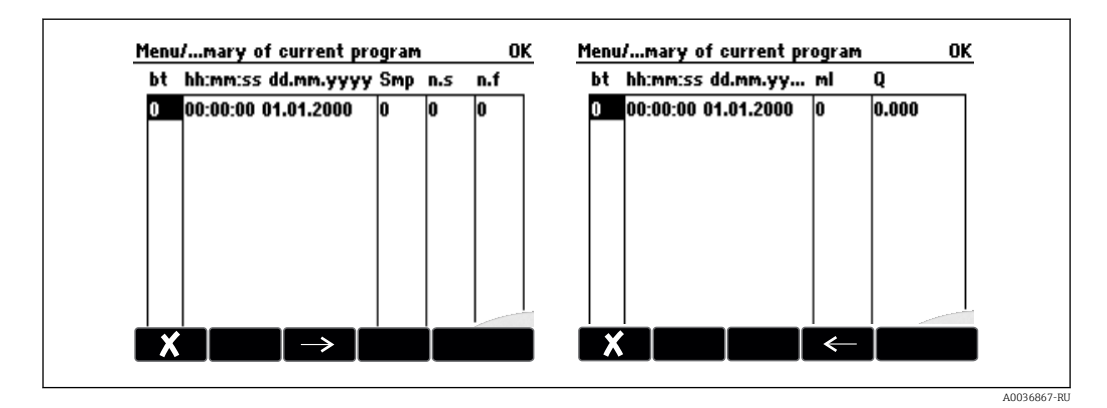

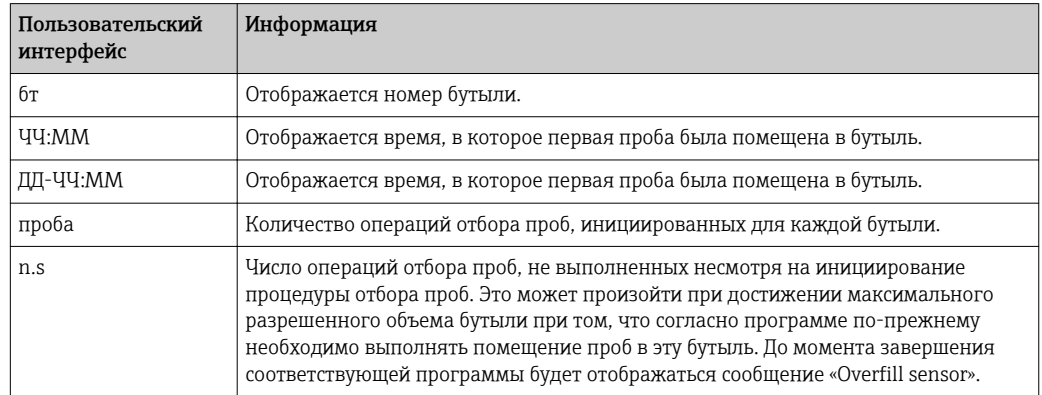

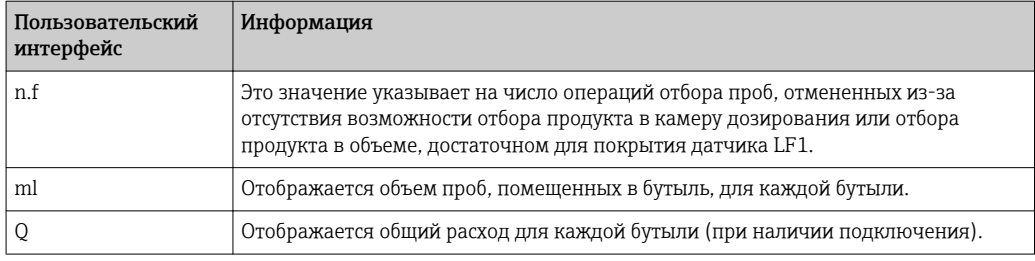

### 11.8 Информация о приборе

#### Системная информация 11.8.1

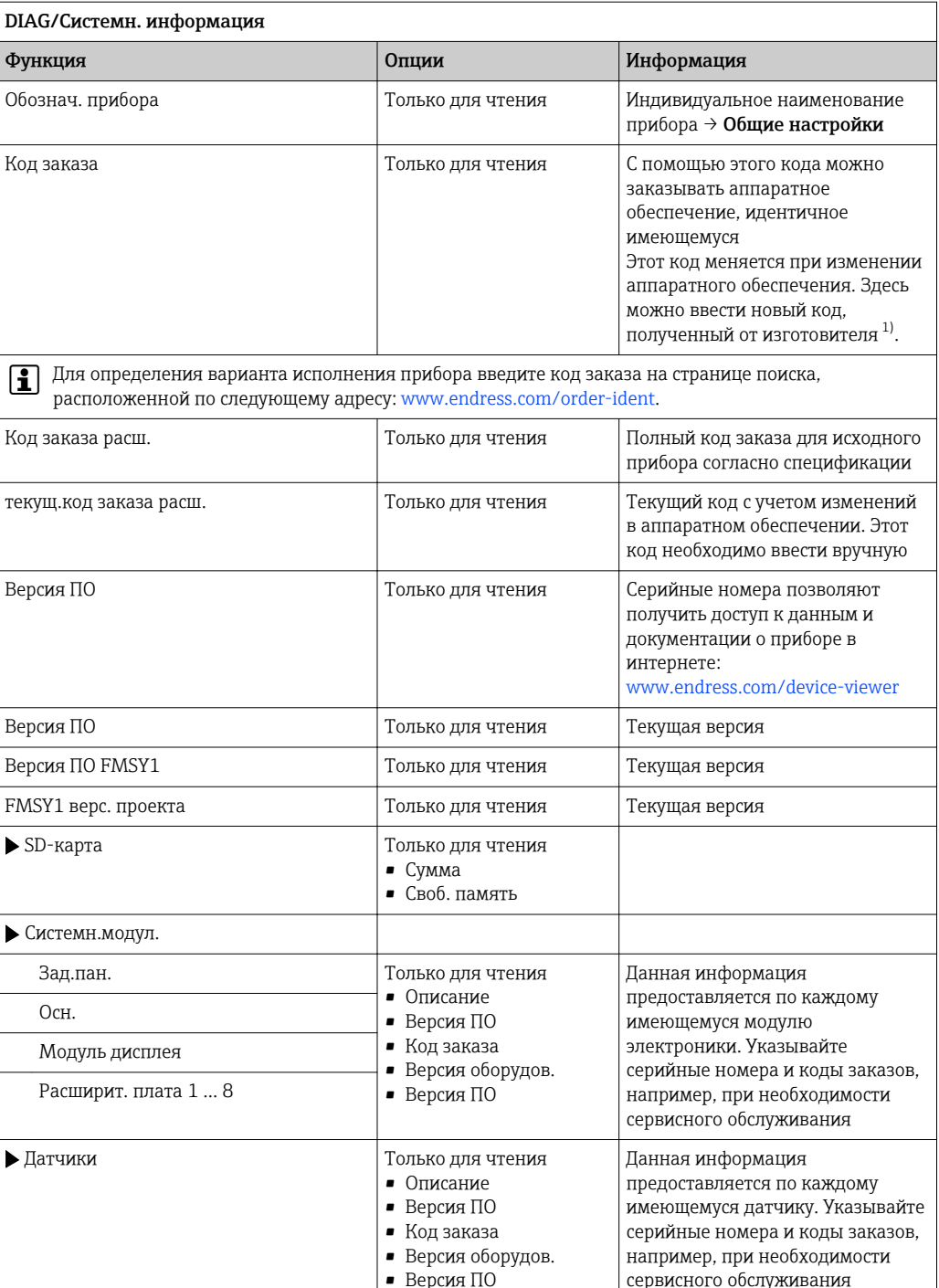

<span id="page-123-0"></span>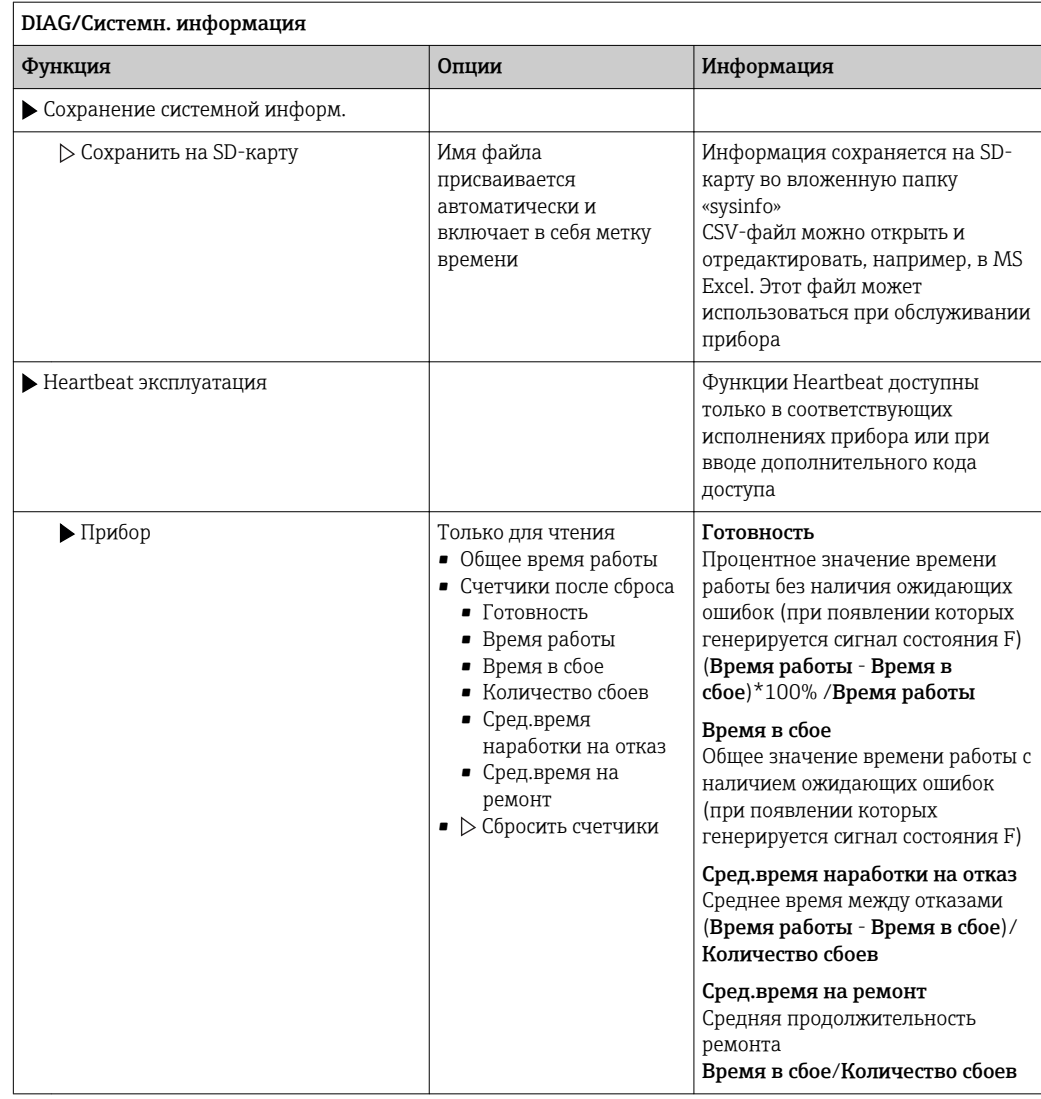

 $1)$ При условии предоставления изготовителю полной информации об изменениях в аппаратном обеспечении.

#### 11.8.2 Информация о датчике

• Выберите требуемый канал из списка каналов.

Отображается информация следующих видов:

• Пред. значения

Условия, в которых ранее оказывался датчик, например, минимальная и максимальная температура 2)

- Время работы Время работы датчика в указанных экстремальных условиях
- Информация о калибровке
- Данные последней калибровки
- Специф.датчика

Пределы диапазона измерения для основного значения измеряемой величины и температуры

• Общая информация

Идентификационная информация датчика

Фактические отображаемые данные зависят от конкретного подключенного датчика.

 $2)$ Доступно не для всех типов датчиков.

### 11.9 Моделирование

В целях тестирования можно моделировать на входах и выходах следующие значения:

- Значения тока на токовых выходах
- Значения измеряемой величины на входах
- Размыкание или замыкание релейного контакта

• Перед моделированием: активируйте входы и выходы в меню "Настройка".

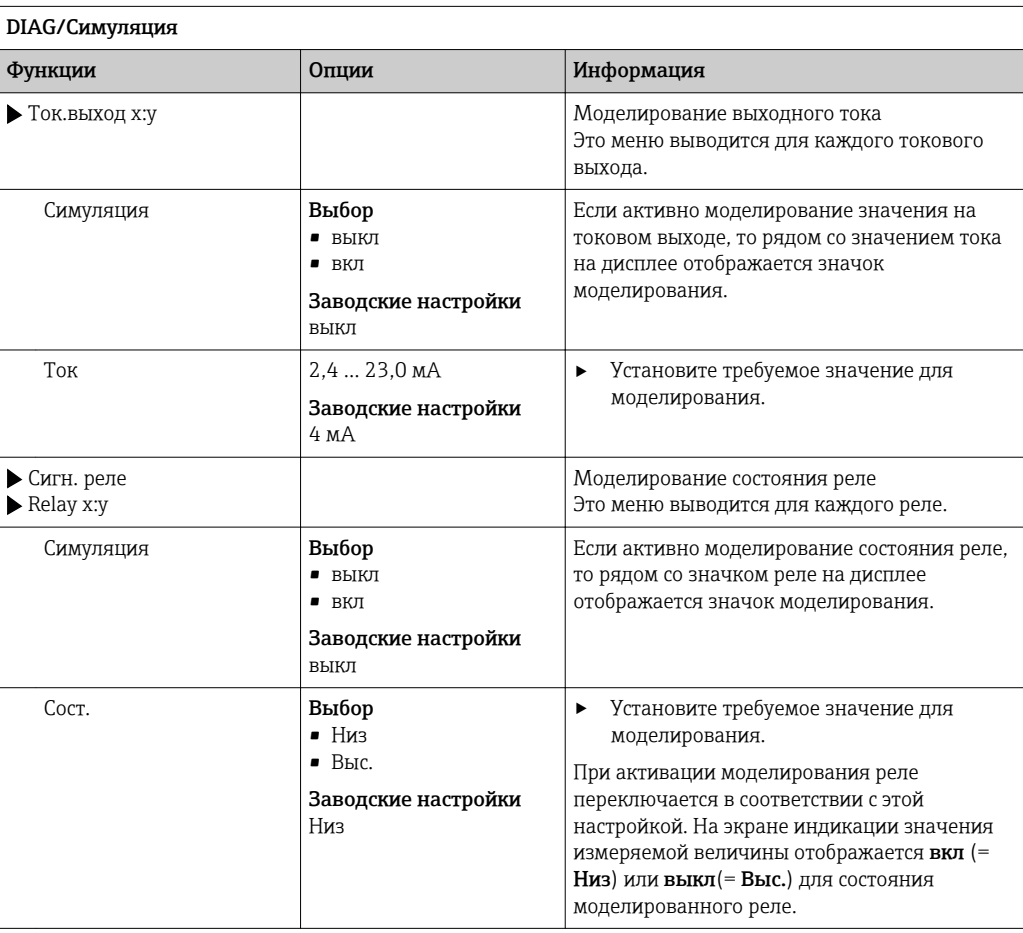

<sup>•</sup> Моделирование выполняется только для текущих значений. Использовать функцию моделирования для расчета суммарного значения расхода или осадков невозможно.

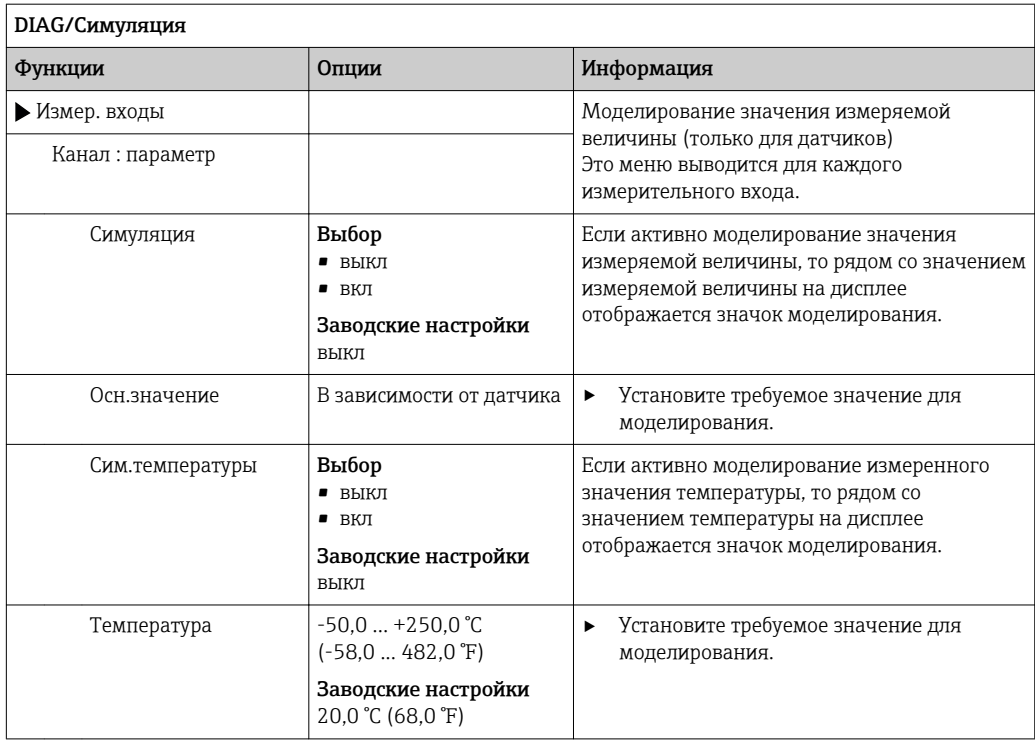

# 11.10 Испытание прибора

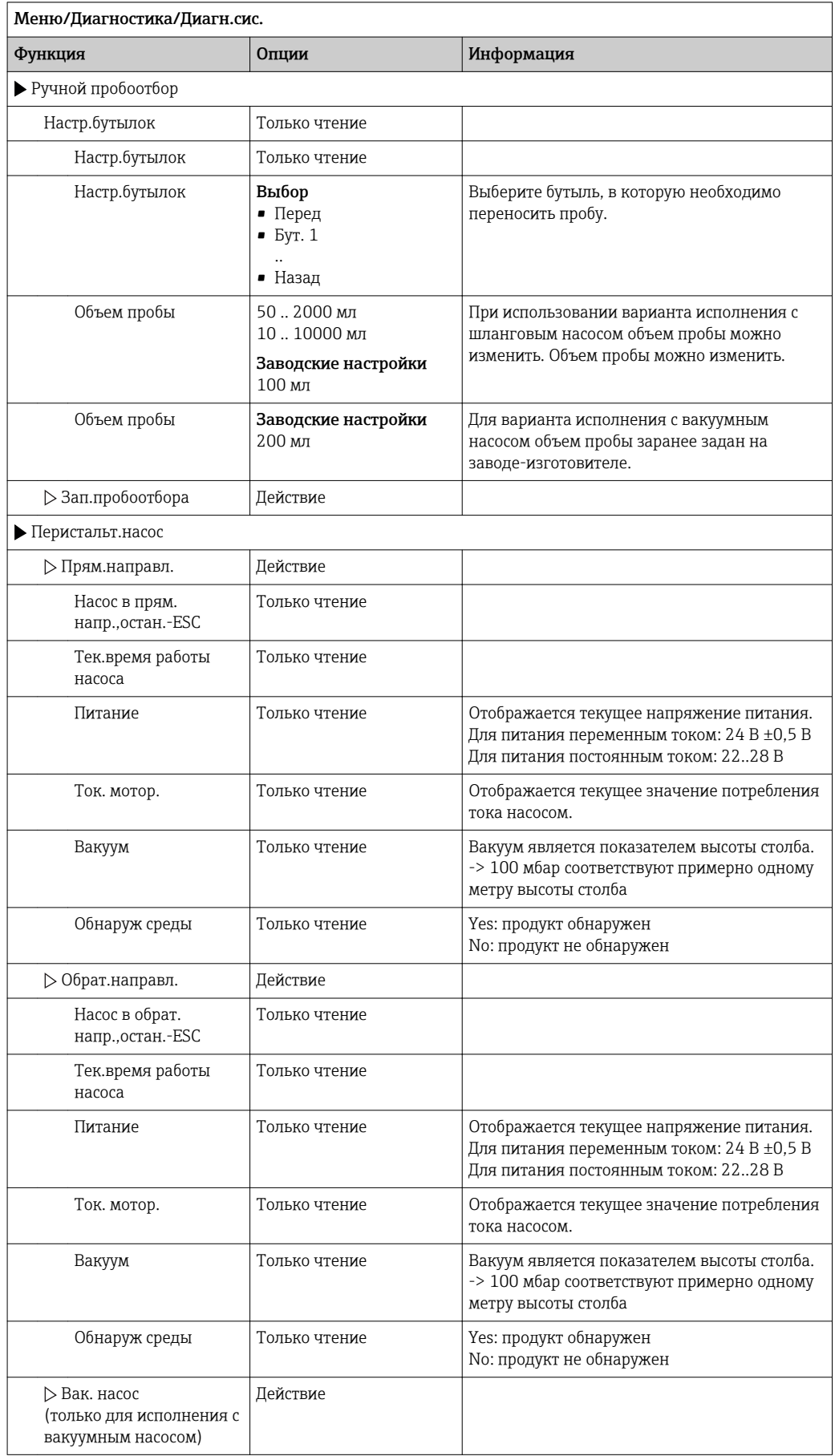

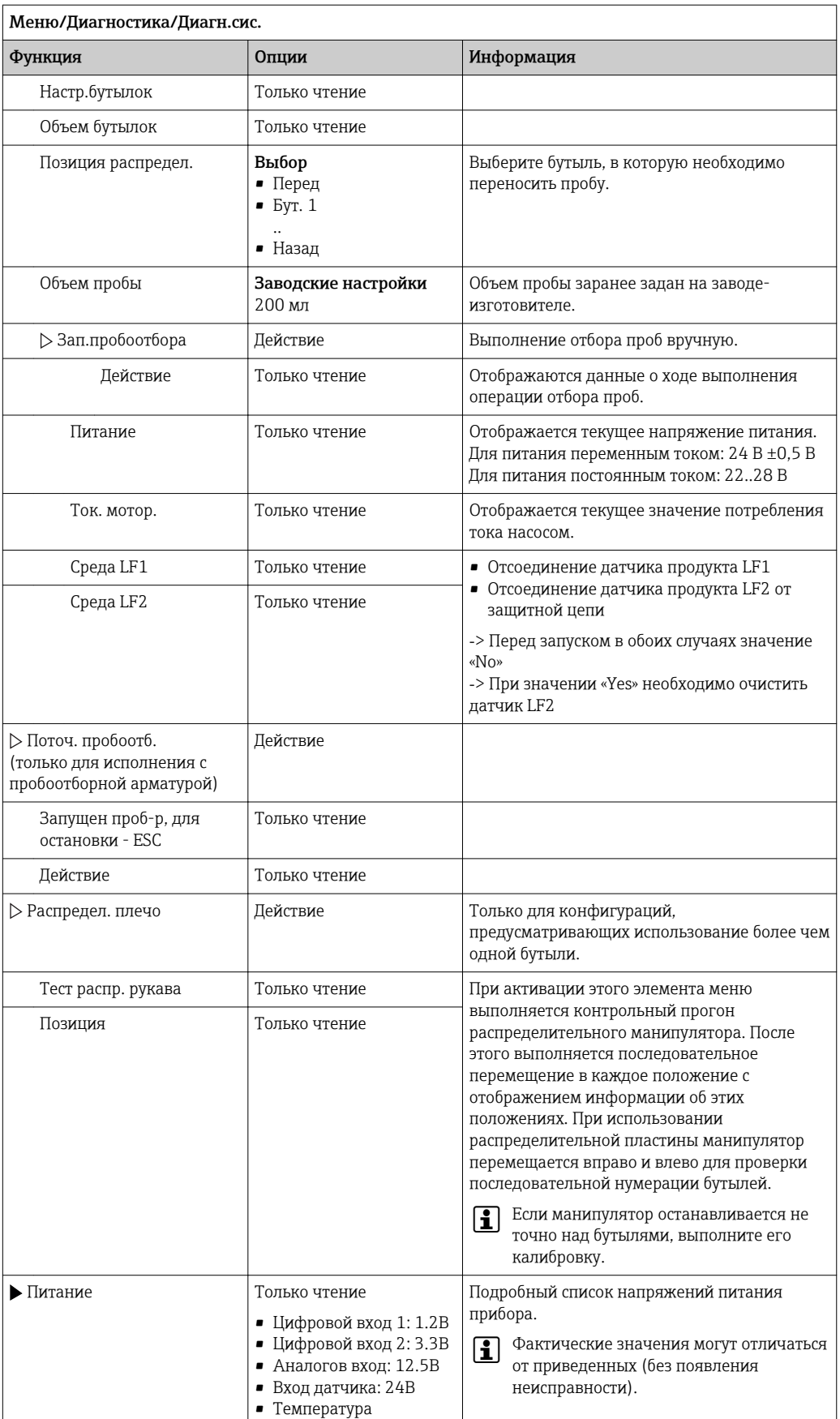

# 11.11 Перезагрузка измерительного прибора

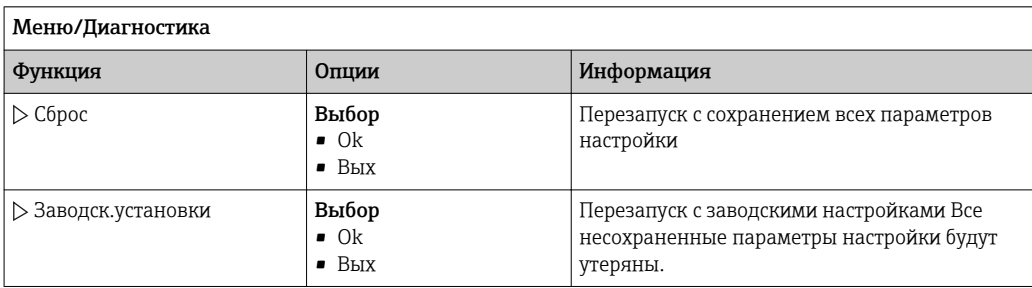

# 11.12 Информация о времени работы

Отображается следующая информация:

- Время работы прибора:
	- Общее время работы прибора в днях, часах и минутах
- Сумматор пробы: Количество всех взятых проб и ошибок взятия проб
- Износ труб.нас (для исполнения с перистальтическим насосом): Отображение срока службы трубы в днях, часах и минутах
- Перистальт.насос (для исполнения с перистальтическим насосом): Время работы насоса в часах и минутах

После замены трубы этот счетчик необходимо сбросить.

### • Плос.фильтры:

Вывод продолжительности использования в днях

• Время работы фотометра: Вывод продолжительности работы в часах

При выборе опции Сброс : установка значения конкретного счетчика равным нулю.

# 11.13 Состояние входов и выходов

### Путь доступа: Дисплей/Измерение

Выводятся следующие измеряемые величины (только чтение):

- Двоичные входы
	- Текущее состояние функции: «on» или «off»
- Токовые входы
- Текущие значения тока для всех доступных токовых входов
- Двоичные выходы
	- Текущее состояние функции: «on» или «off»
- Датчики температуры
- Отображение текущего значения • Токовые выходы
	- (для исполнения с датчиками с технологией Memosens) Текущие значения тока для токовых выходов

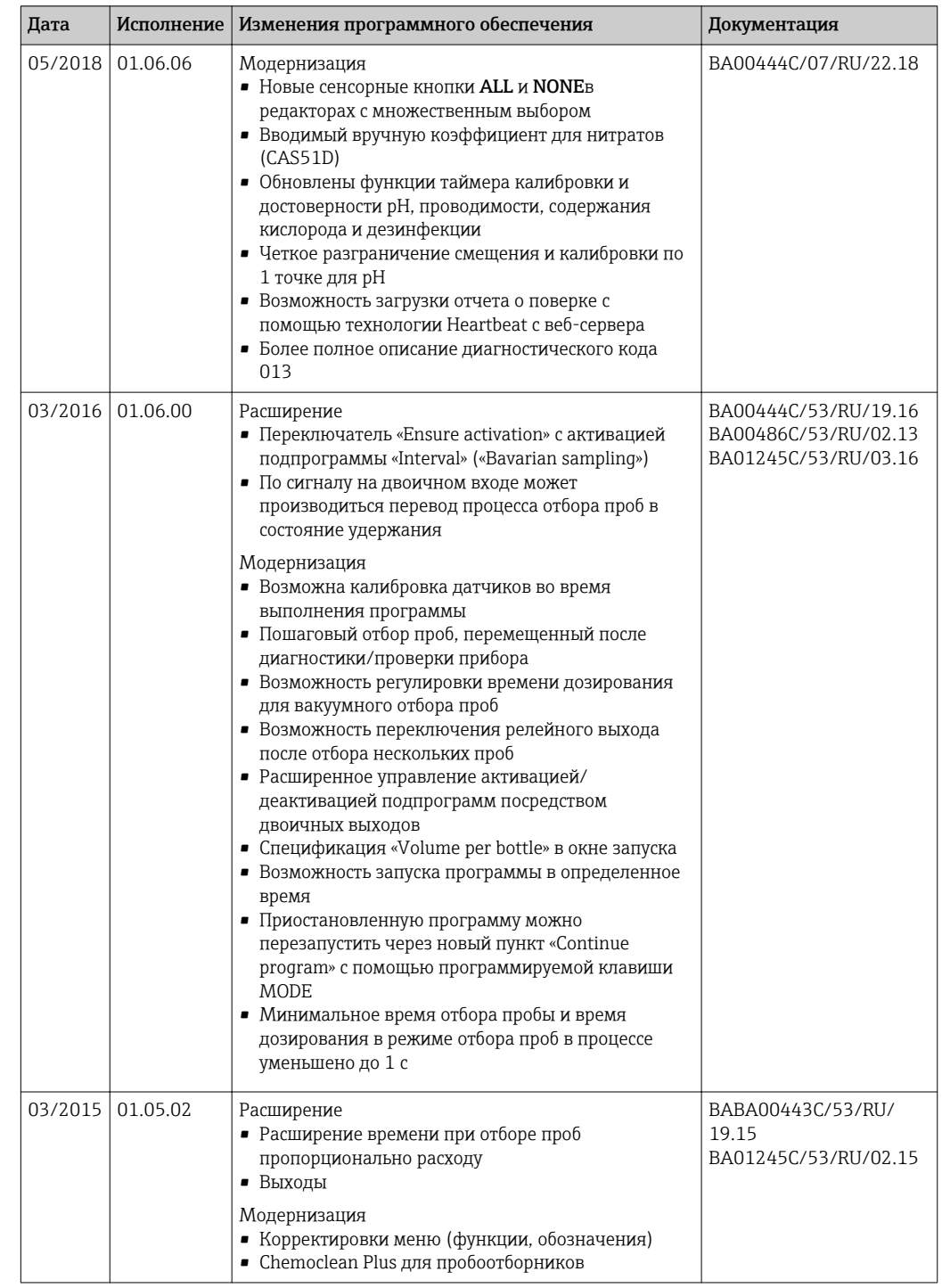

# 11.14 Версия микропрограммного обеспечения

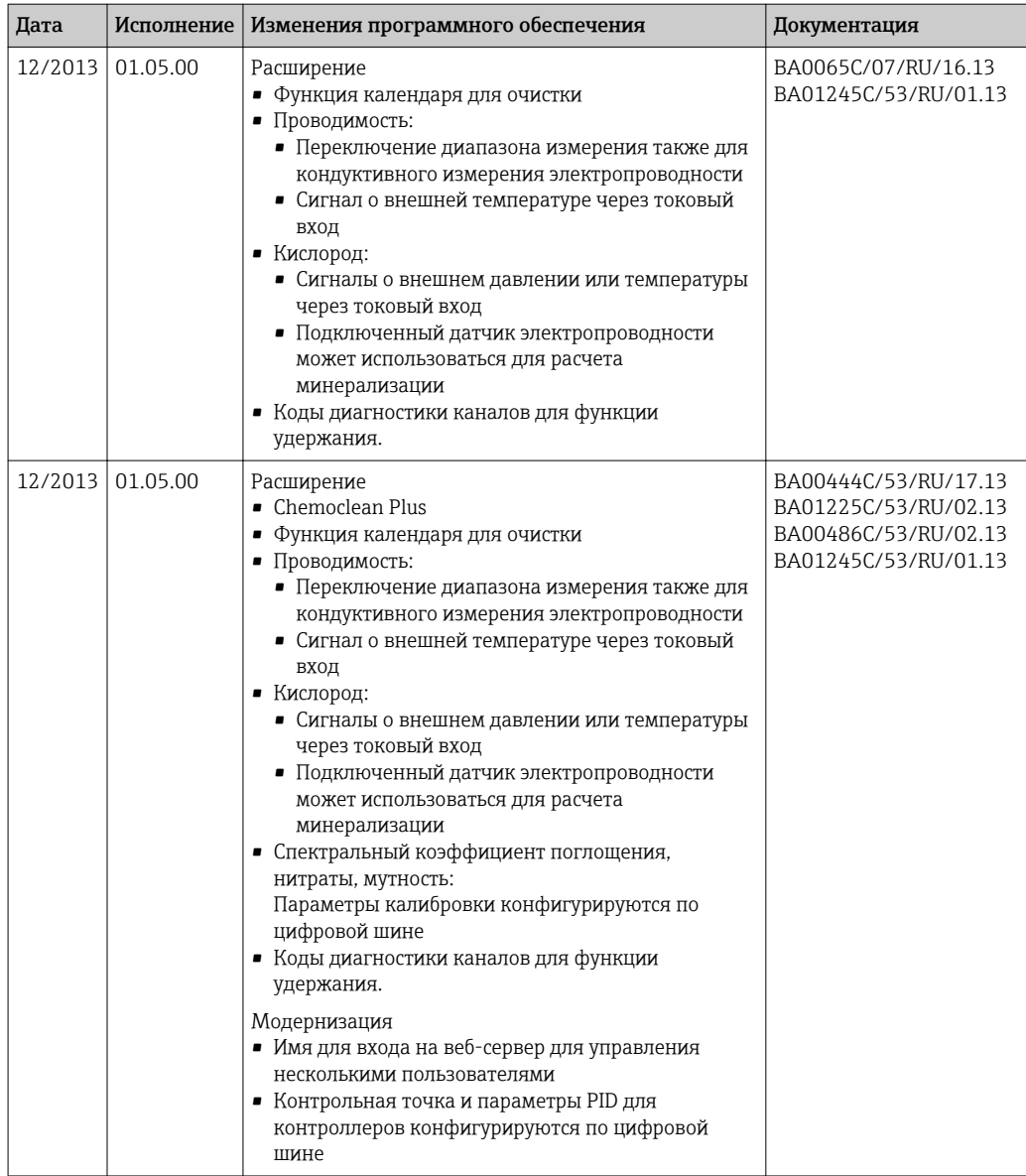

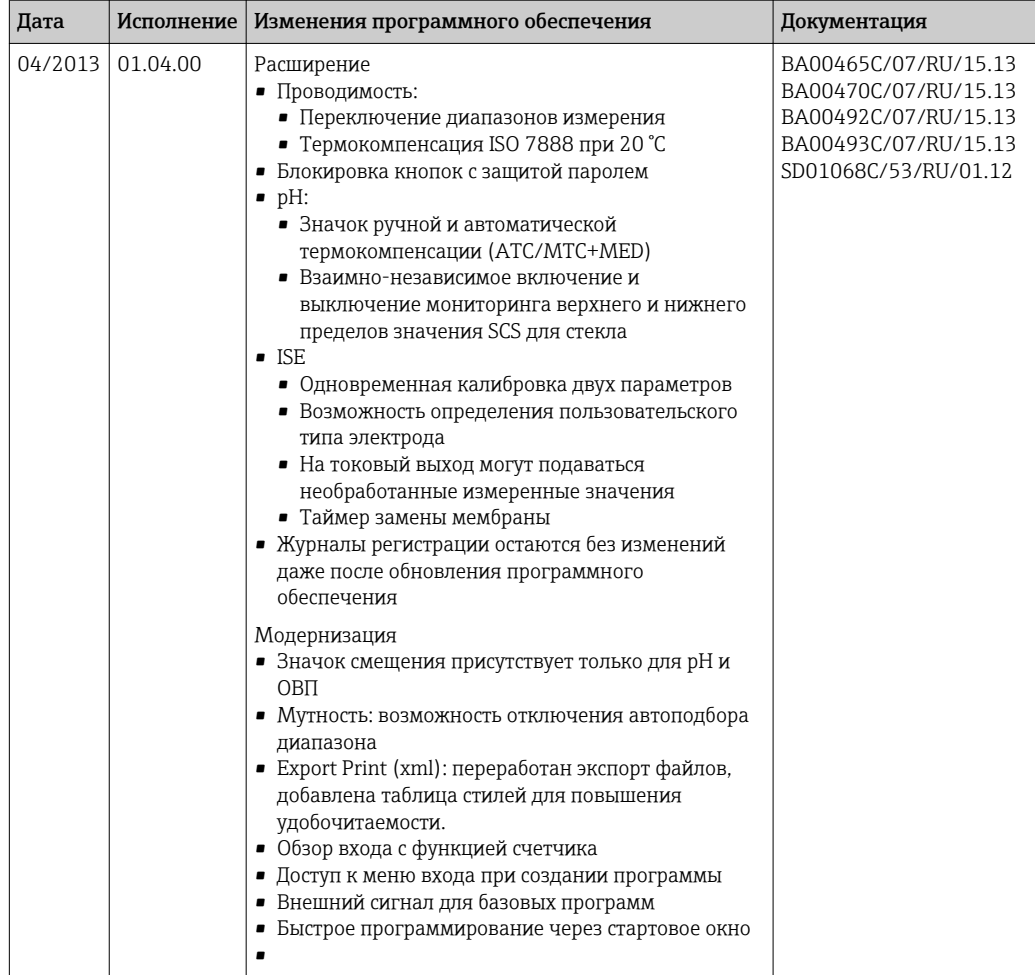

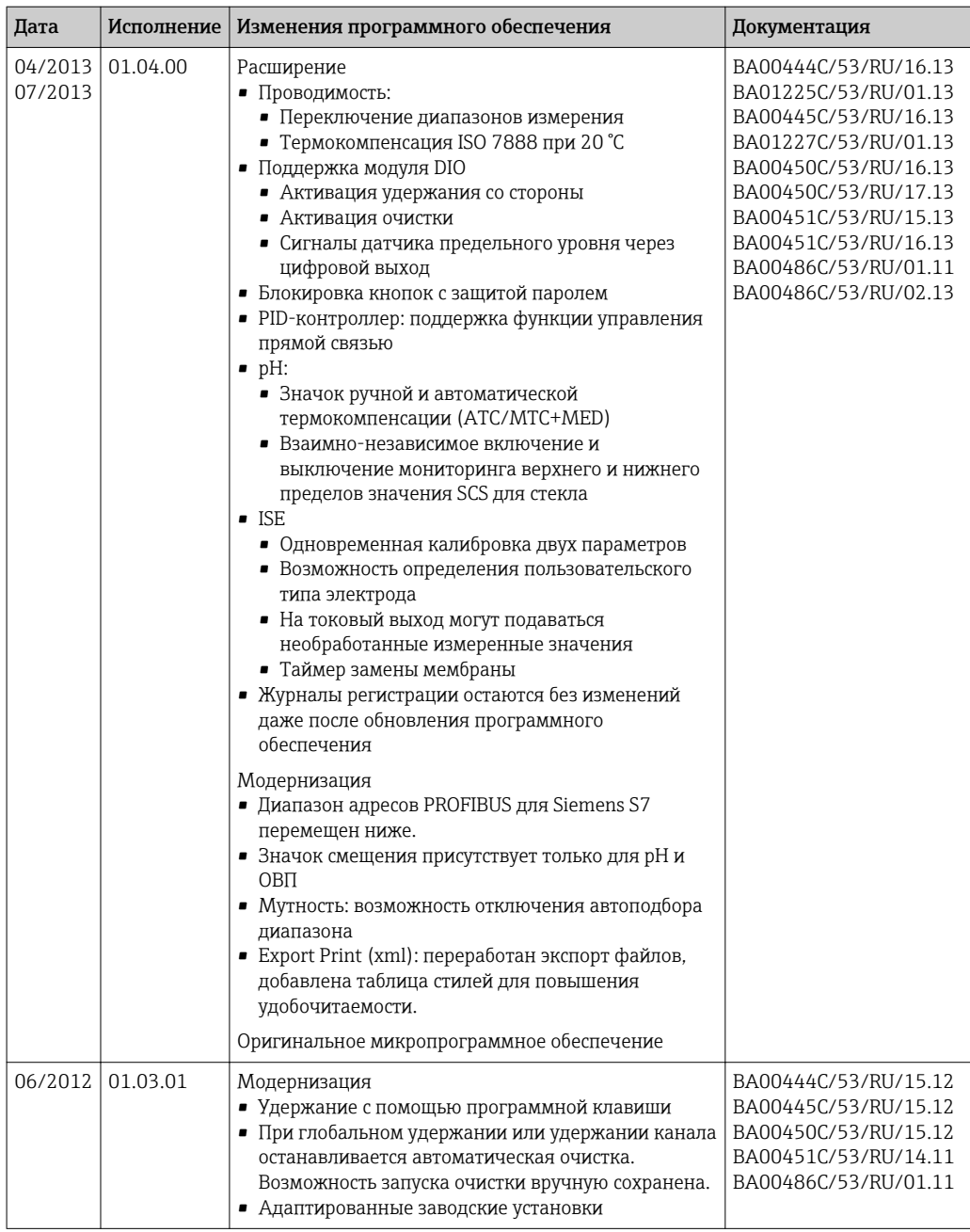

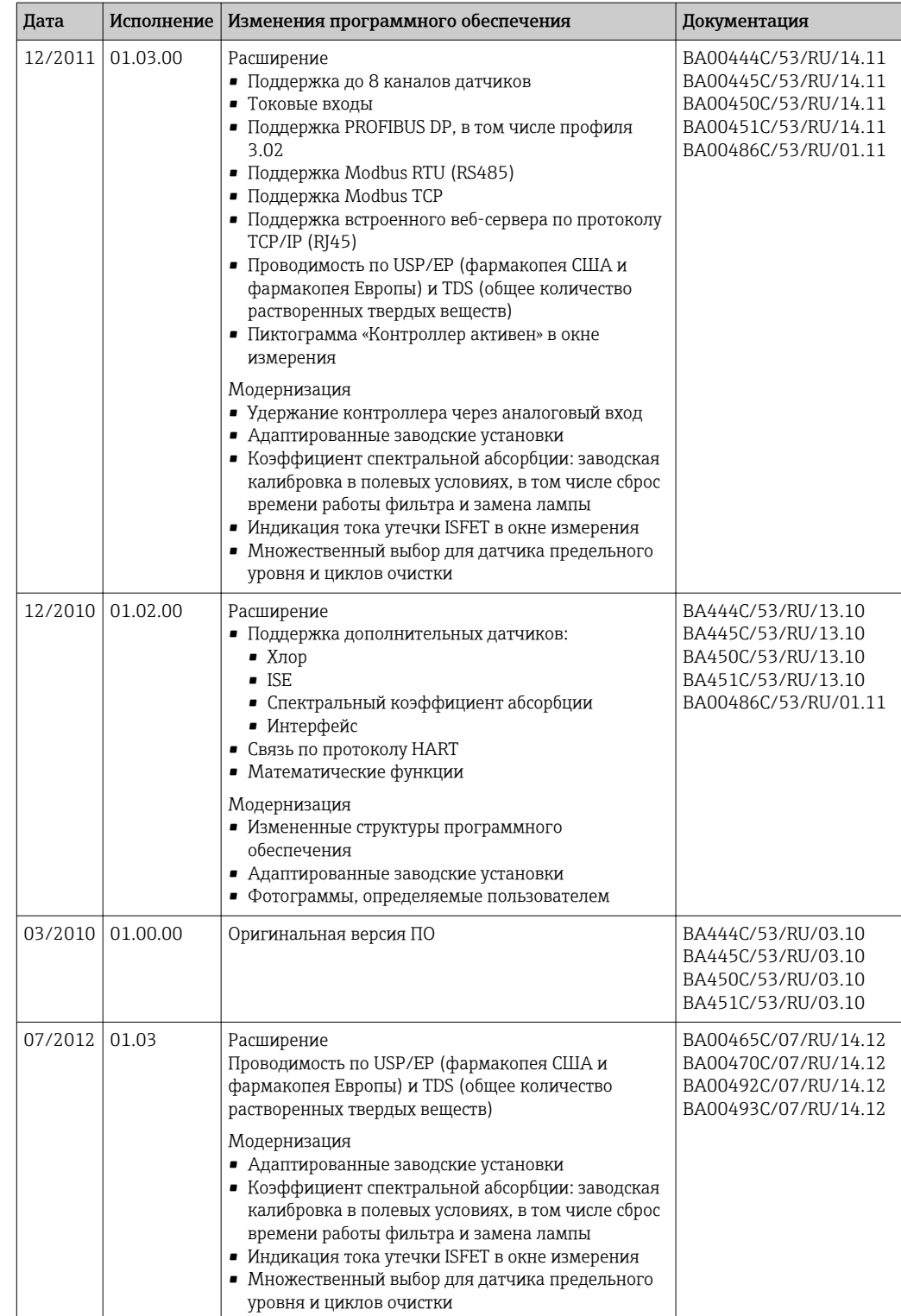

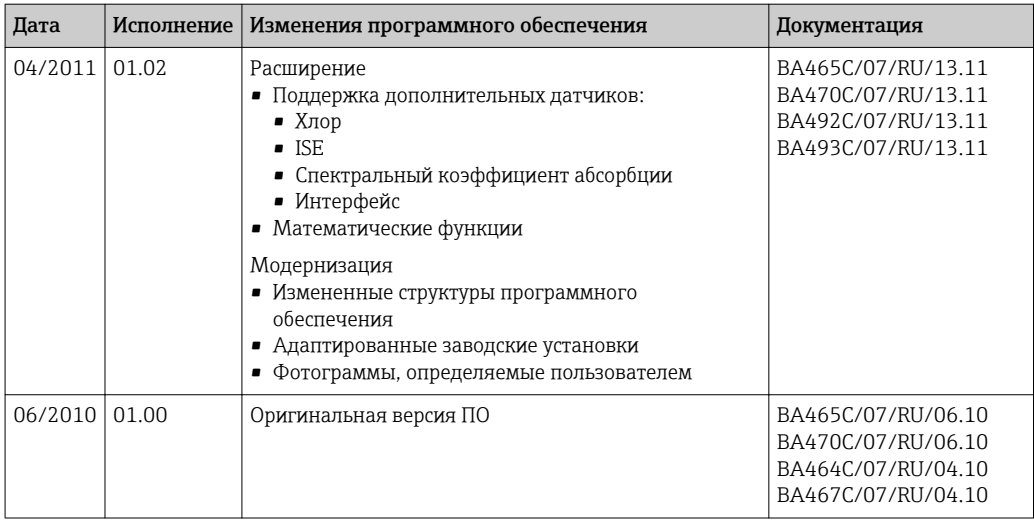

### $12.$ Maintenance

Влияние на процесс и управление процессом

• Для обеспечения безопасности и надежности функционирования всей точки измерения следует своевременно принимать все необходимые меры предосторожности.

## А ОСТОРОЖНО

Рабочее давление и температура, загрязнение, электрическое напряжение Риск получения серьезной или смертельной травмы

- Если в процессе технического обслуживания необходимо извлечь датчик, учитывайте возможную опасность, связанную с давлением, температурой и загрязнением.
- Перед открытием прибора обязательно отключите его питание.
- Питание может поступать на релейные контакты по отдельным линиям. Эти линии необходимо обесточить перед началом работы с клеммами.

## **УВЕДОМЛЕНИЕ**

### Электростатический разряд (ESD)

Опасность повреждения электронных компонентов

- Необходимы меры индивидуальной защиты от статического электричества, например разрядка на контакт РЕ перед проведением работ или постоянное заземление с помощью заземляющего браслета.
- В целях обеспечения безопасности следует использовать только фирменные запасные части. На оригинальные запасные части после обслуживания предоставляется гарантия на функциональность, точность и надежность.

## **А ВНИМАНИЕ**

### Возможность микробиологического загрязнения содержимого бутылей для хранения проб.

Опасность получения травмы легкой или средней степени тяжести.

• Необходимо пользоваться соответствующей защитной одеждой.

### Рекомендуемые операции технического 12.1 обслуживания

Для обеспечения эффективной работы пробоотборника необходимо регулярно выполнять операции технического обслуживания.

К числу операций обслуживания относятся:

- замена изнашивающихся компонентов;
- очистка прибора.

Интервалы очистки в значительной степени зависят от следующих факторов:

- продукт;
- условия окружающей среды, в которых работает пробоотборник (наличие пыли и  $T.L.$ ):
- программирование интервалов.

С учетом вышесказанного, интервалы обслуживания должны определяться согласно требованиям конкретной области, но при этом необходимо выполнять соответствующие операции регулярно.

### Замена изнашивающихся частей

<span id="page-136-0"></span>Замена изнашивающихся частей производится в отделе сервиса Endress+Hauser раз в один-два года. Для этого обратитесь в ближайшее региональное торговое представительство.

**[1]** Компания Endress+Hauser предлагает клиентам заключить договор на техническое обслуживание. Договор на техническое обслуживание позволяет повысить эксплуатационную безопасность прибора и снизить рабочую нагрузку на персонал заказчика. Для получения дополнительной информации о договорах на техническое обслуживание обратитесь в региональное торговое представительство Endress+Hauser.

# 12.2 Калибровка

## 12.2.1 Датчики

- Датчики с поддержкой протокола Memosens подвергаются калибровке на заводе.
- Пользователю следует определить, требуют ли рабочие условия процесса выполнения калибровки при первом вводе в эксплуатацию.
- Во многих стандартных областях применения дополнительная калибровка не требуется.
- Калибровку датчиков следует выполнять с разумной периодичностью в зависимости от процесса.

Руководство по эксплуатации "Memosens", BA01245C  $|\mathbf{u}|$ 

Все подключенные датчики могут быть откалиброваны во время активности программы отбора проб.

## 12.2.2 Распределительный манипулятор

Положение распределительного манипулятора устанавливается на заводеизготовителе. Калибровка распределительного манипулятора может выполняться только для устройства, оборудованного несколькими бутылями.

Калибровка распределительного манипулятора является обязательной в следующих случаях:

- замена привода распределительного манипулятора;
- появление сообщения "F236 Distribution arm" (F236 Распределительный манипулятор) на дисплее

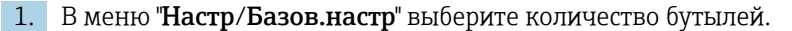

2. Для калибровки распределительного манипулятора выполните следующие действия:

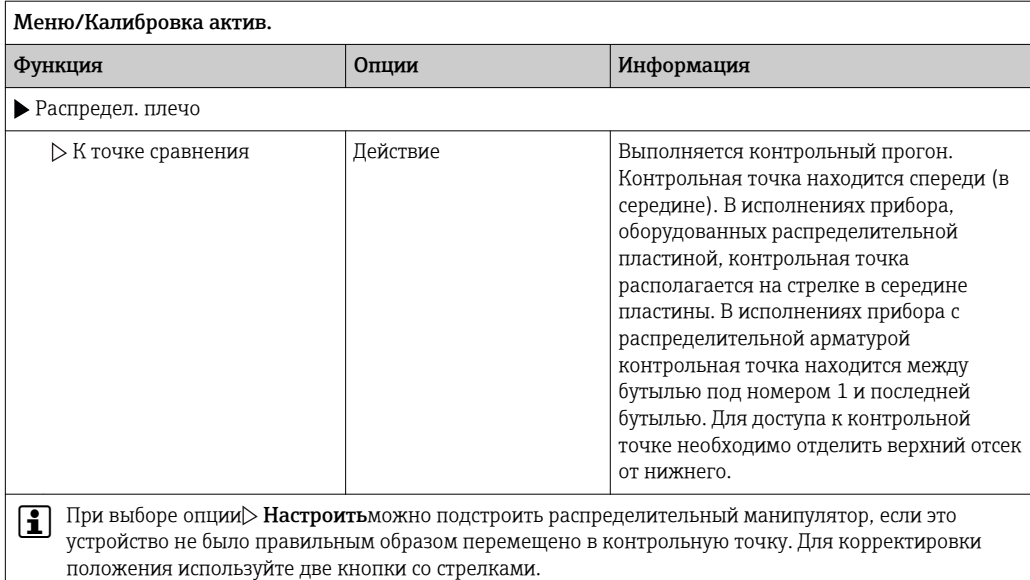

3. Затем с помощью меню Диагностика/Диагн.сис./Сброс/Распредел. плечо", запустите тест распределительного манипулятора.

# 12.2.3 Шланговый насос: объем пробы

Объем пробы для перистальтического насоса заранее задан на заводе-изготовителе.

- Для выполнения калибровки объема пробы требуется мерный стакан объемом не менее 200 мл.
- ‣ Снимите шланг насоса с уплотнения шланга и поместите его конец в мерный стакан.

Для калибровки выполните следующие действия:

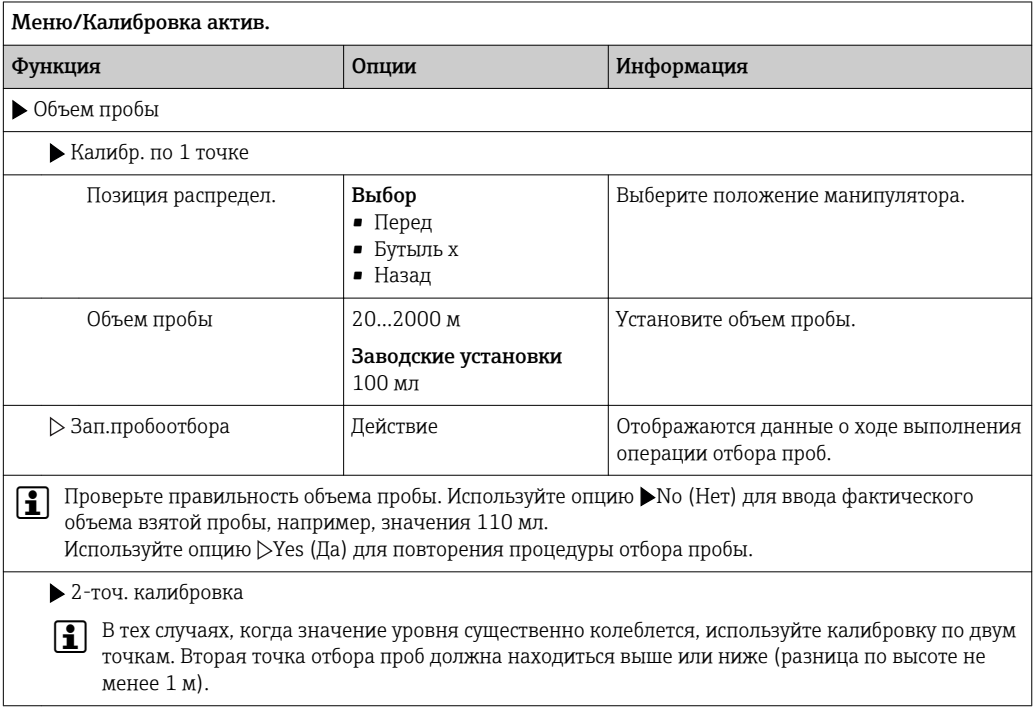

<span id="page-138-0"></span>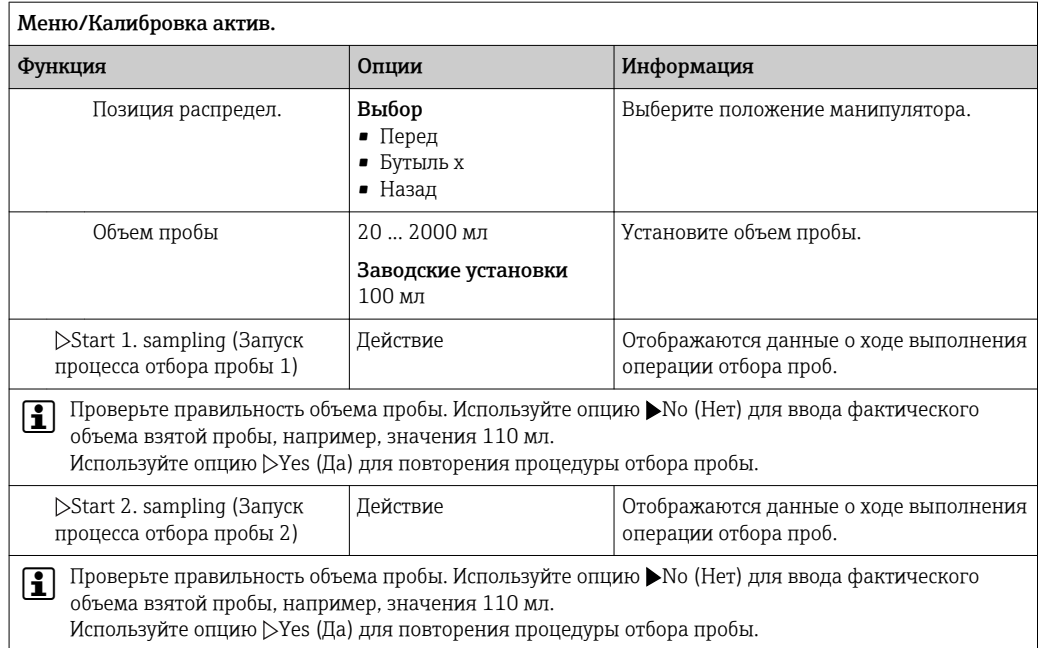

# 12.3 Замена трубки насоса

## LОСТОРОЖНО

## Вращающиеся части

Опасность получения травмы легкой или средней степени тяжести.

- ‣ Перед открытием перистальтического насоса выведите пробоотборник из эксплуатации.
- ‣ Исключите возможность случайного запуска пробоотборника при работе с открытым перистальтическим насосом.

### Открытие перистальтического насоса

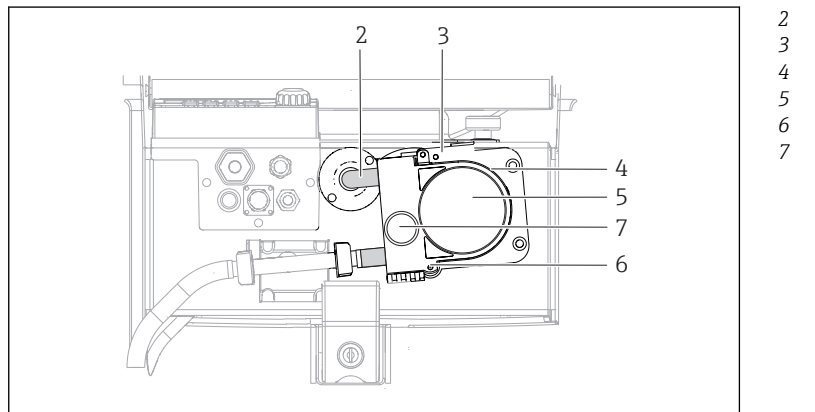

*Труба насоса*

- *Крепежная скоба*
- *Скоба насоса*
- *Крышка насоса*
- *Контрольный штифт Винт с*
	- *накатанной головкой*

 *15 Открытие перистальтического насоса*

1. Выведите пробоотборник из эксплуатации, приостановив выполнение текущей программы.

A0014202

- 2. Откройте крепежную скобу (3) и потяните скобу насоса (4) вверх.
- 3. Извлеките винт с накатанной головкой (7) и откройте крышку насоса (5) (вправо).
- 4. Извлеките винт с накатанной головкой (7) и откройте крышку насоса (5) (вправо).

### Замена трубы насоса

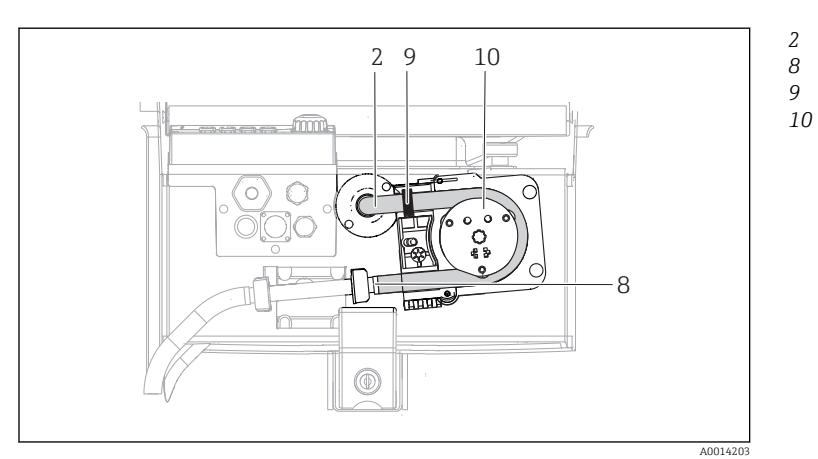

*Труба насоса*

*Клемма*

*Маркировочное*

*кольцо Барабан*

 *16 Замена трубы насоса*

- 1. Снимите зажим (8) и извлеките трубу насоса (2) из насоса.
- 2. Удалите все отложения силикона с барабана (10) и гибкой скобы насоса.
- 3. Убедитесь в том, что барабан и ролики вращаются плавно и равномерно.
- 4. Нанесите немного смазки на барабан.
- 5. Зафиксируйте новую трубу насоса на датчике давления с помощью зажима (8).
- 6. Проложите трубу насоса по барабану и вставьте маркировочное кольцо в паз (9)
- 7. Закройте крышку насоса и тщательно затяните ее. Закройте скобу насоса.
- 8. Во избежание некорректного измерения сбросьте срок службы трубы насоса на 0 с помощью пункта Меню/Диагностика/Информация/Износ труб.нас посредством функции "Сброс".

После каждой замены трубы насоса выполняйте калибровку объема I÷ пробы[.→ 137](#page-136-0)

# 12.4 Очистка

## 12.4.1 Корпус

‣ Для очистки передней части корпуса используйте только чистящие средства общего назначения.

Согласно DIN 42 115, передняя часть корпуса устойчива к следующим веществам:

- Этанол (кратковременное воздействие);
- Разбавленные кислоты (макс. 2% HCl);
- Разбавленные основания (макс. 3% NaOH);
- Бытовые чистящие средства на основе мыла.

### УВЕДОМЛЕНИЕ

### Не допускается использовать другие чистящие средства

Риск повреждения поверхности или уплотнения корпуса

- ‣ Не используйте для очистки концентрированные минеральные кислоты и щелочные растворы.
- ‣ Не используйте органические чистящие средства, такие как ацетон, бензиловый спирт, метанол, дихлорметан, диметилбензол или средства на основе концентрированного глицерина.
- ‣ Не используйте для очистки пар под высоким давлением.

#### 12.4.2 Детали, находящиеся в контакте с контролируемой средой

• После выполнения очистки тщательно промойте все смачиваемые части чистой водой для полного устранения остатков моющих средств, исключив их возможное влияние на последующие пробы продукта.

### Исполнение с шланговым насосом

Для очистки смачиваемых частей выполните следующие действия:

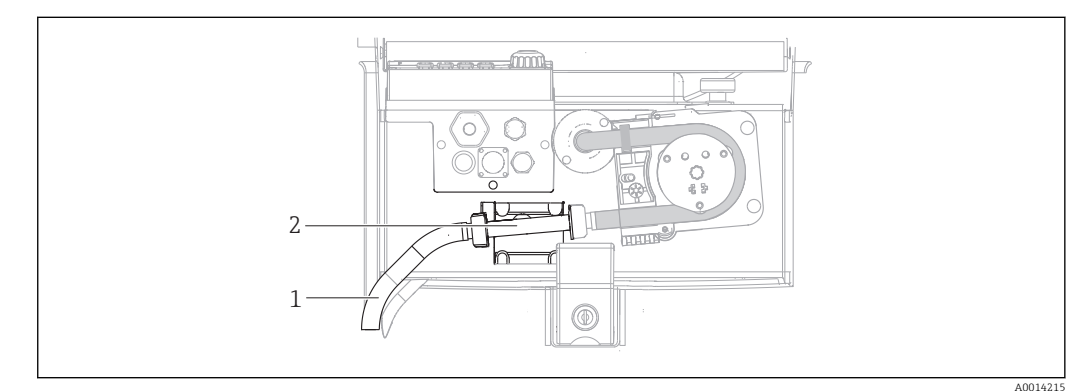

- $917$ Исполнение с перистальтическим насосом
- Всасывающий трубопровод  $\overline{1}$
- $\overline{2}$ Датчик давления
- 1. Присоедините резервуар с чистой водой к трубному соединению.
- 2. Извлеките бутыли из отделения для хранения проб.
- 3. Промойте смачиваемые части чистой водой, выполнив отбор проб вручную или проверку насоса (в меню Меню/Диагностика/Диагн.сис./ -> Перистальт.насос/Прям.направл./Обрат.направл.
- 4. Ослабьте соединения слева и справа от датчика давления (2). Тщательно очистите этот участок трубы с помощью щетки для чистки бутылей и промойте его чистой водой.
- 5. Подключите присоединение для подачи проб к трубному соединению и установите бутыли в отсек для хранения проб.

### **А ОСТОРОЖНО**

### Вращающиеся части

Опасность получения травмы легкой или средней степени тяжести.

- Запрещается открывать крышку работающего перистальтического насоса.
- Исключите возможность случайного запуска пробоотборника при работе с открытым перистальтическим насосом.

### Вид перистальтического насоса изнутри

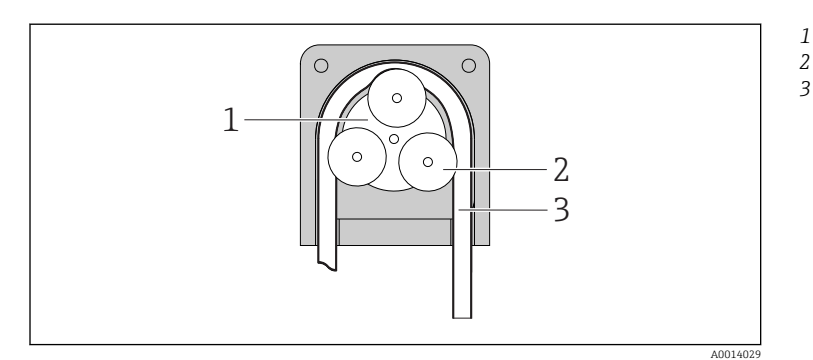

*Ротор насоса*

*Барабан*

*Труба насоса*

- *18 Вид перистальтического насоса изнутри*
- 1. Выведите пробоотборник из эксплуатации, приостановив выполнение текущей программы.
- 2. Откройте перистальтический насос, выполнив действия, описанные в разделе "Замена трубы насоса"→ ■ 139.
- 3. Снимите трубу насоса.
- 4. Удалите все отложения силикона с барабана и гибкой скобы насоса.
- 5. Убедитесь в том, что барабан вращается плавно и равномерно.

### Очистка распределительного манипулятора

### Для очистки распределительного манипулятора выполните следующие действия:

- 1. Откройте крепежные зажимы на боковых сторонах и снимите верхнюю часть прибора с нижней части. Поверните верхнюю часть прибора на 90°.
- 2. Отверните распределительный манипулятор.
- 3. Проведите очистку распределительного манипулятора, используя простую или мыльную воду. При необходимости воспользуйтесь щеткой для чистки бутылей.
- 4. Установите очищенный распределительный манипулятор на место.

## 12.4.3 Отделение для хранения проб

Отделение для хранения проб оборудовано внутренней цельной пластмассовой обшивкой.

- 1. Извлеките лотки для бутылей и поддон распределителя.
- 2. Извлеките бутыли.
- 3. Снимите распределительный манипулятор. См. также
- 4. Очистите отделение для хранения проб, промыв его водой из шланга.
- Полиэтиленовые и стеклянные бутыли можно мыть в посудомоечной машине I÷ при температуре 60 °C.

#### 12.4.4 Цифровые датчики

## **А ВНИМАНИЕ**

### При выполнении операций калибровки или обслуживания система очистки не отключается.

Возможно травмирование из-за воздействия среды или чистящего средства!

- Если система очистки активирована, отключите ее, прежде чем извлекать датчик из технологической среды.
- Если необходимо проверить функцию очистки и поэтому система очистки не отключена, используйте защитную одежду, очки и перчатки или примите другие надлежащие меры безопасности.

### Замена датчика путем обеспечении доступности точки измерения

В случае возникновения ошибки или при необходимости замены датчика согласно графику технического обслуживания следует использовать новый датчик или получить из лаборатории предварительно откалиброванный датчик.

- Калибровка датчиков в измерительной лаборатории выполняется при оптимальных условиях окружающей среды, что позволяет обеспечить высокое качество измерения.
- Если датчик не прошел предварительную калибровку, его следует откалибровать.
- 1. Снимите датчик, для которого необходимо провести техобслуживание.
- 2. Установите новый датчик.
	- Данные датчика автоматически передаются в преобразователь. Код деблокирования не требуется. Измерение возобновляется.
- 3. Отправьте использованный датчик в лабораторию.
	- В лаборатории датчик подготавливается к повторному использованию путем обеспечения доступности точки измерения.

### Подготовьте датчик для повторного использования

- 1. Очистите датчик.
	- Для этого используйте чистящее средство, указанное в документации на датчик.
- 2. Проверьте датчик на наличие трещин и других повреждений.
- 3. Если повреждения отсутствуют, проведите восстановление датчика. При необходимости поместите датчик в восстановительный раствор (→ инструкция по эксплуатации датчика).
- 4. Откалибруйте датчик для повторного использования.

#### 12.5 Замена аккумуляторов

Для замены аккумуляторов вначале снимите крышку аккумуляторного отсека.

## **A OCTOPOXHO**

### Включенный прибор

Неправильное подключение может привести к травмам или смерти

• Если подключено зарядное устройство, отсоедините его от электропитания.

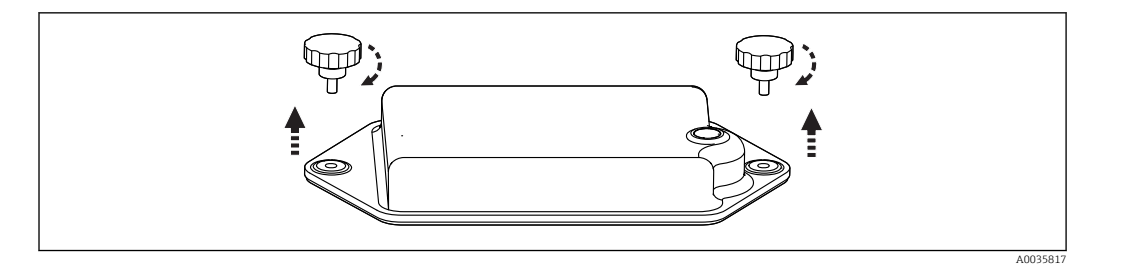

- 1. Выверните оба крепежных винта.
- 2. Снимите крышку аккумуляторного отсека.
- 3. Снимите старые аккумуляторы и отсоедините вставные клеммы.

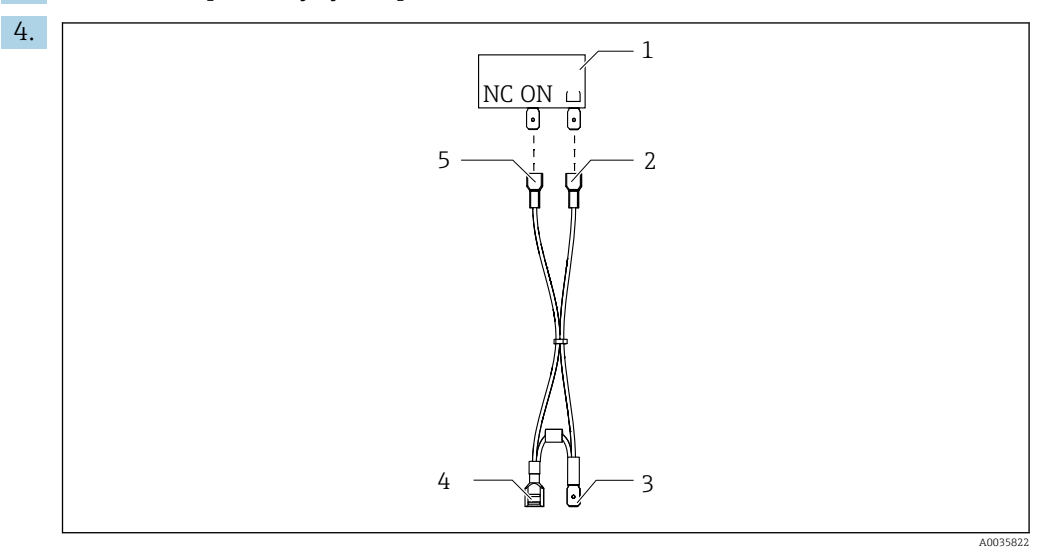

- *1 Реле*
- *2 Подключение к заземляющему переключателю*
- *3 Подключение к аккумулятору PN*
- *4 Подключение к аккумулятору, красный*
- *5 Подключение к двухпозиционному выключателю*

Подключите новые аккумуляторы.

5. Вставьте новые аккумуляторы и закрепите крышку аккумуляторного отсека.

# 12.6 Техническая поддержка

Рекомендуется приобрести и использовать карту SD (см. раздел "Аксессуары"). На  $|1 \cdot |$ карту SD можно записать полную конфигурацию пробоотборника (см. раздел "Управление данными"), и тем самым обеспечить доступность данных для специалистов отдела сервиса при обращении за технической помощью.
## <span id="page-144-0"></span>13 Ремонт

## 13.1 Запасные части

По всем вопросам о запасных частях обращайтесь в региональное торговое представительство Endress+Hauser.

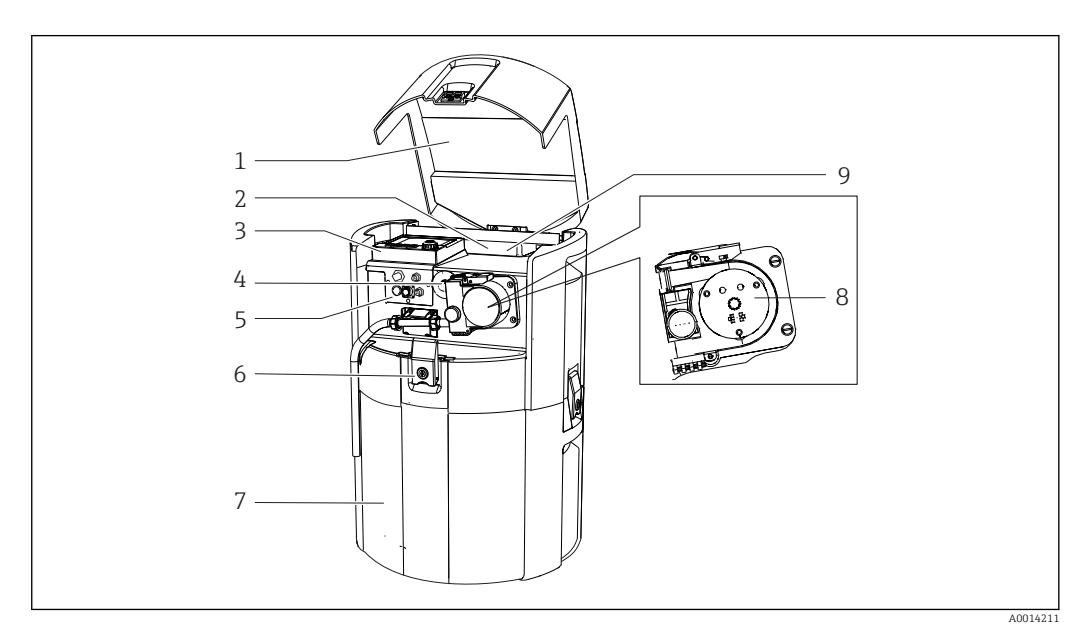

#### *19 Запасные части*

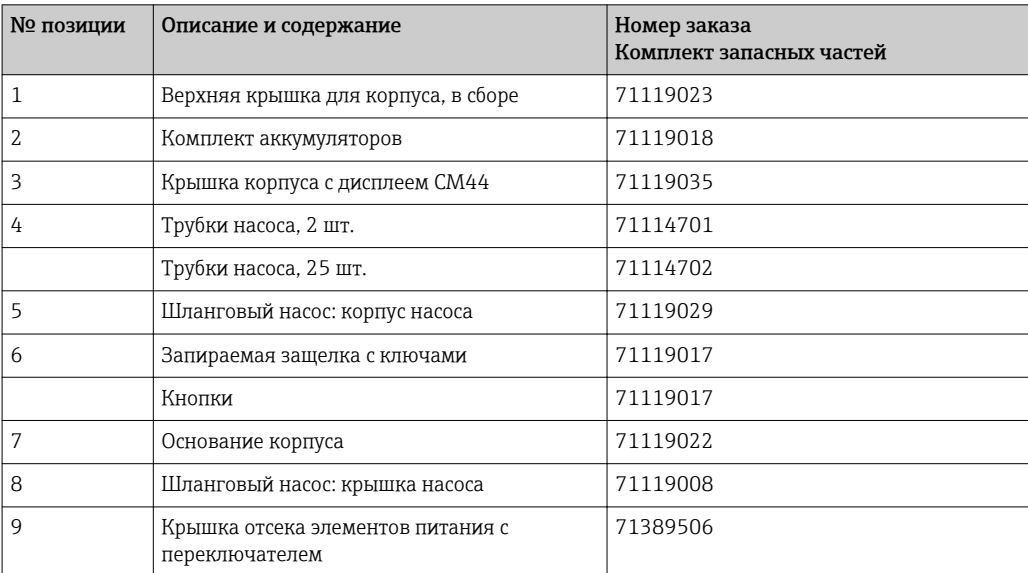

<span id="page-145-0"></span>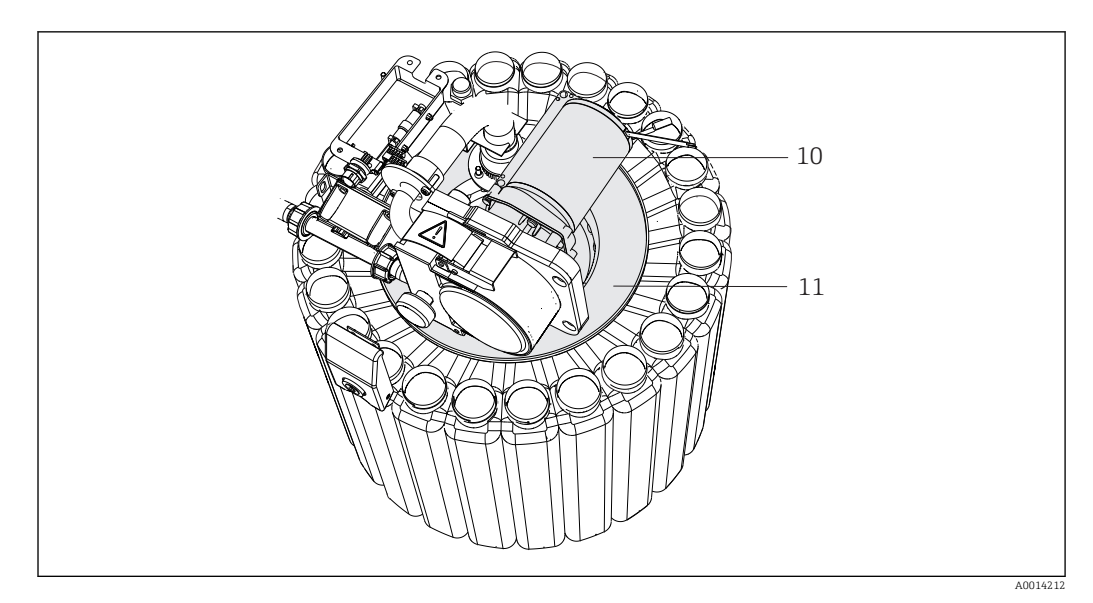

#### *20 Запасные части*

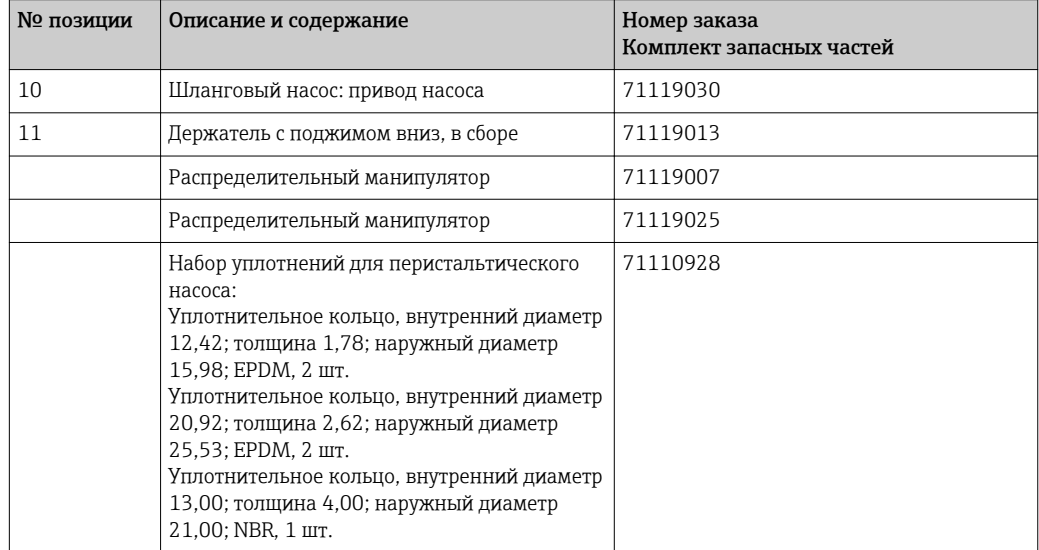

## 13.2 Возврат

Изделие необходимо вернуть поставщику, если требуется ремонт или заводская калибровка, а также при заказе или доставке неверного прибора. В соответствии с законодательными нормами в отношении компаний с сертифицированной системой менеджмента качества ISO в компании Endress+Hauser действует специальная процедура обращения с бывшей в употреблении продукцией.

Чтобы обеспечить быстрый, безопасный и профессиональный возврат прибора:

‣ Для получения информации о процедуре и условиях возврата приборов, обратитесь к веб-сайту [www.endress.com/support/return-material.](http://www.endress.com/support/return-material)

## 13.3 Утилизация

Прибор содержит электронные компоненты. Изделие следует утилизировать в качестве электронных отходов.

• Соблюдайте все местные нормы.

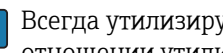

Всегда утилизируйте аккумуляторы в соответствии с местными нормами в отношении утилизации аккумуляторов.

## <span id="page-147-0"></span>14 Аксессуары

Далее перечислены наиболее важные аксессуары, доступные на момент выпуска настоящей документации.

‣ Для получения информации о не указанных здесь аксессуарах обратитесь в сервисный центр или отдел продаж.

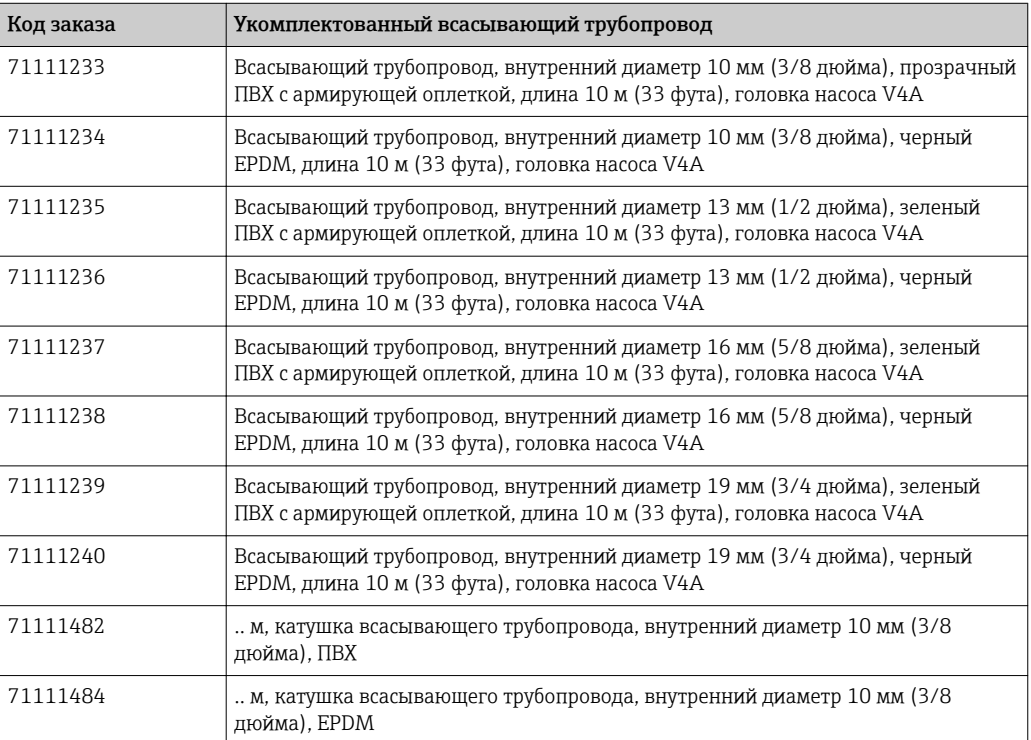

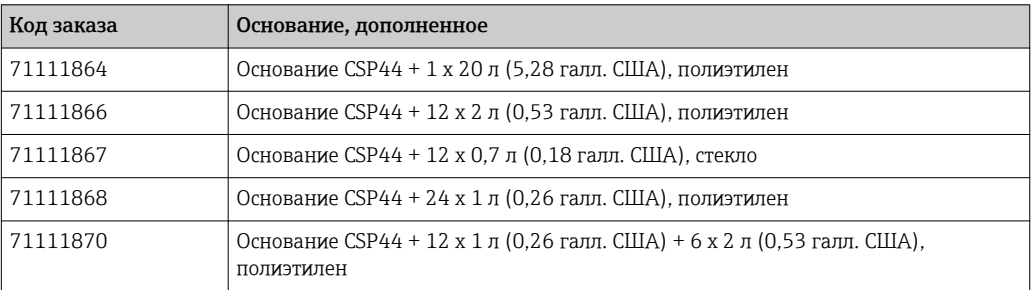

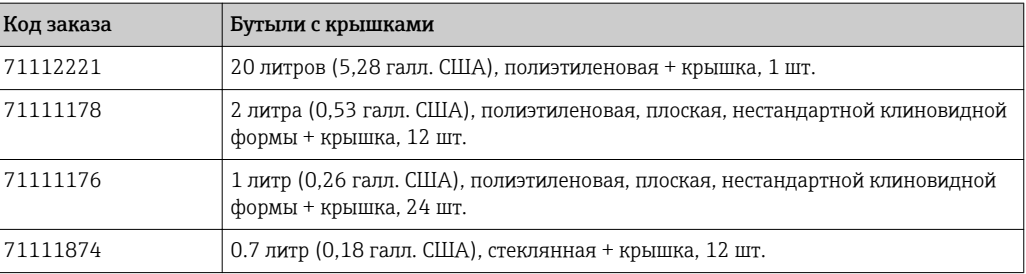

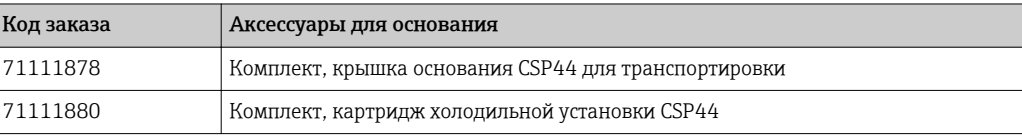

<span id="page-148-0"></span>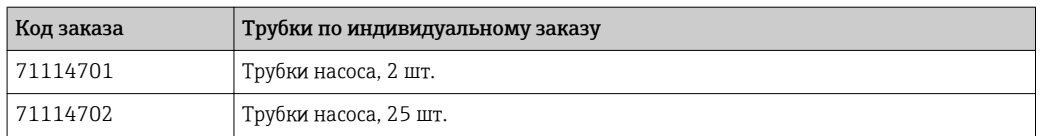

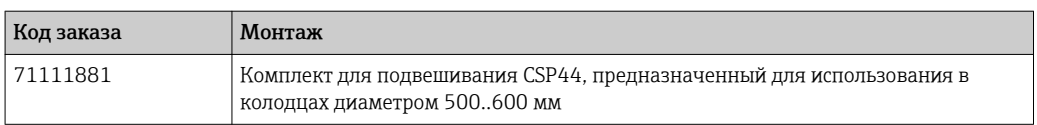

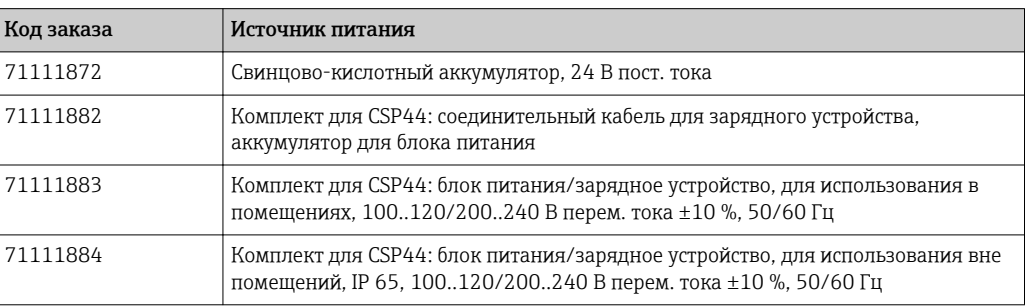

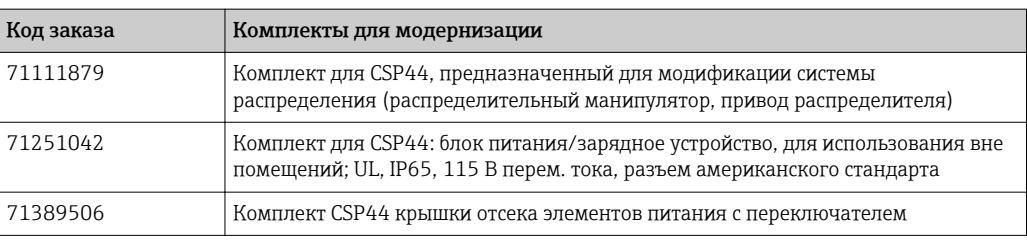

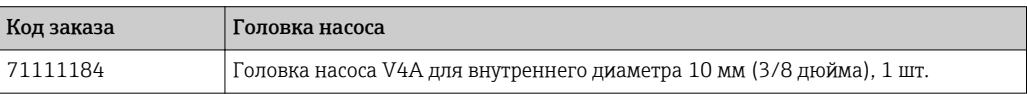

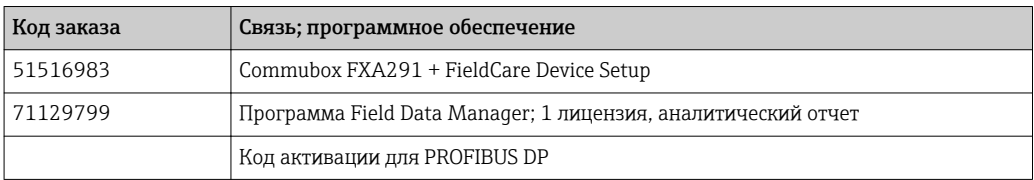

## 14.1 Измерительный кабель

#### Кабель данных Memosens CYK10

- Для цифровых датчиков с поддержкой технологии Memosens
- Конфигуратор выбранного продукта на странице изделия: [www.endress.com/cyk10](http://www.endress.com/cyk10).

Техническая информация TI00118C.  $\Box$ 

#### Измерительный кабель CYK81

- Кабель без разъемов для удлинения кабелей датчиков (например, Memosens, CUS31/CUS41)
- 2 х 2 жилы, витые с экраном и покрытием ПВХ (2 х 2 х 0,5 мм<sup>2</sup> + экран)
- Продажа в метрах, номер заказа.: 51502543

## <span id="page-149-0"></span>14.2 Датчики

Датчики подключаются только посредством разъема M12.

#### 14.2.1 Стеклянные электроды

#### Orbisint CPS11D

- Датчик pH для технологического процесса.
- Грязеотталкивающая диафрагма из PTFE.
- Product Configurator на странице изделия: [www.endress.com/cps11d.](http://www.endress.com/cps11d)

Техническое описание TI00028C.

#### Memosens CPS31D

- Датчик pH с эталонной системой с гелевым наполнителем, с керамической диафрагмой
- Product Configurator на странице изделия: www.endress.com/cps31d

**ПА** Техническое описание ТІ00030С

#### Ceraliquid CPS41D

- pH-электрод с керамической мембраной и жидким электролитом KCI.
- Product Configurator на странице изделия: [www.endress.com/cps41d.](http://www.endress.com/cps41d)

П Техническое описание ТІ00079С.

#### Ceragel CPS71D

- Датчик pH с эталонной системой, с ионной ловушкой
- Product Configurator на странице изделия: [www.endress.com/cps71d](http://www.endress.com/cps71d)

Техническое описание TI00245C

#### Orbipore CPS91D

- pH-электрод с открытой апертурой для сред с высокой загрязненностью.
- Product Configurator на странице изделия: [www.endress.com/cps91d.](http://www.endress.com/cps91d)

**ПА** Техническое описание TI00375C.

#### Orbipac CPF81D

- Компактный датчик pH для установки или эксплуатации в погруженном состоянии
- В области водоснабжения и водоотведения
- Product Configurator на странице изделия: www.endress.com/cpf81d

Техническое описание TI00191C  $|\mathbb{T}$ 

#### 14.2.2 Электроды Pfaudler

#### Ceramax CPS341D

- Датчик pH с чувствительной к pH эмалью.
- Соответствует самым высоким требованиям в отношении точности измерения, давления, температуры, стерильности и прочности.
- Product Configurator на странице изделия: www.endress.com/cps341d.

Техническое описание TI00468C.m

#### 14.2.3 Датчики ОВП

#### **Orbisint CPS12D**

- Датчик ОВП для технологического процесса.
- Product Configurator на странице изделия: www.endress.com/cps12d.

Техническое описание ТІООЗ67С.  $\sqrt{1}$ 

#### **Ceraliquid CPS42D**

- ОВП-электрод с керамической мембраной и жидким электролитом KCI.
- Product Configurator на странице изделия: www.endress.com/cps42d.
- Техническое описание ТІООЗ73С.  $\mathbb{R}$

#### **Ceragel CPS72D**

- ОВП-электрод с эталонной системой, с ионной ловушкой
- Product Configurator на странице изделия: www.endress.com/cps72d

Техническое описание ТІООЗ74С  $\lceil \mathbf{f} \rceil$ 

#### Orbipac CPF82D

- Компактный датчик ОВП для установки или эксплуатации в погруженном состоянии в области водоснабжения и водоотведения
- Product Configurator на странице изделия: www.endress.com/cpf82d

**TE** Техническое описание ТІ00191С

#### Orbipore CPS92D

- ОВП-электрод с открытой апертурной диафрагмой для продуктов с высокой загрязненностью
- Product Configurator на странице изделия: www.endress.com/cps92d

Техническое описание ТІОО435С m

#### 14.2.4 Датчики рН ISFET

#### Tophit CPS441D

- Датчик ISFET с возможностью стерилизации, для продуктов с низкой проводимостью
- Жидкий электролит KCI
- Product Configurator на странице изделия: www.endress.com/cps441d

**ПА** Техническое описание Т100352С

#### **Tophit CPS471D**

- Датчик ISFET с возможностью стерилизации и автоклавирования, для пищевой и фармацевтической отрасли, применения в технологических процессах
- Водоподготовка и биотехнологии
- Product Configurator на странице изделия: www.endress.com/cps471d

**ПА** Техническое описание ТЮ0283С

#### **Tophit CPS491D**

- Датчик ISFET с открытой апертурной диафрагмой для продуктов с высокой загрязненностью
- Product Configurator на странице изделия: www.endress.com/cps491d

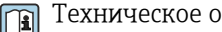

Техническое описание ТІООЗ77С

### 14.2.5 Датчики проводимости с индуктивным измерением электропроводности

#### Indumax CLS50D

- Индуктивный датчик проводимости с высокой износостойкостью
- Для применения в безопасных и взрывоопасных зонах
- С поддержкой технологии Memosens
- Product Configurator на странице изделия: [www.endress.com/cls50d](http://www.endress.com/cls50d)

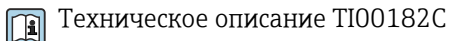

### 14.2.6 Датчики проводимости с кондуктивным измерением электропроводности

#### Condumax CLS15D

- Кондуктивный датчик проводимости.
- Для получения чистой воды, воды высшей степени очистки и для использования во взрывоопасных зонах.
- Product Configurator на странице изделия: [www.endress.com/CLS15d.](http://www.endress.com/cls15d)

Техническое описание TI00109C. m

#### Condumax CLS16D

- Гигиенический кондуктивный датчик проводимости
- Для использования в чистой и сверхчистой воде, а также во взрывоопасных зонах
- Сертификаты EHEDG и 3A
- Product Configurator на странице изделия: [www.endress.com/CLS16d](http://www.endress.com/cls16d)

Техническое описание TI00227C m

#### Condumax CLS21D

- Датчик с двумя электродами, в исполнениях с разъемом
- Product Configurator на странице изделия: [www.endress.com/CLS21d](http://www.endress.com/cls21d)

Техническое описание TI00085C m

#### Memosens CLS82D

- Датчик с четырьмя электродами
- С технологией Memosens
- Product Configurator на странице изделия: [www.endress.com/cls82d](http://www.endress.com/cls21d)

Техническое описание TI01188C

#### 14.2.7 Датчики кислорода

#### Oxymax COS22D

- Датчик растворенного кислорода, с возможностью стерилизации
- С технологией Memosens или в качестве аналогового датчика
- Product Configurator на странице изделия: www.endress.com/cos22d

Техническое описание TI00446C

#### Oxymax COS51D

- Амперометрический датчик растворенного кислорода
- С технологией Memosens
- Product Configurator на странице изделия: www.endress.com/cos51d

Техническое описание TI00413Cm

#### Oxymax COS61D

- Оптический датчик растворенного кислорода для измерений в питьевой и промышленной воде
- Принцип измерения: гашение
- С технологией Memosens
- Product Configurator на странице изделия: www.endress.com/cos61d

Техническое описание TI00387C  $\sqrt{1}$ 

#### Memosens COS81D

- Оптический датчик растворенного кислорода, с возможностью стерилизации
- С технологией Memosens
- Product Configurator на странице изделия: www.endress.com/cos81d

Техническое описание TI01201C  $\sqrt{1}$ 

#### 14.2.8 Датчики хлора

#### CCS142D

- Амперометрический датчик свободного хлора с мембранным покрытием
- Диапазон измерения: 0,01...20 мг/л
- С технологией Memosens
- Product Configurator на странице изделия: www.endress.com/ccs142d

Техническое описание TI00419C m

#### 14.2.9 Ионоселективные датчики

#### ISEmax CAS40D

- Ионоселективные датчики
- Product Configurator на странице изделия: www.endress.com/cas40d

Техническое описание TI00491C  $\sqrt{2}$ 

### 14.2.10 Датчики мутности

#### Turbimax CUS51D

- Для нефелометрического измерения мутности и содержания твердых веществ в сточных водах
- Метод 4 пучков рассеянного света
- С технологией Memosens
- Product Configurator на странице изделия: www.endress.com/cus51d

Техническое описание TI00461C  $\boxed{1}$ 

#### 14.2.11 Датчики для измерения спектрального коэффициента поглощения и содержания нитратов

#### Viomax CAS51D

- Измерение спектрального коэффициента поглощения и концентрации нитратов в питьевой воде и сточных водах
- С технологией Memosens
- Product Configurator на странице изделия: www.endress.com/cas51d

Техническое описание TI00459C $\mathbb{m}$ 

### 14.2.12 Измерение межфазного уровня

#### **Turbimax CUS71D**

- Погружной датчик для измерения межфазного уровня
- Ультразвуковой датчик для определения межфазного уровня
- Product Configurator на странице изделия: www.endress.com/cus71d

**TEXHIVECKOE ОПИСАНИЕ ТІОО490С** 

## 15 Технические характеристики

## 15.1 Вход

<span id="page-154-0"></span>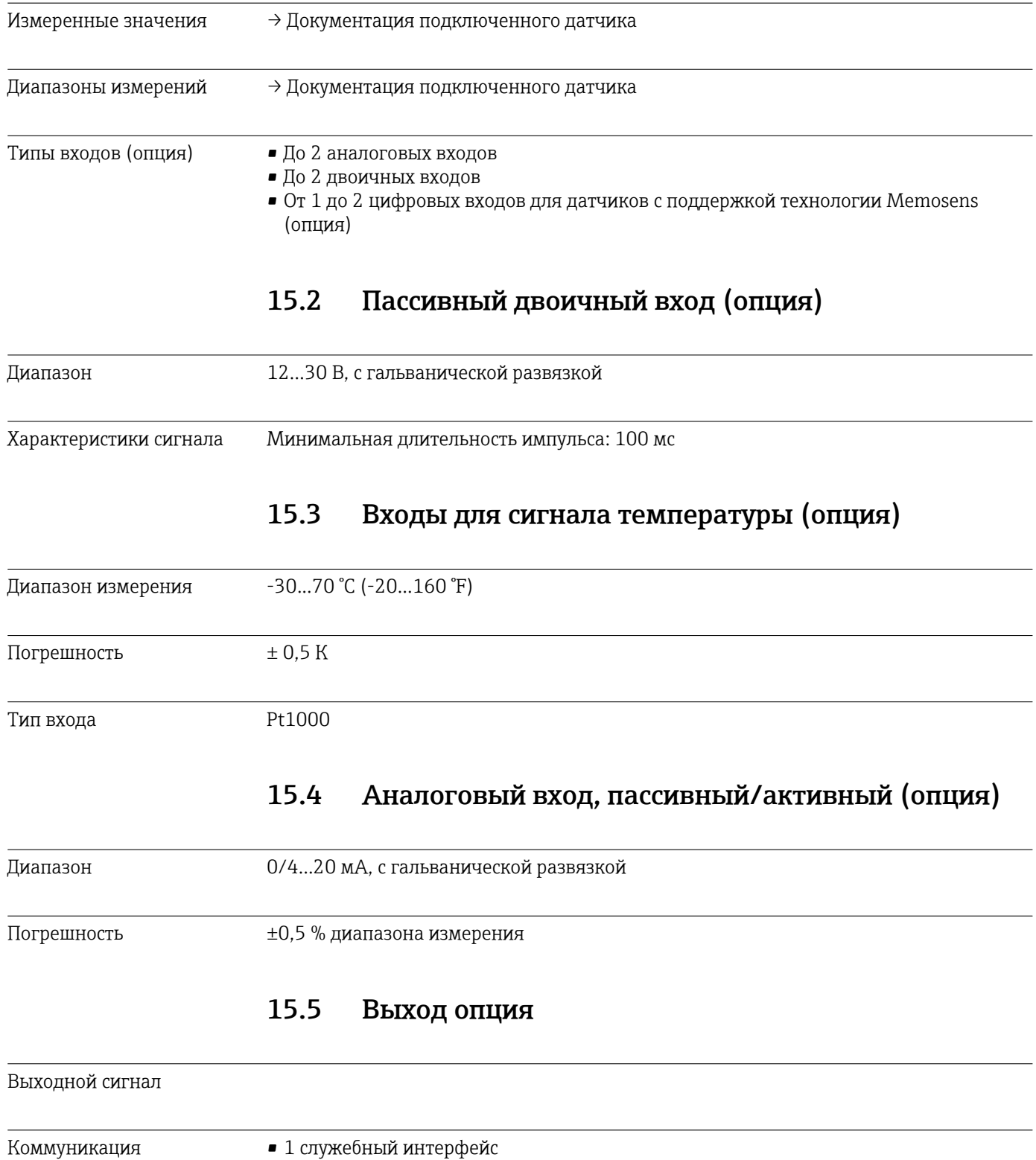

• Доступ посредством подключения к передней панели (опция)

• Для связи с ПК требуется устройство Commubox FXA291 (аксессуар)

## 15.6 Источник питания

<span id="page-155-0"></span>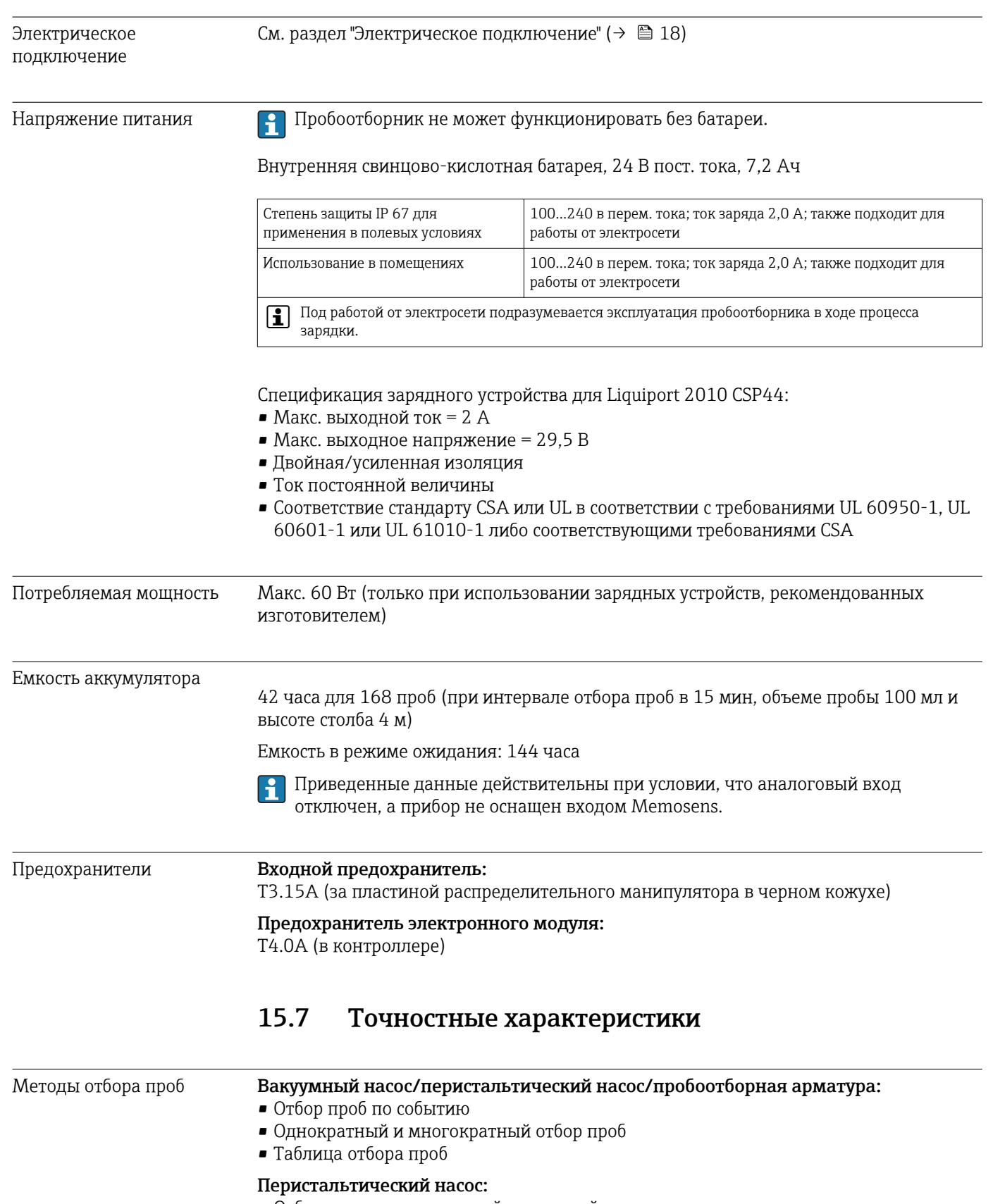

- Отбор через определенный временной интервал
- Пропорционально объему
- Пропорциональный отбор проб по расходу/приоритет над временем (CTVV)

<span id="page-156-0"></span>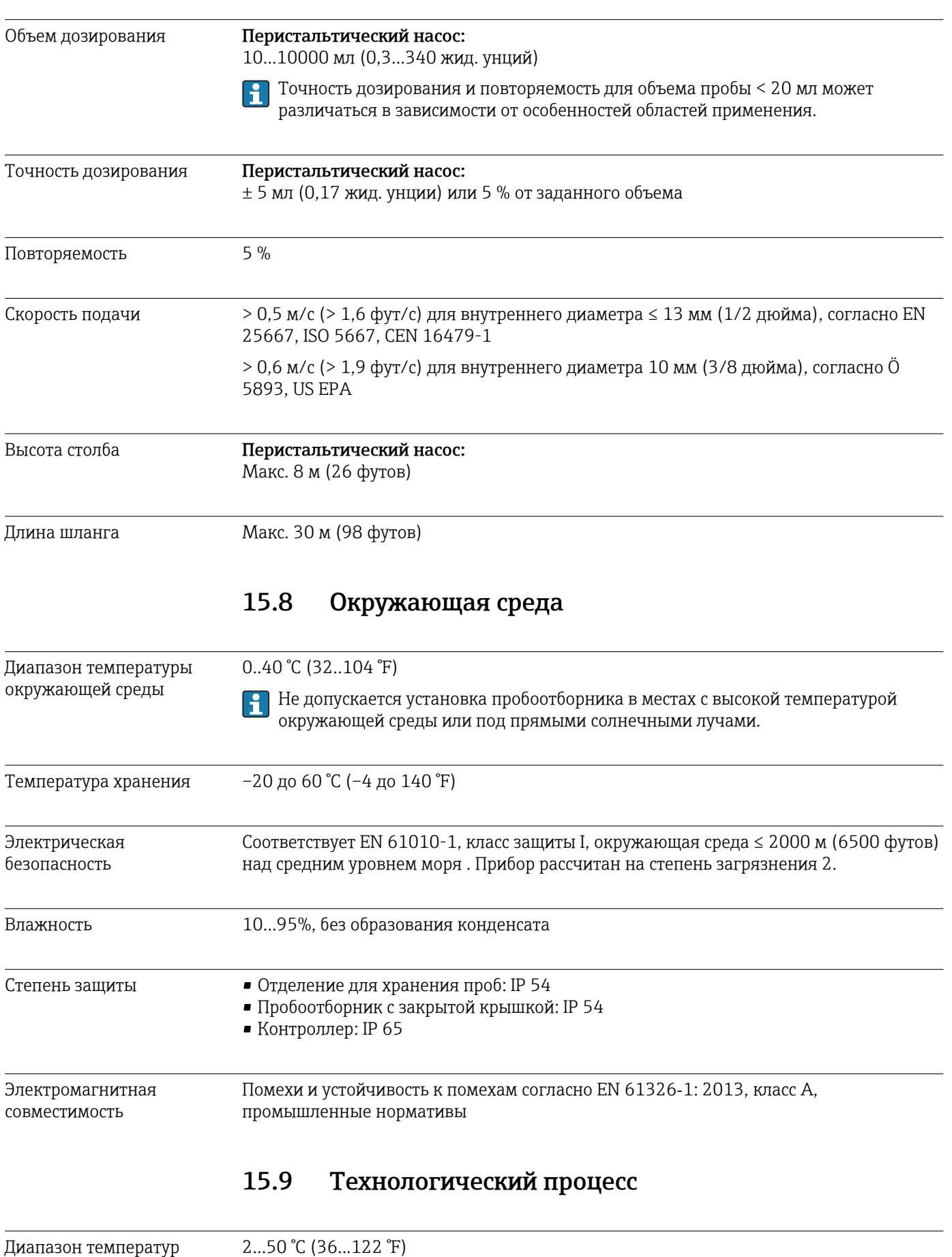

продукта

<span id="page-157-0"></span>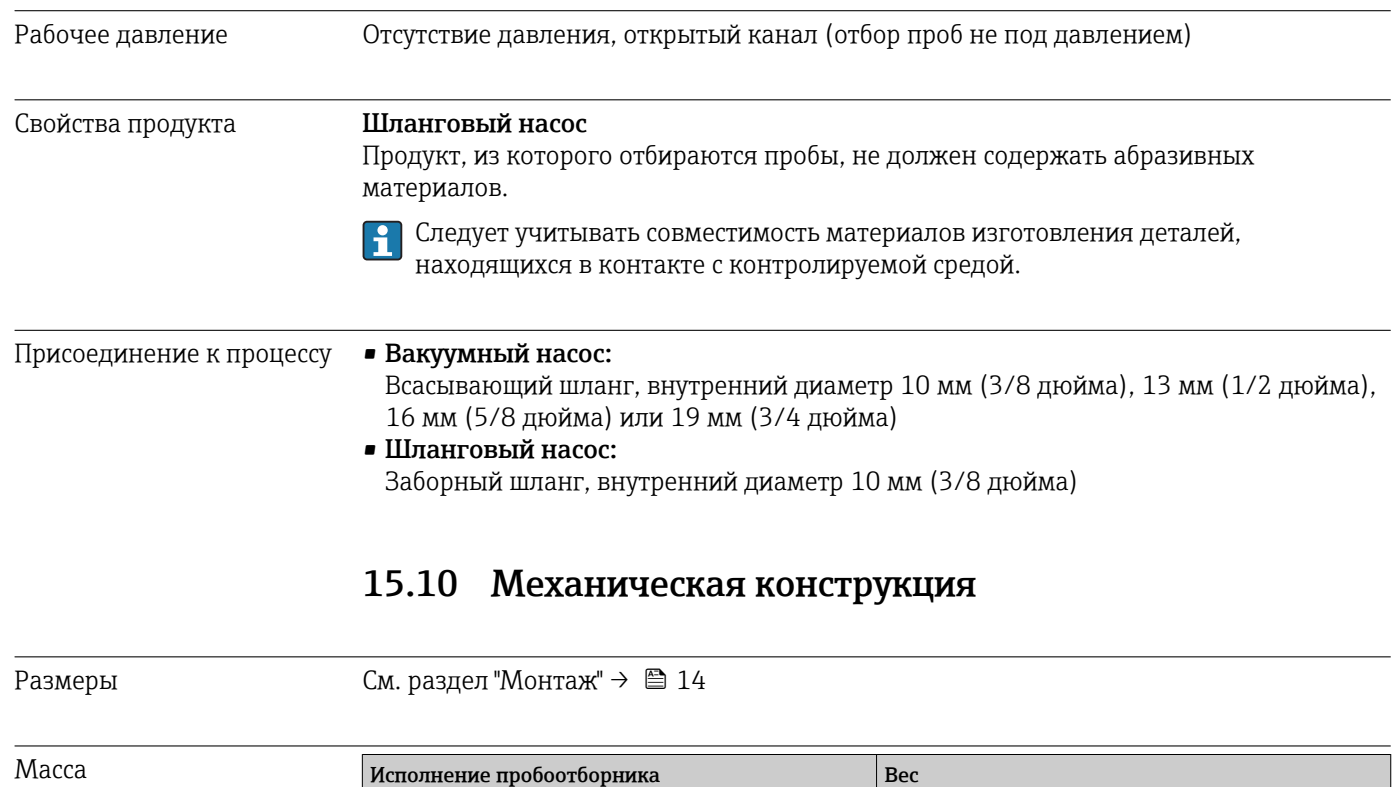

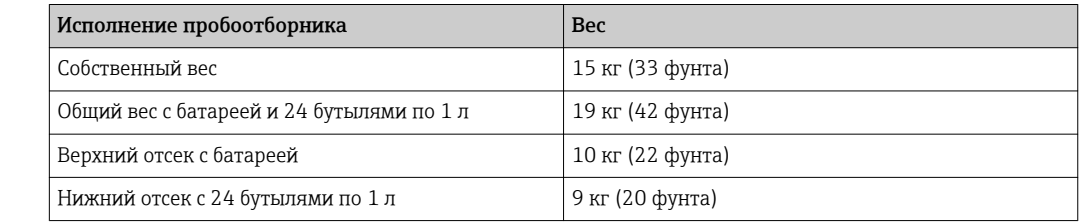

При заполненных бутылях вес пробоотборника составляет более 25 кг (55 фунтов). Согласно требованиям ISO 11228-1, транспортировать пробоотборник разрешается только вдвоем с помощником.

Материалы Пластик VO на основе полистирола может изменить цвет под действием прямых солнечных лучей. Для эксплуатации вне помещений без защитного козырька от атмосферных явлений рекомендуется использовать пластик ASA+PC V0. Изменение цвета не влияет на функциональность прибора.

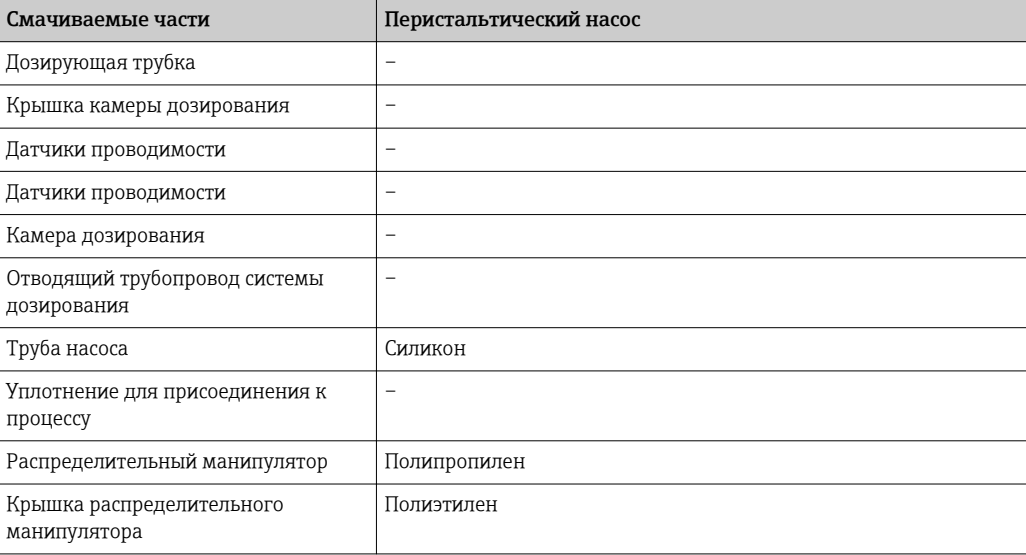

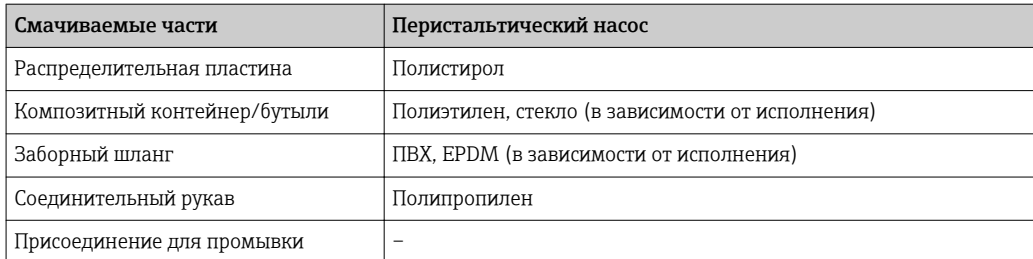

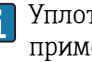

Уплотнение процесса следует выбирать в зависимости от конкретной области применения. Для стандартных областей применения (с водными пробами) рекомендуется использовать Viton.

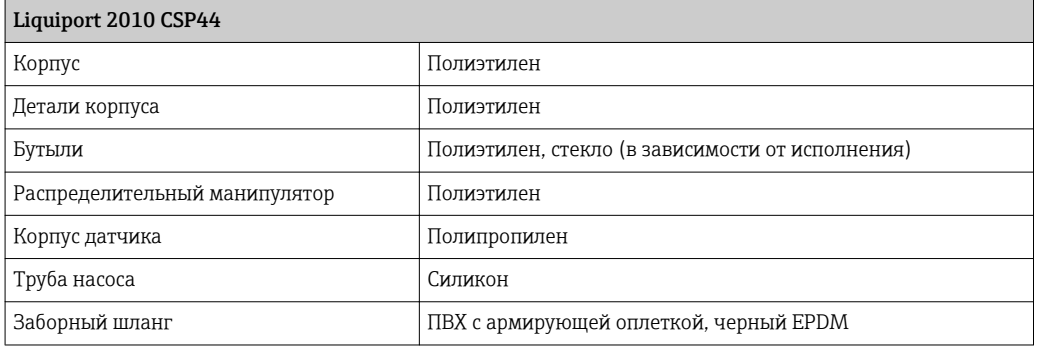

Присоединения к процессу

Перистальтический насос:

Заборный шланг, внутренний диаметр 10 мм (3/8 дюйма)

# Алфавитный указатель

## M

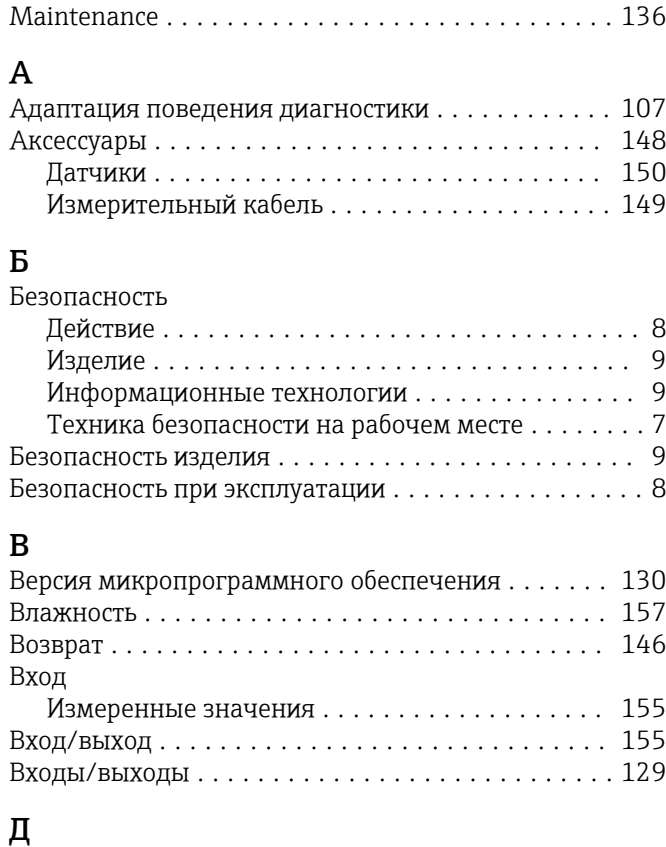

## Д

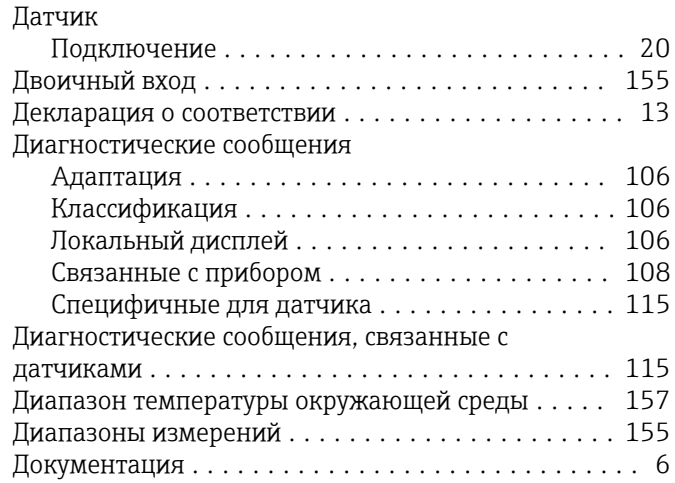

## Ж

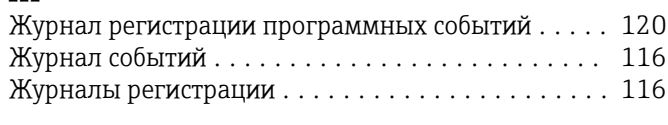

## З

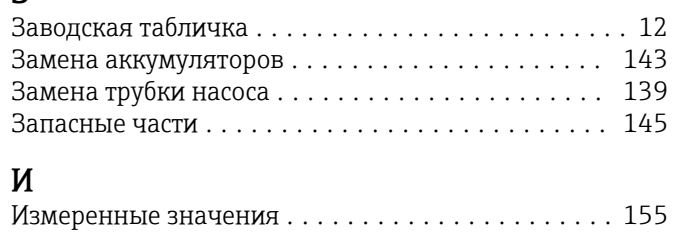

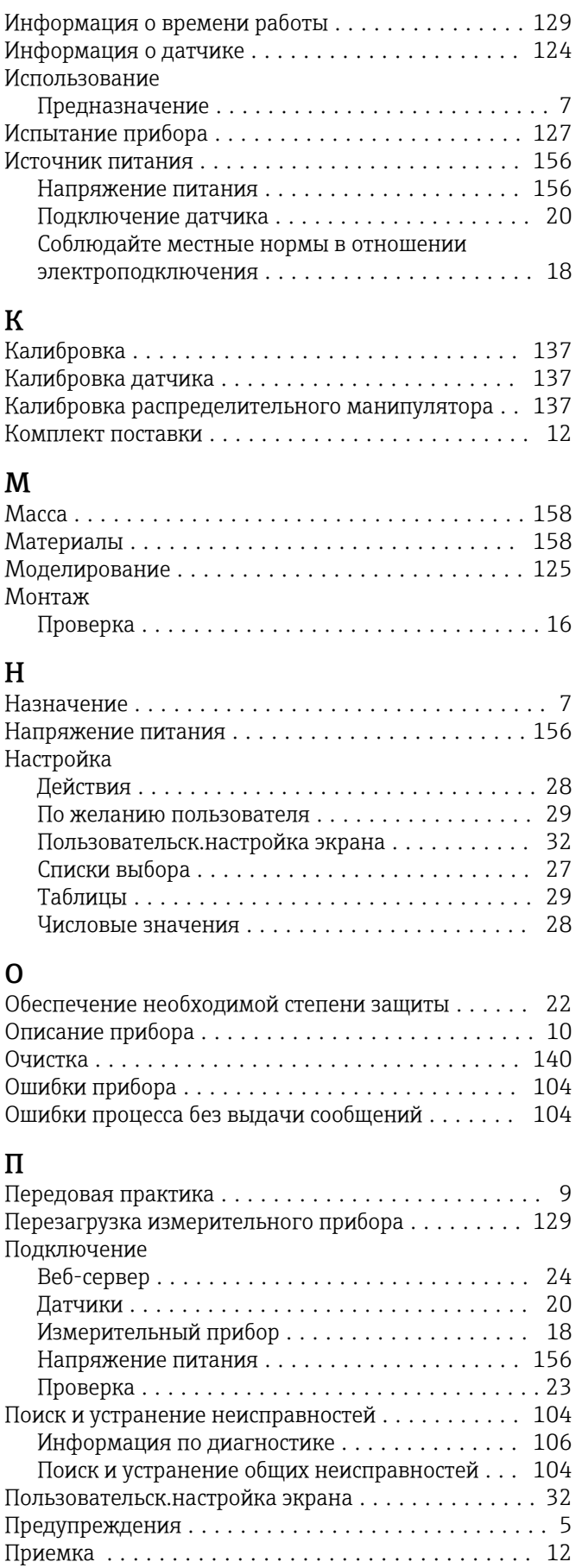

#### Проверка

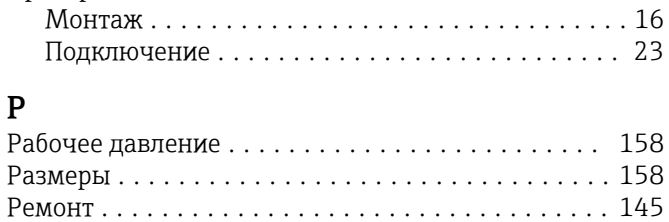

## С

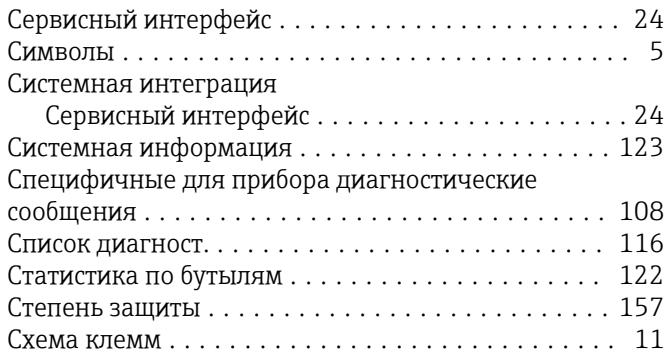

## Т

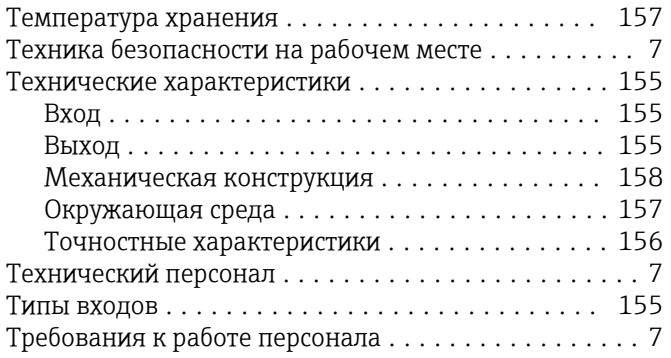

## У

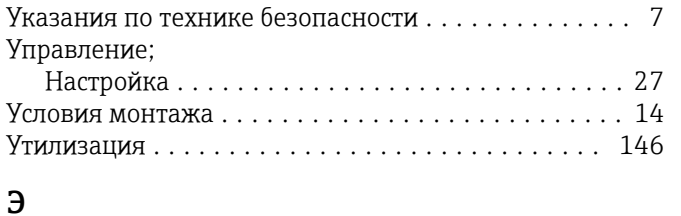

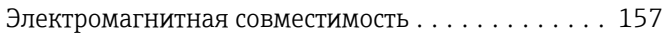

www.addresses.endress.com

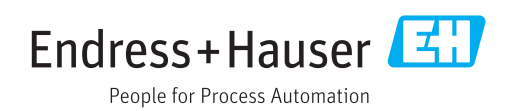